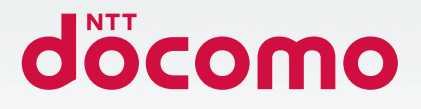

# **Galaxy Note9**

## SC-01L

取扱説明書 '19.3

#### **はじめに**

「SC-01L」をお買い上げいただきまして誠にありがとうございます。 ご使用の前やご利用中に、この取扱説明書をお読みいただき、正しくお使いください。

#### 取扱説明書について

■「クイックスタートガイド」(本体付属品)

各部の名称と機能について説明しています。

#### ■「取扱説明書」(本端末のアプリ)

- 機能の詳しい案内や操作について説明しています。
- • ホーム画面で「アプリフォルダ」→「取扱説明書」をタップします。 項目によっては、記載内容をタップして、説明ページよりダイレクトに内容の参照や機 能の起動を行うことができます。
- • 初めてご利用される際には、画面の指示に従って本アプリのダウンロードとインストー ルをする必要があります。
- • 「取扱説明書」アプリを削除した場合、再度インストールするには、ホーム画面で「Play ストア」から「SC-01L取扱説明書」を検索し、「取扱説明書」アプリをダウンロード してください。

#### ■「取扱説明書」(PDFファイル)

- 機能の詳しい案内や操作について説明しています。
- • ドコモのホームページでダウンロード
- [https://www.nttdocomo.co.jp/support/trouble/manual/download/sc01l/](https://www.nttdocomo.co.jp/support/trouble/manual/download/sc01l/index.html) [index.html](https://www.nttdocomo.co.jp/support/trouble/manual/download/sc01l/index.html)
- ※最新情報がダウンロードできます。なお、URLおよび掲載内容については、将来予告な しに変更することがあります。

#### 操作手順の表記について

#### 本書では、メニュー操作など連続する操作手順を省略して以下のように記載しています。

• タップとは、本端末のディスプレイを指で軽く触れて行う操作です([P.31\)](#page-32-0)。

(例)ホーム画面から、「アプリフォルダ」、 (設定アイコン)を続けてタップする場合は、以 下のように記載しています。

#### **1** ホーム画面で「アプリフォルダ」→「設定」

- • 本書の操作手順や画面は、主に初期状態に従って記載しています。本端末は、お客様 が利用するサービスやインストールするアプリによって、メニューの操作手順や画面 の表示内容などが変わる場合があります。
- • 本書は端末カラーが「Ocean Blue」、ホームアプリが「docomo LIVE UX」の場合 で説明しています。ホームアプリは、ホーム画面で「ホーム切替」をタップして切り 替えられます。
- • ホーム画面やアプリ画面などに、操作方法などを説明するガイダンス画面が表示され る場合があります。「以後表示しない」などの選択項目が表示されている画面は、選択 すると、以後表示されなくなります。
- • 本書に記載している画面およびイラストはイメージです。実際の製品とは異なる場合 があります。
- • 本書では、複数の操作方法が可能な機能や設定は、主に操作手順がわかりやすい方法 について説明しています。
- • 本書では、「SC-01L」を「本端末」と表記させていただいております。あらかじめご 了承ください。
- 本書の内容の一部または全部を無断転載することは禁止されています。
- • 本書の内容に関して、将来予告なしに変更することがあります。

<span id="page-2-0"></span>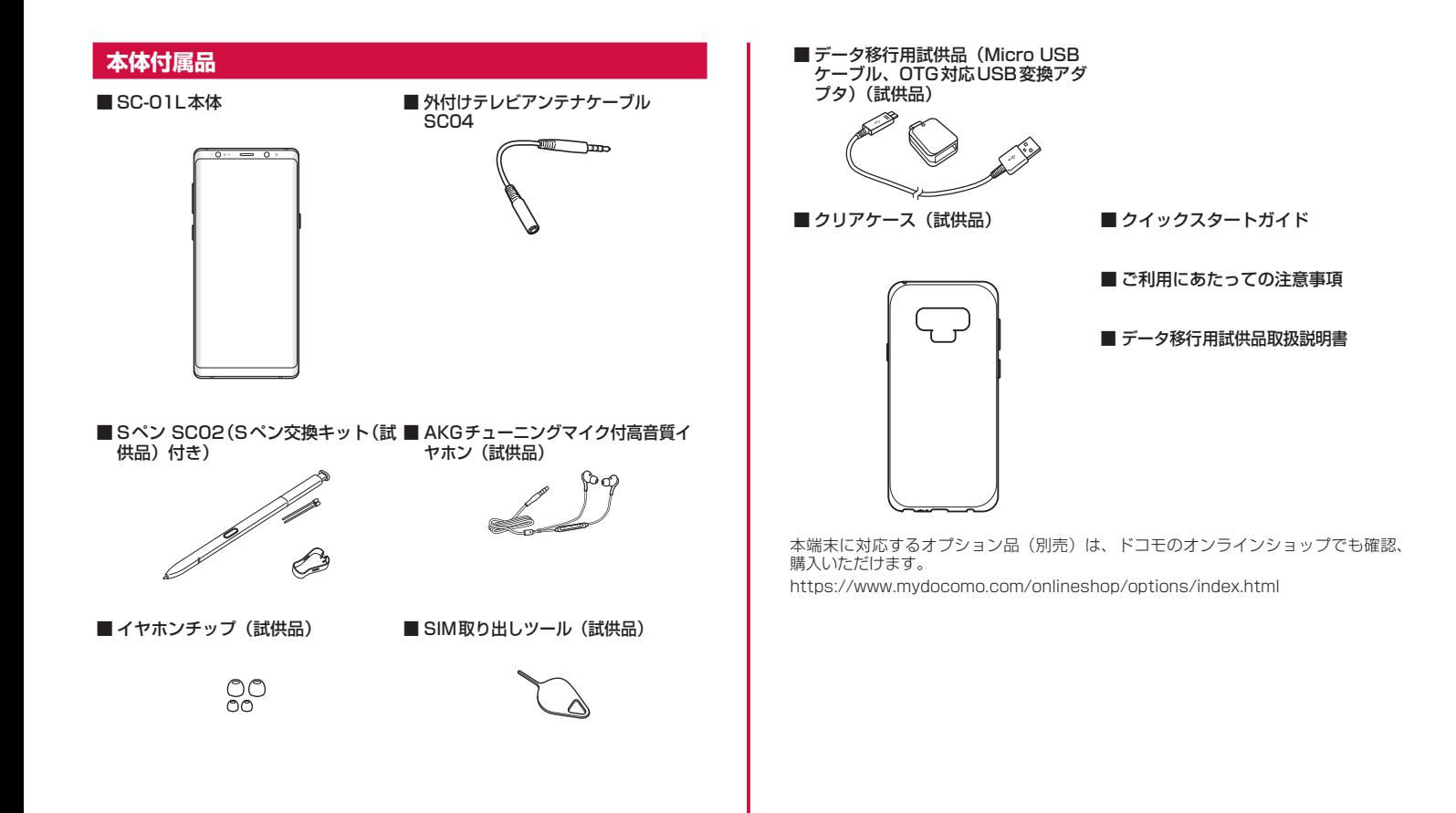

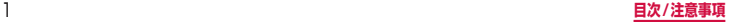

### 目次

### 目次/注意事項

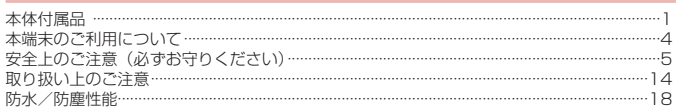

### ご使用前の確認と設定

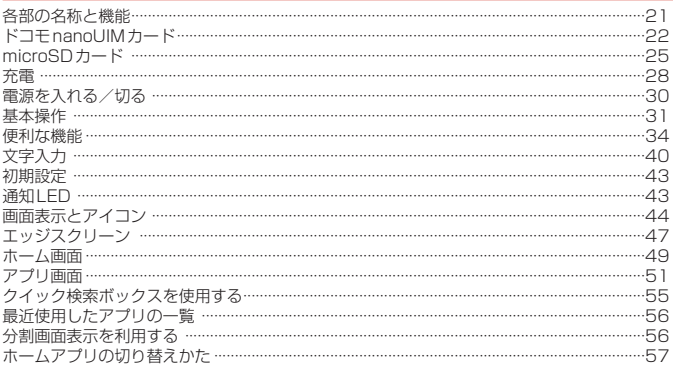

### docomo LIVE UX

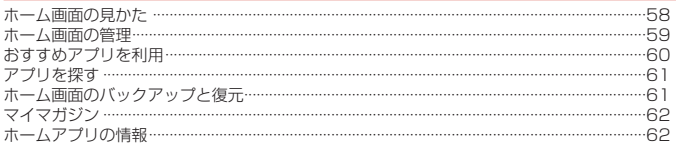

### 電話

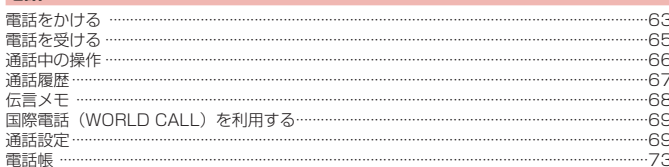

### メール/ウェブブラウザ

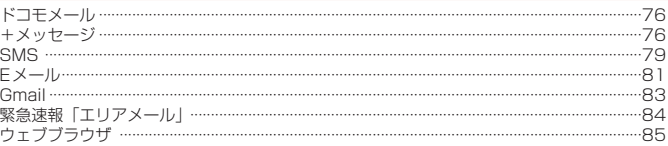

### カメラ

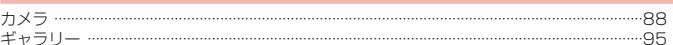

### アプリ

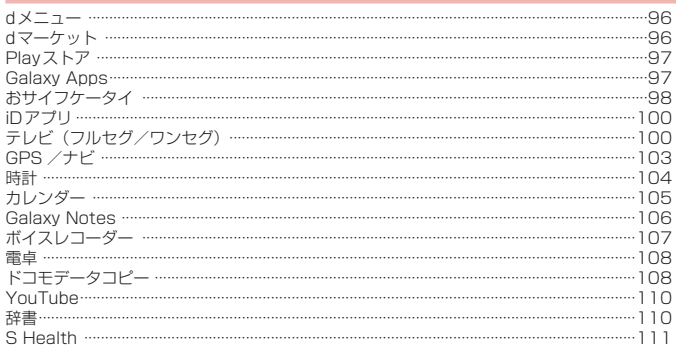

### 本体設定

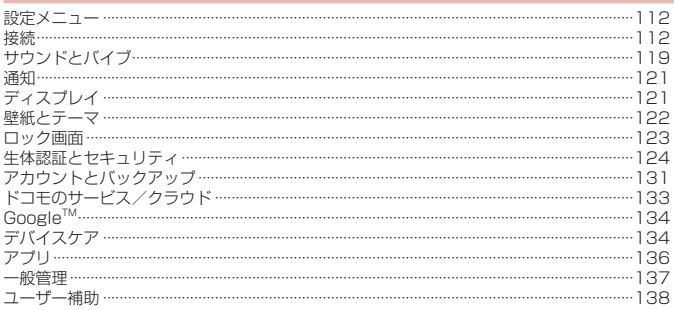

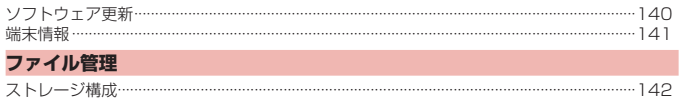

#### - ...<br>ファイル操作… データ通信

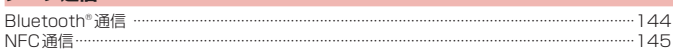

### 外部機器接続

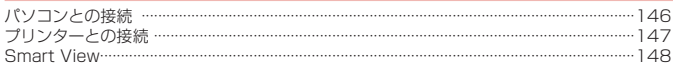

### 海外利用

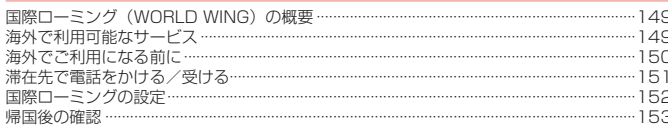

### 付録/索引

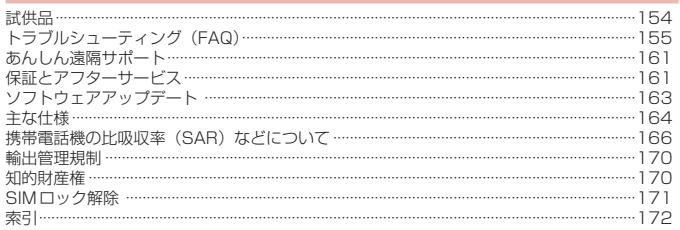

 $142$ 

### <span id="page-5-0"></span>**本端末のご利用について**

- • 本端末は、LTE・W-CDMA・GSM / GPRS・無線LAN方式に対応しています。
- • 本端末は無線を利用しているため、トンネル・地下・建物の中などで電波の届かない場所、 屋外でも電波の弱い場所、LTEサービスエリアおよびFOMAサービスエリア外ではご使用 になれません。また、高層ビル・マンションなどの高層階で見晴らしのよい場所であって もご使用になれない場合があります。なお、電波が強くアンテナマークが4 本表示されて いる状態で、移動せずに使用している場合でも通話が切れる場合がありますので、ご了承 ください。
- • 本端末は電波を利用している関係上、第三者により通話を傍受されるケースもないとはい えません。しかし、LTE・W-CDMA・GSM / GPRS方式では秘話機能をすべての通話に ついて自動的にサポートしますので、第三者が受信機で傍受したとしても、ただの雑音と しか聞きとれません。
- • 本端末は、音声をデジタル信号に変換して無線による通信を行っていることから、電波状 態の悪い場所へ移動するなど、送信されてきたデジタル信号を正確に復元できない場合に は、実際の音声と異なって聞こえる場合があります。
- • お客様ご自身で本端末に登録されたデータは、定期的にメモを取ったり、microSDカード やパソコンなどの外部記録媒体に保管してくださるようお願いします。本端末の故障や修 理、機種変更やその他の取り扱いなどによって、万が一、登録されたデータが消失してし まうことがあっても、当社としては一切の責任を負いかねますのであらかじめご了承くだ さい。
- • 本端末はパソコンなどと同様に、お客様がインストールを行うアプリやアクセスしたサイ トなどによっては、本端末の動作が不安定になったり、お客様の位置情報や本端末に登録 された個人情報などがインターネットを経由して外部に発信され、不正に利用されたりす る可能性があります。このため、ご利用になるアプリやサイトなどの提供元および動作状 況について十分にご確認の上、ご利用ください。
- • 本端末は、データの同期や最新のソフトウェアバージョンをチェックするための通信、サー バーとの接続を維持するための通信など一部自動的に通信を行う仕様となっています。 また、アプリのダウンロードや動画の視聴などデータ量の大きい通信を行うと、パケット 通信料が高額になりますので、パケットパック/パケット定額サービスのご利用を強くお すすめします。
- • お客様がご利用のアプリやサービスによっては、Wi-Fi通信中であってもパケット通信料が 発生する場合があります。
- • microSDカードや本端末の空き容量が少ない場合、起動中のアプリが正常に動作しなくな ることがあります。その場合は保存されているデータを削除してください。
- • 本端末は、品質改善や機能の追加のため、オペレーティングシステム(OS)のバージョン アップを行うことがあります。その際、操作方法が変更になったりすることがありますので、 機能の追加や操作方法の変更などに関する最新情報は、ドコモのホームページをご確認く ださい。

また、古いOSバージョンで使用していたアプリが使えなくなる場合や意図しない不具合が 発生する場合があります。

- • 紛失に備え、画面ロックのパスワードなどを設定し本端末のセキュリティを確保してくだ さい[\(P.123](#page-124-1))。
- • 万が一紛失した場合は、Gmail、Google PlayなどのGoogleサービスやSNSなどを他の 人に利用されないように、パソコンより各種サービスアカウントのパスワード変更や認証 の無効化を行ってください。
- • Google LLC が提供するアプリを含む第三者提供サービスおよびアプリのご利用にあたっ ては、Googleおよび各提供元が定める各利用規約などをご確認ください。当該サービスお よびアプリに起因するすべての不具合について、当社としては一切の責任を負いかねます。
- • 利用規約などが表示された場合は、画面の指示に従って操作してください。
- • アプリおよびサービス内容は、将来予告なく変更される場合があります。
- • spモード、mopera Uおよびビジネスmoperaインターネット以外のプロバイダはサポー トしておりません。
- • ご利用の料金など詳しくは、ドコモのホームページをご覧ください。
- • ディスプレイは、非常に高度な技術を駆使して作られていますが、一部に点灯しないドッ トや常時点灯するドットが存在する場合があります。これはディスプレイの特性であり故 障ではありませんので、あらかじめご了承ください。
- • 本端末は有機ELディスプレイを使用しています。長時間同じ画像を表示させるとディスプ レイに残像が発生することがありますが故障ではありません。残像発生防止のため、長時 間同じ画像を表示し続けないようにしてください。また、見る方向によって色や明るさの むら、色の変化が見える場合があります。これらは、有機ELディスプレイの構造によるも ので、故障ではありません。
- • 市販のオプション品については、当社では動作保証はいたしませんので、あらかじめご了 承ください。

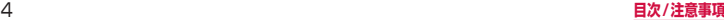

### <span id="page-6-0"></span>**安全上のご注意(必ずお守りください)**

- ■ご使用の前に、この「安全上のご注意」をよくお読みの上、正しくお使いく ださい。
- ■ここに示した注意事項は、お使いになる人や、他の人への危害、財産への損 害を未然に防ぐための内容を記載していますので、必ずお守りください。
- 次の表示の区分は、表示内容を守らず、誤った使用をした場合に生じる危害 や損害の程度を説明しています。

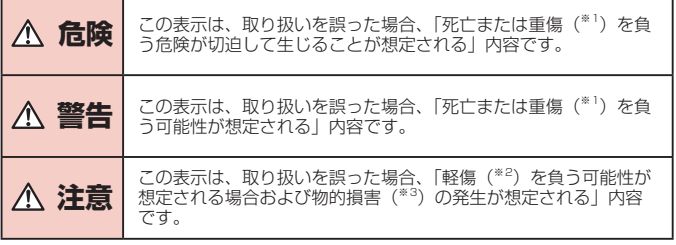

- ※1 重傷:失明・けが・やけど(高温・低温)・感電・骨折・中毒などで後遺症が残るもの、 および治療に入院・長期の通院を要するものを指します。
- ※2 軽傷:治療に入院や長期の通院を要さない、けが・やけど(高温・低温)・感雷 などを指します。
- ※3 物的損害:家屋・家財および家畜・ペットなどにかかわる拡大損害を指します。

■ 次の絵表示の区分は、お守りいただく内容を説明しています。

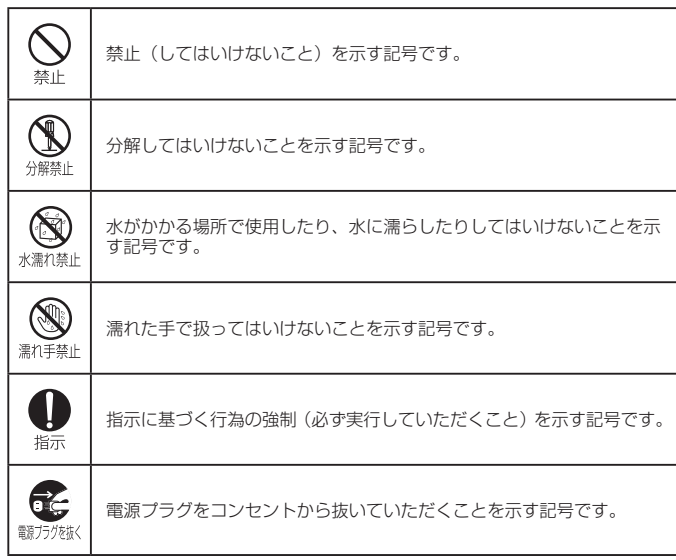

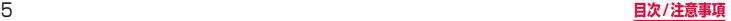

### **1.本端末、アダプタ、ワイヤレスチャージャー、ドコモnanoUIMカード、 外付けテレビアンテナケーブル、Sペンの取り扱いについて(共通)**

### **危険**

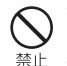

高温になる場所や熱のこもりやすい場所(火のそば、暖房器具のそば、 こたつや布団の中、直射日光の当たる場所、炎天下の車内など)で使用、 禁止 保管、放置しないでください。 火災、やけど、けが、感電などの原因となります。 電子レンジ、IH調理器などの加熱調理器、圧力釜などの高圧容器に入れ たり、近くに置いたりしないでください。 禁止 火災、やけど、けが、感電などの原因となります。 砂や土、泥をかけたり、直に置いたりしないでください。また、砂など が付着した手で触れないでください。 禁止 火災、やけど、けが、感電などの原因となります。 防水・防塵性能については以下をご参照ください。 → [P.18「](#page-19-1)防水/防塵性能」 水などの液体(飲料水、汗、海水、ペットの尿など)で濡れた状態では、 充電しないでください。 また、風呂場などの水に触れる場所では、充電しないでください。 火災、やけど、けが、感電などの原因となります。 防水性能については以下をご参照ください。 → [P.18「](#page-19-1)防水/防塵性能」 本端末に強い圧力を加えたり、折損させたりしないでください。特に衣 類のポケットに入れて持ち運ぶ場合は、ぶつけたり、物に挟んだりしな 禁止 いでください。 内蔵電池の破損により、火災、やけど、けがなどの原因となります。 ※ご注意いただきたい例 ・ズボンやスカートのポケットに入れた状態で座ったり、しゃがんだりする ・上着のポケットに入れた状態で、扉や自動車のドアに挟む ・ソファやベッド、布団など柔らかい物の上や、床の上で踏みつける

本端末の内蔵電池を取り外そうとしないでください。 火災、やけど、けが、感電などの原因となります。 禁止

#### 分解、改造をしないでください。 火災、やけど、けが、感電などの原因となります。 分解禁止

### 水などの液体(飲料水、汗、海水、ペットの尿など)で濡らさないでく ださい。

水濡れ禁止火災、やけど、けが、感電などの原因となります。 防水性能については以下をご参照ください。 → [P.18](#page-19-1)「防水/防塵性能」

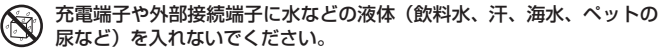

水濡れ禁止火災、やけど、けが、感電などの原因となります。 防水性能については以下をご参照ください。 → [P.18](#page-19-1)「防水/防塵性能」

オプション品は、NTTドコモが指定したものを使用してください。

指定以外のものを使用すると、火災、やけど、けが、感電などの原因となります。 指示

### **警告**

### 落下させる、踏みつける、投げつけるなど強い力や衝撃、振動を与えな いでください。

火災、やけど、けが、感電などの原因となります。

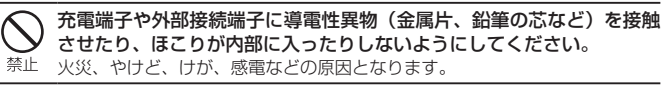

使用中や充電中に、布団などで覆ったり、包んだりしないでください。 火災、やけどなどの原因となります。 禁止

ワイヤレスチャージャーや本端末に金属製のもの(金属を含む材質の シールなど)を貼り付けないでください。 火災、やけど、けがなどの原因となります。

ワイヤレスチャージャーと本端末の間に、金属製のもの(金属を含む材

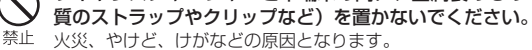

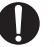

ワイヤレスチャージャーで充電する場合は、本端末に装着しているカ バーなどは取り外してください。

カバーの材質や厚み、本端末とカバーの間に挟まったゴミなどの異物によっ て、正常に充電ができず、火災、やけど、けがなどの原因となります。

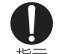

### 高精度な制御や微弱な信号を取り扱う電子機器の近くでは、電源を切っ てください。

指示 電波により電子機器が誤動作するなどの悪影響を及ぼす原因となります。 ※ ご注意いただきたい電子機器の例

補聴器、植込み型心臓ペースメーカおよび植込み型除細動器、その他の医 用電気機器、その他の自動制御機器など。植込み型心臓ペースメーカおよ び植込み型除細動器、その他の医用電気機器をご使用になる方は、各医用 電気機器メーカーもしくは販売業者に電波による影響についてご確認くだ さい。

所定の充電時間を超えても充電が完了しない場合は、充電を中止してく ださい。

指示 過充電などにより、火災、やけど、けがなどの原因となります。

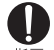

ガソリンスタンドなど引火性ガスが発生する可能性のある場所や粉塵が 発生する場所に立ち入る場合は必ず事前に本端末の電源を切り、充電を 指示している場合は中止してください。 引火性ガスなどが発生する場所で使用すると、爆発や火災などの原因となり ます。 ガソリンスタンド構内などでおサイフケータイをご使用になる際は必ず事前 に電源を切った状態で使用してください。 (NFC /おサイフケータイ ロックを設定されている場合にはロックを解除し た上で電源をお切りください。)

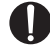

使用中、充電中、保管中に、異臭、異音、発煙、発熱、変色、変形など の異常がみられた場合は次の作業を行ってください。

指示 · 電源プラグをコンセントやアクセサリーソケットから抜く。 ・本端末の電源を切る。 上記の作業を行わないと、火災、やけど、けが、感電などの原因となります。

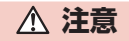

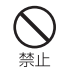

破損したまま使用しないでください。

火災、やけど、けがなどの原因となります。

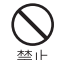

ぐらついた台の上や傾いた場所など、不安定な場所には置かないでくだ さい。バイブレータ設定中は特にご注意ください。 禁止 落下して、けがなどの原因となります。

### 湿気やほこりの多い場所や高温になる場所での使用、保管はしないでく ださい。

火災、やけど、感電などの原因となります。 防水・防塵性能については以下をご参照ください。 → [P.18](#page-19-1)「防水/防塵性能」

子供が使用する場合は、保護者が取り扱いの方法を教え、誤った使いか たをさせないでください。 禁止 けがなどの原因となります。

乳幼児の手の届く場所に置かないでください。 誤飲、けが、感電などの原因となります。

禁止

本端末を継続して使用される場合や充電中は温度が高くなることがあり ますのでご注意ください。また、衣類のポケットに入れたり、眠ってし 指示 まったりするなどして、意図せず継続して触れることがないようご注意 ください。

アプリ、通話、データ通信、テレビや動画視聴など、長時間の使用や充電中は、 本端末やアダプタの温度が高くなることがあります。 温度の高い部分に直接長時間触れるとお客様の体質や体調によっては肌の赤 みやかゆみ、かぶれ、低温やけどなどの原因となります。

### **2.本端末の取り扱いについて**

**危険**

火の中に投入したり、熱を加えたりしないでください。

火災、やけど、けがなどの原因となります。

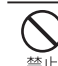

禁止

鋭利なもの(釘など)を刺したり、硬いもの(ハンマーなど)で叩いたり、 踏みつけたりするなど過度な力を加えないでください。

火災、やけど、けがなどの原因となります。

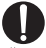

本端末内部の物質が目や口などに入った場合は、すぐにきれいな水で 洗った後、直ちに医師の診療を受けてください。

指示 本端末内部の物質などの影響により、失明や体調不良などの原因となります。

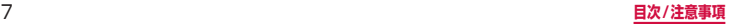

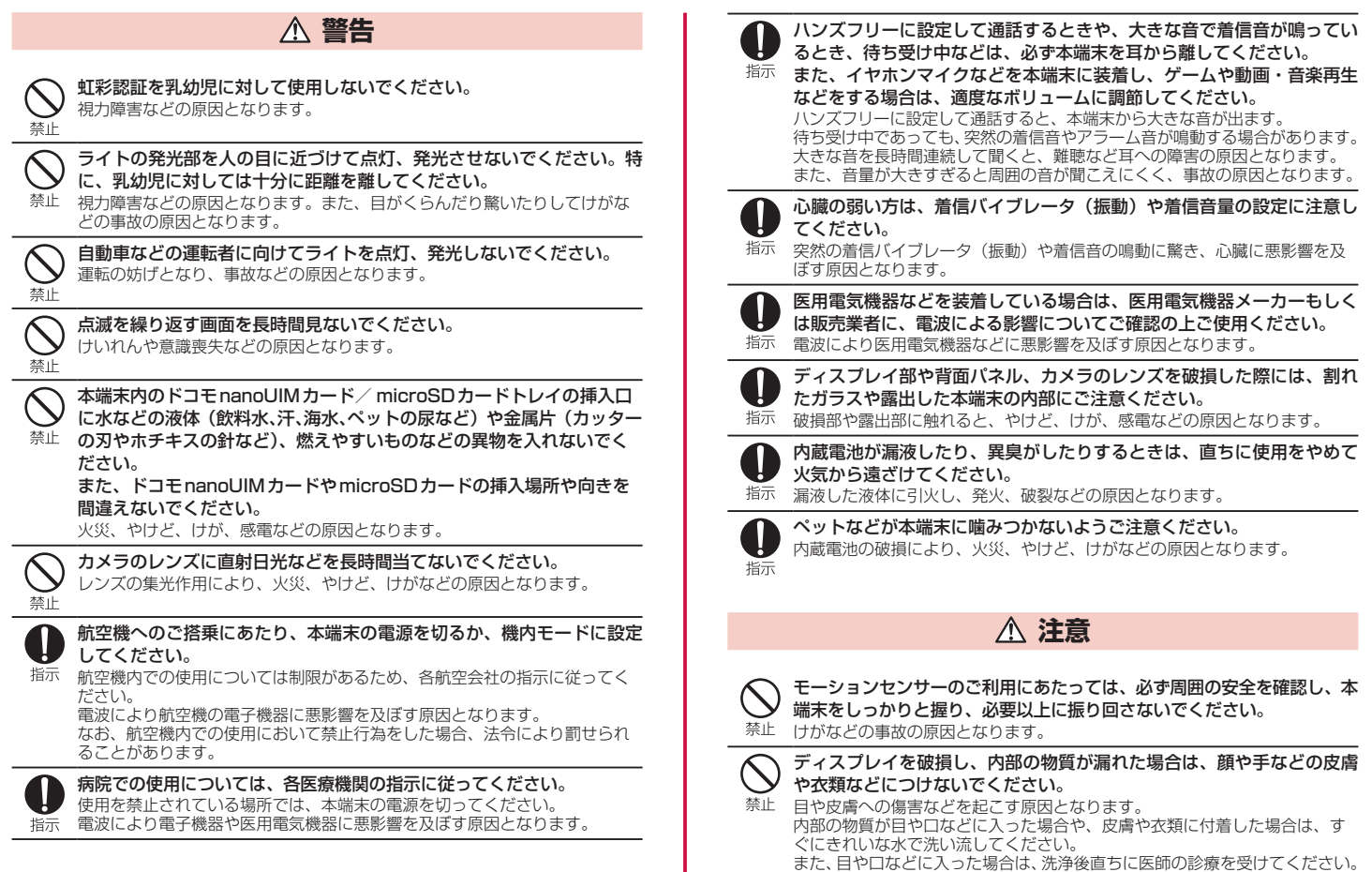

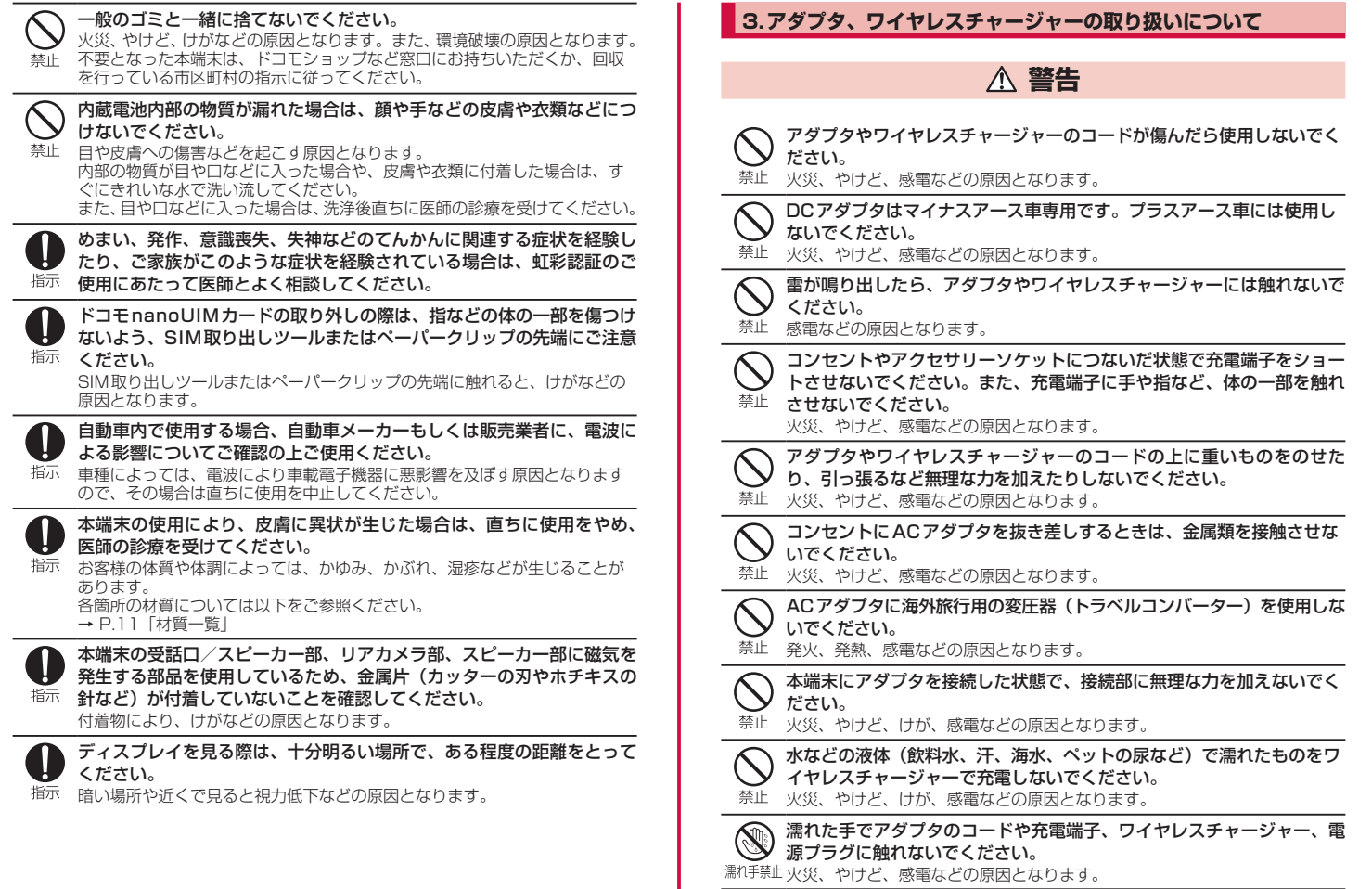

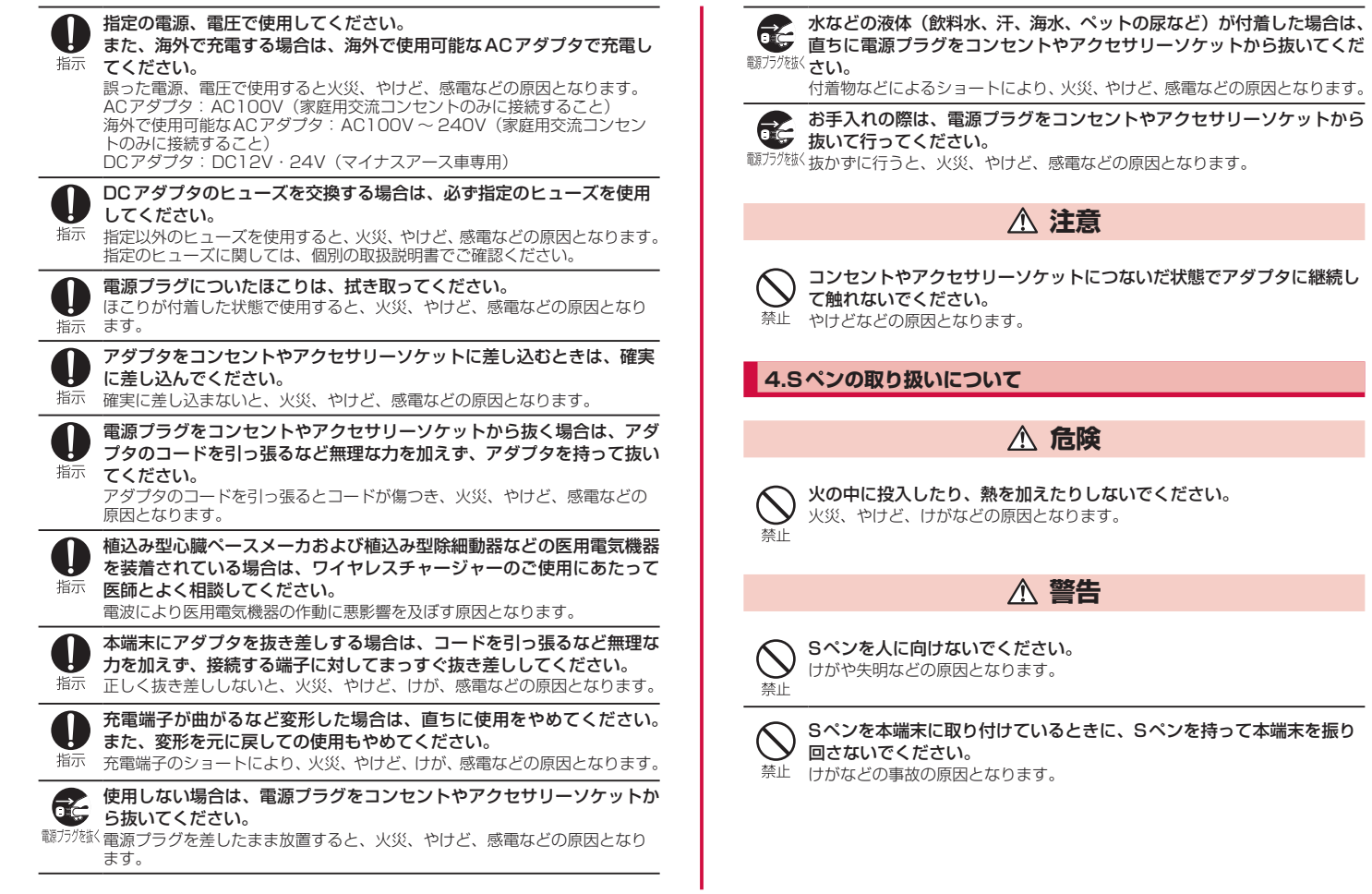

### **5.ドコモnanoUIMカードの取り扱いについて**

**注意**

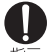

ドコモnanoUIMカードを取り扱う際は指などの体の一部を傷つけない よう、切断面にご注意ください。

指示 切断面が鋭利になっている場合があり、けがなどの原因となります。

### **6.医用電気機器近くでの取り扱いについて**

**警告**

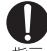

N

植込み型心臓ペースメーカおよび植込み型除細動器などの医用電気機器 を装着されている場合は、装着部から本端末を15cm以上離して携行お 指示 よび使用してください。 電波により医用電気機器の作動に悪影響を及ぼす原因となります。 自宅療養などにより医療機関の外で、植込み型心臓ペースメーカおよび 1 植込み型除細動器以外の医用電気機器を使用される場合には、電波によ 指示 る影響について個別に医用電気機器メーカーなどにご確認ください。 電波により医用電気機器の作動に悪影響を及ぼす原因となります。 身動きが自由に取れないなど、周囲の方と15cm未満に近づくおそれが ある場合には、事前に本端末を電波の出ない状態に切り替えてください 指示 (機内モードまたは電源オフなど)。

付近に植込み型心臓ペースメーカおよび植込み型除細動器などの医用電気機器 を装着している方がいる可能性があります。電波により医用電気機器の作動に 悪影響を及ぼす原因となります。

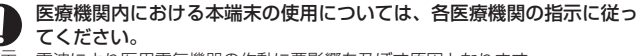

指示 電波により医用電気機器の作動に悪影響を及ぼす原因となります。

### <span id="page-12-0"></span>**7.材質一覧**

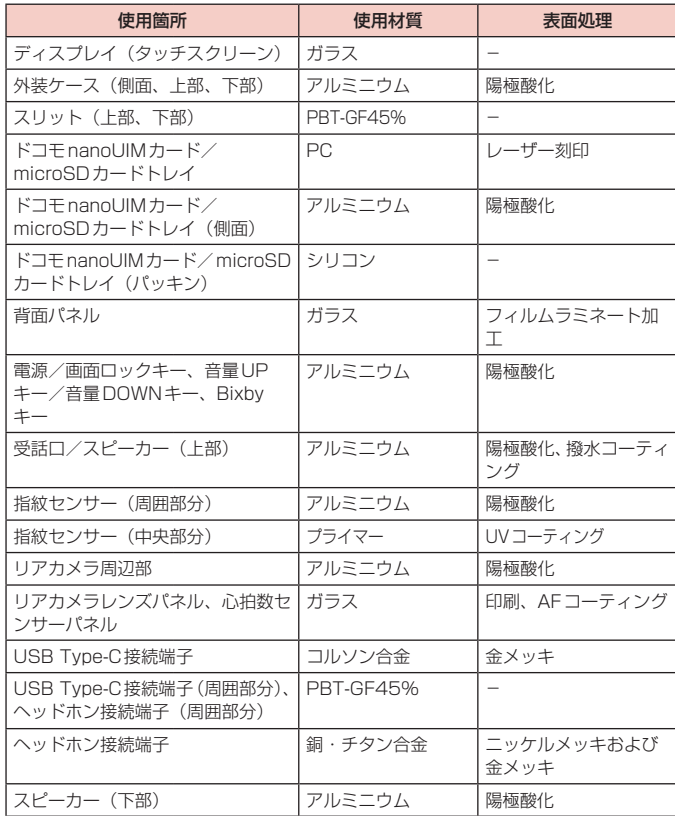

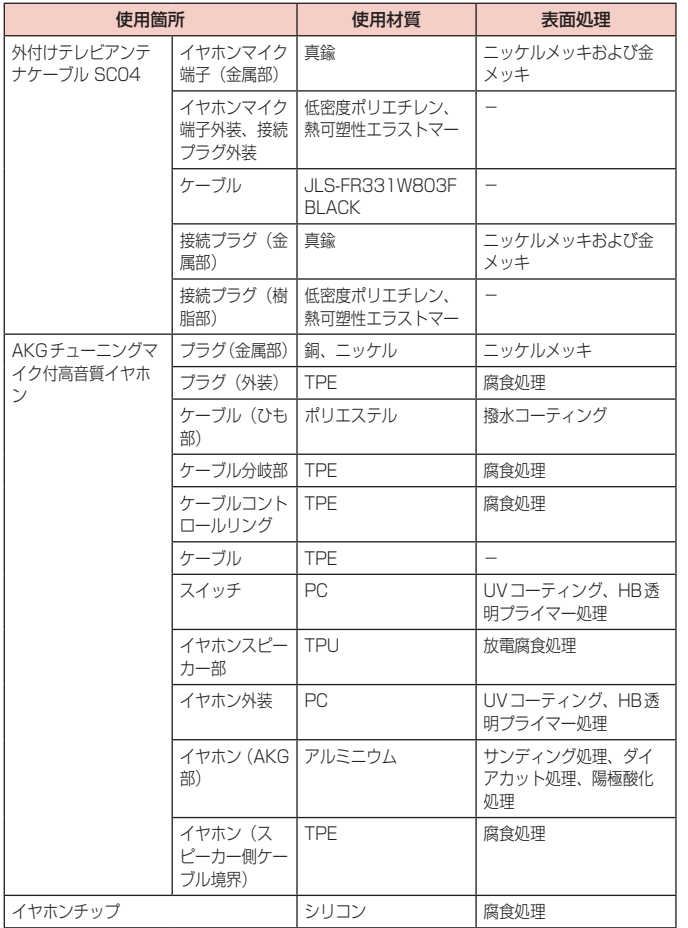

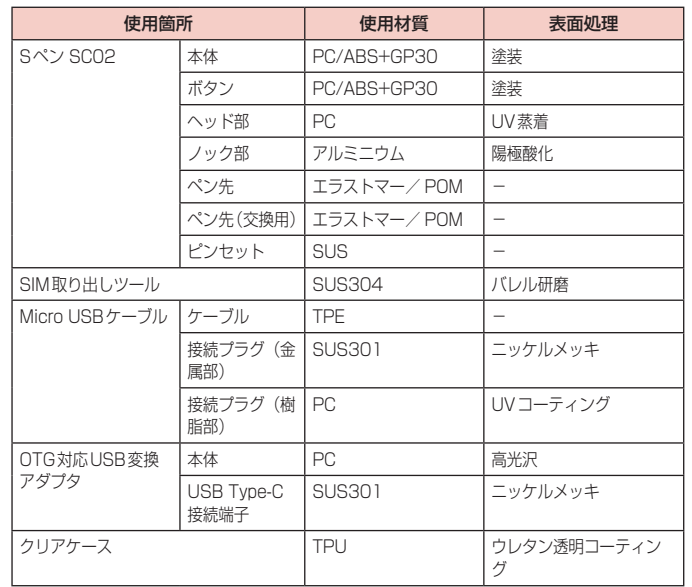

### **8.試供品(AKGチューニングマイク付高音質イヤホン、イヤホンチッ プ、SIM取り出しツール、Sペン交換キット、クリアケース)の取 り扱いについて**

■ AKGチューニングマイク付高音質イヤホン、イヤホンチップ、SIM取り出し ツール、クリアケース共通

**危険**

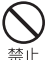

高温になる場所や熱のこもりやすい場所(火のそば、暖房器具のそば、 こたつや布団の中、直射日光の当たる場所、炎天下の車内など)で使用、 保管、放置しないでください。

火災、やけど、けが、感電などの原因となります。

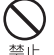

電子レンジ、IH調理器などの加熱調理器、圧力釜などの高圧容器に入れ たり、近くに置いたりしないでください。 禁止 火災、やけど、けが、感電などの原因となります。

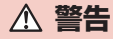

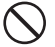

落下させる、踏みつける、投げつけるなど強い力や衝撃、振動を与えな いでください。

禁止 火災、やけど、けが、感電などの原因となります。

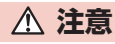

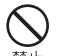

湿気やほこりの多い場所や高温になる場所での使用、保管はしないでく ださい。

禁止 火災、やけど、感電などの原因となります。

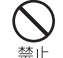

子供が使用する場合は、保護者が取り扱いの方法を教え、誤った使いか たをさせないでください。 禁止 けがなどの原因となります。

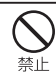

乳幼児の手の届く場所に置かないでください。 誤飲、けが、感電などの原因となります。

### 本製品の使用により、皮膚に異状が生じた場合は、直ちに使用をやめ、 医師の診療を受けてください。

指示 お客様の体質や体調によっては、かゆみ、かぶれ、湿疹などが生じることが あります。 各箇所の材質については以下をご参照ください。

→ [P.11](#page-12-0)「材質一覧」

### ■ AKGチューニングマイク付高音質イヤホン

### **危険**

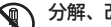

分解禁止

分解、改造をしないでください。

火災、やけど、けが、感電などの原因となります。

水などの液体(飲料水、汗、海水、ペットの尿など)で濡らさないでく ださい。

水淵れ禁止火災、やけど、けが、感電などの原因となります。

### **警告**

- 端子に導電性異物(金属片、鉛筆の芯など)を接触させたり、ほこりが 内部に入ったりしないようにしてください。
- 禁止 火災、やけど、けが、感電などの原因となります。

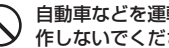

自動車などを運転中にAKGチューニングマイク付高音質イヤホンを操 作しないでください。

禁止 運転の妨げとなり、事故などの原因となります。

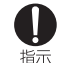

AKGチューニングマイク付高音質イヤホンを本端末に装着し、ゲームや 動画・音楽再生などをする場合は、適度なボリュームに調節してください。 大きな音を長時間連続して聞くと、難聴など耳への障害の原因となります。

また、音量が大きすぎると周囲の音が聞こえにくく、事故の原因となります。

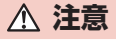

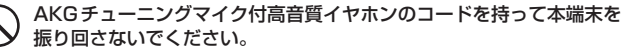

禁止 けがなどの事故の原因となります。

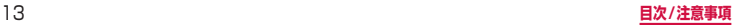

#### <span id="page-15-0"></span>■ SIM取り出しツール

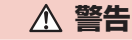

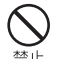

SIM取り出しツールの先端部は、尖っています。本人や他の人に向けて 使用しないでください。 禁止 けがや失明などの原因となります。

**注意**

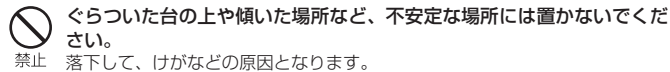

#### ■ Sペン交換キット

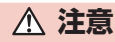

ピンセットで指を挟まないでください。また、ピンセットとペン先の間 に指を挟まないでください。 禁止 けがなどの原因となります。

■ クリアケース

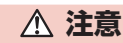

本端末にクリアケースを取り付けるときは、指を挟まないでください。 けがなどの原因となります。 禁止

### **取り扱い上のご注意**

### **共通のお願い**

- SC-01L (Sペン SCO2を含む)は防水/防塵性能を有しておりますが、本端 末内部に水などの液体(飲料水、汗、海水、ペットの尿など)や粉塵などの異物 を入れたり、付属品、オプション品にこれらを付着させたりしないでください。 アダプタ、ワイヤレスチャージャー、ドコモnanoUIMカード、外付けテレビアンテナ ケーブルは防水/防塵性能を有しておりません。風呂場などの湿気の多い場所や雨など がかかる場所でのご使用はおやめください。また身に付けている場合、汗による湿気に より内部が腐食し故障の原因となります。調査の結果、これらの水濡れによる故障と判 明した場合、保証対象外となります。修理につきましては、裏表紙の「故障お問い合わ せ・修理お申込み先」または、ドコモ指定の故障取扱窓口までお問い合わせください。
- お手入れは乾いた柔らかい布(めがね拭きなど)で拭いてください。
	- • 強く擦ると、ディスプレイに傷がつく場合があります。
	- • ディスプレイに水滴や汚れなどが付着したまま放置すると、シミになることがあ ります。
	- • アルコール、シンナー、ベンジン、洗剤などで拭くと、印刷が消えたり、色があ せたりすることがあります。
- 端子や指紋センサーなどは時々清掃し、きれいな状態で使用してください。 端子などが汚れた状態で使用すると、正常にご利用いただけない場合があります。 また、清掃する際には端子などの破損に十分ご注意ください。
- エアコンの吹き出し口の近くに置かないでください。 急激な温度の変化により結露し、内部が腐食し故障の原因となります。
- 本端末に無理な力がかからないように使用してください。 多くのものが詰まった荷物の中に入れたり、衣類のポケットに入れて座ったりする とディスプレイ、内部基板、内蔵電池などの故障、破損の原因となります。 また、外部接続機器を外部接続端子に差した状態の場合、故障、破損の原因となります。
- ■オプション品は、NTTドコモが指定したものを使用してください。 指定以外のものを使用すると、故障、破損の原因となります。
- 対応の各オプション品に添付されている個別の取扱説明書をよくお読みください。
- 落としたり、衝撃を与えたりしないでください。 故障、破損の原因となります。

### **本端末についてのお願い**

■ ディスプレイを強く押したり、先の尖ったもので操作したりしないでくださ い。

傷つくことがあり、 故障、破損の原因となります。

■ 極端な高温、低温は避けてください。 温度は0℃~ 45℃(ただし、36℃以上は風呂場などでの一時的な使用に限る)、 湿度は98%以下の範囲でご使用ください。 なお、すべての機能の連続動作を保証するものではありません。

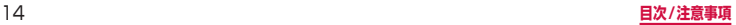

- 一般の電話機やテレビ・ラジオなどをお使いになっている近くで使用すると、 悪影響を及ぼす原因となりますので、なるべく離れた場所でご使用ください。
- お客様ご自身で本端末に登録されたデータは、microSDカード、パソコン、 クラウドなどにバックアップ、別にメモを取るなどして保管してください。 万が一登録されたデータが消失してしまうことがあっても、当社としては責任を負 いかねますのであらかじめご了承ください。
- 外部接続端子に外部接続機器を接続する際に斜めに差したり、差した状態で 引っ張ったりしないでください。

故障、破損の原因となります。

- 使用中や充電中に本端末が温かくなることがありますが、異常ではありませ ん。そのままご使用ください。
- カメラのレンズを直射日光の当たる場所に放置しないでください。 素子の退色・焼付きを起こす場合があります。
- 通常はドコモnanoUIMカード/ microSDカードトレイを閉じた状態でご使 用ください。

水などの液体(飲料水、汗、海水、ペットの尿など)や粉塵などの異物が入り故障 の原因となります。

- 指紋センサーに強い衝撃を与えたり、表面に傷をつけたりしないでください。 指紋センサーの故障の原因となるだけでなく、認証操作ができなくなる場合があり ます。
- microSDカードの使用中は、microSDカードを取り外したり、本端末の電源 を切ったりしないでください。 データの消失、故障の原因となります。
- 磁気カードや磁気を帯びたものを本端末に近づけないでください。 キャッシュカード、クレジットカード、テレホンカード、フロッピーディスクなど の磁気データが消えてしまうことがあります。 また、強い磁気を近づけると本端末の誤動作の原因となります。
- 本端末をフィルムやシールで装飾しないでください。 近接センサーを使用する各種機能が動作しない、ワイヤレスチャージャーで充電で きないなど、正常に動作しない場合があります。 近接センサーの位置は、以下をご参照ください。 → [P.21「](#page-22-1)各部の名称と機能」
- 内蔵電池は消耗品のため、保証対象外です。

内蔵電池の使用条件により、寿命が近づくにつれて内蔵電池が膨れる場合がありま す。十分に充電しても使用時間が極端に短くなったときや、内蔵電池が膨らんでい るときは内蔵電池の交換時期です。内蔵電池の交換につきましては、裏表紙の「故 障お問い合わせ・修理お申込み先」または、ドコモ指定の故障取扱窓口までお問い 合わせください。

■ 充電は、適正な周囲温度(5℃~35℃)の場所で行ってください。

#### ■ 内蔵電池の使用時間は、使用環境や内蔵電池の劣化度により異なります。

#### ■ 本端末を保管される場合は、内蔵電池の性能や寿命を低下させる原因となる

- ため、下記のような状態で保管しないでください。
- • フル充電状態(充電完了後すぐの状態)での保管

• 電池残量なしの状態(本端末の電源が入らない程消費している状態)での保管 なお、保管に適した電池残量の目安は40パーセント程度です。

#### ■ 本端末の内蔵雷池の種類は次のとおりです。

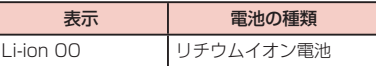

### **アダプタ、ワイヤレスチャージャーについてのお願い**

- 充電は、適正な周囲温度(5℃~ 35℃)の場所で行ってください。
- 次のような場所では、充電しないでください。
	- 湿気、ほこり、振動の多い場所
	- 一般の雷話機やテレビ・ラジオなどの近く
- 充電中にアダプタが温かくなることがありますが、異常ではありません。そ のままご使用ください。
- DCアダプタを使用して充電する場合は、自動車のエンジンを切ったまま使用 しないでください。

自動車のバッテリーを消耗させる原因となります。

- 抜け防止機構のあるコンセントをご使用の場合、そのコンセントの取扱説明 書に従ってください。
- 強い衝撃を与えないでください。また、充電端子を変形させないでください。 故障の原因となります。
- 毛布などを被せた状態でワイヤレスチャージャーを使用しないでください。
- 指定の機器や専用ACアダプタ以外は、ワイヤレスチャージャーに使用しな いでください。
- ■本端末にアダプタやUSB接続ケーブルを接続している状態でワイヤレス チャージャーに置かないでください。
- 磁気カードや磁気を帯びたものをワイヤレスチャージャーに近づけないでください。 キャッシュカード、クレジットカード、テレホンカード、フロッピーディスクなど の磁気データが消えてしまうことがあります。 また、強い磁気を近づけると本端末の誤動作の原因となります。

**ドコモnanoUIMカードについてのお願い**

- ドコモnanoUIMカードの取り付け/取り外しには、必要以上に力を入れない でください。
- 他のICカードリーダー/ライターなどにドコモnanoUIMカードを挿入して 使用した結果として故障した場合は、お客様の責任となりますので、ご注意 ください。

### ■ IC部分は時々清掃し、きれいな状態で使用してください。

IC部分が汚れた状態で使用すると、正常にご利用いただけない場合があります。

■ お手入れは、乾いた柔らかい布(めがね拭きなど)で拭いてください。

■ お客様ご自身で、ドコモnanoUIMカードに登録されたデータは、microSD カード、パソコン、クラウドなどにバックアップ、別にメモを取るなどして 保管してください。

万が一登録されたデータが消失してしまうことがあっても、当社としては責任を負 いかねますのであらかじめご了承ください。

- 環境保全のため、不要になったドコモnanoUIMカードはドコモショップなど 窓口にお持ちください。
- ■ICを傷つけたり、不用意に触れたり、ショートさせたりしないでください。 データの消失、故障の原因となります。
- ドコモnanoUIMカードを落としたり、衝撃を与えたりしないでください。 故障の原因となります。
- ドコモnanoUIMカードを曲げたり、重いものをのせたりしないでください。 故障の原因となります。
- ドコモnanoUIMカードにラベルやシールなどを貼った状態で、本端末に取り 付けないでください。 故障の原因となります。

### **Sペンについてのお願い**

- ディスプレイの表面に貼り付ける保護フィルムの材質によっては、誤動作の 原因となる可能性があります。
- ■Sペンに無理な力がかからないように使用してください。 多くのものが詰まった荷物の中に入れたり、衣類のポケットに入れて座ったりする と、Sペンの故障、破損の原因となります。
- 極端な高温、低温は避けてください。 ー…。ここで、<br>温度は0℃~45℃(ただし、36℃以上は風呂場などでの一時的な使用に限る)、 湿度は98%以下の範囲でご使用ください。 なお、すべての機能の連続動作を保証するものではありません。
- 擦り切れたペン先は使用しないでください。 故障の原因となります。
- ■Sペンの先が欠けていたり、削られている場合は使用しないでください。 ディスプレイの破損、誤動作の原因となります。
- 指定のSペンまたはタッチペン以外を使用しないでください。 ディスプレイの破損、誤動作の原因となります。
- Sペンは他の機器には使用しないでください。 Sペンまたは機器の故障、破損の原因となります。
- 電池の種類は次のとおりです。

スーパーキャパシタ

### **Bluetooth機能を利用する場合のお願い**

- ■本端末 (Sペン SCO2を含む)は、Bluetooth機能を利用した通信時のセキュ リティとして、Bluetooth標準規格に準拠したセキュリティ機能に対応して おりますが、設定内容などによってセキュリティが十分でない場合がありま す。Bluetooth機能を利用した通信を行う際にはご注意ください。
- Bluetooth機能を利用した通信時にデータや情報の漏洩が発生しましても、 責任を負いかねますので、あらかじめご了承ください。
- 周波数帯について

本端末(Sペン SC02を含む)のBluetooth機能/無線LAN機能が利用する周波 数帯は次のとおりです。

2.4 FH1 / DS4 / OF4 / XX8

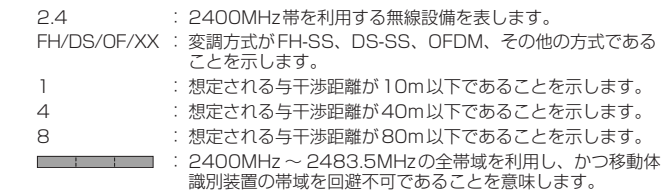

利用可能なチャネルは国により異なります。 航空機内の利用は、事前に各航空会社へご確認ください。

#### • Bluetooth機器使用上の注意事項

本端末(Sペン SC02を含む)の利用周波数帯では、電子レンジなどの家電製品や 産業・科学・医療用機器のほか、工場の製造ラインなどで利用される免許を要する 移動体識別用構内無線局、免許を要しない特定小電力無線局、アマチュア無線局な ど(以下「他の無線局」と略します)が運用されています。

- 1. 本端末を使用する前に、近くで「他の無線局」が運用されていないことを確認し てください。
- 2. 万が一、本端末と「他の無線局」との間に電波干渉が発生した場合には、速やか に利用場所を変えるか、「電源を切る」など電波干渉を避けてください。
- 3. その他、ご不明な点につきましては、裏表紙の「総合お問い合わせ先」までお問 い合わせください。

### 無線LAN (WLAN) についてのお願い

■無線LAN (WLAN) は、電波を利用して情報のやり取りを行うため、電波の 届く範囲であれば自由にLAN接続できる利点があります。その反面、セキュ リティの設定を行っていないときは、悪意ある第三者に通信内容を盗み見ら れたり、不正に侵入されたりする可能性があります。お客様の判断と責任に おいて、セキュリティの設定を行い、利用することを推奨します。

■無線LAN機能を利用した通信時にデータや情報の漏洩が発生しましても、青 任を負いかねますので、あらかじめご了承ください。

#### • 無線LANについて

電気製品・AV・OA機器などの磁気を帯びているところや電磁波が発生していると ころで利用しないでください。

- • 磁気や電気雑音の影響を受けると雑音が大きくなったり、通信ができなくなった りすることがあります(特に電子レンジ使用時には影響を受けることがあります)。
- • テレビ、ラジオなどに近いと受信障害の原因となったり、テレビ画面が乱れたり することがあります。
- • 近くに複数の無線LANアクセスポイントが存在し、同じチャネルを利用している と、正しく検索できない場合があります。
- • WLANを海外で利用する場合、ご利用の国によっては利用場所などが制限されて いる場合があります。その場合は、その国の使用可能周波数、法規制などの条件 を確認の上、ご利用ください。

### • 2.4GHz機器使用上の注意事項

WLAN搭載機器の使用周波数帯では、電子レンジなどの家電製品や産業・科学・医 療用機器のほか工場の製造ラインなどで使用されている移動体識別用の構内無線局 (免許を要する無線局)および特定小電力無線局 (免許を要しない無線局) ならびに アマチュア無線局(免許を要する無線局)が運用されています。

- 1. この機器を使用する前に、近くで移動体識別用の構内無線局および特定小電力無 線局ならびにアマチュア無線局が運用されていないことを確認してください。
- 2. 万が一、この機器から移動体識別用の構内無線局に対して有害な電波干渉の事例 が発生した場合には、速やかに使用周波数を変更するかご利用を中断していただ いた上で、裏表紙の「総合お問い合わせ先」までお問い合わせいただき、混信回 避のための処置など(例えば、パーティションの設置など)についてご相談くだ さい。
- 3. その他、この機器から移動体識別用の特定小電力無線局あるいはアマチュア無線 局に対して電波干渉の事例が発生した場合など何かお困りのことが起きたとき は、裏表紙の「総合お問い合わせ先」までお問い合わせください。

#### • 5GHz機器使用上の注意事項

本端末は、5GHzの周波数帯において、5.2GHz帯(W52)、5.3GHz帯(W53)、 5.6GHz帯 (W56)の3種類の帯域を利用できます。

- 5.2GHz帯 (W52 / 36、40、44、48ch)
- 5.3GHz帯 (W53 / 52、56、60、64ch)
- 5.6GHz帯(W56 / 100、104、108、112、116、120、124、128、 132、136、140ch)

本端末に内蔵の無線LANを5.2GHz / 5.3GHzでご利用になる場合、電波法の定 めにより屋外ではご利用になれません(5.2GHz帯高出力データ通信システムのア クセスポイント/中継局と通信する場合を除く)。

### **FeliCaおよびNFCリーダー/ライターについてのお願い**

■本端末のFeliCaおよびNFCリーダー/ライター, P2P機能は、無線局の免 許を要しない微弱電波を利用しています。

- 使用周波数は 13.56MHz帯です。周囲で他のFeliCaおよび NFC リーダー/ ライター , P2P機能をご利用の場合、十分に離してお使いください。 また、他の同一周波数帯を利用の無線局が近くにないことを確認してお使いく ださい。
- 航空機内の利用は、事前に各航空会社へご確認ください。ご利用の国によっ ては利用が制限されている場合があります。その国/地域の法規制などの条 件を確認の上、ご利用ください。

**試供品(AKGチューニングマイク付高音質イヤホン、SIM取り出 しツール、クリアケース、ペン先交換キット)についてのお願い**

#### **SIM取り出しツール、クリアケース共通**

■無理な力がかからないように使用してください。 故障、破損の原因となります。

#### **AKGチューニングマイク付高音質イヤホン**

- 水などの液体(飲料水、汗、海水、ペットの尿など)をかけないでください。 AKGチューニングマイク付高音質イヤホンは防水性能を有しておりません。風呂場 などの湿気の多い場所や雨などがかかる場所でのご使用はおやめください。また身 に付けている場合、汗による湿気により内部が腐食し故障の原因となります。
- 端子などは時々清掃し、きれいな状態で使用してください。 端子などが汚れた状態で使用すると、正常にご利用いただけない場合があります。 また、清掃する際には端子などの破損に十分ご注意ください。
- エアコンの吹き出し口の近くに置かないでください。 急激な温度の変化により結露し、内部が腐食し故障の原因となります。
- 本端末からAKGチューニングマイク付高音質イヤホンを取り外すときは、必 ずAKGチューニングマイク付高音質イヤホンのプラグ部分を持って本端末か ら水平に引き抜いてください。 無理に引き抜こうとすると故障の原因となります。

#### **SIM取り出しツール**

- SIM取り出しツールを、ドコモnanoUIMカード/ microSDカードトレイ イジェクトホール以外の穴などに挿入しないでください。 故障、破損の原因となります。
- 廃棄の際は、それぞれの地域ルールにしたがって分別廃棄を行ってください。
- SIM取り出しツールは他の携帯端末には使用しないでください。 携帯端末の故障、破損の原因となります。

#### <span id="page-19-0"></span>**ペン先交換キット**

■ペン先をSペンに差し込むときには、力を入れすぎないでください。 破損の原因となります。

### **注意**

#### ■ 改造された本端末 (Sペン SCO2を含む) は絶対に使用しないでください。 改造した機器を使用した場合は電波法/電気通信事業法に抵触します。

本端末 (Sペン SCO2を含む)は、電波法に基づく特定無線設備の技術基準適合証 明等に関する規則、および電気通信事業法に基づく端末機器の技術基準適合認定等 に関する規則を順守しており、本端末はその証として「技適マーク 全 | が本端末 の電子銘板に表示されております。電子銘板は、本端末で次の手順でご確認いただ けます。

ホーム画面で「アプリフォルダ」→「設定」→「端末情報」→「認証情報」 またSペンの銘板は裏表紙でご確認いただけます。

本端末のネジを外して内部の改造を行った場合、技術基準適合証明などが無効とな ります。技術基準適合証明などが無効となった状態で使用すると、電波法および電 気通信事業法に抵触しますので、絶対に使用されないようにお願いいたします。

#### ■ 自動車などを運転中の使用にはご注意ください。

運転中に本端末を手で保持しての使用は罰則の対象となります。 ただし、傷病者の救護または公共の安全の維持など、やむを得ない場合は対象外と なります。

■本端末のFeliCaおよびNFCリーダー/ライター機能は日本国内での無線規 格に準拠しています。

海外でご利用になる場合は、その国/地域の法規制などの条件をあらかじめ ご確認ください。

#### ■ 基本ソフトウェアを不正に変更しないでください。

ソフトウェアの改造とみなし故障修理をお断りする場合があります。

### <span id="page-19-1"></span>**防水/防塵性能**

SC-01L (Sペン SC02を含む)は、ドコモnanoUIMカード/ microSDカードト レイを確実に取り付けた状態で、IPX5※1、IPX8※2の防水性能、IP6X※3の防塵性能 を有しています。

- ※1 IPX5とは、内径6.3mmの注水ノズルを使用し、約3mの距離から12.5L/分 の水を最低3分間注水する条件であらゆる方向から噴流を当てても、通信機器と しての機能を有することを意味します。
- ※2 IPX8とは、常温で水道水、かつ静水の水深1.5mの所に携帯電話を静かに沈め、 約30分間放置後に取り出したときに通信機器としての機能を有することを意味 します。
- ※3 IP6Xとは、保護度合いをさし、直径75μm以下の塵埃 (じんあい)が入った 装置に携帯電話を8時間入れてかくはんさせ、取り出したときに内部に塵埃が侵 入しない機能を有することを意味します。

### **SC-01Lが有する防水性能でできること**

#### ■ 1時間の雨量が20mm程度の雨の中で、傘をささずに通話ができます。

#### ■ 常温の水道水で手洗いすることができます。

- 規定 ([P.18](#page-19-1)) 以上の強い水流を直接当てないでください。
- • ブラシやスポンジ、石鹸、洗剤などは使用しないでください。
- • 泥や土が付着した場合は洗面器などに溜めた水道水の中で数回ゆすって汚れを落 とし、流水で洗い流してください。
- • 洗った後は所定の方法([P.19](#page-20-0))で水抜きしてください。
- • 強くこすらずに洗ってください。

#### ■ 風呂場利用での注意事項について

- • 湯船には浸けないでください。また、お湯の中では使用しないでください。故障 の原因となります。万が一、湯船に落としてしまった場合には、すぐに拾って所 定の方法で水抜きしてください。
- • 温泉や石鹸、洗剤、入力剤の入った水には絶対に浸けないでください。万が一、 水道水以外が付着してしまった場合は、前述の方法で洗い流してください。
- 温度は0℃~45℃ (ただし、36℃以上は風呂場などでの一時的な使用に限る)、 湿度は98%以下の範囲でご使用ください。
	- なお、すべての機能の連続動作を保証するものではありません。
- • 急激な温度変化は結露の原因となります。寒いところから暖かい風呂場などに本 端末を持ち込むときは、本端末が常温になるまで待ってください。
- 蛇口やシャワーからお湯をかけないでください。

### **防水/防塵性能を維持するために**

#### ■ 水や粉塵の浸入を防ぐために、必ず次の点を守ってください。

- • 常温の水道水以外の液体をかけたり、浸けたりしないでください。
- • ヘッドホン接続端子、送話口/マイク、受話口/スピーカー、スピーカー、USB Type-C接続端子などを尖ったものでつつかないでください。
- • 落下させないでください。傷の発生などにより防水/防塵性能の劣化を招くこと があります。

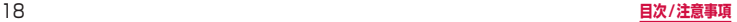

• ドコモnanoUIMカード/ microSDカードトレイはしっかりと閉じてください。 接触面に微細なゴミ(髪の毛1本、砂粒1つ、微細な繊維など)が挟まると、水 や粉塵が入る原因となります。

防水/防塵性能を維持するため、異常の有無に関わらず、2年に1回、部品の交換 をおすすめします。部品の交換は端末をお預かりして有料にて承ります。ドコモ指 定の故障取扱窓口にお持ちください。

### **ご使用にあたっての注意事項**

#### 次のイラストで表すような行為は行わないでください。

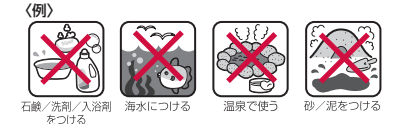

#### また、次の注意事項を守って正しくお使いください。

- 付属品、オプション品 (Sペン SCO2は除く)は防水/防塵性能を有していません。
- 規定([P.18](#page-19-1))以上の強い水流を直接当てないでください。SC-01LはIPX5の防 水性能を有していますが、内部に水が入り、感電や電池の腐食などの原因となります。
- • 万が一、塩水や海水、清涼飲料水などがかかったり、泥や土などが付着したりした 場合には、すぐに洗い流してください。乾燥して固まると、汚れが落ちにくくなり、 傷や故障の原因となります。
- • 熱湯に浸けたり、サウナで使用したり、温風(ドライヤーなど)を当てたりしない でください。
- • 本端末を水中で移動させたり、水面に叩きつけたりしないでください。
- • 本端末は水に浮きません。
- • 水滴が付着したまま放置しないでください。寒冷地では凍結したりして、故障の原 因となります。
- • ヘッドホン接続端子、送話口/マイク、受話口/スピーカー、スピーカーなどに水 滴を残さないでください。通話不良となるおそれがあります。
- • ドコモnanoUIMカード/ microSDカードトレイが開いている状態で水などの液体 がかかった場合、内部に水が入り、感電や故障の原因となります。そのまま使用せ ずに電源を切って、ドコモ指定の故障取扱窓口へご連絡ください。
- • 手が濡れているときや本端末に水滴がついているときには、ドコモnanoUIMカード / microSDカードトレイの取り付け/取り外しはしないでください。

実際の使用にあたって、すべての状況での動作を保証するものではありません。また、 調査の結果、お客様の取り扱いの不備による故障と判明した場合、保証の対象外と なります。

### <span id="page-20-0"></span>**水抜きについて**

本端末を水に濡らすと、拭き取れなかった水が後から漏れてくることがありますので、 次の手順で水抜きを行ってください。

- 本端末の水抜きについて
- a 本端末をしっかりと持ち、表面、裏面を乾いた清潔な布などでよく拭き取ってくだ さい。

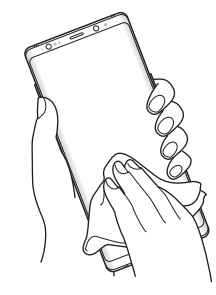

b 本端末をしっかりと持ち、20回程度水滴が飛ばなくなるまで振ってください。

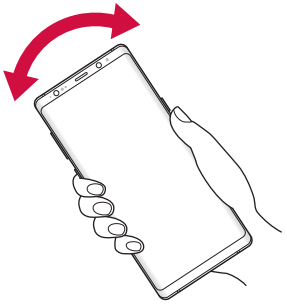

c ヘッドホン接続端子、送話口/マイク、受話口/スピーカー、Sペンスロット、ス ピーカー、USB Type-C接続端子、キーなどの隙間に溜まった水は、乾いた清潔 な布などに本端末を10回程度振るように押し当てて確実に拭き取ってください。

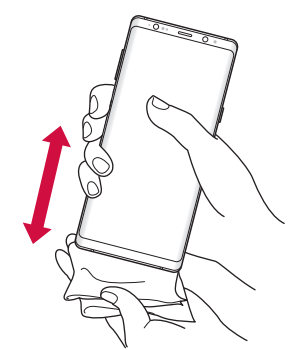

- (4) 本端末から出てきた水分を乾いた清潔な布などで十分に拭き取り、自然乾燥させて ください。
	- 水を拭き取った後に本端末内部に水滴が残っている場合は、水が染み出ることがあります。
	- • 隙間に溜まった水を綿棒などで直接拭き取らないでください。

#### ■ Sペンの水抜きについて

a ペンボタンを下向きにして、上下に10回程度振ってください。

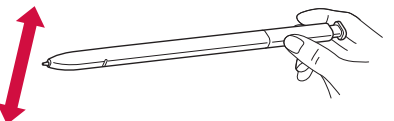

- b Sペンから出てきた水分を乾いた清潔な布などで十分に拭き取り、自然乾燥させて ください。
	- 水を拭き取った後にSペン内部に水滴が残っている場合は、水が染み出ることがありま す。
	- • 隙間に溜まった水を綿棒などで直接拭き取らないでください。

### **充電のときには**

### 充電時、および充電後には、必ず次の点を確認してください。

- 本端末が濡れている状態では、絶対に充電しないでください。
- • 本端末が濡れた後に充電する場合は、よく水抜きをして乾いた清潔な布などで水を 十分に拭き取り自然乾燥させてから、USB Type-C接続端子に接続してください。
- • ACアダプタは、風呂場、シャワー室、台所、洗面所などの水周りや水のかかる場所 で使用しないでください。火災や感電の原因となります。
- • 濡れた手でACアダプタに触れないでください。感電の原因となります。

### <span id="page-22-0"></span>**ご使用前の確認と設定**

### <span id="page-22-1"></span>**各部の名称と機能**

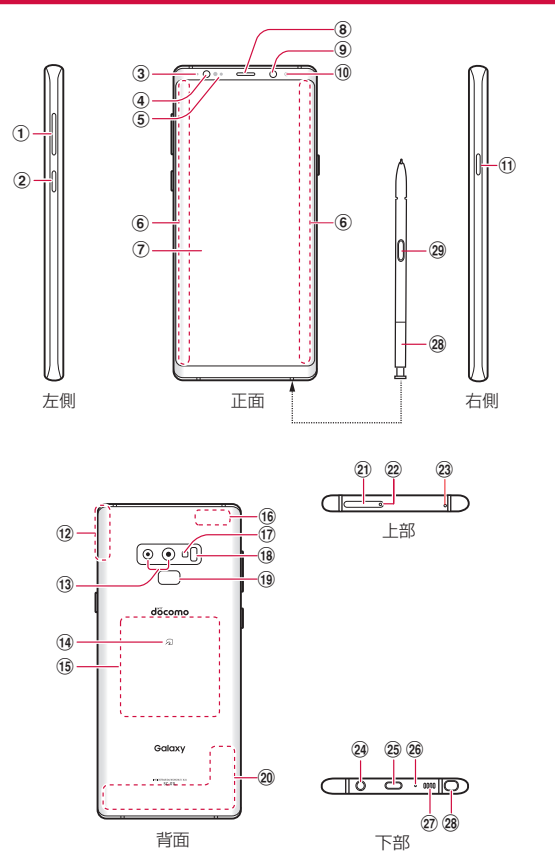

- a 音量UPキー/音量DOWNキー:各種音量の調節やマナーモード(バイブ)の設定、 静止画や動画の撮影などに使用します。
- b Bixbyキー[\(P.39\)](#page-40-0)
- **3 通知LED [\(P.43\)](#page-44-1)**
- d 虹彩認証用LED
- (5) 近接・照度センサー<sup>※1</sup>
- 6 エッジスクリーン [\(P.47\)](#page-48-1)
- g ディスプレイ(タッチスクリーン)[\(P.31\)](#page-32-2)
- **⑧ 受話ロ/スピーカー<sup>※2</sup>**
- **9 フロントカメラ ([P.88](#page-89-1))**
- (10 虹彩認証用カメラ [\(P.127\)](#page-128-0)
- (f) 電源/画面ロックキー ([P.30](#page-31-1)、[P.33](#page-34-0)):電源を入れる/切るときや、画面を 表示する/消すときに使用します。1秒以上押すと電源OFF、再起動、緊急時長持 ちモードのON / OFFの操作ができます。
- (12 GPSアンテナ<sup>※3</sup>
- (i) リアカメラ ([P.88](#page-89-1))
- 14 のマーク ([P.99](#page-100-0))
- o ワイヤレス充電位置:ワイヤレス充電を行うときは、こちらの位置を合わせてくだ さい。
- fi Wi-Fi / Bluetoothアンテナ<sup>※3</sup>
- q フラッシュ/ライト
- (18) 心拍数センサー
- (1) 指紋センサー [\(P.128\)](#page-129-0)
- 20 LTE / FOMAアンテナ<sup>※3</sup>
- u ドコモnanoUIM カード/ microSDカードトレイ[\(P.23\)](#page-24-0)
- v ドコモnanoUIM カード/ microSDカードトレイイジェクトホール
- 23 送話ロ/マイク (上部) ※4
- 24 ヘッドホン接続端子
- **② USB Type-C接続端子 (充電ポート) ※5**
- 26 送話ロ/マイク (下部) ※6
- 27 スピーカー<sup>※2</sup>
- 28 Sペン
- 29 ペンボタン
- ※1 センサー部分を手で覆ったり、シールなどを貼らないでください。センサーが正 常に動作しないことがあります。
- ※2 音楽再生などでスピーカーを使用する際は、耳のそばに近づけないように注意し てください。
- ※3 アンテナは、本体に内蔵されています。アンテナ付近を手で覆うと通信品質に影 響を及ぼす場合があります。
- ※4 通常の通話、ハンズフリー使用時の通話、ボイスレコーダー録音時(インタ ビュー)、動画撮影時やメモアプリなどの音声認識時に動作します。
- ※5 充電時などに使用します。USB Power Deliveryに対応しています。

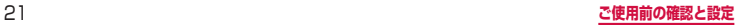

<span id="page-23-0"></span>※6 通常の通話、ハンズフリー使用時の通話、ボイスレコーダー録音時(標準/イン タビュー/音声-テキスト変換)、動画撮影時やメモアプリなどの音声認識時に動 作します。

#### お知らせ

- • 背面カバーは取り外せません。無理に取り外そうとすると破損や故障の原因とな ります。
- • 本端末の電池は内蔵されており、お客様ご自身では交換できません。
- • カメラのレンズを直射日光などの強い光にあてないようにしてください。強い光 にあてると、カメラのイメージセンサーの故障の原因となります。イメージセン サーの故障は回復できず、撮影した写真にドットなどが発生する場合があります。

### **ドコモnanoUIMカード**

ドコモnanoUIMカードは、お客様の電話番号などの情報が記録されているIC カードです。

- • 本端末では、ドコモnanoUIMカードのみご利用できます。ドコモminiUIMカード、 ドコモUIMカード、FOMAカードをお持ちの場合には、ドコモショップ窓口にてお 取り替えください。
- • ドコモnanoUIMカードが取り付けられていないと、本端末で電話の発着信やSMS の送受信、パケット通信などの機能が利用できません。
- • 日本国内では、ドコモnanoUIMカードを取り付けないと緊急通報番号(110番、 119番、118番)に発信できません。
- • ドコモnanoUIMカードについて詳しくは、ドコモnanoUIMカードの取扱説明書ま たは、ドコモのホームページをご覧ください。

### **ドコモnanoUIMカードの暗証番号について**

ドコモnanoUIMカードには、PINコードという暗証番号が設定されています([P.125\)](#page-126-0)。

### <span id="page-24-0"></span>**ドコモnanoUIMカードの取り付け/取り外し**

- • ドコモnanoUIM カードの取り付け/取り外しには、付属のSIM取り出しツール(試 供品)が必要です。
- • ドコモnanoUIM カードの取り付け/取り外しは、電源を切ってから行ってくださ い。

### <span id="page-24-1"></span>**ドコモnanoUIMカードを取り付ける**

**1** SIM取り出しツールの先端をドコモnanoUIMカード/microSDカー ドトレイイジェクトホールに水平に差し込む

ドコモnanoUIMカード / microSDカードトレイが少し出てきます。

• まっすぐ差し込まないと破損や故障の原因となります。

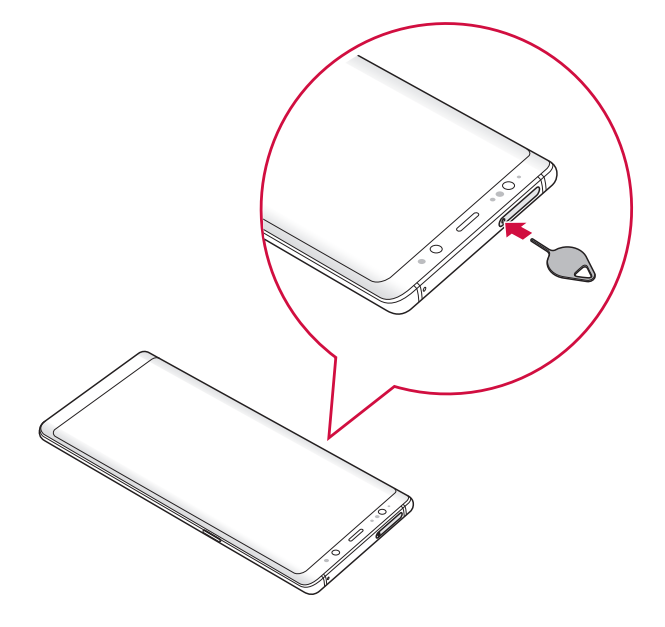

**2** ドコモnanoUIMカード/microSDカードトレイをまっすぐ引き出す

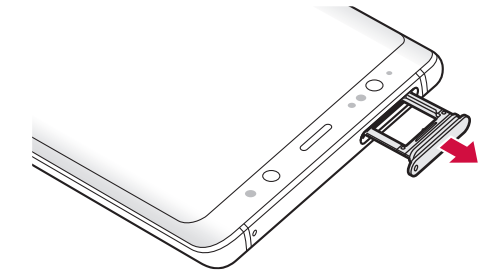

- **3** ドコモnanoUIMカードのIC面を下にして、矢印の向きにドコモ nanoUIMカード/ microSDカードトレイにはめ込む
	- • ドコモnanoUIMカードをドコモnanoUIMカード/ microSDカードトレイに しっかり取り付けてください。

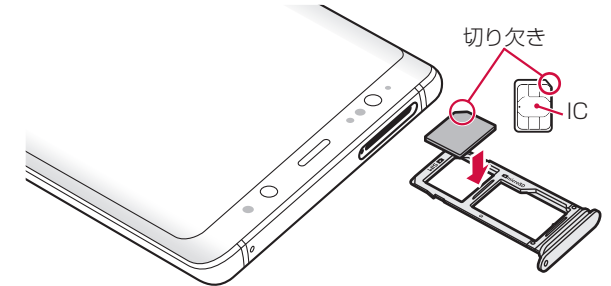

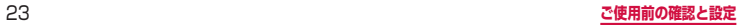

**4** ドコモnanoUIMカード/microSDカードトレイを本端末に差し込む • ドコモnanoUIMカード/ microSDカードトレイは挿入方向に注意して正しく 取り付けてください。正しくない向きに挿入するとドコモnanoUIMカード/ microSDカードトレイが破損するおそれがあります。 **ドコモnanoUIMカードを取り外す 1** SIM取り出しツールの先端をドコモnanoUIMカード/microSDカー ドトレイイジェクトホールに水平に差し込む[\(P.23](#page-24-1)) ドコモnanoUIMカード / microSDカードトレイが少し出てきます。 • まっすぐ差し込まないと破損や故障の原因となります。 **2** ドコモnanoUIMカード/microSDカードトレイをまっすぐ引き出す

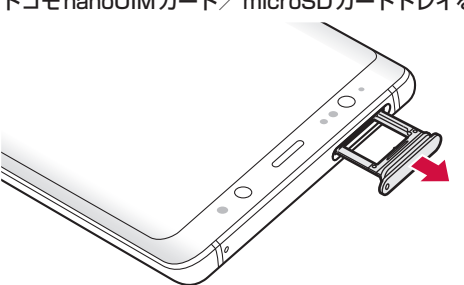

**3** ドコモnanoUIMカードをドコモnanoUIMカード/ microSDカード トレイから取り外す

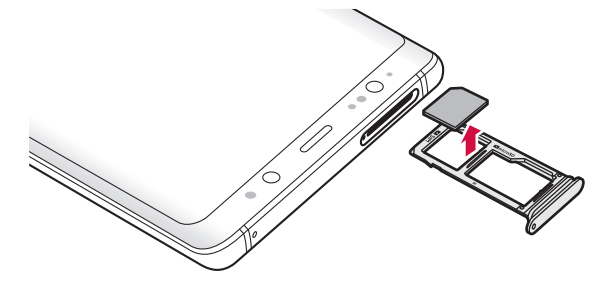

### <span id="page-26-0"></span>**4** ドコモnanoUIMカード/ microSDカードトレイを本端末に差し込む

• ドコモnanoUIMカード/ microSDカードトレイは挿入方向に注意して正しく 取り付けてください。正しくない向きに挿入するとドコモnanoUIMカード/ microSDカードトレイが破損するおそれがあります。

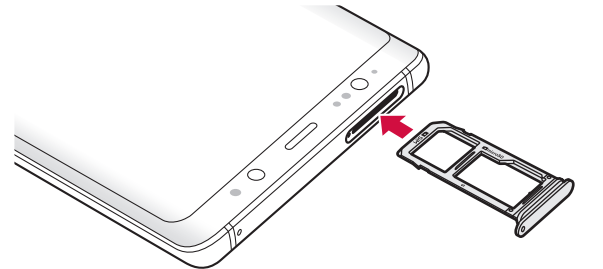

#### お知らせ

- • ドコモnanoUIMカードを取り扱うときは、ICに触れたり、傷つけないように ご注意ください。
- • ドコモnanoUIMカードを無理に取り付けたり取り外したりしようとすると、ド コモnanoUIMカードが破損することがありますのでご注意ください。
- • 取り外したドコモnanoUIMカードはなくさないようご注意ください。
- • SIM取り出しツールを紛失した場合には、ペーパークリップで代用できます。 ペーパークリップの例

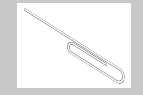

### **microSDカード**

#### 本端末は、microSDカード(microSDHCカード、microSDXCカードを含む) を取り付けて使用することができます。

- • 本端末は、2GBまでのmicroSDカードと32GBまでのmicroSDHCカードおよび 512GBまでのmicroSDXCカードに対応しています(2019年3月現在)。ただし、 市販されているすべてのmicroSDカードの動作を保証するものではありません。 対応のmicroSDカードは各microSDカードメーカーへお問い合わせください。
- • 本端末に対応しているmicroSDカードのスピードクラスは最大クラス10、UHS スピードクラスはクラス3です。ただし、スピードクラスはmicroSDカードの性能 であり、スピードクラスの性能のすべての動作を保証するものではありません。
- • microSDXCカードは、SDXC対応機器でのみご利用いただけます。SDXC非対応 の機器にmicroSDXCカードを差し込むと、microSDXCカードに保存されている データが破損することなどがあるため、差し込まないでください。
- • データが破損したmicroSDXCカードを再度利用するためには、SDXC対応機器に てmicroSDXCカードの初期化をする必要があります(データはすべて削除されま す)。
- • SDXC非対応機器とのデータコピーについては、microSDHCカードもしくは microSDカードなど、コピー先/コピー元の機器の規格に準拠したカードをご利用 ください。
- 他の機器からmicroSDカードに保存したデータは、本端末で表示、再生できないこ とがあります。また、本端末からmicroSDカードに保存したデータは、他の機器で 表示、再生できないことがあります。

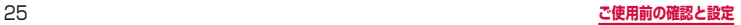

### **microSDカードの取り付け/取り外し**

- • microSDカードの取り付け/取り外しには、付属のSIM取り出しツール(試供品) が必要です。
- microSD カードの取り付け/取り外しは、電源を切ってから行ってください。

#### <span id="page-27-0"></span>**microSDカードを取り付ける**

- **1** SIM取り出しツールの先端をドコモnanoUIMカード/microSDカー ドトレイイジェクトホールに水平に差し込む
	- ドコモnanoUIMカード / microSDカードトレイが少し出てきます。
	- • まっすぐ差し込まないと破損や故障の原因となります。

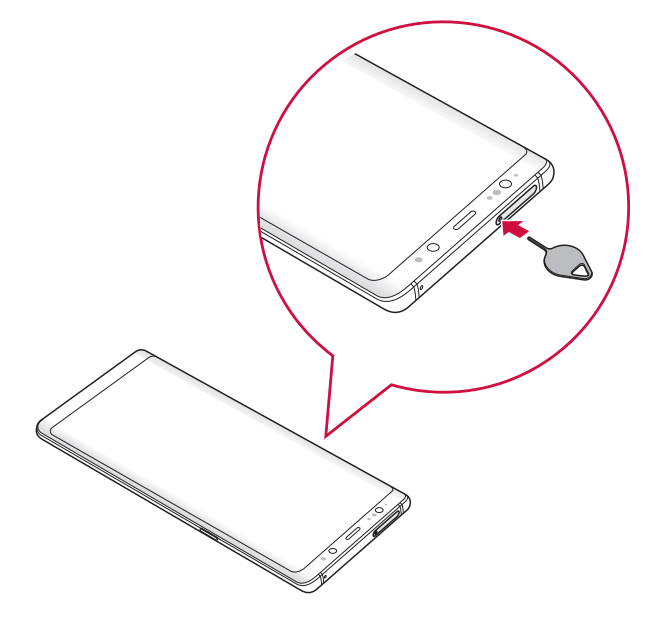

**2** ドコモnanoUIMカード/microSDカードトレイをまっすぐ引き出す

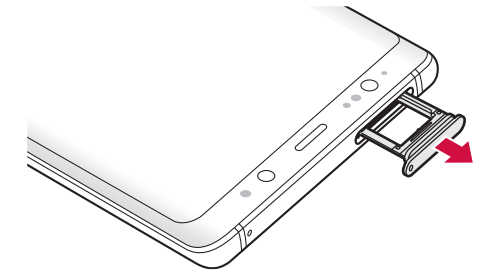

**3** microSDカードの端子(金属)面を下にして、矢印の向きにドコモ nanoUIMカード/ microSDカードトレイにはめ込む

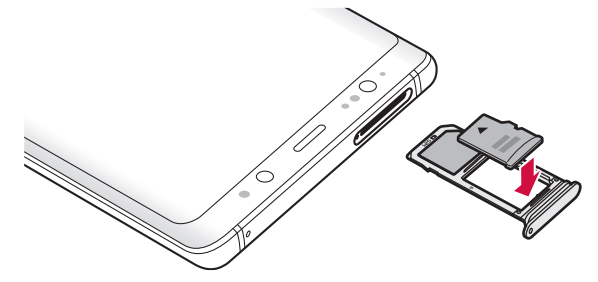

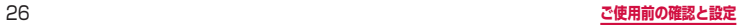

### **4** ドコモnanoUIMカード/ microSDカードトレイを本端末に差し込む

• ドコモnanoUIMカード/ microSDカードトレイは挿入方向に注意して正しく 取り付けてください。正しくない向きに挿入するとドコモnanoUIMカード/ microSDカードトレイが破損するおそれがあります。

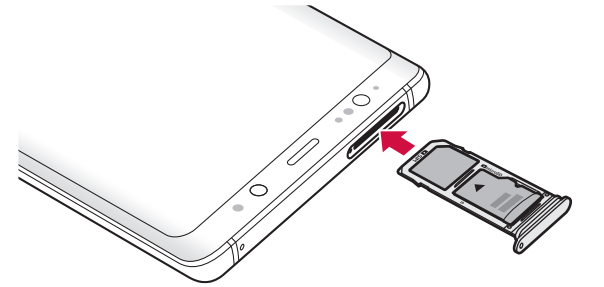

#### **microSDカードを取り外す**

microSDカードを取り外すときは、あらかじめ外部SDカードの「マウント解除」 ([P.135](#page-136-0))を行ってください。

**1** SIM取り出しツールの先端をドコモnanoUIMカード/microSDカー ドトレイイジェクトホールに水平に差し込む[\(P.26](#page-27-0))

ドコモnanoUIMカード / microSDカードトレイが少し出てきます。

- まっすぐ差し込まないと破損や故障の原因となります。
- **2** ドコモnanoUIMカード/microSDカードトレイをまっすぐ引き出す

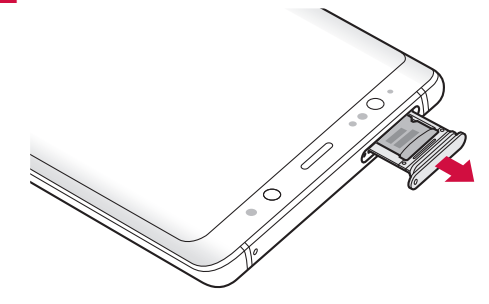

**3** microSDカードをドコモnanoUIMカード/ microSDカードトレイ から取り外す

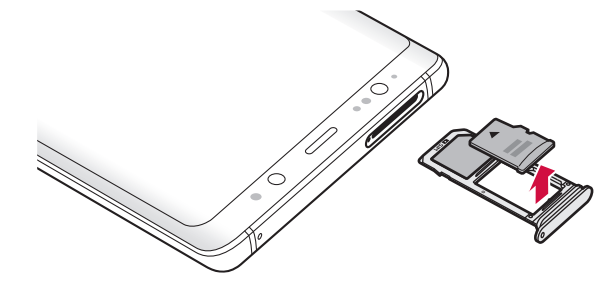

### <span id="page-29-0"></span>**4** ドコモnanoUIMカード/ microSDカードトレイを本端末に差し込む

• ドコモnanoUIMカード/ microSDカードトレイは挿入方向に注意して正しく 取り付けてください。正しくない向きに挿入するとドコモnanoUIMカード/ microSDカードトレイが破損するおそれがあります。

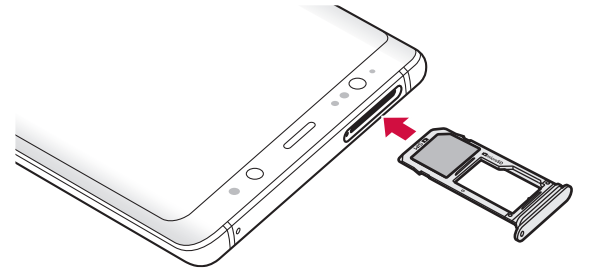

#### お知らせ

• SIM取り出しツールを紛失した場合には、ペーパークリップで代用できます。 ペーパークリップの例

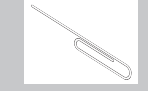

### **microSDカードを初期化する**

microSDカードを初期化すると、microSDカードの内容がすべて消去されますので ご注意ください。

- **1** ホーム画面で「アプリフォルダ」→「設定」→「デバイスケア」
- **2** 「ストレージ」→ | → 「ストレージ設定」
- **3** 「外部SDカード」→「初期化」→「外部SDカードを初期化」→「完了」

### **充電**

#### ■ 内蔵雷池の寿命について

- 内蔵電池は消耗品です。充電を繰り返すごとに1回で使える時間が、次第に短く なっていきます。
- • 充電しながらテレビ視聴などを長時間行うと、内蔵電池の寿命が短くなることが あります。
- • 1回で使える時間がお買い上げ時に比べて半分程度になったら、内蔵電池の寿命 が近づいていますので、早めに交換することをおすすめします。

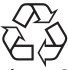

### $l$  i-ion 00

#### ■ 充雷について

- ACアダプタ 07 (別売)はAC100Vから240Vまで対応しています。
- • ACアダプタ 07の詳細については、ACアダプタ 07の取扱説明書をご覧くださ い。
- • ACアダプタのプラグ形状はAC100V用(国内仕様)です。AC100Vから240V 対応のACアダプタを海外で使用する場合は、渡航先に適合した変換プラグアダプ タが必要です。なお、海外旅行用の変圧器を使用しての充電は行わないでください。
- • 充電中でも本端末の電源を入れておけば、本端末を操作することができます。た だし、その間は充電量が減るため、充電時間が長くなります。
- • コネクタを抜き差しする際は、無理な力がかからないようゆっくり確実に行って ください。
- • 本端末に対応する最新の充電機器は、ドコモのオンラインショップでご確認くだ さい。

<https://www.mydocomo.com/onlineshop/options/index.html>

- 電源を入れたままでの長時間 (数日間) 充電はおやめください。
	- • 充電中に本端末の電源を入れたままで長時間おくと、充電が終わった後本端末は 内蔵電池から電源が供給されるようになるため、実際に使うと短い時間しか使え ず、すぐに電池切れの警告が表示されてしまうことがあります。このようなとき は、再度正しい方法で充電を行ってください。再充電の際は、本端末を一度AC アダプタ、DCアダプタ、ワイヤレスチャージャーから外して再度セットし直し てください。

#### ■ 内蔵電池の使用時間の目安

• 内蔵電池の使用時間は、使用環境や内蔵電池の劣化度などで異なります。使用時 間の目安については、「主な仕様」[\(P.164\)](#page-165-1)をご参照ください。

#### ■ 内蔵電池の充電時間の目安

• 充電時間の目安については、「主な什様」([P.164](#page-165-1)) をご参照ください。

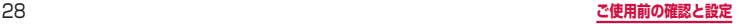

### **ACアダプタを使って充電する**

ACアダプタ 07(別売)を使って充電する方法を説明します。

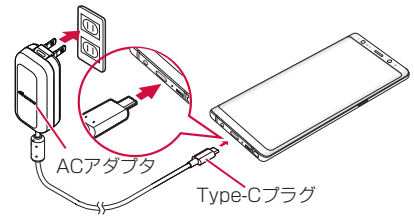

- **1** 本端末のUSB Type-C接続端子に、ACアダプタのType-Cプラグを 水平に差し込む
- **2** ACアダプタの電源プラグを起こし、コンセントに差し込む
- **3** 充電が完了したら、ACアダプタの電源プラグをコンセントから抜く
- **4** 本端末からACアダプタのType-Cプラグを水平に引き抜く

### **DCアダプタで充電する**

DCアダプタ 05 (別売)は、自動車のアクセサリーソケット (12V / 24V) から充 電するための電源を供給するアダプタです。

DCアダプタ 05を使用する場合は、USBケーブル A to C 01 (別売)が必要です。 詳細については、DCアダプタ、USBケーブル A to Cの取扱説明書をご覧ください。

### **ワイヤレスチャージャーで充電する**

Galaxy純正ワイヤレスチャージャー(別売)で充電する場合は、製品に付属されている 取扱説明書をご覧ください。

Galaxy純正ワイヤレスチャージャーについてはGalaxyのWebサイトをご参照くださ い。

•  $\Phi$ マークがある製品は、ワイヤレスパワーコンソーシアム (WPC) による無接点充 電規格に適合しています。

### **ワイヤレスチャージャーで充電する場合のご注意**

- • 本端末に市販のカバーなどを装着している場合は、外してください。
- • 充電するときは、バイブを動作させないでください。振動により本端末が動き、充 電が完了できなかったり、落下するおそれがあります。
- • テレビやラジオなどに雑音が入る場合がありますので、なるべく離れた場所で充電 してください。
- • 他の無接点充電対応機器から30cm以上離してください。本端末を正しく検出でき ず、充電できない場合があります。
- • ワイヤレスチャージャーで充電中は、テレビの視聴やコンテンツの受信などがしに くい場合があります。充電しながらテレビの視聴やコンテンツの受信などを行う場 合は、ACアダプタをご使用ください。また、本端末はACアダプタの電源プラグ部 からなるべく離してください。
- • 本端末が高温になった場合は、充電速度が遅くなったり、停止したりする場合があ ります。
- • 充電しながらゲームや動画など多くの電力を消費する機能を使用すると、充電が停 止する場合があります。

### **USBケーブル A to C を使って充電する**

USBケーブル A to C O1 (別売)を使って本端末とパソコンを接続すると、本端末 をパソコンで充電することができます。

- パソコンとの接続のしかたは、「USB ケーブル A to C で接続する」[\(P.146\)](#page-147-1) をご参 照ください。
- • パソコンとUSB接続を行うと、パソコン上にポップアップ画面が表示される場合が あります。パソコンと同期せずに充電のみ行いたい場合は、「キャンセル」を選択し てください。
- • 本端末の状態により、充電に時間がかかる場合や、充電できない場合があります。

### **電池が切れそうになると**

通知音が鳴り、充電を促すメッセージが表示され、ディスプレイが暗くなります。電 池残量がなくなると自動的に本端末の電源が切れます。機能やアプリによっては、起 動しようとすると電池残量が少ない旨のメッセージが表示され、起動できないことが あります。

### <span id="page-31-1"></span><span id="page-31-0"></span>**電源を入れる/切る**

### **電源を入れる**

#### **1**  (電源/画面ロックキー)を2秒以上押す

- 起動画面が表示され、続いてロック画面が表示されます。
- • 初めて電源を入れたときは、画面の指示に従って初期設定を行います([P.43\)](#page-44-2)。

### **2**

#### ■ 電波状態を確認する

ステータスバーに電波の受信状態を示すアイコンが表示されます([P.45](#page-46-0))。 ■が表示されたときは、LTEサービスエリアおよびFOMAサービスエリア外や雷 波の届かない場所にいます。

### **電源を切る**

**1**  (電源/画面ロックキー)を1秒以上押す

- **2** 「電源OFF」→「電源OFF」
	- • 本端末が振動し、電源が切れます。

### <span id="page-31-2"></span>**画面ロックを設定/解除する**

画面ロックを設定し、タッチスクリーンやキーの誤動作を防止できます。

• 「画面のタイムアウト」([P.121](#page-122-1))の設定により画面の表示が消えると、約5秒後に 自動的に画面ロックが設定されます。

#### **画面ロックを設定する**

- **1**  (電源/画面ロックキー)を押す
	- • 画面の表示が消え、画面ロックが設定されます。

#### **画面ロックを解除する**

- |画面ロック中に || (電源/画面ロックキー) を押す/ (■ (ホームボタン) を押し込む
- • ロック画面が表示されます。

### **2**

### **ロック画面について**

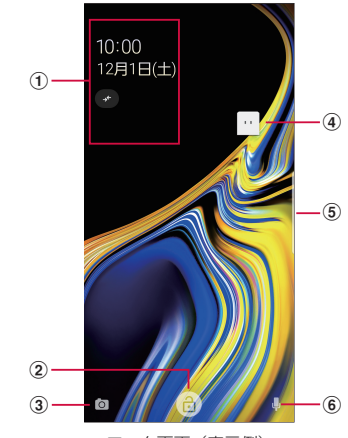

ロック画面(表示例)

- ① 時計ウィジェット
- ② ロック解除ボタン※
- 3 カメラ起動ボタン
- **@ マチキャラ (例: mv daiz)** 
	- メール受信や着信などの情報をお知らせします。
- 5 エッジパネルハンドル
	- • 画面の中央に向かってスワイプするとエッジパネルが表示されます[\(P.47](#page-48-2))。
- 6 my daizボタン<sup>※</sup>
	- • my daizを起動します。
- ※ ホームアプリを「docomo LIVE UX」に設定している場合のみ表示されます。

#### お知らせ

- • 画面ロック中に不在着信などの通知情報があると、ロック画面に通知情報が表 示される場合があります。
- • 画面ロックの解除方法は変更できます([P.123\)](#page-124-1)。

### <span id="page-32-1"></span>**基本操作**

#### タッチスクリーン、Sペン、モーションを使って多様な操作ができます。

- • タッチスクリーンに電気を帯びた物質や金属性の物質が触れないように注意してく ださい。静電気により本端末がうまく動作しないことがあります。
- • 充電中に本端末を使用すると、タッチスクリーンが動作しないことがあります。こ の場合は、本端末を充電機器から取り外してください。
- 本端末を持って操作する場合は、アンテナが組み込まれている部分を手で覆わない ようにしてください。

### <span id="page-32-2"></span>**タッチスクリーンの使いかた**

#### ■ タッチスクリーン利用上のご注意

- • タッチスクリーンは指または付属のSペンで軽く触れるように設計されていま す。指またはSペンで強く押したり、先が尖ったもの(爪/ボールペン/ピンなど) を押し付けたりしないでください。
- • 次の場合はタッチスクリーンに触れても動作しないことがあります。また、誤動 作の原因となりますので、ご注意ください。
	- 手袋をしたままでの操作
	- 爪の先での操作
	- 異物を操作面に乗せたままでの操作
	- 保護シートやシールなどを貼っての操作
	- タッチスクリーンが濡れたままでの操作
	- 指が汗や水などで濡れた状態での操作
	- 水中での操作

本端末のタッチスクリーン (ディスプレイ)は、指またはSペンで触れて操作できます。 本書内では主な操作方法を次のように表記しています。

#### ■ タップする/ダブルタップする

<span id="page-32-0"></span>表示項目やアイコンなどを指またはSペンで軽く触れ て選択/実行します(タップ)。 また、表示されている画像やホームページなどをすば やく2回続けてタップして、表示内容を拡大/縮小し ます(ダブルタップ)。

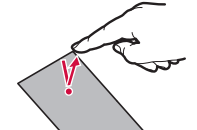

#### ■ ロングタッチする

表示内容や表示項目などを指またはSペンで1秒以上触 れ続けて、メニューなどを表示します。

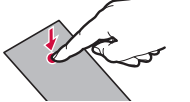

#### ■ ドラッグする

表示項目やアイコンなどを指またはSペンで触れたまま 移動します。

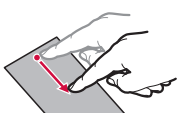

#### ■ スワイプする

表示画面を指またはSペンで軽くなぞる動作です。

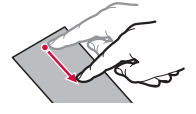

### ■ スクロールする

表示内容を指またはSペンで触れながら上下左右に動 かしたり、表示を切り替えたりします。

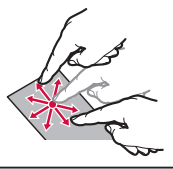

#### ■ フリックする

表示内容を指またはSペンで触れながら、すばやく上 下左右に動かして離し、表示内容をスクロールします。

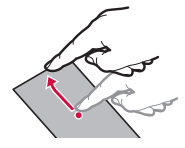

### ■ ピンチアウトする/ピンチインする

表示されている画像やホームページなどを2本の指で 触れながら、指の間隔を広げたり(ピンチアウト)、狭 めたり(ピンチイン)して表示内容の拡大/縮小がで きます。

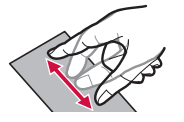

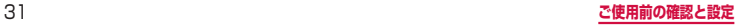

### **ナビゲーションバーの使いかた**

画面下部に表示されるナビゲーションバーに、画面を操作するためのアイコンが表示 されます。アイコンの名称と動作は次のとおりです。

> $\begin{array}{ccccccccccccc} \text{III} & & & \text{O} & & & \text{C} & & \end{array}$ ナビゲーションバー

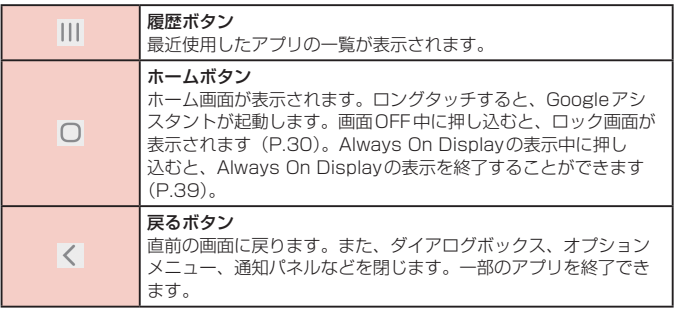

#### お知らせ

- • ホーム画面で「アプリフォルダ」→「設定」→「ディスプレイ」→「ナビゲーショ ンバー」をタップすると、ホームボタンの押し込み圧力レベルの調整、ホーム ボタンを押しこんでロック解除をできるようにするかの設定、ナビゲーション バーのタイプやボタンの順序の設定などができます。
- ホーム画面で「アプリフォルダ」→「設定」→「アプリ」→ : →「標準アプリ」 →「端末アシスタンスアプリ」→「端末アシスタンスアプリ」をタップすると、 ■(ホームボタン)をロングタッチしたときに起動するアプリを選択できます。
- • ホーム画面で「アプリフォルダ」→「設定」→「ディスプレイ」→「ナビゲーショ ンバー」→「ジェスチャーで操作」をタップすると、ナビゲーションバーを非表 示にできます。非表示の時に ||| / ○ / く の機能を利用するには、画面下部 のバーを上にドラッグします。
- ( ホームボタン) や ( ホームボタン)の周囲をSペンで強く押さないでく ださい。ペン先が変形する可能性があります。

### **ディスプレイの表示方向を自動的に切り替える**

本端末の縦/横の向きや傾きなどを感知するモーションセンサーによって、ディスプ レイの表示方向を自動的に切り替えることができます。

**通知パネルを開く [\(P.46](#page-47-0))** 

**2** 

#### お知らせ

• ホーム画面や一部の機能など、表示方向が自動的に切り替わらない機能やアプ リもあります。

### **設定を切り替える**

トグルスイッチをタップまたはドラッグしたり、チェックボックスをタップしたりす ると、設定のON / OFFや有効/無効を切り替えることができます。

- ● はON、○ はOFFの状態です。
- 2 は有効、○ は無効の状態です。

### **画面の表示内容を画像として保存する**

表示中の画面を画像として保存(スクリーンキャプチャ)できます。

**1** 画像として保存したい画面を表示

**2**  (電源/画面ロックキー)と音量DOWNキーを同時に1秒以上押す

#### お知らせ

- • 一部のアプリではスクリーンキャプチャが動作しない場合があります。
- • キャプチャした画像はjpg形式で保存され、「ギャラリー」/「フォト」アプリ で確認できます。
- • 高度な機能の「スワイプキャプチャ」[\(P.35](#page-36-0))の機能をONにすると、本端末 の画面上を手の側面で右から左、または左から右にスワイプしてスクリーンキャ プチャできます。
- • 高度な機能の「スマートキャプチャ」[\(P.34](#page-35-1))の機能をONにすると、スクリー ンキャプチャ後にメニューが表示されます。表示されたメニューから ■(スク ロールキャプチャ) をタップすると、画面をスクロールして表示できる領域を1 枚の画像としてキャプチャし続けることができます。キャプチャした画像はjpg 形式で保存されます。

### <span id="page-34-0"></span>**緊急時長持ちモードを有効にする**

緊急時長持ちモードを有効にすると、以下の設定に変更され、電池の消費を抑え ることができます。

- • 使用可能なアプリの数が制限されます。
- • 画面OFF時にモバイルデータが無効になります。
- • Wi-FiやBluetoothなどの接続機能が無効になります。
- マナーモード(バイブ、サイレント)がOFFになります。
- **1**  (電源/画面ロックキー)を1秒以上押す
- 2 「緊急時長持ちモード」→ 利用規約を確認し、チェックを付ける → 「同 意」→「ON」

#### お知らせ

- 緊急時長持ちモードを無効にするには、 ■→「緊急時長持ちモードをOFF」を タップするか、または (電源/画面ロックキー)を1秒以上押し、「緊急時長 持ちモード」をタップします。
- 緊急時長持ちモードで、再びWi-Fi、Bluetooth機能をONにするには、 ■→「設 定」→「Wi-Fi」/「Bluetooth」→ をタップして設定します。
- • 緊急時長持ちモードで、マナーモード(バイブ)をONにするには、音量 DOWNキーをマナーモードが設定されるまで押してください。
- • 緊急時長持ちモードを有効にすると、一部の機能が制限されます。また、使用 可能なアプリにおいて、使用できる機能が制限されます。
- • 緊急時長持ちモードを有効にすると、着信音量が最大になります。マナーモー ド(バイブ、サイレント)に変更するには、音量キーで調整するか、 ■→「設定」 →「サウンド」→「音量」/「バイブの強度設定」をタップして着信音量を変更 してください。
- • 緊急時長持ちモードでも、テレビやブラウザは電池をより多く消費します。
- • 緊急時長持ちモードを無効にすると、ホーム画面の一部のウィジェットが表示 されなくなり、再配置が必要になることがあります。
- • 「緊急連絡先」には、緊急時の医療情報などを登録できます。
- ホーム画面のアプリを削除するには、 → 「アプリを削除」→ 削除するアプリ をタップ →「完了」をタップします。

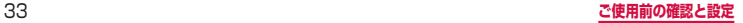

### <span id="page-35-0"></span>**便利な機能**

### **高度な機能の使いかた**

#### 本端末を動かすなどの動作で、次の操作ができます。

- • 一部のアプリでは本機能を利用できない場合があります。
- • 高度な機能を利用する前に、ホーム画面で「アプリフォルダ」→「設定」→「高度な 機能」→ 利用する高度な機能をONにする必要があります。

#### ■ Sペン

Sペンを使った様々な機能について設定します [\(P.35\)](#page-36-1)。

#### ■ スマートポップアップ表示

<span id="page-35-1"></span>通知をポップアップ表示で確認するアプリを選択します。

#### ■ スマートキャプチャ

スクリーンキャプチャ後に以下のようなメニューが表示され、スクリーンキャプチャ のトリミング、共有などができます。

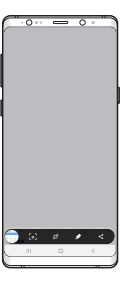

#### ■ Direct share

共有パネルから特定の人たちとコンテンツを直接共有できます。

#### ■ アニメーションを抑制

画面のモーションエフェクトを抑制します。

#### ■ モーションとジェスチャー

 $\rightarrow$  [P.34](#page-35-2)

#### ■ Game Launcher

「Game Launcher」アプリ (→[P.54](#page-55-0))ですべてのゲームを自動的にまとめて管 理できます。

#### ■ デュアルメッセンジャー

同じアプリをそれぞれ個別のアカウントで使用します。 ホーム画面にはもう1 つのアプリアイコンが表示されます。 デュアルメッセンジャーが利用可能なアプリはデュアルメッセンジャー画面に記載 されているアプリのみです。

■ ビデオエンハンサー 対応するアプリで動画の画質を向上させます。

■ SOS メッセージを送信 SOS メッセージを送信できるようにするかどうかを設定します。

#### <span id="page-35-2"></span>**モーションとジェスチャー**

#### ■ 持ち上げて画面ON

端末を持ち上げると画面がON になります。

- スマートステイ 画面を見ている間は表示が消えないように設定します。
- スマートアラート

- ・・・・・。<br>不在着信<sup>※1</sup>や新着 SMS<sup>※2</sup>がある状態で、画面の表示が消えているときに本端末を 持ち上げると振動して通知します。

※1 標準の電話アプリがGalaxyが提供する「電話」または「ドコモ電話帳」の場 合に通知します。

※2 標準のメッセージアプリが「メッセージ」の場合に通知します。

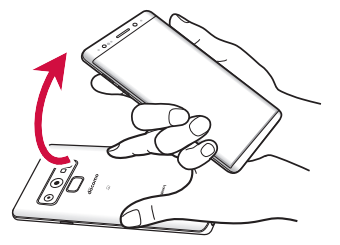

#### ■ 片手モード

「片手モード」をON にし、画面表示サイズの縮小方法で「ジェスチャー」を選択 すると、画面の右下または左下から斜め上にスワイプして、画面サイズを縮小する ことができます。「ボタン」を選択すると、ホームボタンを素早く3 回タップして、 画面サイズを縮小することができます。

#### ■ 指紋ヤンサーのジェスチャー

指紋センサーを上下にスワイプすると、通知パネルを開閉できます。
### ■ スワイプキャプチャ

手の側面で画面上を右から左、または左から右にスワイプすると、画面の表示内容 を画像として保存できます。

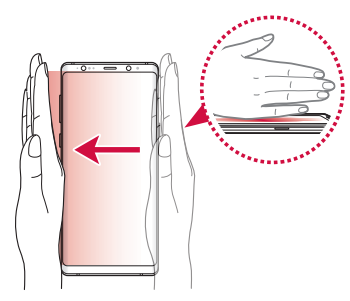

#### ■ スワイプして発信/メッセージ送信

Galaxyが提供する「ダイヤル」や「連絡先」アプリで、連絡先または電話番号を スワイプして発信やメッセージ作成画面を表示するかどうかを設定します。

#### お知らせ

- 本端末に過度な動き(揺れ、衝撃など)を与えた場合、ヤンサーの特性によっ てモーションが正しく動作しない場合があります。
- • 暗い色の手袋などを着用したり、センサーの認識範囲外で動作をした場合は、 センサーの特性により高度な機能が正しく動作しない場合があります。
- • デュアルメッセンジャーで同じアプリで複数のアカウントを使用する方法はア プリによって異なります。
- • デュアルメッセンジャーの2つ目のアプリを削除するには、デュアルメッセン ジャー画面で、削除したいアプリの (○→「アンインストール」をタップします。 なお、最初(メイン)のアプリを削除すると、2つ目のアプリも削除されます。

### **Sペン**

指を使って実行できる基本的なタッチ、ドラッグ、拡大/縮小などの操作をSペ ンを使って実行できます。また、Sペンを使って図や文字などを描いたり、多様 な機能を簡単に実行したりすることができます。

• Sペンの詳細はGalaxyのWebサイトをご参照ください。

### **Sペンの取り出しかた**

- • Sペンのヘッド部はノック式です。取り出す際は、ヘッド部を押してSペンが少し 出てきたら取り出してください。
- • Sペンを取り出す際はまっすぐ取り出してください。
- • Sペンを取り付ける際は、Sペンのヘッド部が飛び出していないか確認してくださ い。
- • Sペンを取り出すとエアコマンドまたはGalaxy Notesが起動します[\(P.37\)](#page-38-0)。
- 画面OFF時にSペンを取り出すと、画面オフメモが起動します [\(P.36\)](#page-37-0)。

#### **Sペン利用上のご注意**

- • Sペンの利用時には曲げたり、力を入れすぎたりしないでください。
- • Sペンを画面に対して鋭角に使用すると、本端末がSペンの機能を認識しない場合 があります。
- • ご利用のアプリによっては、Sペンの機能を使用できない場合があります。

#### **ペン先の交換方法**

Sペンのペン先の先端にはゴム製のキャップが付いています。キャップが擦り切れた ときは以下の方法で新しいペン先と交換してください。

**1** ピンセットでペン先をしっかりつかんで矢印の方向に抜く

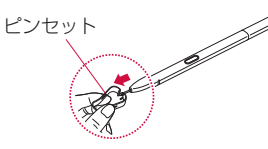

### **2** 新しいペン先を止まるまで矢印の方向に水平に差し込む

• ペン先の丸い端をSペンに差し込まないように、ペン先の向きをご確認ください。

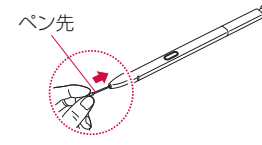

#### お知らせ

- 多様な書き心地を感じていただけるように、硬めの材質でできているペン先(交 換用)1本と柔らかめの材質でてきているペン先(交換用)1本をご用意してい ます。
- • Sペンが正常に動作しなくなったときは、Galaxyカスタマーサポートセンター までお問い合わせください。

#### **Sペンの主な機能**

Sペンを使って次の操作ができます。

• Sペンの機能を利用する前に、ホーム画面で「アプリフォルダ」→「設定」→「高度 な機能」→「Sペン」→ 利用するSペンの機能をONにする必要があります。

#### ■ Sペンリモコン

Sペンでアプリを遠隔操作できます。ペンボタンを長押ししてアプリ起動やSペン 機能の利用ができます。アプリ使用中にペンボタンを1回または2回押して、写真 撮影やカメラ切り替えなどの操作ができます。

- • ホーム画面で「アプリフォルダ」→「設定」→「高度な機能」→「Sペン」→「Sペン リモコン」をタップするとSペンリモコンの設定ができます。
	- ON / OFF:Sペンと本端末の接続状況が表示されます。
	- ペンボタンの長押しで行う操作:ペンボタンを長押ししたときに実行する操作を 選択します。
	- アプリの操作:Sペンリモコンに対応したアプリでペンボタンを押したときに実 行する操作を選択します。
	- 共通設定:全てのカメラやメディアアプリでペンボタンを押したときに実行する 操作を設定します。

#### ■Sペンリモコンでロック解除

<span id="page-37-0"></span>Sペンで画面ロックの解除をするかどうかを設定します。

#### ■ 画面オフメモ

画面オフメモを利用するには画面OFF中にSペンをスロットから抜く、または、画 面OFF中にSペンボタンを押しながら画面をタップします。「ノートに保存」をタッ プ、またはSペンをスロットに挿入すると、画面オフメモがGalaxy Notesに保存 されます。

- • 画面オフメモで描画した内容をAlways On Display([P.39](#page-40-0))に貼り付けるに は、 ■ → 「ALWAYS ON DISPLAYに固定」をタップします。
- • お客様のSペンの色に合わせた色でメモを作成できます。この機能を無効にした い場合は、ホーム画面で「アプリフォルダ」→「設定」→「高度な機能」→「Sペ ン」→「画面オフメモ」→「Sペン固有の色を使用」をオフにします。

※ Sペンが「Midnight Black」の場合は、ペンの色は変更されません。

### ■ Sプレビュー

画面にSペンを近づけると、情報のプレビュー、テキストや画像の拡大表示、画面 のスクロールなどをします。

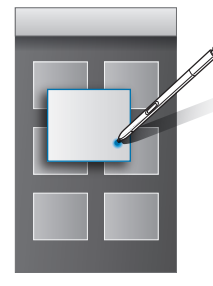

#### ■ ダイレクトペン入力

テキスト入力エリアにSペンを近づけて表示される ® をタップすると、手書きパッ ドが表示され、手書きで書くことができます。

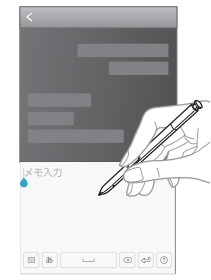

#### ■ ポインター

<span id="page-38-0"></span>画面にSペンを近づけると、ポインターが表示されます。

#### ■ ショートカット (エアコマンド)

画面にSペンを近づけているときにペンボタンを押すと、エアコマンド機能を利用 できます。エアコマンドを終了するには再度ペンボタンを押します。 画面を上下にフリックすると、利用したいエアコマンドのショートカットが選択で きます。

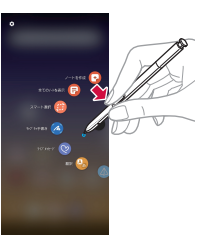

- • ノートを作成:Galaxy Notesを起動します。
- • 全てのノートを表示:Galaxy Notesが起動し、すべてのノートが表示されます。
- スマート選択:Sペンで選択したコンテンツを収集することができます。
- • キャプチャ手書き:画面のキャプチャを撮り、撮ったキャプチャに文字を手書き で書くことができます。
- • ライブメッセージ:ライブメッセージを作成します[\(P.38\)](#page-39-0)。
- • 翻訳:単語やフレーズの上にSペンを近づけると、その翻訳を確認できます。翻 訳元/翻訳先の言語は画面上部の翻訳ツールバーで選択できます。
- PENUP: PENUPを利用できます [\(P.54\)](#page-55-0)。
- • ショートカットを追加:エアコマンドにアプリおよび機能を追加します。 ショートカットは最大10個登録できます。
- 3: タップするとSペンの設定メニューが表示されます。

### ■ フローティングアイコン

● (エアコマンドアイコン)の表示/非表示を切り替えます。

#### ■ Sペン取り外し時の動作

Sペンを取り外したときにエアコマンドとGalaxy Notesのどちらを表示させる か、何も表示させないかを設定します。

#### ■ アラーム

画面がOFFのときにSペンが取り外された状態で一定時間経過すると、通知音およ びポップアップで通知するかどうかを設定します。

• 最初の通知が鳴った後もそのまま放置した場合、画面をONにするまで、通知音 がさらに2回鳴ります。Sペンを挿入して再度取り外すまでは通知はされません。

#### ■ 複数のSペンを使用

Sペンが本端末に挿入されていても、別のSペンを使用して画面に書き込むことが できます。

#### ■ サウンド

Sペンで画面に書き込むときや、Sペンを挿入/取り外したときに音を鳴らすかど うかを設定します。

#### ■ バイブ

Sペンを挿入/取り外したときに振動で通知するかどうかを設定します。

#### ■Sペン機能について

翻訳やルーペなどの機能について確認できます。

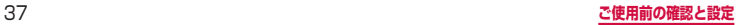

### ■ Sペンについて

Sペンに関するアプリ情報を確認できます。

#### ■ お問い合わせ

Galaxy Membersを利用できます。

### お知らせ

• Sペンのペンボタンを押しながら、画面上のテキストなどを選択すると、コピー、 共有などの操作ができます。

### <span id="page-39-1"></span>Sペンリモコンについて

- • Sペンリモコン機能を使う前にSペンを充電してください。SペンをSペンス ロットに入れると充電が行われます。
- SペンをSペンスロットから取り外すとステータスバーに 2 が表示されます。
- 以下の場合などは、Sペンと本端末の接続が切断され、ステータスバーに 20 が 表示されます。SペンをSペンスロットに入れなおすと再接続できます。 - Sペンの電池残量がない
	-
	- Sペンが本端末から離れた位置にある - Sペンと本端末の間に障害物がある
	- Sペンを取り出した状態でSペンリモコンを一度OFFにし、再度ONにした
- • Sペンの電池残量がなくても、Sペンリモコン以外のSペンの機能(画面のタッ プやエアコマンド)は利用できます。
- • 他のSペン SC02をSペンスロットに入れて使用する場合は、Sペンリモコン 画面で →「Sペンをリセット」をタップします。

### フローティングアイコンについて

- △ (エアコマンドアイコン) を「削除」までドラッグすると、画面上から削除で きます。再び表示するにはホーム画面で「アプリフォルダ」→「設定」→「高度な 機能」→「Sペン」→「フローティングアイコン」を一度OFFにし、再度ONに します。
- • エアコマンドの「翻訳」を利用するには、Wi-Fiまたはモバイルネットワークが 必要です。
- • エアコマンドの「翻訳」では、支援されていない言語があります。
- • エアコマンドの「翻訳」は抽出した文や語句のみ有効です。

### <span id="page-39-0"></span>**ライブメッセージを利用する**

手書きで書いたメッセージをアニメーション動画として保存し、メールなどの添 付ファイルとして送信できます。

### **1** エアコマンドまたはキーボードからライブメッセージを起動する

### **2 ライブメッセージ画面に描画する**

### **3** 「完了」

- • ライブメッセージがアニメーションGIFとしてギャラリーアプリに保存されま す。
- • 「共有」をタップすると、メールなどでライブメッセージを添付して送付できま す。

- • ライブメッセージが保存可能な最大容量に達すると、描画ができなくなります。
- • ライブメッセージ画面で、ペンの太さ、ペンの色、ペンの効果、背景を設定で きます。
- • ライブメッセージはギャラリーアプリからも共有できます。
- • ライブメッセージには、マイ絵文字も利用できます。

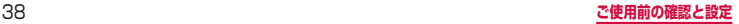

# <span id="page-40-0"></span>**Always On Displayを設定する**

画面OFF時に、時計や通知を表示します。

- **1** ホーム画面で「アプリフォルダ」→「設定」→「ロック画面」
- **2** 「Always On Display」→
- **3** 表示するコンテンツや表示条件などを設定

#### お知らせ

- Always On Displayの表示を終了するには、 [ (電源/画面ロックキー)を押す か、■(ホームボタン) を押し込む/ダブルタップします。
- • Always On Displayを表示するタイミングを変更するには、ホーム画面で「ア プリフォルダ」→「設定」→「ロック画面」→「Always On Display」→「表示 モード」をタップします。

# <span id="page-40-1"></span>**Bixby Homeを利用する**

Bixby Homeでは、アプリの通知情報などをまとめて表示します。本端末の使 用状況などを分析し、おすすめ情報などを表示できます。

- **1** Bixbyキーを押す
- **2** 画面を上下にスワイプして情報を見る

### お知らせ

- • Bixby Homeのすべての機能を利用するにはGalaxyアカウントへのサインイ ンが必要です。
- • ホームアプリがGalaxyホームに設定されている場合は、ホーム画面で画面を右 にフリックしてもBixby Homeを起動できます。
- • Bixby Homeで表示される情報は定期的に自動更新されます。手動更新するに は、画面を下にスワイプします。
- ■ をタップすると、Bixby Homeにカードとして表示するアプリの設定などが できます。
- • Galaxyアカウントにサインインすると、よりニーズや好みに合ったBixby Homeコンテンツを利用できます。

### <span id="page-40-2"></span>**リマインダーを利用する**

### 予定のリマインダーを作成し、後でその内容を確認できます。リマインダーは指 定した時間や、設定した場所で確認できます。

- • リマインダーを利用するには、Wi-Fiまたはモバイルネットワークに接続する必要が あります。
- • リマインダーのすべての機能を利用するにはGalaxyアカウントへのサインインが必 要です。
- • 場所に関する通知を設定するには、GPS機能を有効にしてください。
- **1** Bixbyキーを押す
- **2 「リマインダー」の「開始」** 
	- • リマインダー画面が表示されます。

### **3** 「リマインダーを入力」→ リマインダーの内容を入力する

• 画面の指示に従って、リマインダーを設定します。

### **4** 「保存」

- リマインダー画面で : → 「設定」をタップすると、リマインダーの設定ができ ます。
- 作成したリマインダーを削除するには、削除するリマインダーをタップ → 「削 除」→「削除」をタップします。
- • 作成したリマインダーを非表示にするには、作成したリマインダーをタップ → 「完了」をタップします。完了したリマインダーは : → 「完了済み」で確認で きます。
- • リマインダーを利用すると、ホーム画面にリマインダーのアイコンが表示され ます。アイコンをタップしてもリマインダーを起動できます。

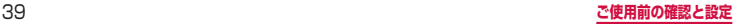

# **文字入力**

文字を入力するには、文字入力欄をタップして文字入力用のキーボード(Galaxyキー ボード)を表示し、キーボードのキーをタップします。

### お知らせ

- • Google音声入力、ドコモ文字編集を利用すると、音声で文字を入力できます。
- • 使用状態によって各キーボードの表示や動作が異なる場合や、利用するアプリ や機能専用のキーボードが表示される場合があります。
- • キーボードを初めて使用する場合は、キーボード設定画面が表示されます。画 面の指示に従って設定し、「開始」をタップしてください。

# **キーボードの種類(入力方法)を切り替える**

- **1** キーボード表示中にナビゲーションバーの
- **2 利用したいキーボードを選択**

#### お知らせ

• ナビゲーションバーの ≕ の表示/非表示を切り替えるには、ホーム画面で「ア プリフォルダ」→「設定」→「一般管理」→「言語とキーボード」の「キーボー ドボタンを表示」をタップします。

### **キーボードのタイプを選択する**

- **1** キーボード表示中に 章
- **2** 「言語とタイプ」→ 入力言語を選択
- **3 キーボードタイプを選択**

### **Galaxyキーボード(日本語)で入力する**

Galaxyキーボード(日本語)は、「QWERTYキーボード」、「テンキーフリックなしキー ボード」、「テンキーフリックキーボード」、「テンキー 8フリックキーボード」の4種類 のキーボードを利用できます。

- • QWERTYキーボード:パソコンのキーボードと同じ配列のキーボードです。日本語を ローマ字で入力します。
- • テンキーフリックなしキーボード:一般の携帯電話のような入力方法(マルチタッ プ方式)のキーボードです。入力したい文字が割り当てられているキーを、目的の 文字が入力されるまで数回タップします。
- • テンキーフリックキーボード、テンキー 8フリックキーボード:フリック操作で入 力するキーボードです。

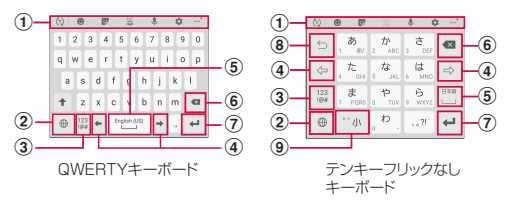

- a キーボード追加機能が表示されます。
	- :予測変換候補/通常変換候補とキーボード追加機能表示を切り替えます。
	- ●:絵文字/顔文字/記号の一覧を表示します。 ■をタップすると、キーボード表示に 戻ります。
	- :スタンプを入力します。アプリによっては、使用できない場合があります。
	- 器:半角と全角を切り替えます。
	- :音声入力に切り替えます。
	- :Galaxyキーボードの設定メニューを表示します。
	- :ライブメッセージを起動します。
	- :手書き入力をします。
	- ■:クリップボードを使用できます。
	- ■:片手キーボードやフローティングキーボードを使用したり、キーボードサイズを変更 できます。
	- :キーボード追加機能に機能を追加したり、並び替えができます。
	- • 文字が入力されている場合は、予測変換候補/通常変換候補が表示されます。候補をタップす ると文字を入力できます。 ▽ をタップすると、予測変換候補/通常変換候補の表示領域を広 げます。▲ をタップすると、元の表示に戻ります。
- ② 入力言語を切り替えます。
- 3 数字/記号入力モードに切り替えます。
	- テンキーで文字が入力されている場合は、 \*\*\*\* が表示され、英数カナの変換候補が表示されます。 再度タップすると予測変換候補/通常変換候補が表示されます。
- (4) カーソルを左または右に移動します。
	- テンキーで同じキーに割り当てられている文字を続けて入力する場合は、 ☆ をタップします。
	- 「ワイルドカード予測」をONに設定している場合は、 ◎ をタップするとワイルドカード予測 ([P.41\)](#page-42-0)を利用できます。
- 6 スペースを入力できます。
	- ひらがな漢字入力で文字が入力されている場合は、 \* が表示され、タップすると通常変換候補 を選択できます。
- 6 カーソルの左側にある文字や記号などを削除します。
- g 入力した文字を確定します。
	- • すでに入力した文字が確定されている場合には、入力したテキストボックスの機能(改行/次 へ/完了/検索/実行/移動)を実行します。
- (8) 確定前の文字を、キーをタップしたときと逆順に切り替えます(フリック入力時は切り替 わりません)。
- i 濁点や半濁点を付けたり、文字を大文字/小文字に切り替えたりします。

#### お知らせ

• ドコモ文字編集には、モバイルネットワークでの接続が必要です。Wi-Fi接続で はご利用になれない場合があります。

### <span id="page-42-0"></span>**ワイルドカード予測を利用する**

ワイルドカード予測とは、単語などの読みの文字数を入力して、変換候補を絞り込む 機能です。

- • 「予測テキスト」と「ワイルドカード予測」をONに設定している場合に利用できま す。
- 例:「東京都」を入力する場合
- **1** キーボード表示中に「と」「う」を入力
- **2** ☆ を4回タップ
	- • 「とう○○○○」が表示され、予測変換候補に「東京都」が表示されます。
	- 読みの文字数を変更する場合は、◎ / ◎ をタップします。

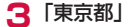

# **文字列を選択/コピー/切り取り/貼り付ける**

### **1** キーボード表示中に入力した文字列をロングタッチ

• ■/▶ などが表示されます。■/▶ などをドラッグすると、カーソルを移動 できます。

### **2** 利用する項目をタップ

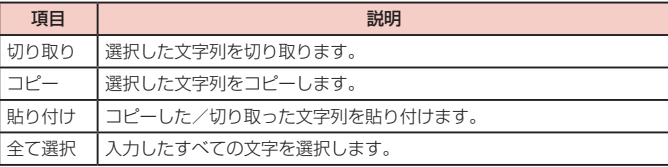

- • 画面を横向きにした場合は、表示が異なる場合があります。
- • アプリによっては、本機能を利用できない場合や、利用できない機能がある場 合があります。また、アイコンの表示が異なる場合や、手順2以外の項目が表 示される場合があります。
- • 文字入力欄で文字が入力されていないエリアをロングタッチするとメニューが 表示され、「全て選択」「貼り付け」「クリップボード」などを利用できます(ア プリによっては利用できない場合があります)。

# **文字入力/変換機能を設定する**

### **Galaxyキーボードの設定を行う**

Galaxyキーボードを利用して文字を入力する際の入力動作の設定や、ユーザー辞書の 登録などができます。

**1** ホーム画面で「アプリフォルダ」→「設定」→「一般管理」→「言語と キーボード」→「オンスクリーンキーボード」→「Galaxyキーボード」

**2 設定したい項目をタップ** 

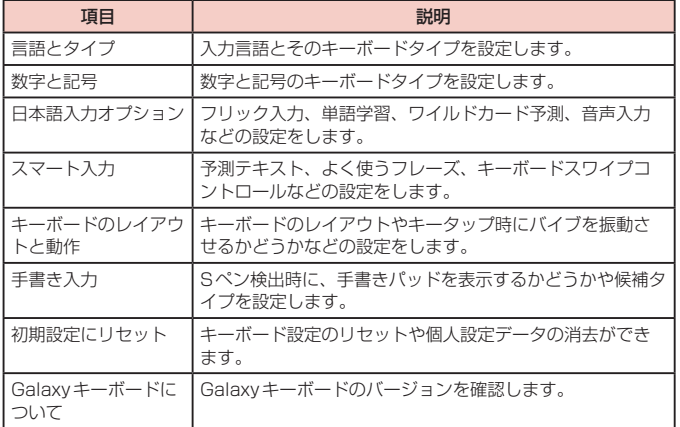

### **ドコモ文字編集の情報を確認する**

**1** ホーム画面で「アプリフォルダ」→「設定」→「一般管理」→「言語と キーボード」→「オンスクリーンキーボード」→「ドコモ文字編集」

**2 「アプリ情報」** 

• ドコモ文字編集の詳細情報を確認できます。

### **Google音声入力の設定を行う**

Google音声検索時に使用する言語などを設定できます。

- **1** ホーム画面で「アプリフォルダ」→「設定」→「一般管理」→「言語とキー ボード」→「オンスクリーンキーボード」→「Google音声入力」
- **2 設定したい項目をタップ**

# **初期設定**

電源を入れた後に「開始!」と表示された場合は、画面の指示に従って、使用す る言語やGoogle / Galaxyアカウントなどの設定、およびドコモサービスの初 期設定を行います。

ネットワークとの接続や設定の省略などによっては手順が異なる場合があります。

### **1 「開始!」の●**

- • 言語を変更する場合は、「日本語」をタップします。
- • ユーザー補助設定を変更する場合は、「ユーザー補助」をタップして設定します。
- • 以降は画面の指示に従って以下の設定を行ってください。
	- 利用規約に同意
	- データ移行設定
	- Wi-Fi に接続
	- Googleアカウントの追加
	- 端末を保護
	- Googleサービス

### **2** ドコモサービスの初期設定画面が表示されたら「上記のリンク先の内 容に同意する」の →「次へ」

- 以降は画面の指示に従って以下の設定を行ってください。
	- dアカウント
	- ドコモサービス一括設定
- **3 Galaxyアカウントの設定を行う**
- **4** ホーム切替の設定を行う

### **5** 便利な機能の確認を行う

- **6** 「完了」
	- • 「ホーム画面のつかい方」が表示されます。「次へ」→「次へ」→「OK」をタッ プするとホーム画面が表示されます。

### お知らせ

- • 設定した各機能は後から変更できるものもあります。
- • オンラインサービスを設定する前に、データ接続が可能な状態(4G / 3G / GSM)であることをご確認いただくか、Wi-Fiネットワークに接続されている ことをご確認ください。
- • Googleアカウントを設定しない場合でも本端末をお使いになれますが、Gmail、 Google PlayなどのGoogleサービスがご利用になれません。

### **通知LED**

### 画面OFF時、通知LEDの点灯/点滅により、不在着信などの通知や充電中・録 音中などの状態をお知らせします。

• [LEDインジケーター] ([P.121](#page-122-0))で通知LEDを動作させるかどうかを設定できま す。

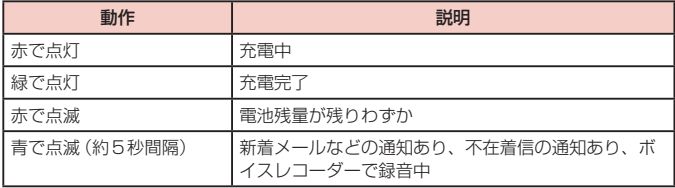

- • 充電中に通知がある場合は、通知をお知らせする動作が優先されます。
- 通知LEDの点灯/点滅は、アプリによって異なる場合があります。

# **画面表示とアイコン**

# **アイコンの見かた**

ディスプレイ上部のステータスバーには、本端末の状態や通知情報などを示すア イコンが表示されます。ステータスバーの左側に通知アイコンが表示され、右側 にステータスアイコンが表示されます。

> 通知アイコン ステータスアイコン ステータスバー 10:00  $\approx$   $\blacksquare$

### **主な通知アイコン**

• 通知アイコンには、複数件の通知があったことを示す、アイコンが重なったデザインで表 示されるものもあります。

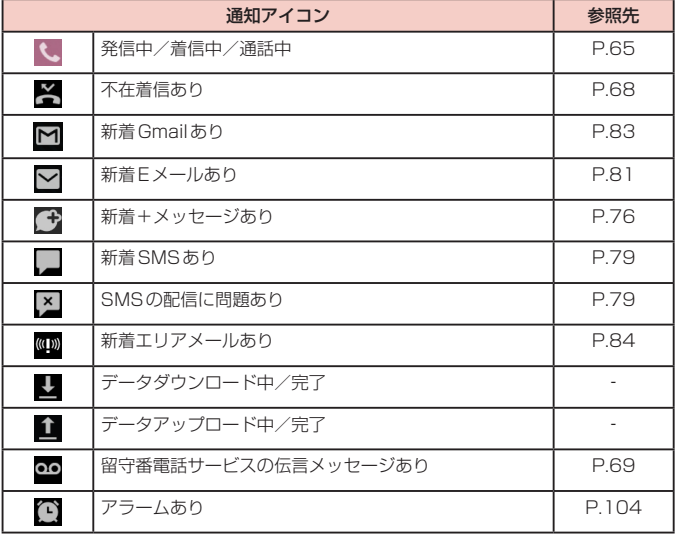

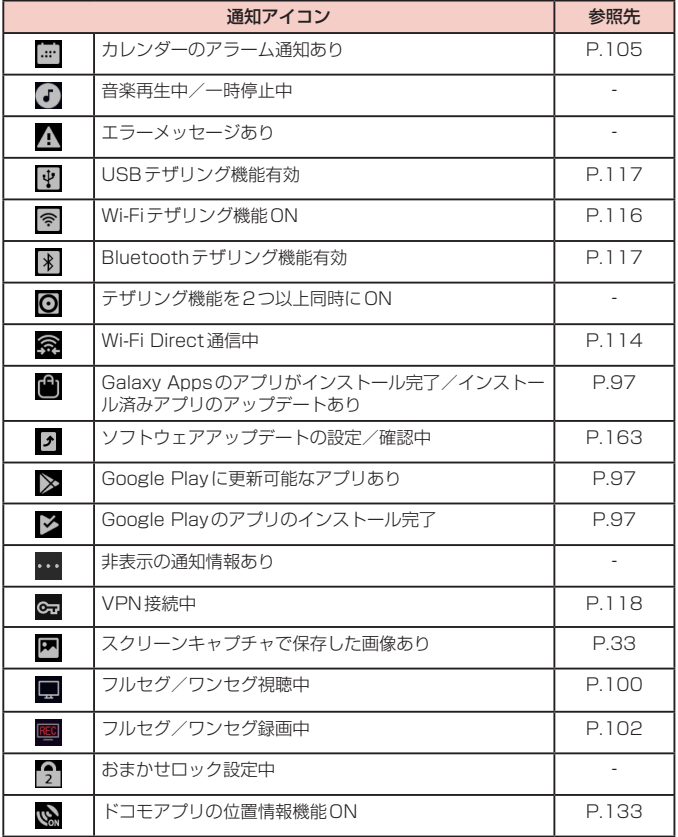

# **主なステータスアイコン**

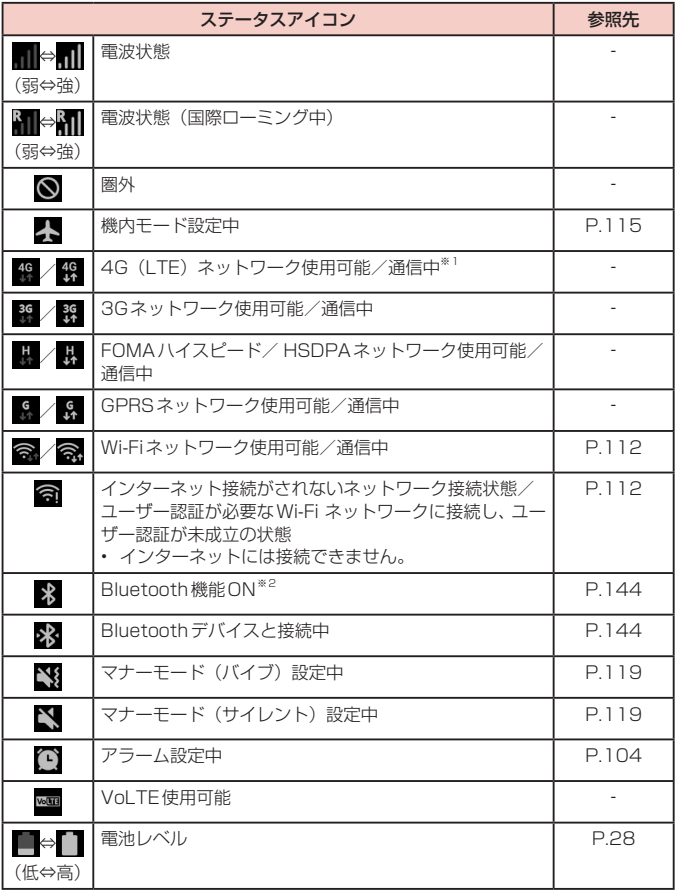

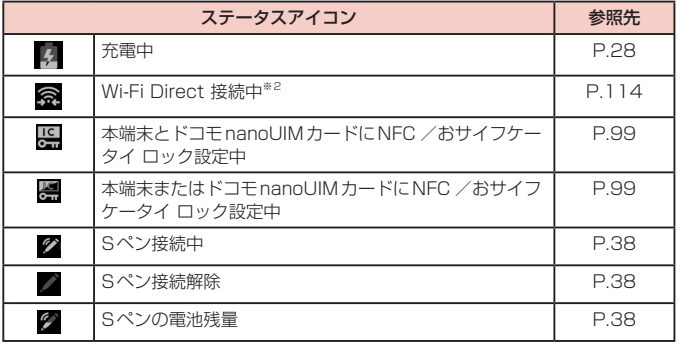

※1 本端末は、LTE接続時は常に「4G+」が表示されます。 ※2 通知パネル表示時[\(P.46\)](#page-47-0)に表示されます。

# <span id="page-47-0"></span>**通知パネルについて**

ステータスバーを下にスクロール/フリックすると通知パネルが表示され、通知情報 などを確認したり、アイコンをタップして機能を設定したりすることができます。通 知パネルを上にスクロール/フリックすると通知パネルを閉じることができます。

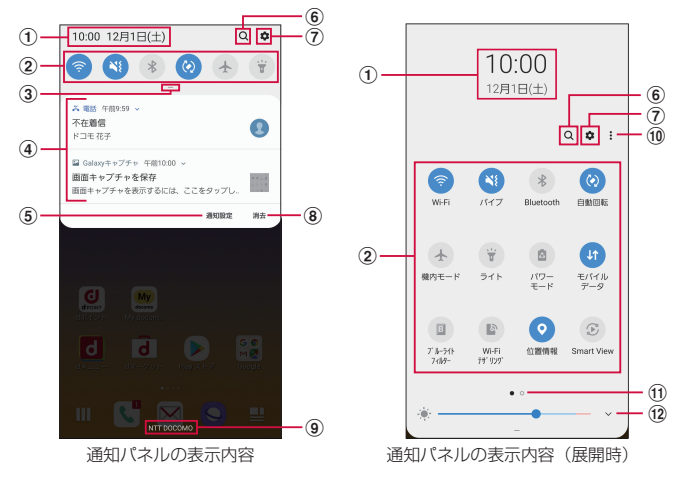

- (1) 現在の日付と時刻が表示されます。
- b クイック設定ボタンで、Wi-FiやBluetooth、ライト、Dolby Atmos などの各種機能の ON / OFFを切り替えたり設定したりできます。通知パネル中央のバー (3) を下にスク ロールすると、表示されていないアイコンを表示できます。ロングタッチすると、各機能 の設定メニュー画面が表示されます。
- 3 下にスクロールするとすべてのクイック設定ボタンが表示されます。
- d 進行中情報や通知情報※が表示されます。情報を確認したり、タップしてアプリを起動した りすることができます。
- e 通知を受信するアプリを選択します。
- f アイテムを検索できます。
- g 設定メニューが表示されます([P.112\)](#page-113-1)。
- 8 通知情報とステータスバーの通知アイコンの表示を消去できます。
- • 通知情報の種類によっては、消去できない場合もあります。 i 接続中の通信事業者名が表示されます。
- j クイック設定ボタンの順番や表示レイアウトの変更、ステータスバーの通知アイコンの表 示設定などができます。
- (ft) クイック設定ボタン一覧のページ枚数と現在の位置を示します。
- l ディスプレイの明るさを調整します[\(P.122\)](#page-123-0)。
	- ※ ロック画面 (「パターン」、「PIN」、「パスワード」、「インテリジェントスキャン」、 「顔認証」、「虹彩認証」、「指紋認証」のいずれかの場合)で表示した通知パネル の通知の一部が非表示になる、および通知されなくなることがあります。

#### お知らせ

• クイック設定ボタンは、ONに設定されている場合は青色で表示されます。

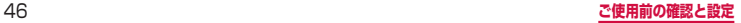

# **エッジスクリーン**

エッジスクリーンで様々な機能が利用できます。

■ エッジパネル → [P.47](#page-48-0)[、P.48](#page-49-0)

各アプリのショートカット (Apps edge)、よく使う連絡先 (People edge) やス マート選択などを利用できます。

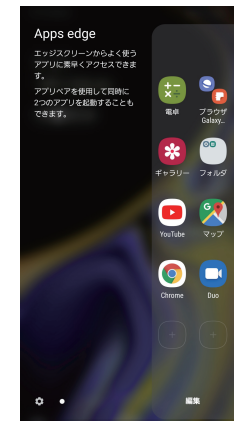

#### ■ Edge lighting  $\rightarrow$  [P.49](#page-50-0) 着信やSMSなどの受信を光でお知らせします。

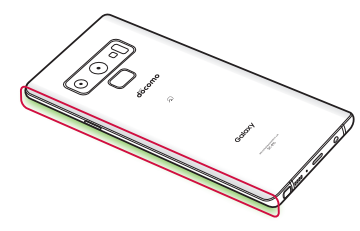

# <span id="page-48-0"></span>**エッジパネルを設定する**

エッジパネルをONにすると、画面ON時に、エッジパネルハンドルが表示され、スワ イプするとエッジパネルを表示できます。エッジパネルには、アプリや機能、よく使 う連絡先などを表示できます。

また、使用するエッジパネルを追加したり、エッジパネルやエッジパネルハンドルの 位置などを設定したりできます。

- **1** ホーム画面で「アプリフォルダ」→「設定」→「ディスプレイ」→「エッ ジスクリーン」
	- • エッジスクリーンの設定メニューが表示されます。
- **2** 「エッジパネル」→

### **エッジパネルを追加する**

エッジスクリーンに、使用したいエッジパネルを追加します。

- **1** エッジスクリーンの設定メニューで「エッジパネル」
- **2** 追加したいエッジパネルにチェックを付ける

### **エッジパネルをダウンロードする**

Galaxy Appsからエッジパネルをダウンロードできます。

エッジスクリーンの設定メニューで「エッジパネル」

### **2** : → [Galaxy Apps]

• 以降は画面の指示に従って操作してください。

### **エッジパネルを編集する**

- **1** エッジスクリーンの設定メニューで「エッジパネル」
- **2** エッジパネル下の「編集」
	- 以降は画面の指示に従って操作してください。

### <span id="page-49-1"></span>**エッジパネルハンドルを設定する**

エッジパネルハンドルの位置やサイズなどを設定できます。

- **1** エッジスクリーンの設定メニューで「エッジパネル」
- **2 : → 「エッジパネルハンドル」**

### **3** 各項目を設定

### お知らせ

• エッジパネルが複数選択されている場合は、エッジスクリーンの設定メニュー で「エッジパネル」→ : →「並べ替え」をタップするとエッジパネルの並び順 を変更できます。

# <span id="page-49-0"></span>**エッジパネルを利用する**

- **1** エッジスクリーンのエッジパネルハンドルを画面の中央に向かってス ワイプ
	- エッジパネルが表示されます。

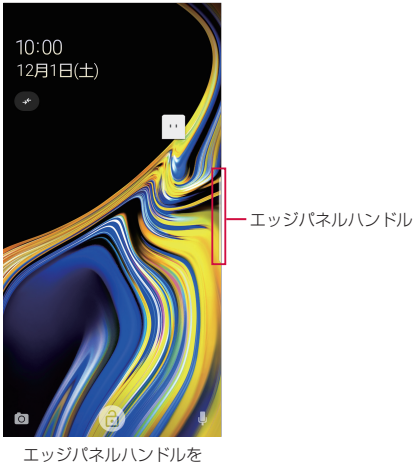

右側に設定した場合の例

# **2** エッジパネルをスワイプして使用したいパネルを表示する

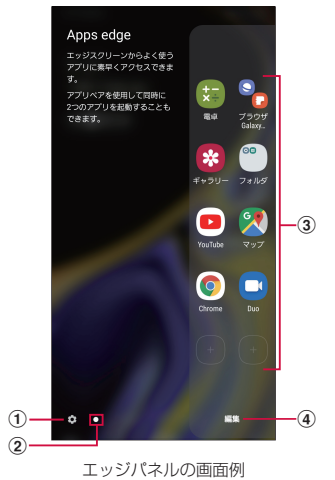

① 設定<br>・ エッジパネルの設定ができます[\(P.47](#page-48-0))。

- 2 現在の位置
	- エッジパネルの枚数と現在の位置を示します。
- ③ 機能
	- • 各エッジパネルの機能が表示されます。
- (4) 編集
	- 表示されているエッジパネルの編集ができます。

# <span id="page-50-0"></span>**Edge lightingを設定する**

Edge lightingをONにすると、通知を受信したときにエッジスクリーンが点灯します。 また、画面がOFFで本端末を伏せている状態で着信があったときにもエッジスクリー ンが点灯します。Edge lightingを表示させる条件や通知を受信するアプリを設定で きます。

- **1** ホーム画面で「アプリフォルダ」→「設定」→「ディスプレイ」→「エッ ジスクリーン」
	- エッジスクリーンの設定メニューが表示されます。

### **2** 「Edge lighting」→

- • Edge lightingを表示させる条件を「Edge lightingでお知らせ」→「画面が ONのとき」/「画面がOFFのとき」/「常に」から選択します。
- • 「Edge lightingスタイル」をタップすると、Edge lightingのエフェクトや色 などを設定できます。
- • 「Edge lighting操作」をONにすると、Edge lightingポップアップのタップ 操作などで様々な操作を実行できます。
- 「通知を管理」をタップすると、通知を受信するアプリを設定できます。

### お知らせ

- • 通知の種類によってはEdge lightingで通知されない場合があります。
- • 本端末を伏せた状態で着信を受けた場合の色を変更することはできません。

# **ホーム画面**

### (ホームボタン)をタップして表示される画面(ホーム画面)には「docomo LIVE UX」「Galaxyホーム」の2種類の画面があります。

- [docomo LIVE UX] については、「ホーム画面の見かた」[\(P.58\)](#page-59-0) をご参照くだ さい。
- • 曲面部分の色は見る角度によって変わる場合があります。
- • ホームアプリの切り替えかたについては、「ホームアプリの切り替えかた」([P.57](#page-58-0)) をご参照ください。

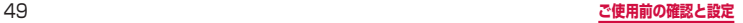

# **Galaxyホーム**

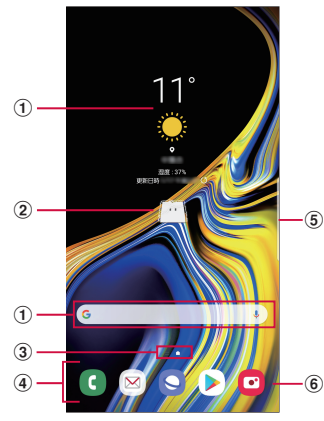

ホーム画面の表示内容(表示例)

- a ウィジェット(例:天気予報、Google検索)
	- ウィジェット (ホーム画面に配置するアプリ) の起動や操作を行います。
- **② マチキャラ (例: my daiz)** メール受信や着信などの情報をお知らせします。
- 3 ホーム画面の現在の位置
- 4 ドック
	- ホーム画面のページを切り替えても常に表示されます。
	- • ショートカットやフォルダなどを配置できます。
- e エッジパネルハンドル[\(P.48\)](#page-49-1)
- 6 ショートカット
	- • アプリなどを起動できます。

#### お知らせ

- • ホーム画面で画面を上または下にフリックすると、アプリ画面([P.51](#page-52-0))が表 示されます。
- • ホーム画面で画面を右にフリックすると、「Bixby Home」([P.39](#page-40-1))が起動し ます。
- • ホーム画面で画面をロングタッチ →「ホーム画面設定」→「アプリボタン」を タップすると、ホーム画面にアプリボタンを表示するかどうかを設定できます。

### **ショートカットやウィジェットを追加する**

- **1** ホーム画面でショートカットやウィジェットのない壁紙部分をロング タッチ
	- • アプリのショートカットを追加する場合は、ホーム画面で画面を上または下に フリックし、手順3へ進みます。
- **2** 「ウィジェット」
- **3** ホーム画面に追加したい項目をロングタッチ → 追加したい位置までド ラッグして離す

### **フォルダを作成する**

- **1** ホーム画面でショートカットをロングタッチ <sup>→</sup> まとめたいショート カット上にドラッグ
- **2 フォルダ名を入力 →「完了」**

#### **壁紙の変更**

**1** ホーム画面でショートカットやウィジェットのない壁紙部分をロング タッチ

### **2** 「壁紙」

### **3** 壁紙を選択 → 変更する画面を選択 → 「壁紙に設定」

• 壁紙以外の画像を選択する場合は、 ※ → 画像を選択 → 変更する画面を「ホー ム画面」/「ロック画面」/「ホーム画面とロック画面」から選択 →「壁紙に設定」 をタップしてください。

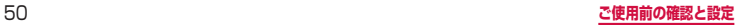

### **テーマの変更**

- **1** ホーム画面でショートカットやウィジェットのない壁紙部分をロング タッチ
- **2** 「テーマ」
- **3** 変更するテーマを選択 → 「適用」

### お知らせ

- • ショートカット、ウィジェット、フォルダを削除するには、ショートカット、ウィ ジェット、フォルダをロングタッチ→「ホームから削除」をタップします。
- ネットワークに接続するウィジェットや壁紙、テーマの場合、パケット通信料 が発生する場合や有料の場合があります。

### <span id="page-52-0"></span>**アプリ画面**

- ホームアプリが「Galaxyホーム」のアプリ画面について説明します。
- **1** ホーム画面で画面を上または下にフリック
	- • アプリ画面が表示されます。

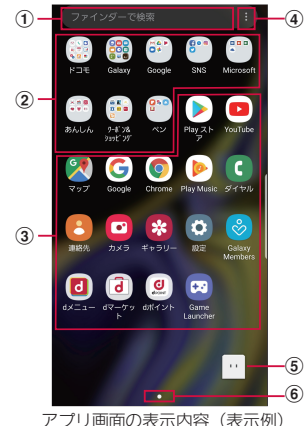

#### ① 検索

- 文字を入力するとアプリを検索できます。
- 検索欄をタップし、 りをタップすると音声で検索できます。
- ② フォルダ
	- 複数のアプリが格納されています。
- ③ アプリ
- d メニュー
	- • アプリを並べ替えたり、ホーム画面やアプリ画面の設定を変更したりすることができます。
- **(5) マチキャラ (例: mv daiz)** 
	- メール受信や着信などの情報をお知らせします。
- 6) アプリ画面の現在の位置

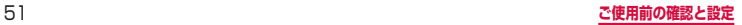

# **アプリ一覧**

- • アプリによっては、ヘルプから機能や操作手順などを確認できます。
- 一部のアプリの使用には、別途お申し込み(有料)が必要となるものがあります。
- • インストールされているアプリは次のとおりです。

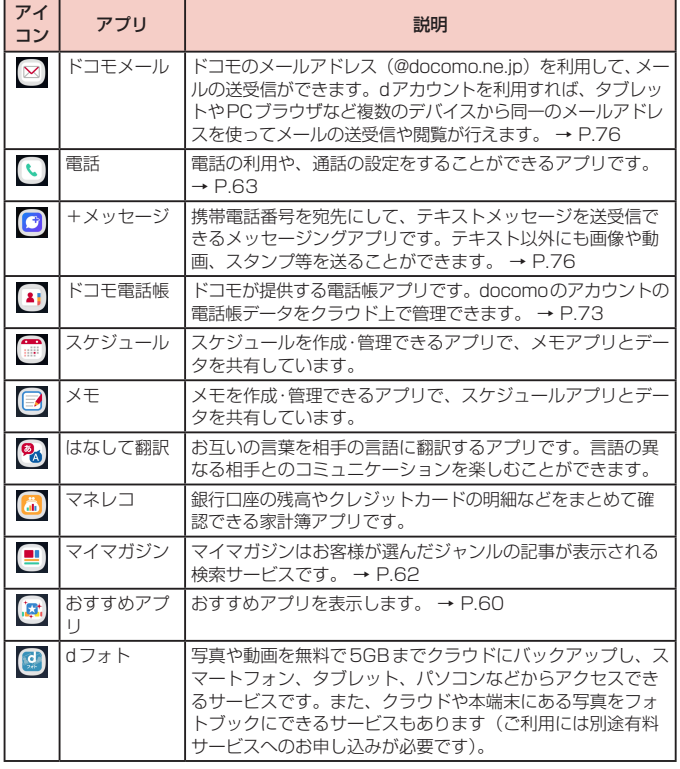

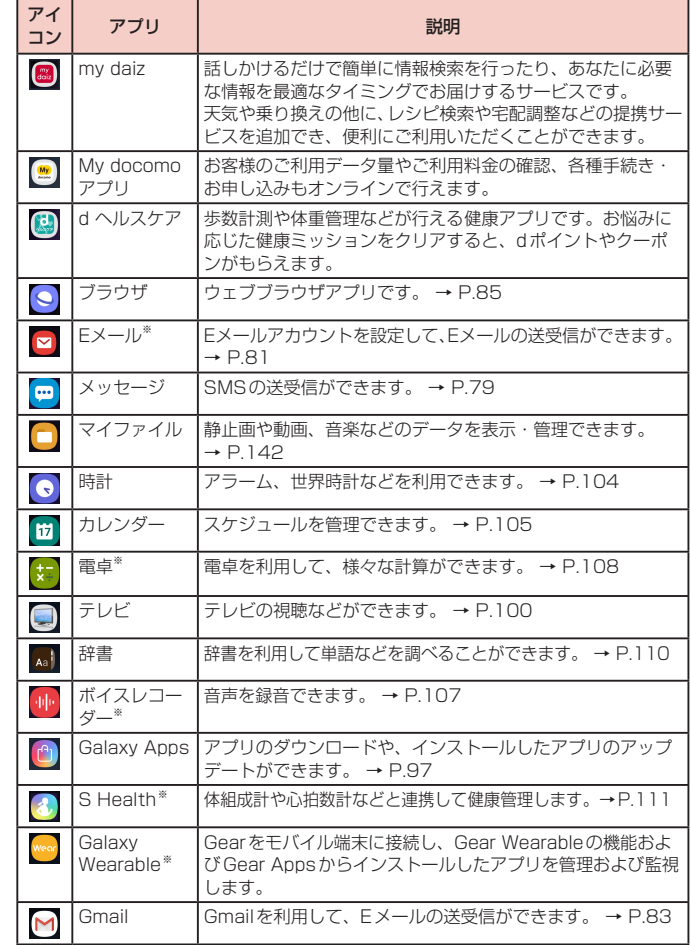

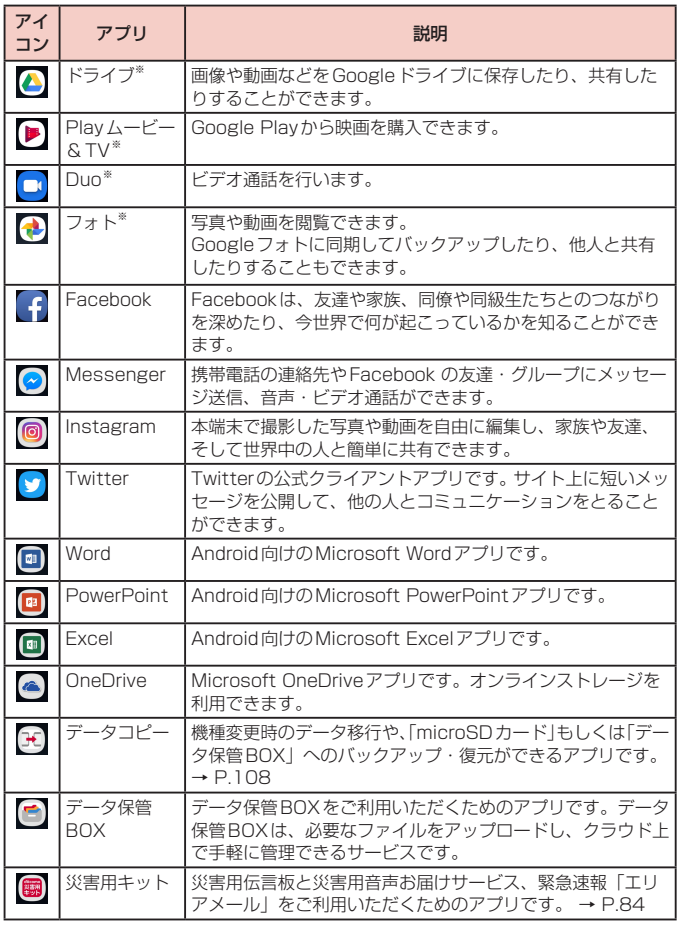

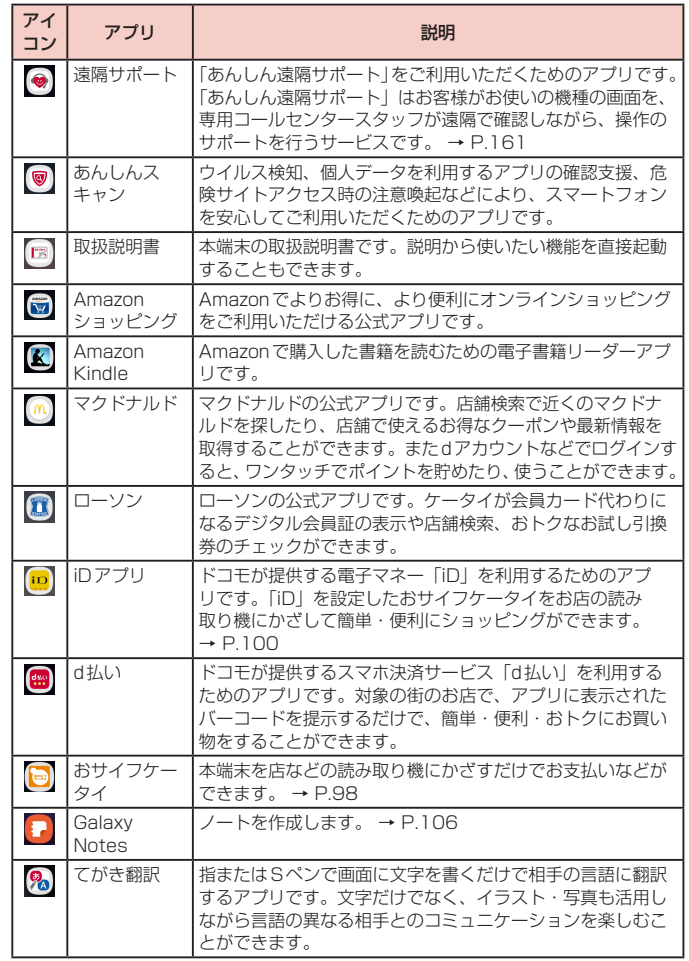

<span id="page-55-0"></span>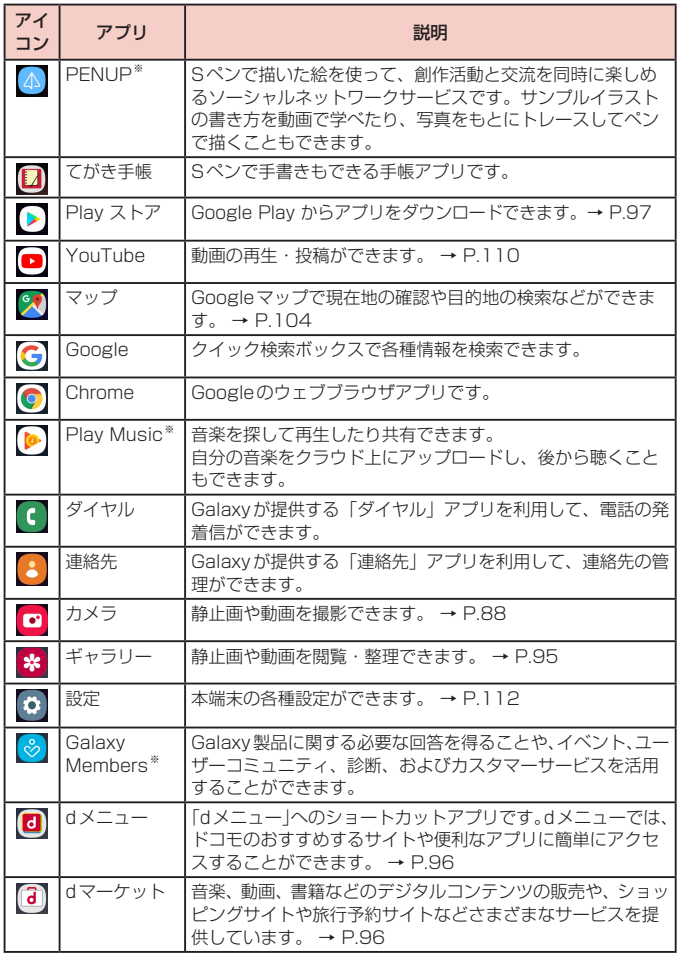

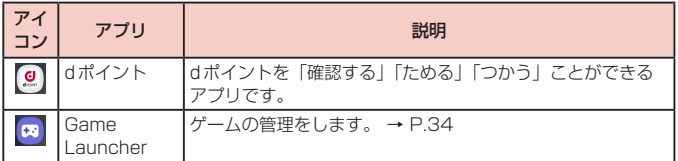

※ 「工場出荷状態に初期化」を行うと、アンインストールされます。再度ダウンロード<br>- する際には、Wi-Fi接続が必要な場合があります。

### お知らせ

• このアプリ一覧は、初期状態でプリインストールされているものです。プリイ ンストールされているアプリには一部アンインストールできるアプリがありま す。一度アンインストールしても「Playストア」([P.97](#page-98-1)) などで再度ダウン ロードできる場合があります。

• 通知情報があるアプリのアイコンに、数字(通知情報の件数)が表示される場 合があります。

# **ショートカットのホーム画面への追加**

- **1** アプリ画面で、ホーム画面に追加したいアプリをロングタッチ
- **2** ホーム画面が表示されたら追加したい位置までドラッグして離す

# **アプリの並べ替え**

- **1** アプリ画面で移動したいアプリをロングタッチ
- **2 移動したい位置までドラッグして離す**

### <span id="page-56-0"></span>**アプリの削除/無効化**

**1** アプリ画面で削除/無効にしたいアプリをロングタッチ

**2** 「アンインストール」/「無効」→「OK」/「無効」

#### お知らせ

• 無効にしたアプリを有効にしたい場合は、アプリ画面で「設定」→「アプリ」→ 「全て」→「無効」→ 有効にしたいアプリをタップ →「有効」をタップします。

# **クイック検索ボックスを使用する**

#### 入力した文字が含まれる情報を本端末内やインターネットから検索できます。

### **1** ホーム画面でGoogle検索ウィジェットをタップ

- • クイック検索ボックスが表示されます。
- • クイック検索ボックスに文字を入力すると、検索ボックスの下に入力中の文字 を含む本端末内の情報や検索候補が表示されます。
- • Googleのお知らせ画面が表示された場合は、画面の指示に従って操作してくだ さい。

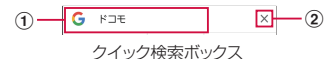

- a 入力した文字が表示されます。
- ② 入力した文字をすべて消去できます。 文字入力前に ↓ をタップすると、音声で検索したい語句を入力できます (ウェブ検索の み)。

#### お知らせ

• ホーム画面で「Google」→「Google」をタップしても起動できます。

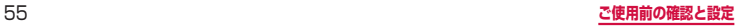

# **最近使用したアプリの一覧**

### ■ (履歴ボタン)

- • アプリのサムネイルをタップすると、アプリを起動できます。
- • 「全て閉じる」をタップすると、一覧をすべて削除できます。
- サムネイルを上にフリックすると、一覧から削除できます。
- アプリのサムネイル上部のアイコン → 「分割画面表示で起動」をタップすると分 割画面表示[\(P.56\)](#page-57-0)を起動できます。
- アプリのサムネイル上部のアイコン → 「ポップアップ表示で起動」をタップする と、一部のアプリをポップアップで起動できます。
- アプリのサムネイル上部のアイコン → 「このアプリをロック」をタップしてロッ クしたアプリは、「全て閉じる」をタップしても一覧から削除されません。
- • 「このアプリを固定」をタップすると、画面にアプリを固定できます(P.56)。

# **アプリを画面に固定する**

画面にアプリを固定して、他のアプリを利用できないようにすることができます。

- • あらかじめ「アプリ固定モード」[\(P.124\)](#page-125-0)をON にしておく必要があります。
- (履歴ボタン)
- **2** 固定したいアプリのサムネイル上部のアイコン → 「このアプリを固定」
- **3** 「OK」

### お知らせ

• アプリの固定を解除するには、 || (履歴ボタン) と ■ (戻るボタン)を同時に ロングタッチします。

# <span id="page-57-0"></span>**分割画面表示を利用する**

2つの画面を表示したり、ポップアップで異なるアプリを同時に使用することができ ます。

- 表示するアプリをあらかじめ起動しておいてください。
- ※ ご使用のアプリによっては、分割画面表示で利用できない場合があります。

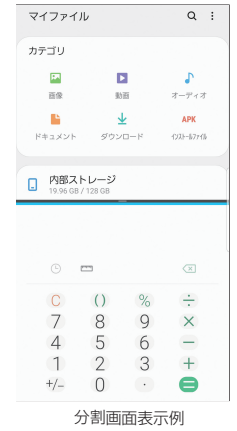

# **1**  (履歴ボタン)

- • アプリのサムネイルが表示されます。
- **2** アプリのサムネイル上部のアイコン →「分割画面表示で起動」
	- 画面が上下に分割され、アプリが画面の上側に表示されます。

### **3** 画面の下側でアプリのサムネイルをタップ

• アプリが画面の下側に表示されます。

- • 横画面の場合は左右に分割して表示されます。
- 中央に表示される仕切り線の = を上下(横画面の場合は左右)にドラッグする と、アプリの表示範囲を変更できます。その際、選択しているアプリは青色で 表示されます。
- • (履歴ボタン)→ アプリのサムネイル上部のアイコン →「ポップアップ表示 で起動」をタップすると、一部のアプリをポップアップで表示できます。

# <span id="page-58-0"></span>**ホームアプリの切り替えかた**

- ■(ホームボタン)をタップして表示されるホーム画面を変更します。
- **1** ホーム画面で「アプリフォルダ」→「設定」→「アプリ」→ : →「標準 アプリ」→「ホーム画面」
- **2** 「docomo LIVE UX」/「Galaxyホーム」
- **3** 「OK」

# **docomo LIVE UX**

ホーム画面を直感的にカスタマイズでき、世の中のトレンドや、お客様一人ひと りにあわせたさまざまな情報が雑誌形式で表示される新しい検索サービス「マイ マガジン」が利用できるホームアプリです。

docomo LIVE UXの詳細については、ホーム画面で III → : → 「ヘルプ」を参 照するか、以下のホームページをご覧ください。

[https://www.nttdocomo.co.jp/service/live\\_ux/index.html](https://www.nttdocomo.co.jp/service/live_ux/index.html)

# <span id="page-59-0"></span>**ホーム画面の見かた**

ホーム画面では、アプリを起動したり、ウィジェットを利用したりすることがで きます。

### すべてのアプリはホーム画面上に貼られます。

- • ホーム画面を左右にフリックするとページを切り替えられます。
- • アプリの通知があるとき、アイコンやフォルダの右上にドット(点)または数字が 表示される場合があります。

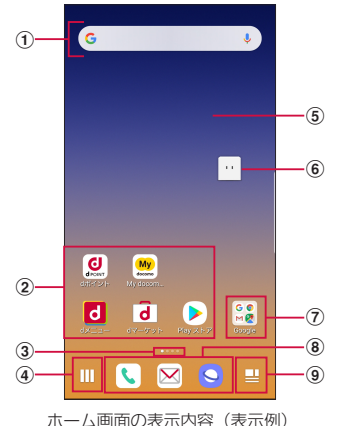

- (1) ウィジェット
	- ウィジェット (Google検索) を起動できます。
	- • ロングタッチするとショートカットメニューが表示され、特定の操作を実行できます。
- b アプリアイコン
	- タップすると、アプリを起動できます。
	- • ロングタッチするとショートカットメニューが表示され、特定の操作を実行したり、ア プリ情報を確認したりできます。 = が表示された場合は、ロングタッチして任意の場 所までドラッグすると、特定の操作のショートカットをホーム画面に追加できます。
- ③ インジケーター
	- • ホーム画面のページ枚数と現在の表示位置を示します。
- (4) 機能ボタン
	- • アプリを検索、おすすめアプリを利用([P.60\)](#page-61-0)、壁紙・きせかえの変更、ホーム画 面の並べ替え等ができる画面を表示します。
- 6 カスタマイズエリア
	- アプリ、ウィジェット、フォルダなどを配置できます。
- **6 マチキャラ (例: mv daiz)** 
	- メール受信や着信などの情報をお知らせします。
- (ア) フォルダ • 複数のアプリアイコンなどが格納されています。
- **® ドック** 
	- • ホーム画面のページを切り替えても常に表示されます。
- **9 マイマガジンボタン** 
	- • マイマガジンを表示します。

# **ホーム画面の管理**

# **アプリなどの移動**

- **1** ホーム画面で移動するアプリアイコンやウィジェットなどをロング タッチ
- **2** 移動したい位置までドラッグ、または表示された吹き出しの「移動」 をタップしドラッグ
	- ホーム画面の端までドラッグすると、隣のページへ移動できます。

### **ウィジェットなどの削除**

- **1** ホーム画面で削除するウィジェットなどをロングタッチ
- **2** 「ホーム画面から削除」
	- • アプリが格納されているフォルダは削除できません。

## **アプリのアンインストール**

#### **1** ホーム画面でアンインストールするアプリアイコンをロングタッチ

- • フォルダ内のアプリをアンインストールする場合は、フォルダをタップしてか らアンインストールするアプリをロングタッチします。
- **2** 「アンインストール」→「OK」
	- • アプリをアンインストールできない場合、「アンインストール」は表示されませ ん。
	- • 「アプリ無効化」と表示された場合は、アプリを無効化([P.55](#page-56-0))することが できます。

### **フォルダ名の変更**

- **1** ホーム画面でフォルダを選択
- **2 フォルダ名をタップ**
- **3 フォルダ名を入力** 
	- • キーボードに表示される「完了」をタップします。

### **ホーム画面の設定**

**1** ホーム画面でアイコンなどがない部分をロングタッチ

### **2** 項目を選択

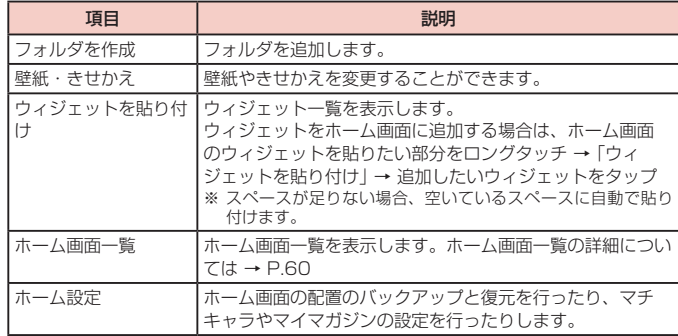

#### **壁紙の変更**

- **1** ホーム画面でアイコンなどがない部分をロングタッチ →「壁紙・きせ かえ」
	- ホーム画面で |||| → 「壁紙・きせかえ」 をタップしても操作できます。
- **2** 壁紙にしたい画像をタップ
	- 右上の : をタップすると、他のアプリから壁紙を選択できます。
- **3** 画面の指示に従って壁紙を設定

#### **きせかえの変更**

- **1** ホーム画面でアイコンなどがない部分をロングタッチ →「壁紙・きせ かえ」→「きせかえ」
	- ホーム画面で III → 「壁紙・きせかえ | → 「きせかえ | をタップしても操作でき ます。
- **2** きせかえを選ぶ →「設定」

#### **マチキャラ表示方法**

- **1** ホーム画面でアイコンなどがない部分をロングタッチ →「ホーム設定」 →「マチキャラ設定」
- 2 「キャラ表示」の ●/●

#### <span id="page-61-1"></span>**ページの管理**

- **1** ホーム画面でアイコンなどがない部分をロングタッチ →「ホーム画面 一覧」
	- ホーム画面で |||| → 「ホーム画面一覧」をタップしても操作できます。
- **2** 【+】
	- • ホーム画面のページを削除するには、削除するページのサムネイルの【×】をタッ プします。
	- • アプリが配置されているページは削除することができません
	- ページを並べ替えるには、並べ替えるページのサムネイルをロングタッチ→ 任意の場所までドラッグします。

### お知らせ

- • ホーム画面でピンチインしてもホーム画面一覧を表示できます。
- • ページは最大32ページまで追加できます。

## <span id="page-61-0"></span>**おすすめアプリを利用**

お客様の利用状況に合わせて、アプリをおすすめするサービスです。

**1 ホーム画面で III** 

- **2** 「おすすめアプリ」
	- • 初めて使用するときは利用の確認画面が表示され、「おすすめアプリを見る」を タップすると説明画面が表示されます。説明画面で /「おすすめアプリ一 覧へ」をタップするとアプリの一覧画面が表示され、おすすめアプリの通知も オンになります。

### **3** 利用するアプリを選択

• アプリの紹介画面が表示されます。

### お知らせ

• おすすめアプリ画面で ※ → 各設定の ● / ● をタップすると、設定をON / OFFに切り替えることができます。

# **アプリを探す**

アプリを使用した順やインストールした順に一覧で探したり、アプリ名で検索し たりする機能です。

**1 ホーム画面で** 

# **2**

- **3** 「アプリ名を入力」→ アプリ名を入力
	- • 「つかった順」「インストール順」「アプリ名順」をタップすると、任意の並び順 ですべてのアプリを一覧することができます。

# **4** アプリを選択

- • アプリが起動します。
- 撮 をタップすると選択したアプリにフォーカスが当たった状態で、アプリが配 置されたホーム画面が表示されます。

# **ホーム画面のバックアップと復元**

ドコモクラウドにバックアップされたdocomo LIVE UXのデータを使って、 ホーム画面のアプリやウィジェットなどの配置を復元することができます。その 際、ホーム画面の最後にドコモサービスのページが追加されます。

• バックアップと復元を利用するには、dアカウントの設定が必要です[\(P.133\)](#page-134-1)。

# **ホーム画面のバックアップ**

- **1** ホーム画面でアイコンなどがない部分をロングタッチ →「ホーム設定」
- **2** 「配置のバックアップと復元」
- **3 ◎ → 「バックアップ」**

# **ホーム画面を復元する**

- **1** ホーム画面でアイコンなどがない部分をロングタッチ →「ホーム設定」
- **2** 「配置のバックアップと復元」
- **3** 「最新のバックアップデータを復元」/「バックアップデータ一覧から 復元」
- **4** 「復元する」
	- • 「バックアップデータ一覧から復元」を選択したときは、復元するデータを選択 →「復元」→「復元する」

# <span id="page-63-0"></span>**マイマガジン**

マイマガジンはお客様が選んだジャンルの記事が表示される検索サービスです。 読む記事の傾向やプロフィール情報によって使えば使うほどお客様の好みに近づ いていきます。お知らせの通知や位置情報、ドコモサービス契約情報などを利用 したマイマガジンのカスタマイズが利用できるように設定することもできます。

### **記事の見かた**

### **1** ホーム画面で

- • 表示するジャンル選択画面が表示された場合は、ジャンルを選択し「OK」をタッ プします。
- ジャンル別の記事一覧画面が表示されます。
- 左右にフリックするとジャンルを切り替えられます。

### **2 読みたい記事をタップ**

• ■ をタップすると、マイマガジンの設定を変更したり、ヘルプを確認したりする ことができます。

### **表示ジャンル設定**

# 1 ホーム画面で |

### **2 ■ →「表示ジャンル設定」**

- • チェックを入れたジャンルがマイマガジン上に表示されるようになります。
- 右上の 中 をタップするとジャンルの並べ替えをすることができます。

# **ホームアプリの情報**

docomo LIVE UXのバージョン情報などが確認できます。

1 ホーム画面で **Ⅲ → :** 

- **2 「アプリ情報」** 
	- • docomo LIVE UXのアップデートがある場合は、アプリ情報画面に「今すぐ アップデート」が表示され、タップするとdocomo LIVE UXをアップデート できます。

# **電話**

# <span id="page-64-0"></span>**電話をかける**

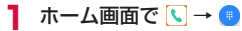

### **2** 相手の電話番号を入力

• 同一市内へかけるときでも市外局番から入力してください。

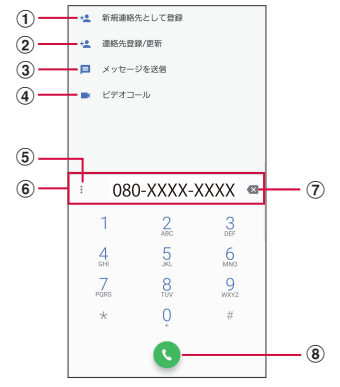

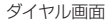

- ① **新規連絡先として登録**<sup>※</sup><br>電話番号を新規連絡先として登録します。
	-
- ② 連絡先登録/更新<sup>※</sup><br>電話番号を連絡先に追加登録または更新します。
- 3 メッセージを送信※ SMSを作成できます。
- (4) ビデオコール\* ビデオコールを発信できます。
- e メニュー※ メニューを表示します。

6 雷話番号入力欄

入力した電話番号が表示されます。

- (7) 削除キー 一番右側の番号またはカーソルの左側の番号を削除します。 ロングタッチすると、入力 された番号をすべて削除できます。
- h 電話発信 入力した電話番号に電話をかけます。

※雷話番号が入力されている場合に表示されます。

- 
- **3 ◎**<br>• ビデオコールを発信する場合は、 ;→「ビデオコール」をタップします。

**4 通話が終了したら●** 

#### お知らせ

- • 1回の通話ごとに発信者番号を通知/非通知にするには、電話番号の前に 「186」(通知)/「184」(非通知)を入力します。「発信者番号通知」[\(P.69\)](#page-70-1) を利用して、あらかじめ通知/非通知を設定することもできます。
- 銀行の残高照会やチケットの予約サービスなど、通話中に番号を追加入力する 必要があるサービスを利用する際、あらかじめメインの電話番号と追加番号を 一度に入力して発信するためには、「2秒間の停止を追加」または「待機を追加」 を使用します。
	- ダイヤル画面で、電話番号を入力→ : → 「2秒間の停止を追加」→ 任意の 番号を入力 → をタップすると、電話がつながって約2秒後にプッシュ信 号(番号)が自動的に送信されます。
	- ダイヤル画面で、電話番号を入力→ : → 「待機を追加」→ 任意の番号を入 力 → をタップすると、電話がつながって「はい」をタップしたときにプッ シュ信号(番号)が送信されます。
- • VoLTEは、通話やビデオコールを高品質でご利用いただけます。 VoLTEのご利用には、自分と相手が以下の条件を満たす必要があります。
	- VoLTE対応機種であること
	- VoLTE利用可能エリアであること
	- 「モバイルネットワーク| の「ネットワークモード」([P.150\)](#page-151-0)が「4G / 3G / GSM(自動接続)」に設定され、「通話モード設定」※がONに設定さ れていること
	- ※ ホーム画面で「アプリフォルダ」→「設定」→「接続」→「モバイルネット ワーク」→「通話モード設定」
- • VoLTE(HD+)は、通話やビデオコールの音声がVoLTEよりさらに高音質で ご利用いただけます。

VoLTE(HD+)のご利用には、VoLTEのご利用条件に加えて、自分と相手が VoLTE (HD+)対応機種である必要があります。

- • ビデオコールは、お互いの映像を見ながら通話ができます。また、音声通話と 切り替えられます。
	- ビデオコールの発信時は音声通話料およびパケット通信料がかかります。ま た、着信時にもパケット通信料がかかります。
	- 映像はベストエフォート通信(通信の混雑具合に応じた最適速度となる)の ため、通信環境により品質は異なります。
	- 音声通話中にビデオコールへ切り替えができなかった場合は、画面上にビデ オコール切り替えに失敗した旨が表示され、音声通話が継続されます。
	- ビデオコールの映像は、ご利用機種により表示処理に違いがあるため、本端 末で表示される自分の映像と相手に表示される映像の範囲が異なる場合があ ります。
- • ホーム画面で「アプリフォルダ」→「ダイヤル」をタップして Galaxy が提供す る「ダイヤル」アプリを起動し、 をタップしても、電話をかけることができ ます。ただし、ドコモが提供する「電話」アプリとは、利用できる機能などが 異なります。

#### **緊急通報**

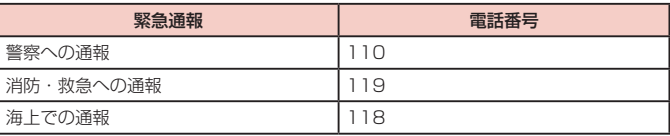

- • 本端末は、「緊急通報位置通知」に対応しております。110番、119番、118 番などの緊急通報をかけた場合、発信場所の情報(位置情報)が自動的に警察 機関などの緊急通報受理機関に通知されます。お客様の発信場所や電波の受信 状況により、緊急通報受理機関が正確な位置を確認できないことがあります。 位置情報を通知した場合には、ホーム画面に通報した緊急通報受理機関の名称 が表示されます。なお、「184」を付加してダイヤルするなど、通話ごとに非通 知とした場合は、位置情報と電話番号は通知されませんが、緊急通報受理機関 が人命の保護などの事由から、必要であると判断した場合は、お客様の設定に 関わらず、機関側がGPSを利用した位置測位による正確な位置情報と電話番号 を取得することがあります。また、「緊急通報位置通知」の導入地域/導入時期 については、各緊急通報受理機関の準備状況により異なります。
- • 本端末から110番、119番、118番通報の際は、携帯電話からかけているこ とと、警察・消防機関側から確認などの電話をする場合があるため、電話番号を 伝え、明確に現在地を伝えてください。また、通報は途中で通話が切れないよう に移動せず通報し、通報後はすぐに電源を切らず、10分程度は着信できる状態 にしておいてください。
- • かけた地域により、管轄の消防署・警察署に接続されない場合があります。
- • 日本国内ではドコモnanoUIMカードを取り付けていない場合、PINコードの入力 画面、PINコードロック・PUKロック中には緊急通報110番、119番、118番 に発信できません。
- • 「番号指定拒否」[\(P.69](#page-70-2))を設定した状態で緊急通報110番、119番、118番 に発信すると、番号指定拒否はOFFになります。
- • 一部のネットワークでは、緊急通報が利用できない場合があります。
- • ビデオコールでは緊急通報は利用できません。

# <span id="page-66-0"></span>**電話を受ける**

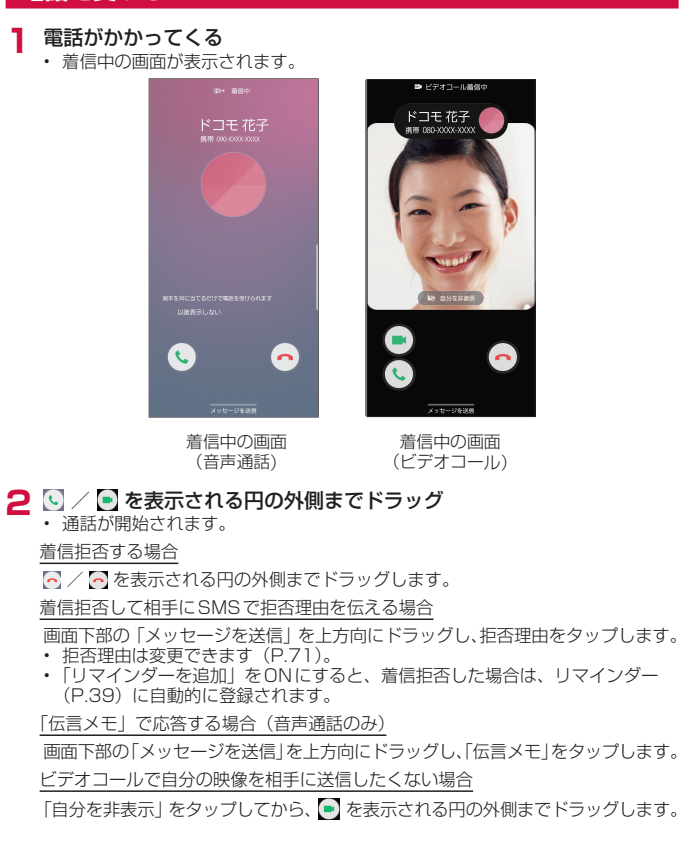

ビデオコールを音声通話で受ける場合

- を表示される円の外側までドラッグします。
- • 音声通話が開始されます。

**3 通話が終了したらい** 

# お知らせ

- • 着信中に(電源/画面ロックキー)、音量UPキー/音量DOWNキーを押すと、 着信音やバイブを停止できます。
- 「スグ電設定」[\(P.71\)](#page-72-1)の「応答」をONにすると、電話がかかってきた際に、本 端末を耳に当てるだけで電話を受けられます。

### **アプリ起動中に着信を受ける**

アプリの起動中に音声通話の着信があると、ポップアップに着信が表示されます。

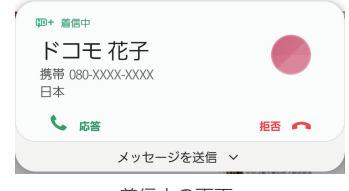

# 着信中の画面

- 「応答」/「拒否」をタップすると通話を開始/拒否できます。
- • 「メッセージを送信」をタップすると、着信拒否をして相手にSMSで拒否理由を伝 えたり、伝言メモで応答したりすることができます。
- • 画面をタップすると、全画面表示になります。

# **通話中の操作**

# **1** 電話がかかってくる

• 着信中の画面が表示されます。

### **2**  $\Box$  / • を表示される円の外側までドラッグ

• 通話中画面が表示され、通話が開始されます。

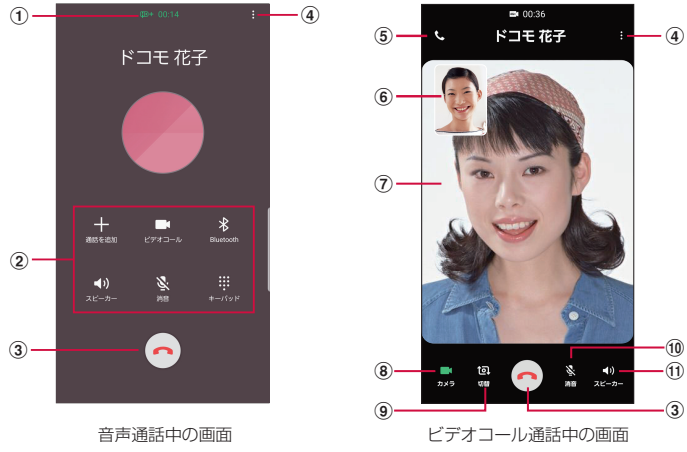

#### a 高音質表示

- 2 メニューアイコン
	- タップしてそれぞれの操作を行います。
	- 通話を追加※:別の相手に電話をかけます。
	- ビデオコールに切り替えます。
	- Bluetooth: Bluetoothデバイスと接続してハンズフリーで通話します。
	- スピーカー:相手の声をスピーカーから流してハンズフリーで通話します。
	- 消音:自分の声を相手に聞こえないようにします。
	- • キーパッド/非表示:キーパッドの表示/非表示を切り替えます。キーパッドをタップしてプッ シュ信号を送信します。
	- ※「キャッチホン」をご契約いただいている場合のみ操作できます。

#### $\odot$   $\odot$   $\odot$

通話を終了します。

#### $\odot$   $\blacksquare$  /  $\blacksquare$

通話中画面のメニューを表示します([P.67\)](#page-68-0)。

6 音声通話

音声通話に切り替えます。

6 自分の画像

■ → 「映像エリアを切替」をタップすると、自分の画像と相手の画像が入れ替わります。

- (テ) 相手の画像 相手の設定によっては、代替画像が表示されます。
- 8 カメラ 自分の画像を相手に送信するかどうかを切り替えます。
- **9** 切替

相手に送信する映像のカメラを内側/外側で切り替えます。

- 而 消音 自分の声を相手に聞こえないようにします。
- ff) スピーカー 相手の声をスピーカーから流してハンズフリーで通話します。

### お知らせ

- • 音声通話中に、相手がビデオコールに切り替えた場合は、ビデオコールへの切り 替えを確認するメッセージが表示されます。「承認」をタップするとビデオコー ル通話中の画面になります。
- ビデオコール通話中にアプリを「電話」から切り替えた場合、相手に映像が送 信されなくなります。

 $-\widehat{H}$  $\left( 3 \right)$ 

 $(40)$ 

 $-10$ 

EN 00:36

### <span id="page-68-0"></span>**通話中画面のメニュー**

### 通話中画面で は/ は をタップすると以下の項目が表示されます。

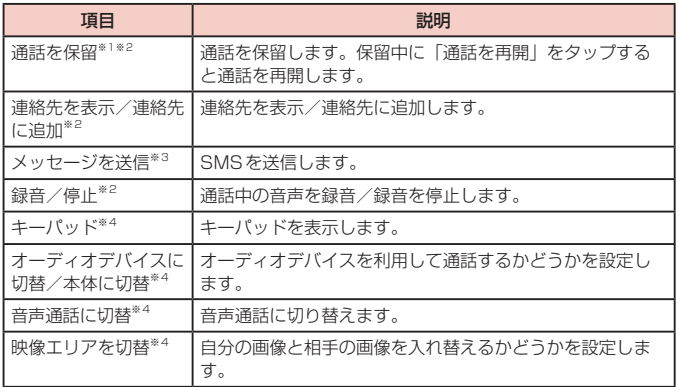

- ※1 「キャッチホン」をご契約いただいている場合のみ操作できます。
- ※2 音声通話中のみ表示されます。
- ※3 音声通話中のみ表示されます。接続しているネットワークによって、表示されな い場合があります。
- ※4 ビデオコール通話中のみ表示されます。

### お知らせ

- • 通話相手の声の音量(通話音量)を調節するには、通話中に音量UPキー/音量 DOWNキーを押します。
- • 音声通話中の画面は、本端末を顔に近づけるなどして画面を覆ったとき(ヘッド セットなどを取り付けている場合やスピーカーをONにしている場合を除く)や 操作せずに約30秒経過すると、自動的に消えます。本端末を顔から遠ざけたり、 Ⅱ(電源/画面ロックキー) を押したりすると、通話中画面を表示できます。

### **通話履歴**

### 履歴画面では、発着信履歴を一覧で確認できます。

- 発着信履歴に表示できる件数については、「主な仕様」([P.164](#page-165-0)) をご参照ください。
- **1** ホーム画面で →「通話履歴」
	- • 履歴画面が表示されます。

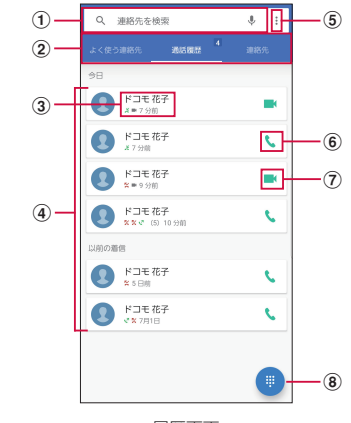

履歴画面

### a 検索

連絡先を検索します。

(2) 切替タブ

よく使う連絡先、通話履歴、連絡先の表示を切り替えます。

- 3 名前、雷話番号
	- • タップすると、「ビデオコール」「新規連絡先として登録」「連絡先登録/更新」「メッセージを送信」 「着信拒否番号設定」「通話の詳細」のメニューが表示されます。
	- • ロングタッチすると、「番号をコピー」「発信前に番号を編集」「着信拒否番号設定」「通話履歴 から削除」のメニューが表示されます。
- (4) 履歴の内容
	- 発着信の内容(発信/着信/不在着信/ビデオコール)や件数、どれくらい前の履歴か、など が表示されます。
- e メニュー

メニューを表示します。

f 音声電話発信

音声電話で発信します。

- g ビデオコール発信 ビデオコールで発信します。
- <span id="page-69-0"></span>8 ダイヤル ダイヤル画面が表示されます([P.63\)](#page-64-0)。

### お知らせ

- 不在着信がある場合は ステータスバーに 图 が表示されます。ステータスバー を下にスクロール/フリックし、画面の指示に従って操作してください。
- • ホーム画面で「アプリフォルダ」→「ダイヤル」をタップしてGalaxyが提供す る「ダイヤル」アプリを起動し、「履歴」をタップしても、発着信履歴を確認す ることができます。ただし、ドコモが提供する「電話」アプリとは、利用でき る機能などが異なります。

# <span id="page-69-1"></span>**伝言メモ**

電話に応答できないときに、応答メッセージを流して伝言を録音する伝言メモを 設定できます。

• ビデオコールでは伝言メモは利用できません。

1 ホーム画面で Q → : → 「設定」 → 「通話」

- **2** 「伝言メモ設定」→「メッセージで自動応答」→「毎回」/「バイブ/サ イレント設定中は有効」/「手動」
	- • 「応答メッセージを再生するまでの時間」をタップすると応答時間を0 ~ 120秒 まで設定できます。
	- • 「言語」をタップすると応答メッセージの言語を設定できます。

- • 録音された伝言メモがある場合は、通知パネルに通知が表示されます。ステー タスバーを下にスクロール/フリックし、「新しい録音メッセージ」→「新しい 録音メッセージ」をタップすると、伝言メモを確認できます。ホーム画面で → →「設定」→「通話」→「伝言メモ設定」→「録音メッセージ」をタップし ても、伝言メモを確認できます。
- 1件あたりの最大録音秒数や保存件数については、「主な什様」([P.164](#page-165-0)) をご 参照ください。

# **国際電話(WORLD CALL)を利用する**

WORLD CALL は国内でドコモの端末からご利用になれる国際雷話サービスです。 海外での利用については、「海外利用」([P.149](#page-150-0))をご参照ください。

- • 通信事業者によっては、発信者番号が通知されない/正しく表示されないことがあ ります。この場合、履歴から電話をかけることはできません。
- **1** ホーム画面で い→ → 「0」 「1」 「0」→ 国番号 → 地域番号 (市外 局番)→ 相手の電話番号を入力
	- 地域番号 (市外局番) が「0」で始まる場合には、先頭の「0」を除いて入力して ください。ただし、イタリアなど一部の国・地域では「0」が必要な場合があります。

# **2**

**3 通話が終了したら日** 

#### お知らせ

• 「国番号-地域番号(市外局番)-電話番号」の先頭に、「0」をロングタッチして「+」 を入力すると、発信時に国際ダイヤルアシスト画面が表示されます。「WORLD CALLで発信」をタップすると「+」が国際アクセス番号の「009130010」に 変換され、国際電話をかけることができます。

### **通話設定**

### ホーム画面で い → ; → 「設定」→ 「通話」をタップすると通話関連機能の設定 ができます。

<span id="page-70-2"></span><span id="page-70-1"></span><span id="page-70-0"></span>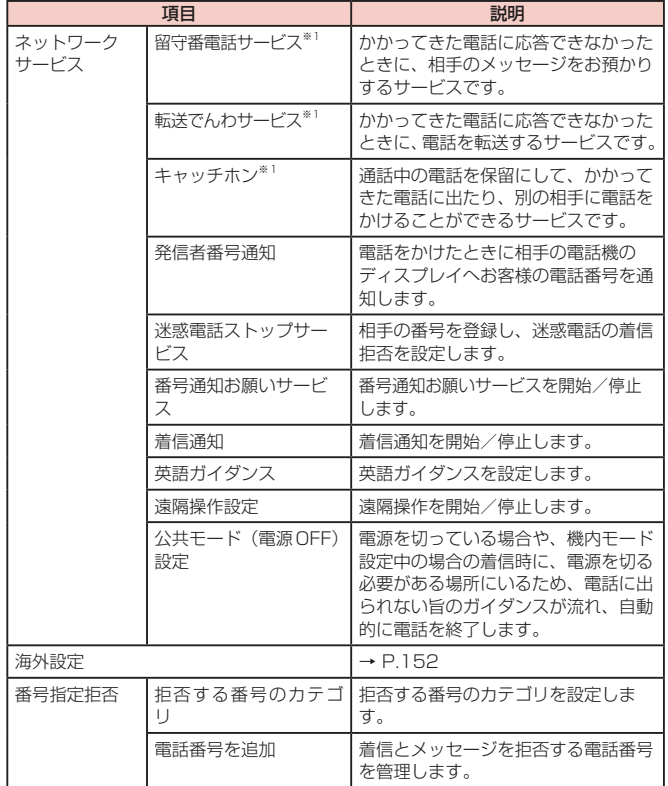

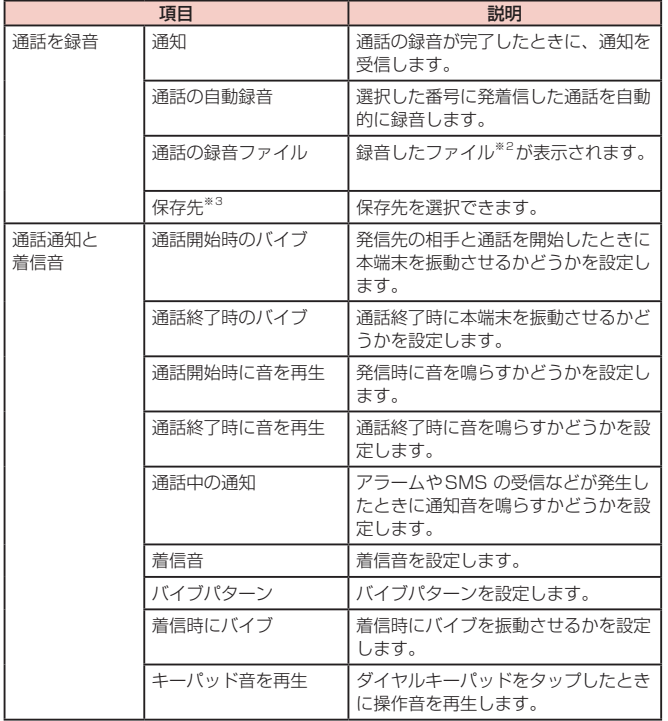

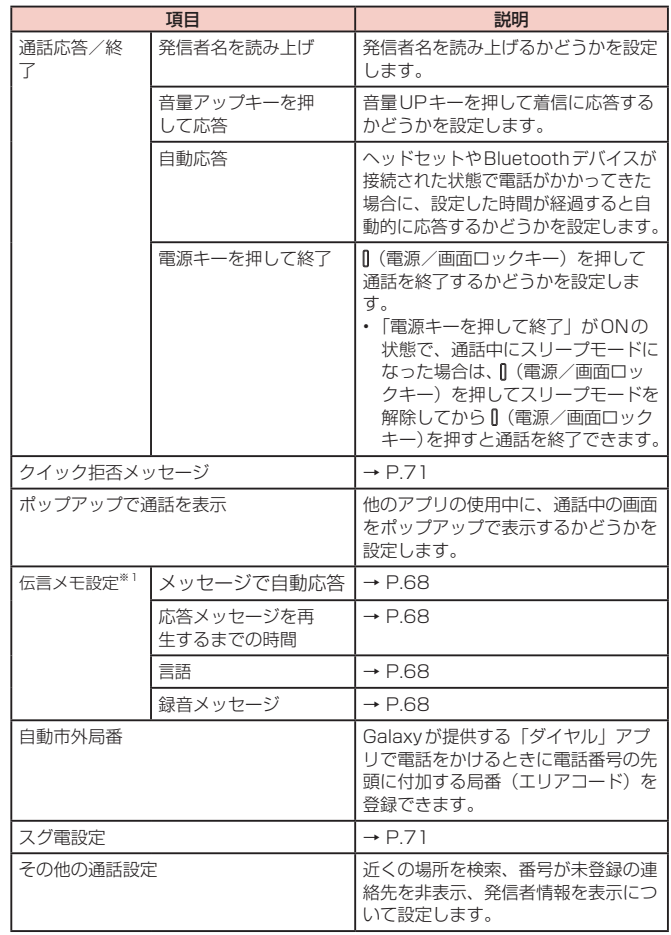
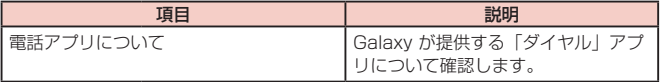

- ※1 ビデオコールではご利用いただけません
- ※2 通話の録音ファイルがあるときのみ表示されます。
- ※3 microSDカードを取り付けている場合のみ表示されます。

## **着信拒否時にSMSで送信する拒否理由を登録する**

本端末では、電話の着信を拒否して相手にSMSで拒否理由を伝えることができます。 拒否メッセージは、最大6件まで登録できます。

- 初期状態では3件の拒否メッセージが登録されています。
- **1** ホーム画面で い→ : → 「設定」→ 「通話」→ 「クイック拒否メッセー ジ」

#### **2** 拒否メッセージを入力 → +

#### 登録済みの拒否メッセージを編集する場合

編集したい拒否メッセージをタップ → 拒否メッセージを編集 →「保存」をタッ プします。

拒否メッセージを削除する場合

削除したい拒否メッセージの ー をタップします。

## **指定した電話番号からの着信とメッセージを拒否する**

着信とメッセージを拒否したい相手の電話番号を登録したり、番号カテゴリを選択し たりできます。

**1** ホーム画面で <sup>→</sup> →「設定」→「通話」→「番号指定拒否」

#### **2** 拒否したい電話番号を入力 → +

- • 「履歴」/「連絡先」をタップすると、履歴、連絡先から電話番号を選択して入 力できます。
- • 「拒否する番号のカテゴリ」→ 拒否したい番号カテゴリにチェックを付けると、 まとめて拒否できます。

## **スグ電設定をする**

#### モーションおよび音声キーワードだけで電話の操作ができる「スグ電」の設定を行います。

**1** ホーム画面で い → : → 「設定」→ 「通話」→ 「スグ電設定」

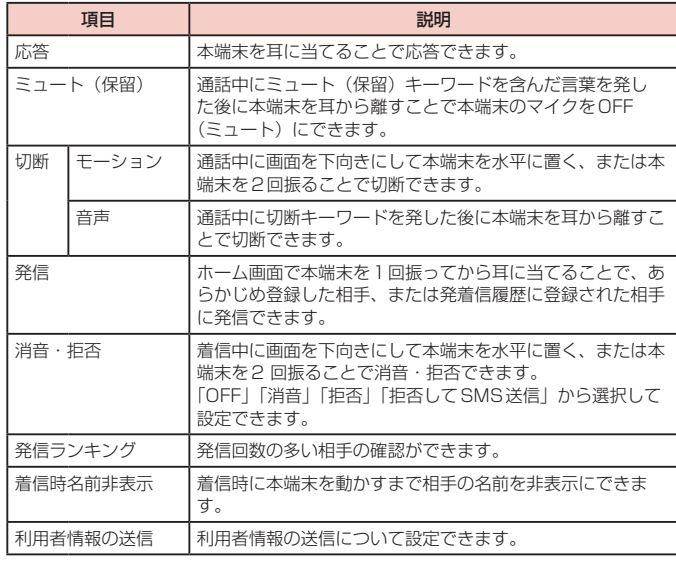

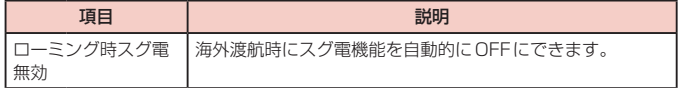

#### お知らせ

- • スグ電は以下の場合には正しく動作しません。
	- スピーカーホン利用時
	- イヤホン、ヘッドセット利用時
	- 通話機能を持つBluetooth機器と接続中の場合(ミュート(保留)、切断(音声)、 発信(モーション))
	- 通話中にさらに発信/着信を行う場合
	- 寝ている体勢の場合
	- 走る、階段の上り下りをするなどの激しい運動をしている場合
	- ブックタイプのスマートフォンケースなどでディスプレイを覆っている場合
- • 着信中に画面ONのまま鞄やポケットに入れると、まれにモーションが実行され たとみなされ、応答または切断される場合があります。
- • 近接センサーは黒いものに反応しにくい特性があります。 (応答をする際)髪の毛の上から受話口/スピーカーをあてている場合、近接セン サーが正常に動作しにくいため、電話に応答できない場合があります。その場合 は耳に直接受話口/スピーカーをあててください。 (切断(モーション)/消音・拒否をする際)黒い机などの上で本端末を裏返すと 反応しない(切断(モーション)/消音・拒否されない)場合があります。その 場合は直接置かず、机などから1cm程度浮かせるように本端末を裏返すと反応(切 断(モーション)/消音・拒否)します。
- • スグ電はビデオコールには非対応ですが、着信時名前非表示のみビデオコールに 対応しています。
- • スグ電の機能が利用可能な状態であるときに、お知らせアイコンを表示していま す。ステータスパネル内から通知詳細情報を確認することができます。
- • スグ電の機能やご利用時の注意事項など、さらに詳しい情報をお知りになりたい 方は、下記のホームページをご覧ください。 <https://www.nttdocomo.co.jp/service/suguden/>

#### 切断 (モーション) について

- • モーションが実行されると、以下においては切断が有効となり、通話が切断され ます。
	- 相手が保留中の場合
	- 伝言メモ起動中の場合(応答メッセージ再生中/伝言メモ録音中)
- 切断する際に、本端末を下向きに置く動作が速いと反応しない(切断できない) 場合があります。その場合は、動作をゆっくり行うと反応(切断)します。
- • 本端末を強く振ると、モーションが実行されたとみなされ、切断される場合があ ります。

#### 切断(音声)について

- • 切断キーワードを発すると、以下においては切断が有効となり、通話が切断され ます。
	- 相手が保留中の場合
	- 相手が伝言メモ起動中の場合(応答メッセージ再生中/伝言メモ録音中)

#### ミュート (保留)、切断 (音声) について

- • ミュート(保留)、切断(音声)をONにしている状態で通話している時は、他の マイクを利用するアプリや通話中の音声を利用するアプリ(例:通話録音アプリ) は使用できないことがございます。通話中にご利用になりたい場合は、終話後に ミュート(保留)、切断(音声)の両機能をOFFにすることで利用可能になります。
- • 伝言メモ、通話を録音の起動中(応答メッセージの再生中/伝言メモ、通話の録 音中)は、ミュート(保留)、音声での切断ができません。伝言メモ、通話の録音 中に電話に出た場合には、ミュート(保留)、音声での切断が可能になります。
- 「はなして翻訳」を利用した通話の場合は、音声での切断はできません。
- • スグ電音声機能の提供には音声認識技術や言語処理技術を用いておりますが、当 社はそれらの技術の精度などについて何らの保証をするものではありません。
- • 通話時に声量が小さすぎたり、騒音下で通話したり、または発話の仕方によっては、 音声認識ができない場合がございます。

#### 発信について

• ホーム画面またはロック画面(画面ロックの解除方法が「スワイプ/タッチ」の 場合のみ)表示中に発信が可能です。

#### 消音・拒否について

• 本端末を強く振ると、モーションが実行されたとみなされ、消音・拒否で設定し ている機能が実行される場合があります。

#### ローミング時スグ電無効について

• スグ電機能は海外では自動で無効になります。海外でご使用の場合はスグ電設定 より、ローミング時スグ電無効をOFFにしてからお使いください。

## **電話帳**

## <span id="page-74-0"></span>**電話帳に登録する**

ドコモが提供する「ドコモ電話帳」アプリを利用して、名前や電話番号、メールアド レスなどさまざまな情報の連絡先を管理できます。

- • 電話帳でクラウドサービスをご利用になる際は、「ドコモ電話帳」アプリが必要です。
- • 「ドコモ電話帳」アプリを初めて起動する場合(アプリの初期化後を含む)、「クラウ ドの利用について」という画面が表示され、クラウドの利用を設定できます。
- **1** ホーム画面で「アプリフォルダ」→「ドコモ電話帳」
- 初期状態は、連絡先一覧画面が表示されます。

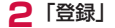

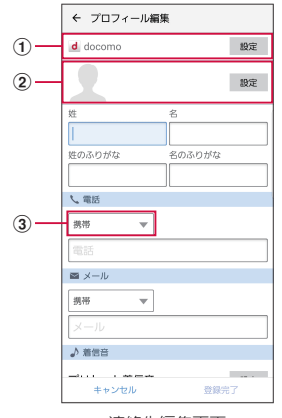

連絡先編集画面

(1) アカウント

「設定」をタップするとアカウントを選択できます。

② 画像欄

「設定」をタップすると、画像を登録できます。

3 ラベルキー

入力内容のラベル(種類)を選択できます。

#### **3** 必要な項目を入力

• 連絡先のグループ ([P.74](#page-75-0)) が登録されている場合は、「グループ」の「設定」 をタップすると、連絡先をグループ分けできます。

#### **4** 「登録完了」

• 連絡先が表示されない場合は連絡先一覧画面で : → 「設定」 → 「表示するアカ ウント」をタップして表示の設定を変更します。

#### お知らせ

- • ホーム画面で「アプリフォルダ」→「連絡先」をタップしてGalaxyが提供する「連 絡先」アプリを起動すると、連絡先の登録や管理などができます。ただし、ド コモが提供する「ドコモ電話帳」アプリとは、利用できる機能などが異なります。
- ホーム画面で「アプリフォルダ」→「連絡先」→ → 「本体」をタップすると、 本端末に連絡先を保存できます。

## **連絡先の内容を確認/編集する**

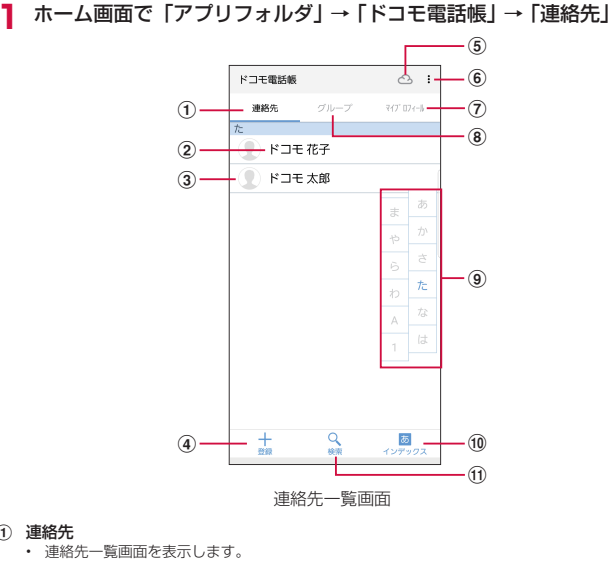

- 2 電話帳に登録された名前
- 3 電話帳に設定された写真
- d 登録

a 連絡先

- • 連絡先を登録します([P.73\)](#page-74-0)。
- e クラウドのログイン/ログアウト
- $6x + 2 = 7$ 
	- メニューを表示します。
- g マイプロフィール
	- • マイプロフィール画面が表示され、ご利用の電話番号の確認や、お客様ご自身のプロフィール情報 の編集・管理ができます[\(P.75](#page-76-0))。
- **® グループ** 
	- • グループ一覧画面を表示します。グループの追加や編集などができます[\(P.74](#page-75-0))。
- (9) インデックス文字表示域
	- • 「インデックス」をタップすると、名前を五十音順、アルファベット順などで検索できるインデックス 文字が表示されます。
- f インデックス
	- インデックス文字表示域を表示します。
- (1) 検索
	- • 連絡先を検索します。

## **2** 確認したい連絡先をタップ

- • プロフィール画面が表示されます。
- • 連絡先を編集する場合は、「編集」をタップします。

#### **電話帳から電話をかける**

#### **1** 連絡先一覧画面で電話をかけたい相手をタップ

• プロフィール画面が表示されます。

- **2** • 電話番号をタップするとSMSを作成したり、ビデオコールを発信したりする ことができます。
	- • メールアドレスをタップしてアプリを選択するとメールを作成できます。

#### **連絡先をお気に入りに追加する**

- 1 連絡先一覧画面でお気に入りに追加したい連絡先をタップ → ☆ (白 色)をタップして、★ (黄色)にする
	- • 追加した連絡先が「お気に入り」グループに表示されます。

#### <span id="page-75-0"></span>**グループを追加/編集する**

**1** 連絡先一覧画面で「グループ」

## **2** 「グループ追加」

登録済みのグループを編集する場合

編集したいグループをタップ →「編集」→ 編集を行い「OK」をタップします。

グループを削除する場合

→「グループ削除」→ 削除したいグループにチェックを付ける → 「決定」 → 「OK」をタップします。

#### グループの表示順を並べ替える場合

「並べ替え」→ グループをタップ → グループを表示したい位置にドラッグ →「決 定」をタップします。

## **3** アカウントを選択 → グループ名を入力 → アイコン、色を選択 **4** 「OK」

#### お知らせ

• グループ作成時にアイコンや色を設定したり、グループ一覧で並べ替えができ るのは、保存先がdocomoのアカウントのグループのみです。

#### **グループに連絡先を追加する**

- **1** 連絡先一覧画面で「グループ」
- **2** グループをタップ → 「メンバー追加」→ 追加したい連絡先にチェック を付ける →「決定」→「OK」
	- • グループから連絡先を削除する場合は、削除したい連絡先を含むグループをタッ プ →「メンバー削除」→ 削除したい連絡先にチェックを付ける →「決定」→ 「OK」をタップします。

#### お知らせ

• グループに追加できる連絡先は、保存先が同じアカウントの連絡先のみです。

#### <span id="page-76-0"></span>**マイプロフィールを登録する**

- **1** 連絡先一覧画面で「マイプロフィール」 • プロフィール画面が表示されます。
- **2** 「編集」
- **3** 必要な項目を入力 → 「登録完了」

#### **連絡先をインポート/エクスポートする**

microSDカードやドコモnanoUIMカードと本端末の間で連絡先をインポートしたり、 連絡先データ(vCard)として送信したりできます。

連絡先一覧画面で : → 「SDカード/ SIMカード/共有」

#### **2** 項目を選択

• 画面の指示に従って操作します。

# **メール/ウェブブラウザ**

## **ドコモメール**

ドコモのメールアドレス(@docomo.ne.jp)を利用して、メールの送受信がで きます。

送受信したメールはドコモのメールサーバに保存されるので、機種変更時のデー タ移行や、本端末紛失時のデータ復旧が簡単に行えます。またdアカウントを利 用すれば、タブレットやPCブラウザなど複数のデバイスから同一のメールアド レスを使ってメールの送受信や閲覧が行えます。

ドコモメールの詳細については、ドコモのホームページをご覧ください。 [https://www.nttdocomo.co.jp/service/docomo\\_mail/](https://www.nttdocomo.co.jp/service/docomo_mail/)

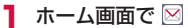

• 以降は画面の指示に従って操作してください。

## **+メッセージ**

携帯電話番号を宛先にして、テキストメッセージだけでなく、画像、動画、スタ ンプ等をチャット形式で送受信できます。また、1対1でのメッセージのやりと りだけではなく、複数人でのグループメッセージのやりとりもできます。 +メッセージを利用していない相手とは、+メッセージアプリでショートメッ セージサービス(SMS)での送受信をすることができます。 +メッセージの詳細については、ドコモのホームページをご覧ください。 [https://www.nttdocomo.co.jp/service/plus\\_message/](https://www.nttdocomo.co.jp/service/plus_message/)

- **1** ホーム画面で「+メッセージ」
	- P をタップすると連絡先一覧画面が、 をタップするとメッセージ一覧画面 が表示されます。

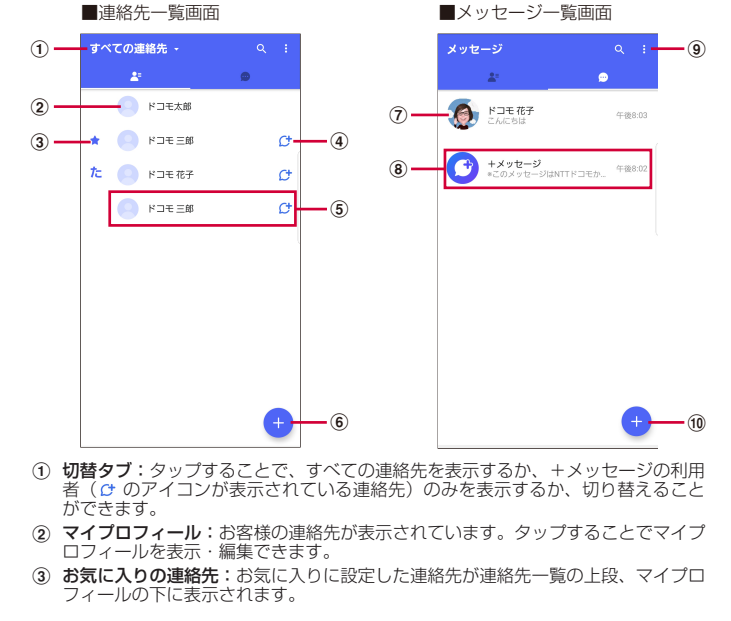

- d :+メッセージを利用している連絡先を表すアイコンです。このアイコンが表示 されている連絡先とグループメッセージのやりとりができたり、写真、スタンプ等 をやりとりしたりすることができます。
- 6 連絡先:タップすることで、連絡先の詳細を確認することができます。
- 6 ●:タップすることで連絡先を追加できます。
- g プロフィール画像:相手のプロフィール画像が表示されます。連絡先に登録された プロフィール画像より、相手が登録したプロフィールの画像が優先して表示されま す。
- h メッセージ:タップするとメッセージ画面を表示することができます。
- 5 : : サブメニューを表示します。
	- • すべて既読:未読メッセージをすべて既読にします。
	- • メッセージの並べ替え:メッセージの並べ替えを行います。
	- • マイページ:マイページを表示します。マイページではプロフィールの編集、設定、ス タンプストアなどが利用できます。
- ●:新しいメッセージと新しいグループメッセージを作成できます。

## **メッセージを送信する**

- **1** ホーム画面で「+メッセージ」
- **2** ● → 「新しいメッセージ/新しいグループメッセージ」
	- グループメッヤージとは、+メッヤージサービス利用者(連絡先に け マーク がついている人)複数人でメッセージのやりとりができる機能です。

## **3** 宛先を選択

- 連絡先の登録されていない宛先に送信する場合は、 ٩ をタップし、電話番号を 直接入力してください。
- • グループメッセージの場合は、宛先を複数選択後、「OK」をタップしてくださ い。

## **4** メッセージ入力欄をタップして文字を入力 → ●

• 宛先が+メッセージ利用者であれば、写真や動画、スタンプを送信できます。

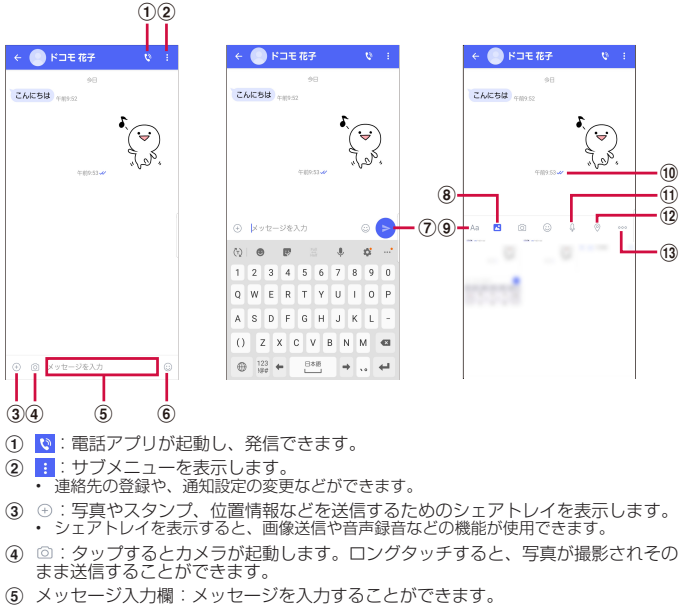

- <span id="page-78-0"></span>6 ⊙:スタンプ選択画面への切り替え
- ⑦ ●:入力したメッヤージを送信します。
- (8) 2: 画像選択画面への切り替え
- i :テキスト入力画面への切り替え
- 10 メッセージの配信状態を表示します。
	- :相手がメッセージを閲覧済み
	- • 送受信者両方の「メッセージの既読機能」設定がオンの場合のみ、お互いの既読状態を 確認できます。
	- :相手が端末にメッセージを受信済み
	- (アイコン表示なし):サーバにメッセージを送信済み
	- ×: メッセージ送信に失敗
- (f) 9:音声録音画面への切り替え
- (12) ⊙:地図画面への切り替え
- (13) …:連絡先/スケッチ/ファイル共有が選択できます。

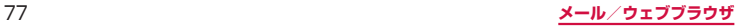

#### お知らせ

#### ショートメッセージサービス (SMS) についてのお知らせ

- • 海外通信事業者をご利用のお客様との間でも送受信できます。ご利用可能な国・ 海外通信事業者については、ドコモのホームページをご覧ください。
- • 宛先が海外通信事業者の場合、「+」、「国番号」、「相手先携帯電話番号」の順に 入力します。携帯電話番号が「0」で始まる場合は、先頭の「0」を除いた電話 番号を入力します。また、「010」、「国番号」、「相手先携帯電話番号」の順に入 力しても送信できます。
- 宛先に"#"または"★"がある場合、SMSを送信できません。
- • 宛先の電話番号に184 / 186を付与した場合はSMSを送信できません。

#### +メッセージについてのお知らせ

- 海外ローミングにより+メッセージアプリをご利用いただくには、+メッ セージアプリにて海外ローミング時の+メッセージ利用設定を「オン」に設 定していただく必要があります(初期設定は「オフ」に設定されています)。 また、端末のデータローミングの設定を「オン」にしてください。
- • 機種変更前、またはMNPによる転入前端末で+メッセージを利用されていた場 合であっても、メッセージの受信を行うには+メッセージアプリを起動し、+ メッセージ利用規約等に同意いただく必要があります。

## **メッセージを読む**

#### 送受信したメッセージは、宛先/送信者ごとにスレッドにまとめて表示されます。

**1** ホーム画面で「+メッセージ」

- **2** 読みたいメッセージのスレッドを選択
	- • メッセージを送信する際に使用する各機能については[、P.77\(](#page-78-0)「メッセージ を送信する」のキャプチャ記載ページ)をご参照ください。

## **メッセージを転送する**

- **1** ホーム画面で「+メッセージ」
- **2 ·** → スレッドを選択
- **3** 転送するメッセージをロングタッチ →
- **4** 宛先、メッセージを入力 → ●

### **メッセージを削除する**

- **1** ホーム画面で「+メッセージ」
- **2 ·** → スレッドを選択
- **3** 削除するメッセージをロングタッチ → □ → 「削除」
	- 本端末上のメッセージのみ削除され、相手側のメッセージは削除されません。 なお、削除したメッセージは元に戻すことができません。

## **スレッドを削除する**

- **1** ホーム画面で「+メッセージ」
- **2 回→ 削除するスレッドをロングタッチ**
- **3 □ → 「削除」** 
	- • グループメッセージのスレッドを削除すると、グループから退出されます。

## **+メッセージの設定を変更する**

- **1** ホーム画面で「+メッセージ」
- **2** → 「マイページ」 → 「設定」
- **3** 項目を選択

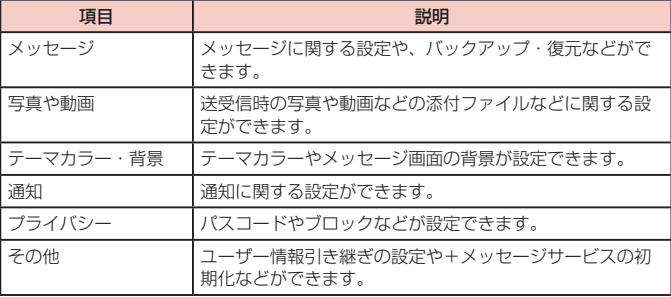

## **SMS**

#### 携帯電話番号を宛先にしてテキストメッセージを送受信できます。

※ 送受信できる文字数などの詳細については、ドコモのホームページの「ショートメッ セージサービス(SMS)」をご覧ください。

## **SMSを作成して送信する**

- **1** ホーム画面で「アプリフォルダ」→「メッセージ」
	- 「メッセージ」アプリを標準アプリとして設定するかどうかの確認画面が表示さ れた場合は、画面の指示に従って操作してください。
	- スレッド (SMSを送受信した相手) 一覧画面が表示されます。

**2 0**<br>• 宛先選択画面が表示されます。

- **3 △ → 送信先を選択 → [完了]**<br>• 連絡先に登録されていない宛先に送信する場合は、宛先に送信先の携帯電話番 号を入力し「次へ」をタップします。
	- 複数の相手に送信する場合は、携帯電話番号に続けてカンマ() を入力するか、 + をタップします。

## **4** 「メッセージを入力」欄にメッセージを入力

• 登録済みの定型文を挿入する場合は、 →「クイック返信」→ 挿入するメッ セージをタップします。

# **5**

#### 日時を指定してSMSを送信する場合

→「送信メッセージを予約」→ 送信したい日時を設定 →「完了」→「メッセー ジを入力 | → 2 をタップします。

#### 作成中のSMSを下書き保存する場合

宛先と本文が入力され、キーボードが表示された状態で ▽ → く をタップします。

#### お知らせ

- • 海外通信事業者をご利用のお客様との間でも送受信できます。ご利用可能な国・ 海外通信事業者については、ドコモのホームページをご覧ください。
- • 宛先が海外通信事業者の場合、「+」、「国番号」、「相手先携帯電話番号」の順に 入力します。携帯電話番号が「0」で始まる場合は、先頭の「0」を除いた電話 番号を入力します。また、「010」、「国番号」、「相手先携帯電話番号」の順に入 力しても送信できます。
- 宛先に"#"または"\*"がある場合、SMSを送信できません。
- • 送信予約したSMSの予約日時に本端末の電源が入っていない場合、SMSは送 信されません。
- • 送信予約したSMSは、本端末に設定した日付と時間で送信されます。ネット ワーク状況や電波状態などによっては、設定した予約日時と送信日時が異なる 場合があります。

## **受信したSMSを確認する**

#### **1** ホーム画面で「アプリフォルダ」→「メッセージ」

- • スレッド(SMSを送受信した相手)一覧画面が表示されます。
- Q をタップするとSMSを検索できます。

## **2 読みたいスレッドをタップ**

- • SMS一覧画面が表示されます。
- • 受信SMSは左側、送信SMSは右側、送信予約SMSは右側に表示されます。
- しをタップすると受信元の電話番号に発信できます。

#### お知らせ

• 「通知」([P.80](#page-81-0))をONに設定している場合は、SMSを受信すると、ステー タスバーに が表示されます。

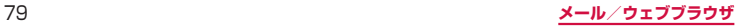

## **スレッド一覧画面のメニュー**

スレッド一覧画面で : をタップすると以下の項目が表示されます。

<span id="page-81-0"></span>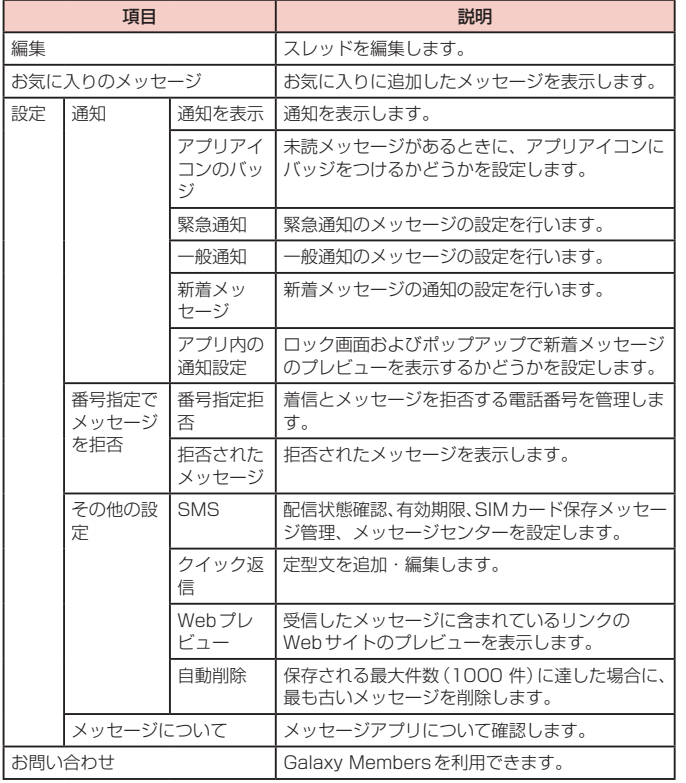

#### **SMS一覧画面のメニュー**

SMS一覧画面で : をタップすると項目が表示されます。画面の指示に従って操作し てください。

#### **本文画面のメニュー**

送受信や送信予約したSMSをロングタッチするとメッセージオプションが表示されま す。画面の指示に従って操作してください。

#### お知らせ

• 送信予約したSMSをすぐに送信する場合は、送信予約したSMSの ◎→「す ぐに送信」をタップすると、すぐに送信することができます。

• SMSはドコモnanoUIMカードに20件までコピーできます。

# **Eメール**

一般のプロバイダが提供するPOP3やIMAPなどに対応したEメールアカウントを設 定して、Eメールの送受信ができます。

## **Eメールアカウントを設定する**

- メールアドレスとパスワードを入力すると、Eメールアカウントの設定を自動的に取得 して設定が行われます。
- • 自動で設定できない場合や、手動で設定する場合は、受信設定や送信設定を入力す る必要があります。あらかじめ必要なEメールアカウント設定の情報をご用意くだ さい。
- • 設定するEメールアカウントによって、手順が異なります。
- **1** ホーム画面で「アプリフォルダ」→「Eメール」
	- アカウントタイプを選択し、画面の指示に従って設定を行ってください。

## **Eメールを作成して送信する**

- **1** ホーム画面で「アプリフォルダ」→「Eメール」
- - **2** • Eメール作成画面が表示されます。
- **3** 「宛先」欄に送信先のメールアドレスを入力
	- Cc/Bccを追加する場合は、 > をタップしてCc欄またはBcc欄にアドレスを 入力します。
	- & をタップすると、連絡先から宛先を選択して入力できます。
- **4** 「件名」欄に件名を入力
- **5** 本文欄に本文を入力
- **6**

### お知らせ

• パソコンや他の端末とEメールを送受信した場合、利用環境によっては絵文字や HTMLメールなどの内容が正しく表示されない場合があります。

## **受信したEメールを確認する**

- **1** ホーム画面で「アプリフォルダ」→「Eメール」
- **2** 受信メール一覧を下にスライド
- **3** 確認したいEメールをタップ
	- 本文画面が表示されます。

#### お知らせ

- = → **○** → 「通知」をONにしている場合は、Eメールを受信すると、ステータ スバーに ▽ などが表示されます。
- • 本文画面で送信元をタップして「連絡先に追加」/「連絡先を表示」を選択すると、 メールアドレスを連絡先に登録したり、Eメールを送信したりできます。
- データが添付されている場合はEメール一覧画面に ⊘ が表示されます。ファイ ル名をタップすると添付データを確認できます。

#### **Eメール一覧画面のメニュー**

Eメール一覧画面で をタップすると項目が表示されます。画面の指示に従って操作 してください。

#### **本文画面のメニュー**

本文画面で … をタップすると項目が表示されます。画面の指示に従って操作してく ださい。

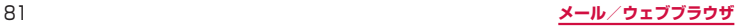

# **Eメールの設定を変更する**

## **アカウント設定**

- **1** ホーム画面で「アプリフォルダ」→「Eメール」
- **2** = → ☆ → 設定したいアカウントをタップ

#### **3** 設定したい項目をタップ

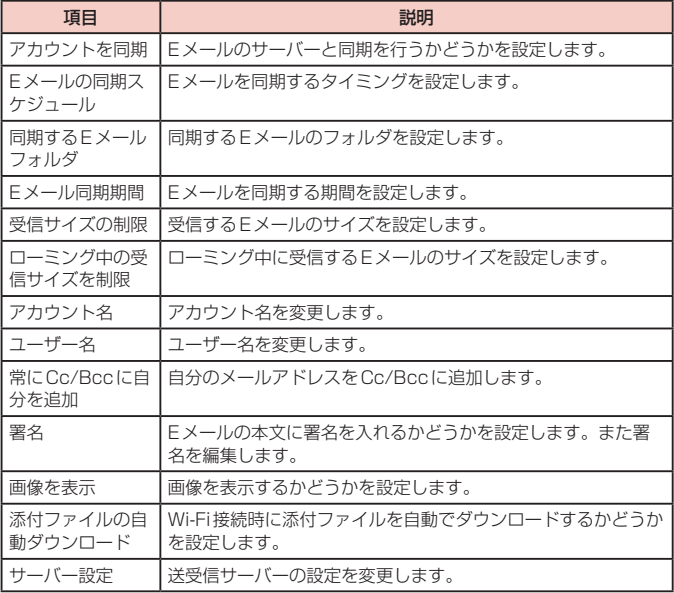

### お知らせ

- 複数のEメールアカウントを設定している場合は、Eメール一覧画面で = → 「全 てのアカウント」をタップすると、登録したすべてのEメールアカウントの受信 メールを一覧で確認できます。
- Eメールアカウントを削除する場合は、Eメール一覧画面で = → Φ → 削除し たいEメールアカウントをタップ →「削除」→「削除」をタップします。
- • Microsoft Exchange ActiveSyncアカウントの場合は、設定項目が異なりま す。

#### **基本設定**

**1** ホーム画面で「アプリフォルダ」→「Eメール」

**2** = → ☆

**3 設定したい項目をタップ** 

## **Gmail**

Googleのメールサービスや一般のサービスプロバイダが提供するEメールを利 用できます。

- • Gmailを利用するには、メールアドレスの設定が必要です[\(P.131](#page-132-0))。メールアド レスの設定画面が表示された場合、画面の指示に従って設定を行ってから操作して ください。
- Gmailの詳細については、Gmailの画面で ■→「ヘルプとフィードバック」をタッ プしてご覧ください。

## **Gmailを開く**

- **1** ホーム画面で「Google」→「Gmail」
	- • Gmailの新機能に関する画面が表示された場合は、画面の指示に従って操作し てください。
- **2** 読みたいメールをタップ
	- • 選択したメールの内容が表示されます。

## **Gmailを作成して送信する**

- **1** ホーム画面で「Google」→「Gmail」
- 
- **2 2** メール作成画面が表示されます。
- **3** 宛先に送信先のメールアドレスを入力
	- 複数の相手に送信する場合は、カンマ(.)で区切ります。
	- Cc/Bccを追加する場合は、 ✔ をタップします。
- **4** 「件名」欄に件名を入力
- **5** 「メールを作成」欄に本文を入力
- **6**

## **アカウントを切り替える**

複数のEメールアカウントを登録している場合は、アカウントを切り替えることがで きます。

**1** ホーム画面で「Google」→「Gmail」

**2** 

- **3** アカウント名をタップ → 切り替えるアカウントをタップ
	- • 選択したアカウントの受信トレイが表示されます。

## **緊急速報「エリアメール」**

エリアメールは、気象庁が配信する緊急地震速報、津波警報、気象等に関する特 別警報、国・地方公共団体が配信する災害・避難情報を、回線混雑の影響を受け ずに受信できるサービスです。

- エリアメールはお申し込み不要の無料サービスです。
- 最大50件まで保存できます。最大保存件数を超えると、受信日時が古いエリアメー ルから順に削除されます。
- • 次の場合はエリアメールを受信できません。
	- 電源オフ時
	- 国際ローミング中
	- 機内モード中
- ソフトウェアアップデート中
- PINコード入力画面表示中
- 他社のSIMカードをご利用時
- 音声通話中(VoLTE音声通話中を除く)
- • 本端末のメモリの空き容量が少ないとき、テザリング設定中およびパケット通信を 利用している場合は、エリアメールを受信できないことがあります。
- 受信できなかったエリアメール (緊急地震速報) を再度受信することはできません。 エリアメール(津波警報、気象等に関する特別警報、災害・避難情報)は再送され、 受信できなかった場合は再度受信が可能になります。

## **緊急速報「エリアメール」を受信する**

エリアメールを受信すると、内容通知画面が表示され、専用ブザー音または専用着信 音とバイブレーションでお知らせします。

- • 専用ブザー音および専用着信音は変更できません。
- **1** エリアメールを自動的に受信する
- **2** 受信すると専用ブザー音または専用着信音が鳴り、ステータスバーに アイコンが表示され、エリアメールの本文が表示される

#### **受信したエリアメールをあとで確認する**

- **1** ホーム画面で「アプリフォルダ」→「災害用キット」
- **2** 「緊急速報「エリアメール」」→ エリアメール一覧から、任意のエリア メールを選択

#### **エリアメールを削除する**

- **1** ホーム画面で「アプリフォルダ」→「災害用キット」
- **2** 「緊急速報「エリアメール||→ 削除したいエリアメールにチェックを 付ける
- **3** 「削除」→「OK」

## **緊急速報「エリアメール」を設定する**

エリアメールを受信するかどうかや、受信時の動作などを設定します。

- **1** ホーム画面で「アプリフォルダ」→「災害用キット」
- **2** 「緊急速報「エリアメール」」→ : → 「設定」

#### **3** 項目を設定

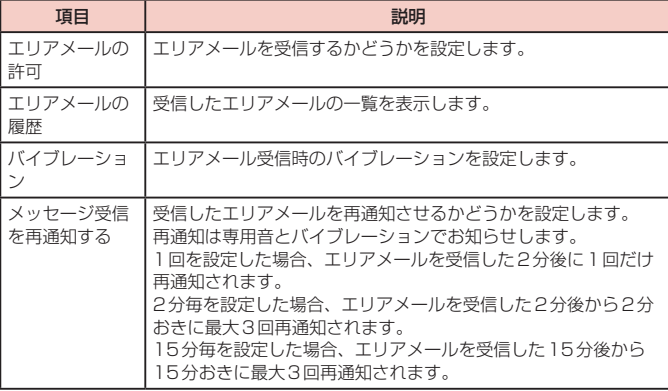

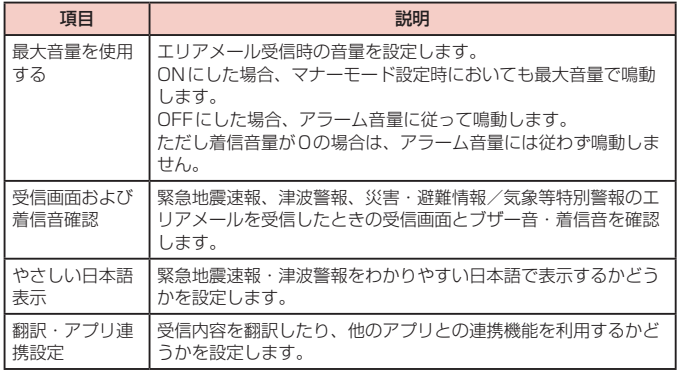

# **ウェブブラウザ**

## **ウェブブラウザを使用する**

ブラウザアプリを利用して、パソコンと同じようにウェブページを閲覧できます。 本端末では、パケット通信またはWi-Fiによる接続でブラウザを利用できます。

• ウェブページによっては、表示できない場合や、正しく表示されない場合があります。

### **ウェブブラウザを起動する**

#### **1 ホーム画面で ©**

• ウェブブラウザが起動し、ホームページに設定されているウェブページ (初期状態 ではdメニュー)が表示されます。

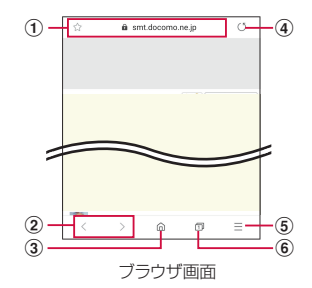

a アドレスバー

ウェブページのURL や検索したいキーワードを入力します。 アドレスバーをタップすると、クイックアクセスが表示されます。

- 2 戻る/進む
- ③ ホーム
	- ホームページに設定されているウェブページに戻ります。
- (4) 再読み込み
- 6 メニュー

ブラウザのメニューを表示します。

6) タブ タブを切り替えたり、閉じたり、新しいタブを開いたりします。

## お知らせ

• アドレスバーやアイコンが表示されていない場合は、画面を下にフリック/ス ワイプすると表示されます。

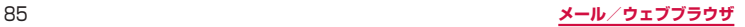

### **ウェブブラウザを終了する**

- **1** Ⅲ(履歴ボタン)→ ブラウザのサムネイルを上にフリック
	- ブラウザ画面で □ (ホームボタン) や く (戻るボタン) をタップしてホーム画 面に戻っても、ブラウザは終了しません。

#### お知らせ

- • ブラウザ画面で次の操作ができます(表示中のウェブページにより操作できない 場合があります)。
	- 拡大/縮小:拡大/縮小したい位置でピンチアウト/ピンチイン
	- スクロール:画面をスクロール/フリック
	- 前の画面に戻る: < (戻るボタン) をタップ
	- 拡大鏡の使用:画面をロングタッチ
	- テキストのコピー、共有、検索:画面のリンクが貼られていないテキストを □ングタッチ → ● / ▶ を上下左右にドラッグして、テキスト範囲を選択 → 利用したい機能をタップ

#### **新しいタブを開く**

#### **1 ホーム画面で | 9**

- 
- **2** <sup>fl</sup> · タブマネージャーが表示されます。
- **3 「新規タブ」** 
	- ホームページ [\(P.87\)](#page-88-0) に設定したページが表示されます。
- **4** 画面上部の検索ボックスにURLまたは検索したいキーワードを入力
	- タブを閉じる場合は、 m → 閉じたいタブの × をタップします。

#### **シークレットタブを開く**

ブラウザの履歴や検索履歴を残さずに、ブラウザの閲覧ができます。 また、シークレットモードが有効な間に保存したすべてのブックマークおよびウェブ ページは、シークレットモードが無効な間は表示できません。

- **1 ホーム画面で Q**
- 
- **2** <sup>a</sup> · タブマネージャーが表示されます。
- **3** 「シークレットモードをON」
- **4** 「パスワードを使用しない」
	- • パスワードを使用する場合、「パスワードを設定」をタップし、画面の指示に従っ て操作してください。

• パスワードを後で登録する場合、タブマネージャー画面で ■ → 「シークレット モードのロックを設定」→「パスワードを使用」をタップし、画面の指示に従っ て登録してください。

#### お知らせ

- • シークレットモードをOFFにする場合、タブマネージャー画面で「シークレッ トモードをOFF」をタップする、またはウェブブラウザを再起動してください。
- • シークレットモードで閲覧中のウィンドウは、アドレスバーの周囲がグレーで 表示されます。
- • シークレットタブで閲覧したウェブページは、閲覧履歴や検索履歴に表示され ません。また、Cookie は本端末に保存されません。ただし、シークレットタブ で閲覧中にダウンロードしたファイルやブックマークなどは保存されます。

#### **ウェブページのリンクを操作する**

リンクを新しいタブで表示したり、画像などをダウンロードしたりできます。

- **1 ホーム画面で 9**
- **2** リンクをロングタッチ
- **3** 利用したい項目をタップ

#### お知らせ

• 表示中のウェブページにより、リンク操作のメニューが表示されない場合や、 表示される項目が異なる場合があります。

## **履歴やブックマークを管理する**

#### **履歴からウェブページを表示する**

- **1 ホーム画面で | 9 |**
- **2 = →「履歴」** 
	- • 履歴の一覧が表示されます。
	- • 閲覧日時の新しい順に履歴が表示されます。
- **3** 表示したいウェブページをタップ

#### お知らせ

• 履歴の一覧で →「履歴を全て削除」をタップすると、履歴をすべて消去でき ます。

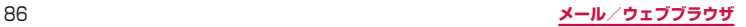

## **ウェブページをブックマークに追加する**

## **1 ホーム画面で | 9**

**2** ブックマークに追加するウェブページを表示 → ☆

#### お知らせ

• ブックマークを編集するには、 三 → 「ブックマーク | → 編集したいブックマー クをロングタッチ → : →「ブックマークを編集」→「保存」をタップします。

#### **ブックマークからウェブページを表示する**

## **1 ホーム画面で 9**

- **2** ≡→「ブックマーク」
	- ブックマークの一覧が表示されます。
- **3** 表示したいウェブページをタップ

#### お知らせ

- ブックマークの一覧で : をタップすると、次の項目が表示されます。
	- 「編集」:複数のブックマークを選択して、削除や移動、表示順の変更などが できます。
	- 「フォルダ作成」:フォルダを作成します。

#### **ブックマーク/履歴/保存したページのメニュー**

ブックマーク/履歴/保存したページをロングタッチすると画面下部にメニューが表 示されます。画面の指示に従って操作してください。

## **ウェブブラウザを設定する**

1 ホーム画面で | 9

**2** = →「設定」

#### **3 設定したい項目をタップ**

<span id="page-88-0"></span>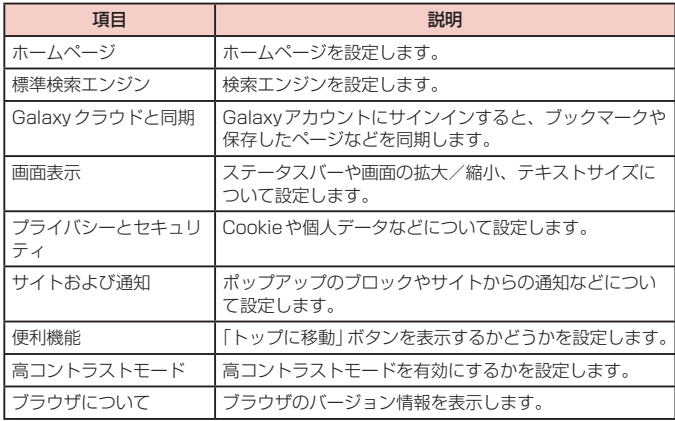

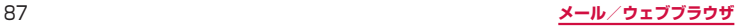

# **カメラ**

## **カメラ**

本端末のリアカメラはデュアルレンズを搭載しています。デュアルレンズを使っ たライブフォーカス機能を使うと、被写体と背景を分けて撮影できます。リアカ メラは光学2倍ズームを持っており、ズーム時でも明るく鮮明な画像が撮影でき ます。また、デュアルアパチャー(可変絞りレンズ)が搭載されており、レンズ の絞りをF値1.5とF値2.4で切り替えて様々な環境に合わせた撮影ができます。

## **カメラをご利用になる前に**

- • カメラは非常に精密度の高い技術で作られていますが、常に明るく見えたり、暗く 見えたりする点や線が存在する場合があります。また、特に光量が不足している場 所での撮影では、白い線やランダムな色の点などのノイズが発生しやすくなります が、故障ではありませんので、あらかじめご了承ください。
- • カメラを起動したとき、画面に縞模様が出ることがありますが、故障ではありませ んので、あらかじめご了承ください。
- • カメラで撮影した静止画や動画は、実際の被写体と色味や明るさが異なる場合があ ります。
- • レンズに指紋や油脂などが付くと、鮮明な静止画/動画を撮影できなくなります。 撮影する前に、柔らかい布などでレンズをきれいに拭いてください。
- • 撮影するときは、本端末が動かないようにしっかり手で持って撮影してください。 撮影時に本端末が動くと、撮影画像がぶれる原因になります。
- • 撮影するときは、レンズに指や髪などがかからないようにしてください。
- • カメラ利用時は電池の消費が多くなります。電池残量が少ない状態で撮影を行った 場合、画面が暗くなったり、撮影画像が乱れたりすることがありますのでご注意く ださい。
- • 静止画の連続撮影や動画の長時間撮影など、カメラを長時間起動していると本端末 が温かくなり、カメラが自動的に終了することがありますが、故障ではありません。 しばらく時間をおいてからご使用ください。
- • 撮影した直後などは、microSDカードを強制的に取り外さないでください。正常に保 存されなかったり、撮影したデータが破損する可能性があります。microSDカードを 取り外す場合はあらかじめ外部SDカードの「マウント解除」([P.135\)](#page-136-0)を行ってくだ さい。
- マナーモード (バイブ、サイレント)設定中でも静止画撮影のシャッター音や動画撮影 の開始音、終了音は鳴りますのでご注意ください。

#### 著作権・肖像権について

本端末を利用して撮影または録音したものを著作権者に無断で複製、改変、編集な どすることは、個人で楽しむなどの目的を除き、著作権法上禁止されていますので お控えください。また、他人の肖像を無断で使用、改変などすると、肖像権の侵害 となる場合がありますのでお控えください。なお、実演や興行、展示物などでは、 個人で楽しむなどの目的であっても、撮影または録音が禁止されている場合があり ますのでご注意ください。 お客様が本端末を利用して公衆に著しく迷惑をかける不良行為などを行う場合、法 律、条例(迷惑防止条例等)に従い処罰されることがあります。 カメラ付き携帯電話を利用して撮影や画像送信を行う際は、プライバシーなどにご 配慮ください。

### **撮影画面の見かた**

## **1** ホーム画面で「カメラ」

- • 初めて起動したときは、microSDカードが取り付けられていると保存場所の確認 画面が表示されます。内容を確認し、「キャンセル」/「OK」をタップしてください。
- • 位置情報タグに関する画面が表示された場合は、内容を確認して画面に従って 操作してください。
- • 設定の状況によって、表示されるアイコンが異なります。

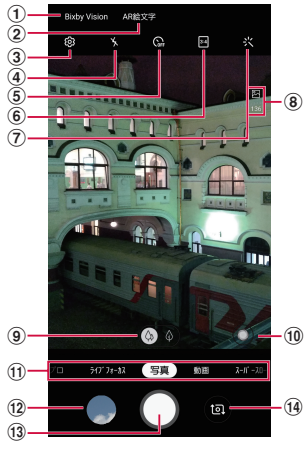

静止画撮影画面

#### $\Omega$  Bixhy Vision

- Bixby Visionが利用できます。 → [P.92](#page-93-0)
- b AR絵文字
	- • AR絵文字が利用できます。 → [P.94](#page-95-0)
- ③ 設定
	- • タップすると、設定メニューが表示されます。 → [P.90](#page-91-0)
- (4) フラッシュ設定
	- • フラッシュをオート/ ON / OFFに切り替えます。
- e タイマー
	- • セルフタイマーを設定します。
- ⑥ 縦横比
- • 画面表示の縦横比を変更できます。
- (ア) カメラエフェクト
- h 保存先(microSDカード)、撮影可能枚数、バッテリー残量、HDR有効
	- 撮影可能枚数が300枚以下の場合に表示されます。
	- • 撮影可能枚数は目安です。撮影をしても表示が変わらない場合があります。
	- バッテリー残量が15%以下のときに■が表示されます。
- ⑨ 光学ズーム
	- • タップすると光学ズームで撮影できます。
- **10 シーン別に最適化 → [P.93](#page-94-0)**
- **11 カメラモードの切替 → [P.91](#page-92-0)**
- f2 サムネイル
	- タップすると、ギャラリーが起動します。
- **m** シャッター (静止画撮影) ボタン → [P.89](#page-90-0)
- シャッター (静止画撮影) ボタンを上にドラッグすると、フローティングシャッターボ タンを追加できます。 → [P.91](#page-92-1)
- $@$  リアカメラとフロントカメラの切替
	- • 自分撮りができます。
	- 撮影画面で上下にフリックしても切り替えられます。

#### お知らせ

- • カメラを起動した状態で約2分間何も操作をしないと、カメラは終了します。
- • カメラ画面をタップすると、フォーカスアイコンと明るさ調整バーが表示され ます。

## <span id="page-90-0"></span>**静止画の撮影**

- **1** ホーム画面で「カメラ」
- **2** 被写体にカメラを向ける
	- • 撮影画面でピンチアウト/ピンチインするとズーム調節できます。

- **30**<br>• シャッター音が鳴り、撮影されます。
	- 撮影した静止画は自動的に保存されます。
	- 撮影時に をロングタッチすると、最大で100枚の写真を連続撮影すること ができます。

#### お知らせ

- • 設定メニューの「撮影方法」→「音量キーでの操作」で「写真や動画を撮影」を 選択した場合、音量UPキー/音量DOWNキーを押しても静止画を撮影できま す([P.91](#page-92-1))。
- 撮影画面で をタップする代わりに、手のひらをフロントカメラに向けると、 カウントダウンタイマーが開始されます。終了すると、写真撮影ができます。

## <span id="page-91-1"></span>**動画の撮影**

#### **1** ホーム画面で「カメラ」

**2** 撮影画面下部の「動画」

## **3** 被写体にカメラを向ける → □

- • 開始音が鳴り、動画撮影が始まります。
- 撮影画面でピンチアウト/ピンチインするとズーム調節できます。
- ■ をタップすると、動画撮影中に静止画も撮影できます。
- 撮影を一時停止するには をタップします。一時停止中に をタップすると、 撮影を再開できます。

## **4** 撮影を停止するときは、10

• 終了音が鳴り、撮影した動画が自動的に保存されます。

#### お知らせ

- 動画を撮影する前に、メモリに十分な空きがあることを確認してください。
- • 動画撮影中にズーム機能を長時間使うと、本端末の過熱を防ぐために、動画の 画質が低下する場合があります。
- • 光学ズームは暗い環境では動作しないことがあります。
- • 設定メニューの「撮影方法」→「音量キーでの操作」で「写真や動画を撮影」を 選択した場合、音量UPキー/音量DOWNキーを押しても動画を撮影/停止で きます[\(P.91\)](#page-92-1)。

## <span id="page-91-0"></span>**カメラの設定**

**1** ホーム画面で「カメラ」

**2 図**<br>• カメラモードにより設定できない項目があります。

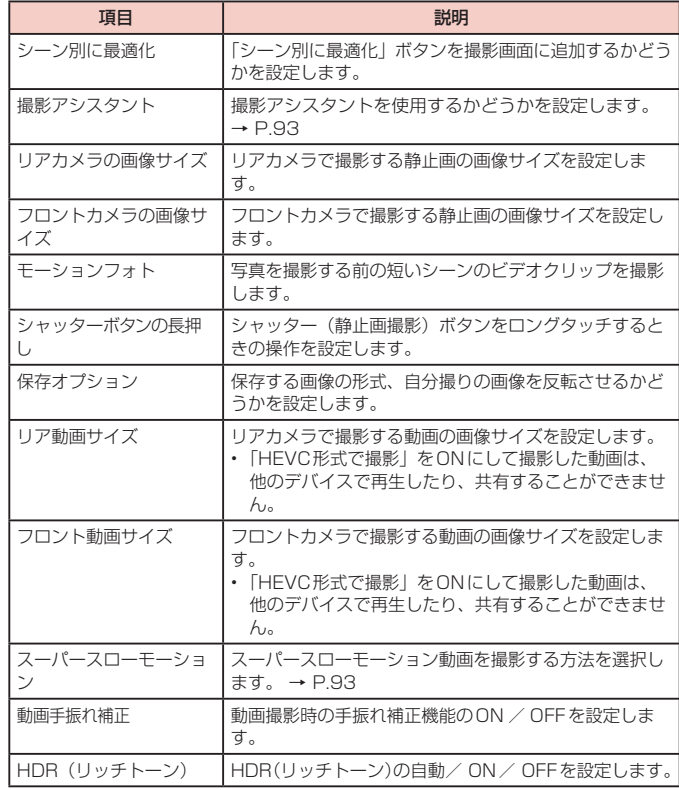

<span id="page-92-2"></span>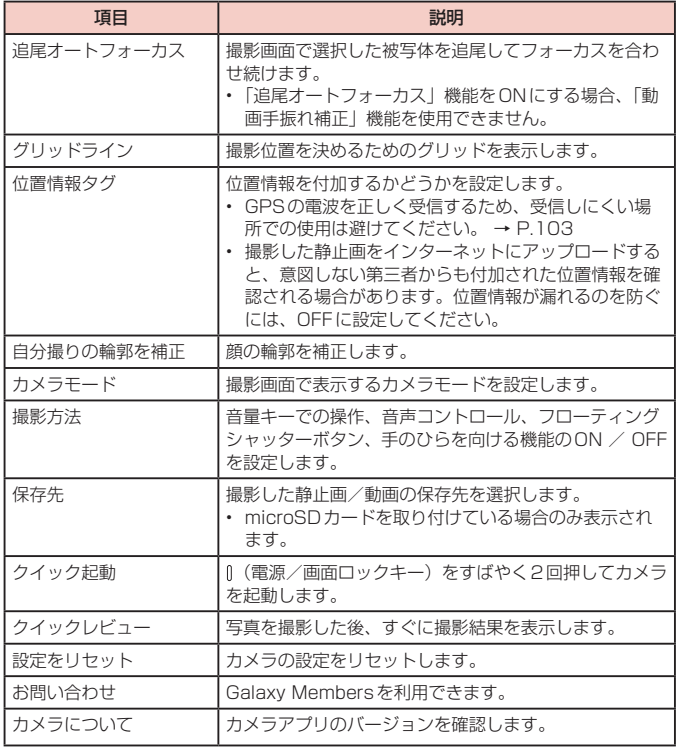

<span id="page-92-1"></span>**3 設定が終了したら、く** 

#### お知らせ

- • 以下の場合は追尾オートフォーカス機能が動作しない場合があります。
	- 被写体が大きすぎる、小さすぎる場合
	- 被写体が極端に動きすぎる場合
	- 逆光、暗い場所で撮影している場合
	- 被写体の色やパターンと背景が同じ場合
	- 被写体に日よけのように水平なパターンが含まれる場合
	- 極端にカメラが揺れている場合
	- 動画の解像度が高い場合
	- 2倍の光学ズームを使ってズームイン、ズームアウトしている場合

### <span id="page-92-0"></span>**カメラモードを切り替える**

## **1** ホーム画面で「カメラ」

#### **2** 撮影画面下部のカメラモードを選択

• 使用するカメラ(リアカメラ/フロントカメラ)や「カメラモード」[\(P.91\)](#page-92-2) の設定によって、表示される項目が異なります。

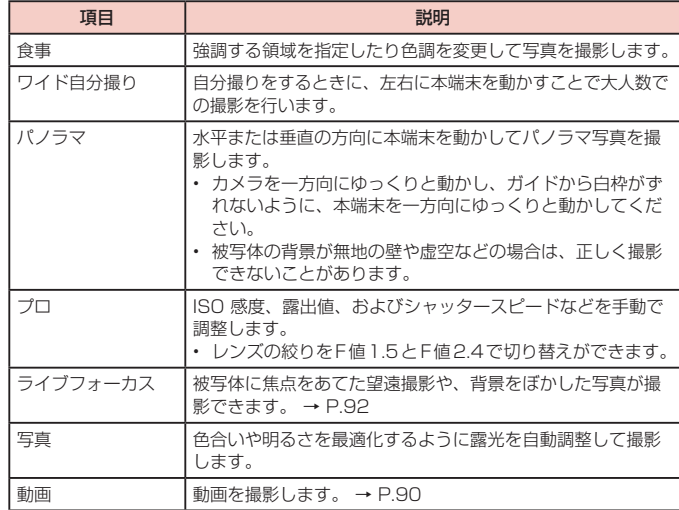

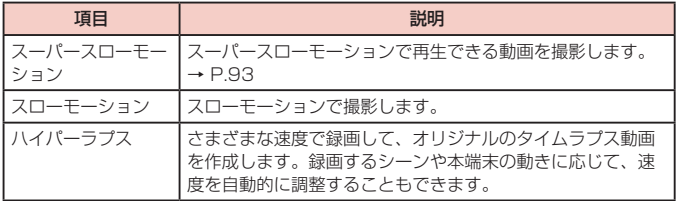

## <span id="page-93-0"></span>**Bixby Visionを利用する**

Bixby Visionでは認識した画像を元に以下の機能などを利用できます。

**1** ホーム画面で「カメラ」

## **2** 「Bixby Vision」

- • Bixby Visionのチュートリアルが表示されます。内容をご確認の上、画面の指 示に従って操作してください。
- • Bixby Visionの機能を利用するには、Galaxyアカウントにサインインする必 要があります。

## **3** 対象にカメラを向ける

## **4** 認識した画像の下のアイコンをタップ

• 関連情報が表示されます。

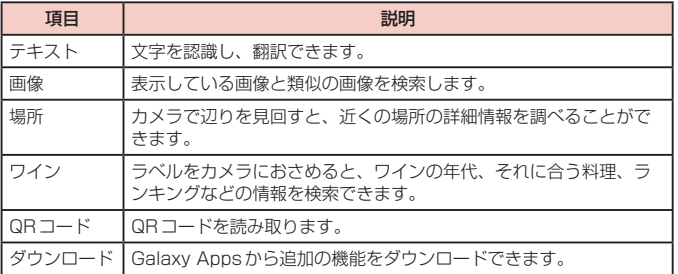

## **撮影対象の文字を翻訳する**

- **1** Bixby Vision画面で「テキスト」
- **2** 認識させる対象が認識領域に入るようにカメラを向ける
- **3** 画面上で翻訳元言語と翻訳先言語を選択する
	- • 認識させる対象の文字が翻訳されて表示されます。

#### お知らせ

- Bixby Visionは「ギャラリー」からも利用できます[\(P.95\)](#page-96-0)。
- Bixby Vision画面で → 「設定」をタップするとBixby Visionについて設定 できます。Bixby Visionで認識させるには、「設定」で認識させる対象をONに する必要があります。
- Bixby Vision画面で 図をタップすると、ライトを使用できます。
- • ワインのラベルがうまく認識されない場合は、角度を変えて数回撮影してください。

## <span id="page-93-1"></span>**ライブフォーカスで撮影する**

ライブフォーカス機能では、デュアルレンズを使って被写体と背景をわけて撮影でき ます。被写体に焦点をあてた望遠撮影や、背景をぼかした写真が撮影できます。

- **1** ホーム画面で「カメラ」
- **2** 撮影画面下部の「ライブフォーカス」
- **3** 調整バーで背景ぼかしを調節
	-
- **40**<br>• ライブフォーカスと通常の写真の両方が保存されます。

#### お知らせ

- • 本端末と被写体を約1m ~ 1.5m離し、撮影してください。
- • 十分な光がある場所で撮影してください。
- ライブフォーカスで撮影した画像は「ギャラリー」で「バックグラウンドエフェ クトを変更」をタップすると、撮影後に背景のぼかし効果を調整することがで きます。
- ライブフォーカスの写真のみ保存したい場合は、 をタップして にして デュアルキャプチャ機能をOFFにしてください。
- • 自分撮りの撮影画面で「ライブフォーカス」をタップしても、背景をぼかした 写真が撮影できます。

## **デュアルアパチャーを使用する**

デュアルアパチャー(可変絞りレンズ)は、人間の目のように光に合わせて最適化します。 さまざまな環境に合わせ、自動的にレンズの絞りを切り替えて光の取り込みを調整す るので、明るい場所でも暗い場所でも、昼でも夜でも、簡単に美しい写真を撮ること ができます。

- F値1.5モード: 暗い場所で、より光を集めることで、明るく鮮明な写真を撮影で きます。
- F値2.4 モード:日中、明るい場所で、シャープで鮮明な写真を撮影できます。
- **1** ホーム画面で「カメラ」

**2** 撮影画面下部の「プロ」

# **3**

**4** 「F1.5」/「F2.4」

# **5**

## <span id="page-94-0"></span>**インテリジェント機能を利用する**

## **シーン別に最適化を利用する**

カメラが自動的に撮影対象を検出し、写真の色設定を自動的に調整し最適な写真を撮 影できます、撮影対象は食べ物、人物、花などのシーンから選択されます。

**1** ホーム画面で「カメラ」

# **2**

#### お知らせ

• 本機能はカメラモードが写真の場合のみ有効です。

## <span id="page-94-1"></span>**撮影アシスタントを利用する**

撮影に失敗していることを検出して、もう一度撮るように通知してくれます。目をつ ぶっている、鮮明に見えない、レンズの汚れを検出します。

**1** ホーム画面で「カメラ」

# **2**

## **3 「撮影アシスタント」**

#### お知らせ

• 本機能はカメラモードが写真の場合のみ有効です。

## <span id="page-94-2"></span>**スーパースローモーションで撮影する**

スーパースローモーションでは、見逃したくない瞬間をスローモーションで撮影する ことができます。撮影後、動画には自動的に音楽が追加されます。 スーパースローモーションは2つの方法で撮影できます。

#### **シングルテイクでスーパースローモーションで撮影する**

スーパースローモーションで1つの動きを録画します。

- **1** ホーム画面で「カメラ」
- **2** 撮影画面下部の「スーパースローモーション」
- **3**  →「スーパースローモーション」→「シングルテイク」

## $4 \leftrightarrow 4$

## 5 A / M

- 3: 撮影対象が検出領域で検出されたら、自動的にスーパースローモーション で撮影されます。検出領域をドラッグすると、領域を移動したり領域のサイズ を変更できます。
- ■:撮影したい瞬間をスーパースローモーションで撮影できます。

**6 6**<br>• 撮影した動画はギャラリーで確認できます。

## **マルチテイクでスーパースローモーションで撮影する**

- スーパースローモーションで複数の瞬間をとらえます。
- **1** ホーム画面で「カメラ」
- **2** 撮影画面下部の「スーパースローモーション」
- **3** 図→「スーパースローモーション」→「マルチテイク」
- $4 \leftrightarrow 4$

## 5 A / M

- 3:撮影対象が検出領域で検出されたら、自動的にスーパースローモーション で撮影されます。検出領域をドラッグすると、領域を移動したり領域のサイズ を変更できます。
- 0 :撮影したい瞬間をスーパースローモーションで撮影できます。

- **6 0**<br>• 最大20回分スーパースローモーションで撮影できます。
	- 3 の場合は をタップした瞬間をスーパースローモーションで撮影します。

**7 0**<br>• 撮影した動画はギャラリーで確認できます。

#### お知らせ

- 十分な光がある場所で撮影してください。
- • 十分な光がない屋内で撮影した場合は、次のような撮影結果になる場合があり ます。
	- 光が少ないことにより画面が暗くなる。
- 蛍光灯のような光の下で撮影することにより、画面がちらつく。
- • 撮影中に本端末が動いた場合は、意図しない瞬間が認識され、スーパースロー モーションとして撮影されることがあります。
- 撮影方法で 2 を選択した場合は、下記の状態になっていると意図しない瞬間が 認識され、スーパースローモーションとして撮影されることがあります。
	- 本端末が動いた時
	- 四角い枠の内側で、撮影したい対象の近くで他の物体が動いている場合
	- 蛍光灯などちらつく光の下で撮影する場合
	- 暗い場所で撮影する場合

#### **撮影した動画をアニメーションGIFまたはMP4で保存する**

- **1** ホーム画面で「ギャラリー」
- **2 スーパースローモーション動画を選択**
- **3** 画面を上にドラッグ
- **4** 「スーパースロークリップ」から保存したい動画を選択
- **5** 「保存」→「GIF」/「MP4」
	- • 動画がアニメーションGIFまたはMP4として保存されます。

#### お知らせ

• アニメーションGIFの解像度は元の動画より低下する場合があります。

#### <span id="page-95-0"></span>**AR絵文字を作成する**

顔を認識させてマイ絵文字を作成し、メッセージアプリやギャラリーアプリなどでス タンプとして利用できます。作成した絵文字は顔の動きを認識して動きます。

#### **マイ絵文字を作成する**

**1** ホーム画面で「カメラ」

## **2**

- **3** 撮影画面上部の「AR絵文字」
- **4** 「マイ絵文字を作成」
	- 画面の指示に従ってマイ絵文字を作成します。

#### お知らせ

• マイ絵文字を削除するには、マイ絵文字をロングタッチして → 「削除」をタッ プします。

#### **マイ絵文字やAR絵文字を利用する**

マイ絵文字や様々なAR絵文字を選択して写真やビデオを撮影することができます。顔 の動きに合わせてAR絵文字も移動します。

**1** ホーム画面で「カメラ」

## **2**

- **3** 撮影画面上部の「AR絵文字」
- **4** AR絵文字を選択
- **5** 「写真」→ ◎ / 「動画」 → ⊙

# <span id="page-96-0"></span>**ギャラリー**

本端末やmicroSDカードなどに保存されている静止画や動画を閲覧したり、整 理したりできます。

対応しているファイル形式は以下のとおりです。ただし、静止画や動画によって は以下のファイル形式であっても表示/再生できない場合があります。

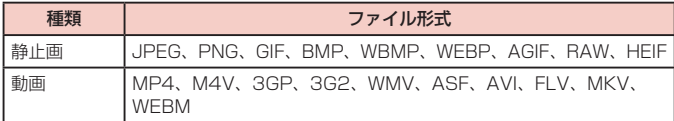

## **1** ホーム画面で「ギャラリー」

- • 撮影日別に並んだデータ一覧画面が表示されます。
- • 「画像」/「アルバム」/「ストーリー」をタップすると、表示を変更すること ができます。
- : をタップすると、カメラを起動したり、各データ一覧画面の機能メニューを 表示したりすることができます。
- • Galaxyアカウントにサインインし「共有」をタップすると、アルバムを共有で きます。本機能を利用するには電話番号の認証が必要です。

## **2** データをタップ

• アイコンが表示されていない場合は、画面をタップすると表示されます。表示 されるアイコンは、表示中のデータによって異なります。

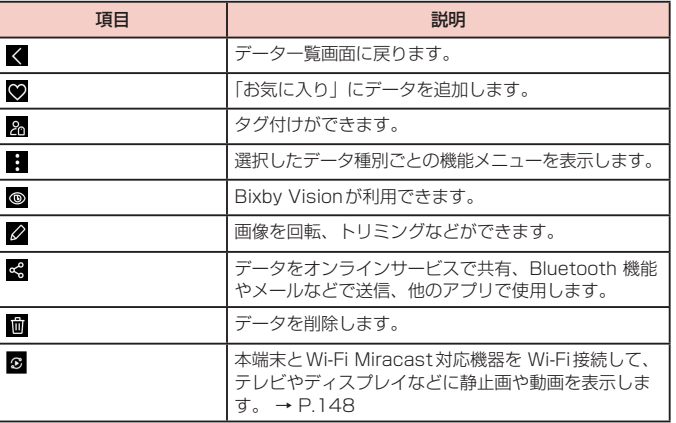

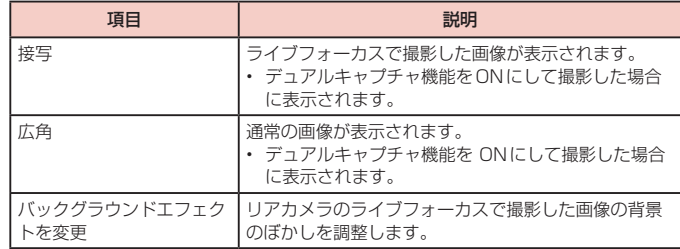

## **静止画を表示する**

#### **1** データの一覧画面で表示する静止画をタップ

- • 静止画が表示されます。
- • データを切り替えるには画面を左右にスクロールします。

#### **動画を再生する**

- **1** データの一覧画面で再生する動画をタップ
	- データを切り替えるには画面を左右にスクロールします。

#### **2 「動画を再生」**

• 再生が開始されます。

#### お知らせ

- • データの詳細画面で画面を上にフリックすると、データの詳細を確認できます。
- • 本端末のAKGステレオスピーカーでは、ダイナミックなサウンドが再生できま す。また、Dolby Atmosを有効にすると、包み込まれるようなサウンドで再生 されます。Dolby Atmosを有効にするには、通知パネルで「Dolby Atmos」 をタップします。

# **アプリ**

# **dメニュー**

dメニューでは、ドコモのおすすめするサイトや便利なアプリに簡単にアクセス することができます。

**1** ホーム画面で「dメニュー」

• ブラウザが起動し、「dメニュー」が表示されます。

## お知らせ

- dメニューのご利用には、パケット通信(LTE/3G/GSM)もしくはWi-Fiによ るインターネット接続が必要です。
- dメニューへの接続およびdメニューで紹介しているアプリのダウンロードに は、別途パケット通信料がかかります。なお、ダウンロードしたアプリによっ ては自動的にパケット通信を行うものがあります。
- dメニューで紹介しているアプリには、一部有料のアプリが含まれます。

## **dマーケット**

音楽、動画、書籍などのデジタルコンテンツの販売や、ショッピングサイトや旅 行予約サイトなどさまざまなサービスを提供しています。

**1** ホーム画面で「dマーケット」

## お知らせ

• dマーケットの詳細については、以下のホームページをご覧ください。 <https://d.dmkt-sp.jp/common/about/index.html>

## **Playストア**

• Google Playのご利用には、Googleアカウントの設定が必要です[\(P.131\)](#page-132-0)。

## **アプリをインストールする**

- **1** ホーム画面で「Playストア」
- **2** ダウンロードしたいアプリを検索し、タップ → 詳細を確認
- **3** 無料アプリの場合は「インストール」、有料アプリの場合は金額欄をタッ プ → 画面の指示に従って操作
	- インストールが完了すると、ステータスバーに が表示されます。
	- • 多くの機能または大量のデータにアクセスするアプリには特にご注意ください。 ダウンロードの操作を行うと、本端末でのこのアプリの使用に関する責任を負 うことになります。

#### お知らせ

- • アプリのインストールに同意すると、アプリの使用に関する責任を負うことに なります。多くの機能または大量のデータにアクセスするアプリには特にご注 意ください。
- • アプリのインストールは安全であることを確認の上、自己責任において実施し てください。ウイルスへの感染や各種データの破壊などが発生する可能性があ ります。
- • お客様がインストールしたGoogle LLCが提供するアプリを含む第三者提供ア プリなどにより、各種動作不良や自己または第三者などへ不利益が生じた場合、 当社では責任を負いかねます。
- • お客様がPlayストアからインストールしたGoogle LLCが提供するアプリを含 む第三者提供アプリにつきましては、各提供元にお問い合わせください。
- • アプリによっては、自動的にパケット通信を行うものがあります。パケット通 信は、切断するかタイムアウトにならない限り、接続されたままです。
- • 購入したアプリに満足しない場合、規定の時間内であれば返金要求ができます。 なお、返金要求は各アプリに対して最初の一度のみとなります。
- Google Playの詳細については、Playストアの画面で = → 「ヘルプとフィー ドバック」をタップしてご覧ください。
- • アプリのアンインストールについては、「アプリのアンインストール」([P.59](#page-60-0)) をご参照ください。

## **Galaxy Apps**

Galaxy Appsを利用して、おすすめの豊富なアプリを簡単にダウンロードする ことができます。

## **Galaxy Appsに接続する**

**1** ホーム画面で「アプリフォルダ」→「Galaxy Apps」

## **2** 利用したいアプリを検索してダウンロード

#### お知らせ

• Galaxy Appsは国や地域によってはご利用になれない場合があります。詳細に ついては、パソコンからGalaxy Appsサイト内のサポートページをご覧くださ  $\mathbf{L}$ 

## **おサイフケータイ**

お店などの読み取り機に本端末をかざすだけで、お支払いやポイントカードなどと して使える「おサイフケータイ対応サービス」がご利用いただける機能です。 電子マネーやポイントなどを本端末のICカード内、ドコモnanoUIMカード内に保 存し、画面上で残高やポイントの確認などができます。また、おサイフケータイの 機能をロックすることにより、盗難、紛失時に無断で使用されることを防ぐことも できます。

おサイフケータイの詳細については、ドコモのホームページをご覧ください。

- • おサイフケータイ対応サービスをご利用いただくには、サイトまたはアプリでの設 定が必要です。
- 本端末の故障により、ICカード内データ\*1、ドコモnanoUIMカード内データ\*2が 消失・変化してしまう場合があります(修理時など、本端末をお預かりする場合は、 データが残った状態でお預かりすることができませんので、原則データをお客様自 身で消去していただきます)。データの再発行や復元、一時的なお預かりや移し替え などのサポートは、おサイフケータイ対応サービス提供者にご確認ください。重要 なデータについては、必ずバックアップサービスのあるおサイフケータイ対応サー ビスをご利用ください。
- • 機種変更前のドコモnanoUIMカードを引き続き使う場合でも、ドコモnanoUIM カード内データを利用するおサイフケータイ対応サービスの利用には、おサイフケー タイ対応サービス提供者のアプリのインストールおよび設定が必要です。
- • 故障、機種変更など、いかなる場合であっても、ICカード内データ、ドコモnanoUIM カード内データが消失・変化、その他おサイフケータイ対応サービスに関して生じた 損害について、当社としては責任を負いかねます。
- 本端末の盗難、紛失時は利用停止などの対応方法について、速やかに当社およびご 利用のおサイフケータイ対応サービス提供者へお問い合わせください。
- ※1 おサイフケータイ対応端末に搭載されたICカードに保存されたデータ
- ※2 ドコモnanoUIMカードに保存されたデータ

## **「おサイフケータイ対応サービス」を利用する**

おサイフケータイ対応サービスをご利用いただくには、おサイフケータイアプリより サービスを設定してください。

- **1** ホーム画面で「アプリフォルダ」→「おサイフケータイ」
	- • 初期設定が完了していない場合は、初期設定画面が表示されます。画面の指示 に従って操作してください。
- **2** 利用したいサービスをタップ
- **3** サービスに関する設定を行う
	- • サービスのアプリまたはサイトから設定してください。

**4** のマークを読み取り機にかざす

#### お知らせ

- • おサイフケータイ対応アプリを起動せずに、読み取り機にかざして利用するこ とができます。
- 本端末の電源を切っていても利用できますが、電源を長時間入れなかったり、 電池残量が少ない場合や電源を入れてから一定時間は、利用できなくなること があります。
- • 本端末のパワーモード設定[\(P.135\)](#page-136-1)やデータセーバー設定([P.116](#page-117-0))にか かわらず、おサイフケータイ対応のアプリはおサイフケータイ対応サービスの 提供に必要な通信をバックグラウンドで行うため、パケット通信料がかかる場 合があります。
- • インストールしているおサイフケータイ対応のアプリやその設定状態によって は、画面ロック中や画面がOFFのとき、本端末の電源を切っている状態では、 読み取り機にかざして利用できない場合があります。
- • 本端末の電源を入れた後、再起動後およびソフトウェアアップデート後は、画 面ロックを解除してから読み取り機にかざしておサイフケータイ対応サービス をご利用ください。
- spモードをご契約されていない場合は、おサイフケータイ対応サービスの一部 機能がご利用できなくなる場合がございますので、あらかじめご了承ください。

## **対向機にかざす際の注意事項**

読み取り機やNFCモジュールが内蔵された機器など、対向機にかざすときは、以下の ことにご注意ください。

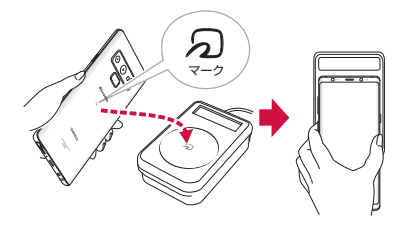

- • マークを対向機にかざす際には、強くぶつけたりせず、ゆっくりと近づけてくだ さい。
- • マークを対向機の中心へ平行になるようにかざしてください。中心にかざしても 読み取れない場合は、本端末を少し浮かしたり、前後左右にずらしたりしてかざし てください。
- 分マークと対向機の間に金属物があると読み取れないことがあります。また、ケー スやカバーに入れたことにより、通信性能に影響を及ぼす可能性がありますので読 み取れない場合はケースやカバーから取り外してください。

## **おサイフケータイの機能をロックする**

「NFC /おサイフケータイ ロック」を利用すると、おサイフケータイの機能やサービ スの利用を制限できます。NFC /おサイフケータイのロックは、本端末の画面ロック、 SIMカードロックとは異なります。

- **1** ホーム画面で「アプリフォルダ」→「おサイフケータイ」
- **2** 0 → 「NFC /おサイフケータイ ロック」→ ① → パスワードを入力  $\rightarrow$  FOK I
	- • 初回起動時はパスワードの設定が必要です。画面の指示に従って、パスワード を設定してください。
	- ロックを解除する場合は、 4 → 「NFC /おサイフケータイ ロック」 → C → パスワードを入力 →「OK」をタップします。

### お知らせ

- 「NFC /おサイフケータイ ロック」をご利用になると、ステータスバーに B また は 層 が表示されます。
- • 「NFC /おサイフケータイ ロック」ご利用中に電池が切れると、「NFC /おサイフ ケータイ ロック設定」が解除できなくなりますので、電池残量にご注意ください。 電源が切れた場合は、充電後に「NFC /おサイフケータイ ロック」を解除してく ださい。
- 「NFC /おサイフケータイ ロック」ご利用中におサイフケータイのメニューをご 利用になるには、「NFC /おサイフケータイ ロック」を解除してください。
- • NFC /おサイフケータイのパスワードは、本端末を初期化しても削除されません。
- 「NFC /おサイフケータイ ロック」の解除は、「NFC /おサイフケータイ ロッ ク」を設定した際に本端末に挿入していたドコモnanoUIMカードを取り付けた 状態で行ってください。

## **タップ&ペイ**

おサイフケータイ対応サービスなど、読み取り機にかざして利用できるサービス の有効・無効の設定ができます。

- タップ&ペイの詳細については、ヘルプをご覧ください。
- **1** ホーム画面で「アプリフォルダ」→「設定」→「接続」→「NFC /おサ イフケータイ 設定」

## **2** 「タップ&ペイ」

• ヘルプを表示するには、タップ&ペイ画面で ■ → 「ヘルプ」をタップしてくだ さい。

# **iDアプリ**

「iD」とは、ドコモが提供する電子マネーです。「iD」を設定したおサイフケータイを お店の読み取り機にかざして簡単・便利にショッピングができます。カード情報は複 数枚登録できるので、特典などに応じて使い分けることもできます。

- おサイフケータイでiDをご利用の場合、iDアプリで設定を行う必要があります。
- iDサービスのご利用にかかる費用(年会費など)は、カード発行会社により異なり ます。
- • 海外でiDアプリの設定・確認を行う場合は国内でのパケット通信料と異なります。
- iDに関する情報については、iDのホームページ (https://id-credit.com/) をご覧 ください。

## **テレビ(フルセグ/ワンセグ)**

テレビは、放送波の受信状況に応じてフルセグ/ワンセグを切り替えて視聴でき るアプリです。また、映像・音声と共にデータ放送を受信することができ、モバ イル機器の通信機能を使った双方向サービス、通信経由の詳細な情報もご利用い ただけます。

フルセグは、地上デジタルテレビ放送サービスをハイビジョン画質で視聴できます。 ワンセグは、モバイル機器向けの地上デジタルテレビ放送サービスを視聴できます。 「フルセグ/ワンセグ」サービスの詳細については、以下のホームページでご確 認ください。

一般社団法人 放送サービス高度化推進協会: <https://www.apab.or.jp/>

## **フルセグ/ワンセグのご利用にあたって**

フルヤグ/ワンセグは、テレビ放送事業者(放送局)などにより提供されるサービス です。映像、音声の受信には通信料がかかりません。なお、NHKの受信料については、 NHKにお問い合わせください。

データ放送領域に表示される情報は「データ放送」「データ放送サイト」の2種類があ ります。

「データ放送」は映像・音声と共に放送波で表示され、「データ放送サイト」はデータ 放送の情報から、テレビ放送事業者(放送局)などが用意したサイトに接続し表示し ます。

「データ放送サイト」などを閲覧する場合は、パケット通信料がかかります。 サイトによっては、ご利用になるために情報料が必要なものがあります。

## **放送波について**

フルセグ/ワンセグは、放送サービスの1つであり、LTEサービスおよびFOMAサービ スとは異なる電波(放送波)を受信しています。そのため、LTEサービスおよびFOMA サービスの圏外/圏内にかかわらず、放送波が届かない場所や放送休止中などの時間帯 は受信できません。

また、地上デジタルテレビ放送サービスのエリア内であっても、以下のような場所では、 受信状態が悪くなったり、受信できなくなったりする場合があります。

- • 放送波が送信される電波塔から離れている場所
- 山間部やビルの陰など、地形や建物などによって電波がさえぎられる場所

• トンネル、地下、建物内の奥まった場所など電波の弱い場所および届かない場所 付属の外付けテレビアンテナケーブル SC04の向きを変えたり、場所を移動したりする ことで受信状態が良くなることがあります。

## **外付けテレビアンテナケーブル SC04について**

フルセグ/ワンセグを視聴するときは、付属の外付けテレビアンテナケーブル SC04 を本端末に接続してください。

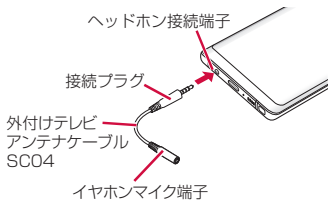

**1** 外付けテレビアンテナケーブル SC04の接続プラグを、ヘッドホン接 続端子に差し込む

## **テレビ(フルセグ/ワンセグ)を視聴する**

- **1** ホーム画面で「アプリフォルダ」→「テレビ」
	- • 初めて起動したときやチャンネルエリアが登録されていない場合は、画面の指 示に従ってチャンネルエリアの設定を行います ([P.103](#page-104-1))。

#### お知らせ

• 電波状態によっては、映像や音声が途切れたり、止まったりすることがあります。

## **視聴画面について**

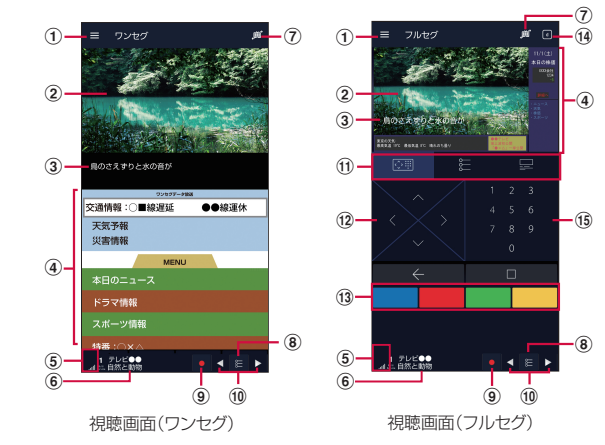

#### a メニュー

- ② テレビ映像
- • 左右にフリックすると、チャンネルを切り替えます。
- • ロングタッチすると、CHリストを表示します。
- ③ 字幕
- (4) データ放送
- 6 電波状態
- 6 チャンネル・番組名
- (ア) ワンセグ/フルセグ切り替え
- **8** CHリスト
	- • CHリストを表示します。
- ③ 録画
- • 番組を録画します。 10 テレビ操作パネル
	- ■ / でチャンネルを切り替えます。
- (fi) データ放送操作画面/チャンネル切り替え/番組情報表示
- 12 データ放送パネル
- (13) 双方向サービスボタン表示 • 青・赤・緑・黄の4 色ボタンを利用して、視聴者参加型クイズやアンケート、投票な どを行うことができます。
- (4) データ放送表示切り替え

o テンキー

#### ■ 視聴画面でのキー操作

• 音量UPキー/音量DOWNキーで、音量を調節します。

## **フレビ(フルセグ/ワンセグ)のメニューを利用する**

## 視聴画面で **目**

• 視聴する番組によっては表示される項目が異なる場合があります。

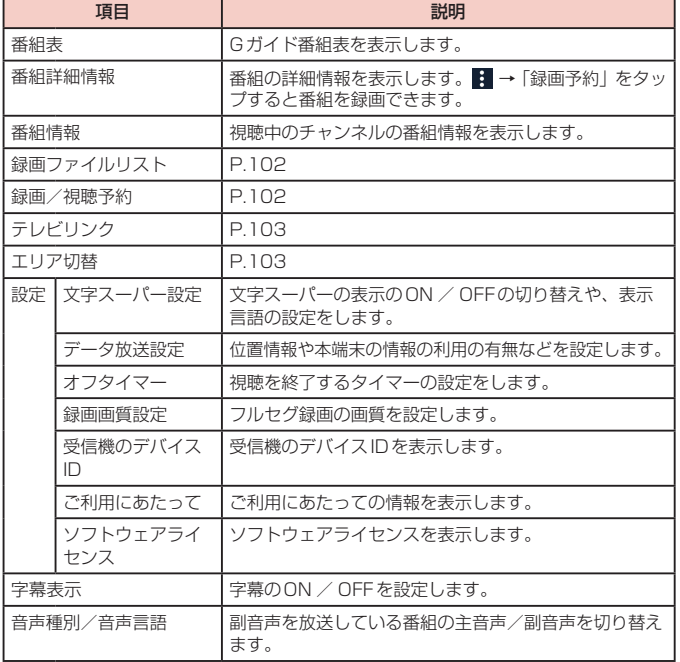

## **番組を録画する**

## **1 視聴画面で 6**

- 録画中は 録画中 が表示されます。
- 録画を停止するには、□→「録画終了|/「現在の番組終了時に録画終了|をタッ プします。

#### お知らせ

- • 電波状態によっては、映像や音声が途切れたり、止まったりすることがあります。
- • 録画中はチャンネルの切り替えができません。
- • 録画中に他のアプリを起動すると、正常に録画できない場合があります。

#### <span id="page-103-0"></span>**録画した番組を再生する**

- **1** 視聴画面で → 「録画ファイルリスト」
	- • 録画ファイルリスト画面が表示されます。
- **2 再生する番組をタップ**

#### お知らせ

- • 録画した番組を削除するには、録画ファイルリスト画面で番組をロングタッチ → ■ → 「はい」をタップします。
- • 録画した番組のタイトルを変更するには、録画ファイルリスト画面で番組をロ ングタッチ → → タイトルを変更し、「OK」をタップします。
- 録画ファイルリスト画面で 2 をタップすると、再生モードの設定やメモリ残量 の表示、並び替えができます。

## <span id="page-103-1"></span>**番組の録画や視聴を手動で予約する**

- 1 視聴画面で → 「録画/視聴予約」
- **2**  →「新規予約」→「視聴予約」/「録画予約」
- **3** 予約設定画面で各項目を入力
- **4** 「保存」→「はい」

#### お知らせ

- ■→「新規予約」→「番組表から」を選択しても予約できます。
- • 予約を削除するには、録画/視聴予約画面で予約をロングタッチ →「削除」→ 「はい」をタップします。

#### <span id="page-104-2"></span>**テレビリンクを表示する**

- **1** 視聴画面で 目 → 「テレビリンク」
	- • テレビリンクの一覧が表示されます。

#### お知らせ

• テレビリンクを削除するには、テレビリンク画面でテレビリンクをロングタッ チ →「削除」→「はい」をタップします。

## <span id="page-104-1"></span>**現在地のチャンネルを登録する**

- 1 視聴画面で → 「エリア切替」
- **2** 使用していないエリアをタップ→「OK」
- **3** 地方を選択 <sup>→</sup> 都道府県を選択 <sup>→</sup> 地域を選択 • チャンネルが検索され、選択した地域にチャンネルリストが登録されます。
- **4** 「OK」

## <span id="page-104-0"></span>**GPS /ナビ**

## **位置情報を有効にする**

位置情報を利用するアプリを使用するには、あらかじめGPS機能をONにしておく必 要があります。

**1** ホーム画面で「アプリフォルダ」→「設定」→「生体認証とセキュリ ティ」→「位置情報」

**2**  →「同意する」

#### **GPSのご利用にあたって**

- • システムの不具合などにより損害が生じた場合、当社では一切の責任を負いかねます のであらかじめご了承ください。
- 本端末の故障、誤動作、あるいは停電などの外部要因 (電池切れを含む) によって、 測位(通信)結果の確認などの機会を逸したために生じた損害などの純粋経済損害 につきましては、当社は一切その責任を負いかねますのであらかじめご了承くださ  $\langle \cdot, \cdot \rangle_{\alpha}$
- • 本端末は、航空機、車両、人などの航法装置として使用できません。そのため、位 置情報を利用して航法を行うことによる損害が発生しても、当社は一切その責任を 負いかねますのであらかじめご了承ください。
- • 高精度の測量用GPSとしては使用できません。そのため、位置の誤差による損害が発 生しても、当社は一切その責任を負いかねますのであらかじめご了承ください。
- • GPSは米国国防総省により運営されているため、米国の国防上の都合によりGPS の電波の状態がコントロール(精度の劣化や電波の停止など)される場合があります。 また、同じ場所・環境で測位した場合でも、人工衛星の位置によって電波の状態が 異なるため、同じ結果が得られないことがあります。
- • ワイヤレス通信製品(携帯電話やデータ検出機など)は、衛星信号を妨害するおそ れがあり、信号受信が不安定になることがあります。
- • 各国・地域の法制度などにより、取得した位置情報(緯度経度情報)に基づく地図 上の表示が正確ではない場合があります。

#### ■ 受信しにくい場所

GPSは人工衛星からの電波を利用しているため、以下の条件では、電波を受信でき ない、または受信しにくい状況が発生しますのでご注意ください。

- • 建物の中や直下
- 地下やトンネル、地中、水中
- かばんや箱の中
- • ビル街や住宅密集地
- • 密集した樹木の中や下
- • 高圧線の近く
- • 自動車、電車などの室内
- • 大雨、雪などの悪天候
- 本端末の周囲に障害物(人や物)がある場合

## **Googleマップを利用する**

Googleマップを利用して、現在地や別の場所を検索したり、目的地への道案内情報を 取得したりできます。

- Google マップを利用するには、データ接続可能な状態 (4G / 3G / GSM) にあ るか、Wi-Fi接続が必要です。
- • Googleマップは、すべての国や地域を対象としているわけではありません。

## **Googleマップを開く**

- **1** ホーム画面で「Google」→「マップ」 • メッセージが表示された場合は、画面の指示に従って操作してください。
- **2** 検索ボックスに地名などを入力

### **Googleマップで経路を検索する**

車や電車、徒歩でのルート検索を行う場合は、Googleマップの「経路」機能を利用し ます。

- **1** ホーム画面で「Google」→「マップ」
- **2 → 移動方法( 日 / 日 / <mark>ト</mark>) のアイコンをタップ**
- **3** 上の検索ボックスに地名などを入力
- **4** 下の検索ボックスに地名などを入力
- **5** 経路をタップ

## **周辺のスポットを検索する**

Googleマップを利用して、現在地周辺のお店や施設などを検索できます。

- **1** ホーム画面で「Google」→「マップ」
- **2** 検索ボックスをタップ → 以降は画面の指示に従って操作

## **時計**

アラーム、世界時計、ストップウォッチ、タイマーを利用できます。

**1** ホーム画面で「アプリフォルダ」→「時計」

## **2** 画面下部のタブをタップ

• 各機能の画面に切り替わります。

## **アラームを利用する**

- **1** 「アラーム」画面で <sup>→</sup> 各項目を設定 →「保存」
	- 時/分の数字をタップするとテンキーが表示されます。
- **2** アラームを止めるには、 mm を表示される円の外側までドラッグ
	- • 「アラーム」ウィンドウが表示された場合は、「解除」をタップしてください。
	- スヌーズをONにした場合は、「スヌーズ」をタップすると設定した時間経過後 に再度アラームが鳴動します。

#### お知らせ

- • スヌーズとは、いったんアラームを止めてもしばらくするとアラームが鳴るよ うにする機能です。
- • 登録したアラームを削除するには、「アラーム」画面で削除するアラームをロン グタッチ →「削除」をタップします。
- 登録したアラームをOFFにするには、 ◯ をタップして ◯ にします。

## **世界時計を利用する**

登録した都市の日付と時刻と時差を一覧で確認できます。

- **1** 「世界時計」画面で <sup>→</sup> 表示される地図上の都市をタップ →「追加」
	- 現在地から都市を登録する場合は、 ◎ → 都市をタップします。

#### お知らせ

- • 「都市を追加」画面で検索したい都市名または国名を検索ボックスに入力すると、 都市名/国名で検索することができます。
- • 登録した都市を削除するには、「世界時計」画面で削除する都市をロングタッチ →「削除」をタップします。
- : → 「タイムゾーンコンバーター」をタップすると、タイムゾーンコンバーター が利用できます。

## **ストップウォッチを利用する**

## **1** 「ストップウォッチ」画面で「開始」

- • 測定が開始されます。
- • ラップタイムを計測するには「ラップ」をタップします。

## **2** 測定を止めるには「中止」

• 測定を再開するには「再開」、測定をやり直すには「リセット」をタップします。

# **タイマーを利用する**

- **1** 「タイマー」画面で時間、分、秒を設定
	- • 時間/分/秒の数字をタップするとテンキーが表示されます。
- **2** 「開始」
	- • タイマーが開始されます。
- **3** タイムアップ通知音を止めるには、 あを表示される円の外側までド ラッグ
	- • 「タイマー」ウィンドウが表示された場合は、「解除」をタップしてください。
	- • 「タイマー」ウィンドウで「リスタート」をタップすると、同じ設定でタイマー がリスタートします。

## **カレンダー**

カレンダーを表示してイベントやタスクを登録できます。また、Googleアカウ ントを登録すると、Googleカレンダーと同期することもできます。

**1** ホーム画面で「アプリフォルダ」→「カレンダー」

# **2**

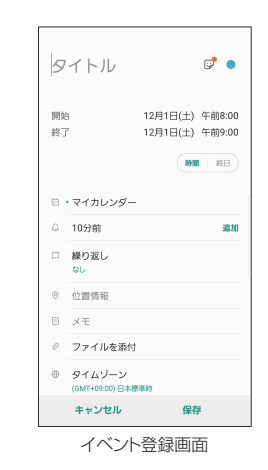

**3** 項目を設定 →「保存」

## **Galaxy Notes**

テキストを入力したり、絵を描いたりしてノートを作成できます。撮影した写真ま たは絵をノートに追加したり、録音したデータをノートに保存することもできます。

## **ノートを作成する**

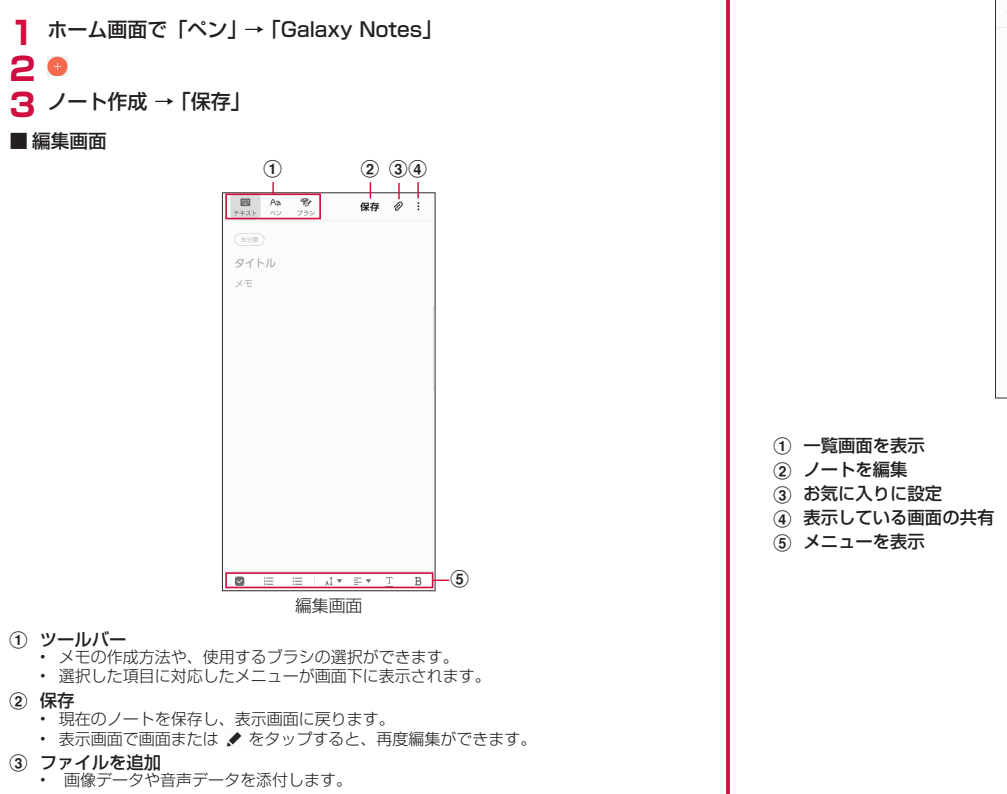

• リッチテキストメニューの表示/非表示やSペン専用モードの有効/無効を設定します。

e リッチテキストメニュー

#### ■ 表示画面

d メニュー

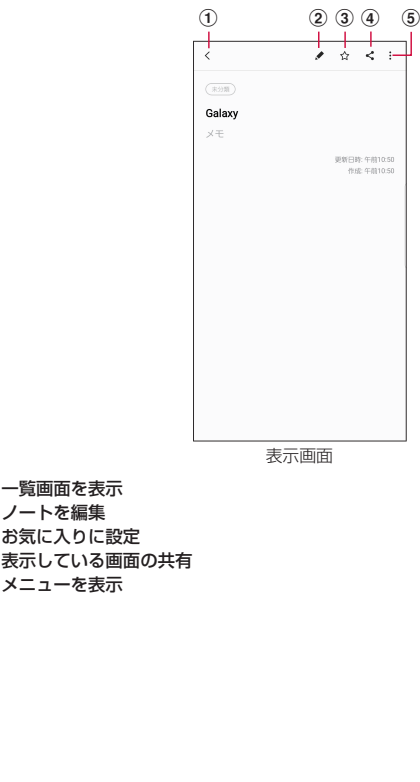
■ 一覧画面

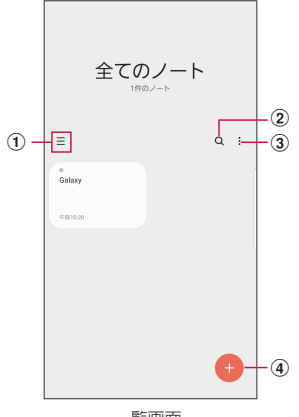

一覧画面

- a ノートの表示形式を変更
- ② ノート内を検索
- 3) ノートのメニューを表示
- (4) ノートを作成

# **ボイスレコーダー**

# **音声を録音する**

# **1** ホーム画面で「アプリフォルダ」→「ボイスレコーダー」

- **2 ●**<br>• 緑音が開始されます。
	- • 「インタビュー」タブを選択して録音すると、本端末の上部と下部にあるマイク を使用して、会話を録音できます。
	- • 「音声-テキスト変換」タブを選択して録音すると、音声のテキスト変換情報が 表示されます。最大10分間の音声がテキスト変換できます。

**3** ■<br>• 録音が停止します。ファイル名を入力し「保存」をタップすると、録音した内 容が保存されます。

## **音声を再生する**

**1** ホーム画面で「アプリフォルダ」→「ボイスレコーダー」

**2** 「リスト」

- 録音したデータの一覧画面が表示されます。
- **3** 再生したいデータをタップ
	- • 再生が開始されます。

## **ボイスレコーダーのメニュー**

録音画面、録音したデータの一覧画面/再生画面で: をタップすると項目が表示され ます。画面の指示に従って操作してください。

# **電卓**

四則演算(+、-、×、÷)やパーセント計算、関数計算などができます。

## **1** ホーム画面で「アプリフォルダ」→「電卓」

- • 画面の自動回転がONの状態で本端末を横向きにすると、関数電卓に切り替わり ます。また、画面の自動回転がOFFの状態でも、 図 をタップすることで、関数 電卓に切り替えることができます。
- = をタップすると、単位コンバーターが使用できます。

# **ドコモデータコピー**

「ドコモデータコピー」は、本端末に保存されているデータを他の端末へコピー したり、バックアップ/復元をしたりするためのアプリです。

機種変更時のデータ移行や、大切なデータの定期的なバックアップにご利用くだ さい。

• OSやファイルの種類によっては、正しくコピー、バックアップ、復元できない場合 があります。

# **データ移行**

インターネットを使用しない1対1のダイレクト通信を利用して、電話帳、画像など のデータを移行先の端末へ直接コピーすることができます。

コピー元端末とコピー先端末の両方で「データコピー」を起動し、2台並べた状態で 利用してください。

## **1** ホーム画面で「アプリフォルダ」→「データコピー」→「データ移行」

- • 画面の指示に従って操作してください。
- • コピー元端末とコピー先端末の両方に本アプリが必要です。インストールされ ていない場合、ドコモのホームページよりダウンロードできます。
- • ご利用の機種やOSにより、通信方法は異なります。
- • 対応機種や詳しい使い方は、ドコモのホームページをご覧ください。

## **microSD カードへのバックアップ・復元**

microSDカードを利用して、電話帳、画像などのデータの移行やバックアップ・復元 ができます。

- • バックアップまたは復元中にmicroSDカードを取り外したり、本端末の電源を切っ たりしないでください。データが破損する場合があります。
- • 他の端末の電話帳項目名(電話番号など)が本端末と異なる場合、項目名が変更さ れたり削除されたりすることがあります。また、電話帳に登録可能な文字は端末ご とに異なるため、コピー先で削除されることがあります。
- • バックアップ対象の電話帳は、docomoおよび本体のアカウントとして登録されて いる電話帳です。
- • 電話帳をmicroSDカードにバックアップする場合、名前が登録されていないデー タはコピーできません。
- • microSDカードの空き容量が不足しているとバックアップが実行できない場合があ ります。その場合は、microSDカードから不要なファイルを削除して容量を確保し てください。
- • 電池残量が不足しているとバックアップまたは復元が実行できない場合があります。 その場合は、本端末を充電後に再度バックアップまたは復元を行ってください。
- • 本アプリでは静止画・動画などのデータのうち本端末に保存されているもののみバック アップされます。microSDカードに保存されているデータはバックアップされません。

## **バックアップする**

電話帳、メディアファイルなどのデータのバックアップを行います。

- **1** ホーム画面で「アプリフォルダ」→「データコピー」→「バックアップ &復元」
- **2** 「バックアップ」→ バックアップするデータにチェックを付ける <sup>→</sup> 「バックアップ開始」→「開始する」
	- • 選択したデータがmicroSD カードに保存されます。
- **3 「トップに戻る」**

#### **復元する**

microSDカードにバックアップした電話帳、メディアファイルなどのデータを本端末 に復元します。

- **1** ホーム画面で「アプリフォルダ」→「データコピー」→「バックアップ &復元」
- **2** 「復元」→ 復元するデータ種別の「選択」→ 復元するデータにチェックを 付ける →「選択」
- **3** 復元方法を選択 →「復元開始」→「開始する」
	- • データ種別によっては、復元方法の選択は不要です。
	- • 選択したデータが本端末に復元されます。
- **4** 「トップに戻る」
	- • 定期バックアップスケジュールが未設定の場合は、「定期バックアップをONに する」と表示されますので、画面の指示に従って操作してください。

#### **電話帳をdocomoのアカウントにコピーする**

Googleアカウントおよび本体の連絡先をdocomoのアカウントにコピーします。

- **1** ホーム画面で「アプリフォルダ」→「データコピー」→「バックアップ &復元」
- **2** 「電話帳アカウントコピー」→ コピーする電話帳の「選択」→「上書き」 /「追加」
	- • コピーした連絡先がdocomoのアカウントに保存されます。

**3** 「OK」

# **データ保管BOXへのバックアップ・復元**

データ保管BOXを利用して、通話履歴・音楽のデータの移行やバックアップ・復元が できます。

**1** ホーム画面で「アプリフォルダ」→「データコピー」→ ; →「データ 保管BOXへバックアップ・復元」

# **2** 「バックアップ」または「復元」

- 画面の指示に従って操作してください。
- • ドコモクラウドへログインしていない場合、確認画面が表示されます。

#### お知らせ

- • 画面ロック中や省電力設定の作動中などは、設定した時刻どおりには定期バッ クアップが実行されず、次回起動可能となった時に実行されます。
- • データ保管BOXでの定期バックアップ設定をご利用になる際、パケット通信料 が高額になる場合がありますので、ご注意ください。

# **YouTube**

YouTubeは無料のオンライン動画ストリーミングサービスです。動画を再生し たり投稿したりすることができます。

# **動画を再生する**

**1** ホーム画面で「Google」→「YouTube」

# **2 再生したい動画をタップ**

• 動画が再生されます。

# **辞書**

辞書を利用して語句を検索することができます。 本端末は辞書データをダウンロードして利用できます。

- **1** ホーム画面で「アプリフォルダ」→「辞書」
	- • 初めて起動したときは、辞書データのダウンロード/インストール画面が表示 されますので、ダウンロードする辞書を選択して画面の指示に従って操作して ください。辞書データのダウンロードには、Wi-Fi環境が必要です。

# **S Health**

歩数計を使用して運動の管理を行ったり、消費カロリーや睡眠などの記録、心拍 数の測定などを行い、健康管理をサポートします。

- • サーバー上にデータをバックアップするには、Galaxyアカウントの設定が必要です。 Galaxyアカウントの設定画面が表示された場合、画面の指示に従って設定を行って から操作してください。
- **1** ホーム画面で「アプリフォルダ」→「S Health」
	- • S Health画面が表示されます。
- **2** アイテムをタップ

# **本体設定**

# **設定メニュー**

画面の明るさや表示方法、着信音、通信などさまざまな設定を行うことができま す。

**1** ホーム画面で「アプリフォルダ」→「設定」

# **2** メニュー項目を選択して設定を行う

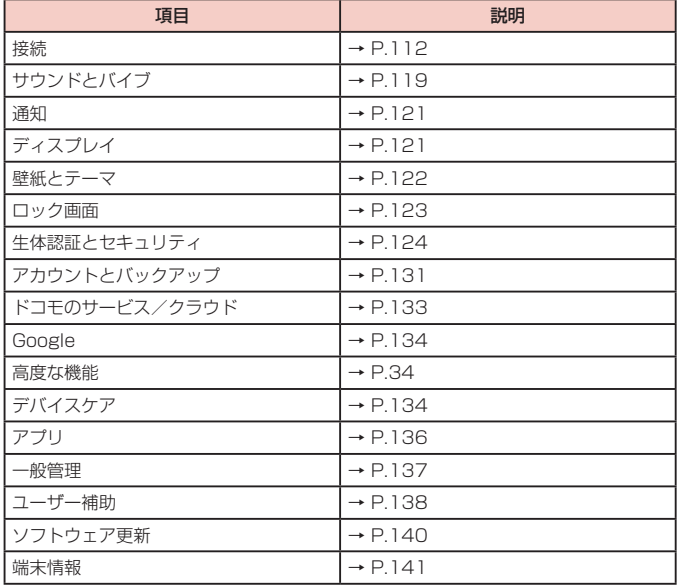

#### お知らせ

- Q をタップして検索したいキーワードを検索ボックスに入力すると、本体設定内 を検索し、設定内容を確認できます。
- • 本端末の利用状況によっては、「接続」の上に情報が表示されることがあります。

# <span id="page-113-0"></span>**接続**

**1** ホーム画面で「アプリフォルダ」→「設定」→「接続」

## **2** 項目を選択して設定を行う

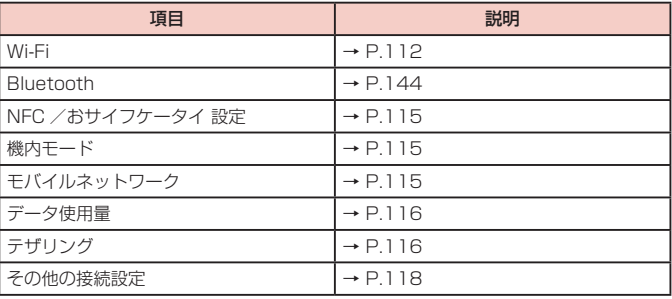

# <span id="page-113-1"></span>**Wi-Fi**

本端末のWi-Fi機能を利用して、自宅や社内ネットワークの無線アクセスポイントに接続 できます。また、公衆無線LANサービスのアクセスポイントに接続して、メールやイン ターネットを利用できます。

#### ■ Bluetooth機能との電波干渉について

本端末の無線LANとBluetooth機能は同一周波数帯(2.4GHz)を使用しています。 そのため、無線LANとBluetooth機能を近辺で使用すると、電波干渉が発生し、通信 速度の低下、雑音や接続不能の原因になる場合があります。この場合、以下の対策を行っ てください。

1. 無線LANとBluetoothデバイスは、約20m以上離してください。

2. 約20m以内で使用する場合は、Bluetoothデバイスの電源を切ってください。

#### お知らせ

- • Wi-Fi機能がONのときもパケット通信を利用できます。ただしWi-Fiネットワー ク接続中は、Wi-Fiが優先されます。Wi-Fiネットワークが切断されると、自動 的に4G / 3G / GSMネットワークでの接続に切り替わります。切り替わった ままでご利用になる場合は、パケット通信料が発生しますのでご注意ください。
- • ユーザー認証が必要なWi-Fiネットワークに接続し、ユーザー認証が未成立の場 合 るが表示され、Wi-Fiではなく、モバイルネットワークで通信が行われる場 合があります。 このようなアクセスポイントでWi-Fi通信を行うには、アクセスポイントに接続 するときに「自動的にWi-FiをON」をOFFにしてください。
- • ドコモサービスをWi-Fi経由で利用する場合はdアカウントの設定が必要です。 ホーム画面で「アプリフォルダ」→「設定」→「ドコモのサービス/クラウド」 →「dアカウント設定」をタップして設定します。

## ■ Wi-Fiを有効にしてネットワークに接続する

**1** ホーム画面で「アプリフォルダ」→「設定」→「接続」→「Wi-Fi」

**2** ①<br>• 接続可能なWi-Fiネットワークのスキャンが自動的に開始され、一覧表示されま す。

## <br /> **3** 接続したいWi-Fiネットワークをタップ→「接続」

- • セキュリティで保護されているWi-Fiネットワークに接続する場合は、パスワー ド(セキュリティキー)を入力し、「接続」をタップします。
- • 「自動再接続」をONにすると、Wi-Fiを有効にしたときに自動的にそのネットワー クに接続されます。

#### お知らせ

• 一度接続したWi-Fiネットワークのパスワード (ヤキュリティキー)は自動的に 保存され、次回の接続時の入力は不要になります。

#### ■ Wi-Fi ネットワークの設定を削除する

- **1** ホーム画面で「アプリフォルダ」→「設定」→「接続」→「Wi-Fi」
- **2**  接続中のWi-Fiネットワークをロングタッチ →「ネットワークを削除」

#### ■ Wi-Fiアクセスポイントを設定する

- 接続に必要な情報は、お使いの無線LANアクセスポイントの取扱説明書をご覧くださ い。社内LANに接続する場合や公衆無線LANサービスをご利用の場合は、接続に必 要な情報をネットワーク管理者またはサービス提供者から入手してください。
- • 無線LANアクセスポイントが、MACアドレスを登録している機器のみと接続するよう に設定されているときは、本端末のMACアドレスを無線LANアクセスポイントに登録 してください。MACアドレスは、ホーム画面で「アプリフォルダ」→「設定」→「接 続」→「Wi-Fi」→ →「詳細設定」→「さらに表示」のMACアドレスで確認でき ます。

## **1** ホーム画面で「アプリフォルダ」→「設定」→「接続」→「Wi-Fi」

# **2** 「ネットワークを追加」

- **3** ネットワーク名を入力 <sup>→</sup> セキュリティを設定
	- 利用可能な認証方法は「WEP」「WPA/WPA2 PSKI「802 1x FAP」です。

## **4** パスワードを入力 → 「保存」

• セキュリティを「なし」に設定した場合は、パスワードの入力は不要です。

#### ■ モバイルデータ通信に切り替えるかを設定する

Wi-Fi接続が低速または不安定な場合、モバイルデータ通信に切り替えるかどうかを設 定します。

**1** ホーム画面で「アプリフォルダ」→「設定」→「接続」→「Wi-Fi」

## **2** : → 「詳細設定」

- **3 「モバイルデータに切り替え」→** 
	- 「標準モード」/「アグレッシブモード」を選択します。

#### ■ 自動的にWi-FiをONにする

Wi-Fiを頻繁に使用する場所でWi-Fi が自動的にON になるようにします。

- **1** ホーム画面で「アプリフォルダ」→「設定」→「接続」→「Wi-Fi」
- **2** : → 「詳細設定」
- **3** 「自動的にWi-FiをON」

#### ■ ネットワークを管理する

保存されたWi-Fiネットワークを表示します。

- **1** ホーム画面で「アプリフォルダ」→「設定」→「接続」→「Wi-Fi」
- **2** : → 「詳細設定」
- **3 「ネットワークを管理」**
- Wi-Fi制御履歴を確認する 最近Wi-FiをON / OFFにしたアプリを表示します。
- **1** ホーム画面で「アプリフォルダ」→「設定」→「接続」→「Wi-Fi」
- **2 : → 「詳細設定」**
- **3** 「さらに表示」→「Wi-Fi制御履歴」

■ Hotspot 2.0対応のWi-Fiアクセスポイントに自動接続する Wi-Fiアクセスポイントを設定することなく、Hotspot 2.0対応のWi-Fiアクセスポイン

トのエリアになったときに、Hotspot 2.0対応のWi-Fiアクセスポイントへ自動的に接 続させるかどうかを設定します。

- **1** ホーム画面で「アプリフォルダ」→「設定」→「接続」→「Wi-Fi」
- **2** : → 「詳細設定」
- **3** 「さらに表示」→「Hotspot 2.0」

■ネットワーク証明書をインストールする

ネットワーク証明書のインストールを行います。

- **1** ホーム画面で「アプリフォルダ」→「設定」→「接続」→「Wi-Fi」
- **2** : → 「詳細設定」
- **3** 「さらに表示」→「ネットワーク証明書をインストール」

■静的IPアドレスを使用する

静的IPアドレスを使用してWi-Fiネットワークに接続するように本端末を設定できます。

- **1** ホーム画面で「アプリフォルダ」→「設定」→「接続」→「Wi-Fi」
- **2** 接続する Wi-Fi ネットワークをタップ → 「詳細設定」
- **3** 「IP設定」欄をタップ → 「静的」

## **4** 必要な項目を設定

- • 静的IPアドレスを使用するには、以下の項目を入力する必要があります。
	- IPアドレス
	- ゲートウェイ
	- ネットワークプレフィックス長
	- $-$  DNS  $1$  / DNS  $2$
- • プロキシの設定が必要な場合はプロキシから「手動」または「自動設定」を選択し、 画面の指示に従って設定してください。
- **5** 「保存」→「接続」

#### ■ Wi-Fi Direct を利用する

Wi-Fi Direct対応デバイス同士を接続し、データのやりとりができます。

- **1** ホーム画面で「アプリフォルダ」→「設定」→「接続」→「Wi-Fi」
- **2** 「Wi-Fi Direct」
- **3** 検索されたデバイス名をタップ
	- • 検索されたデバイス側で接続を承認すると、Wi-Fi Directで接続されます。
- Wi-Fi Directの接続を解除する
- **1** ホーム画面で「アプリフォルダ」→「設定」→「接続」→「Wi-Fi」
- **2** 「Wi-Fi Direct」
- **3** 接続を解除するデバイス名をタップ

# <span id="page-116-1"></span><span id="page-116-0"></span>**NFC /おサイフケータイ 設定**

おサイフケータイの機能をロックしたり、Reader/Writer, P2P機能を利用してコン テンツやファイルなどの送受信の許可/拒否を設定できます。

**1** ホーム画面で「アプリフォルダ」→「設定」→「接続」→「NFC /おサ イフケータイ 設定」

## **2** 項目を設定

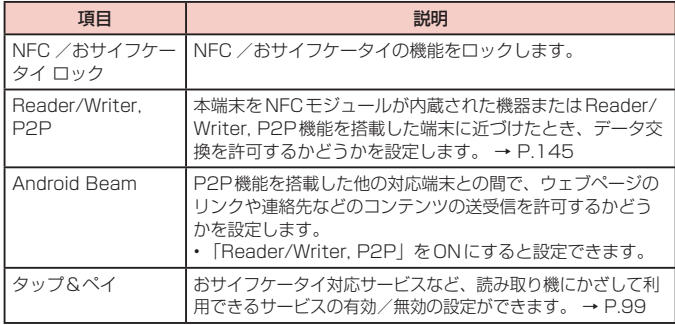

# **機内モード**

すべてのワイヤレス接続を無効にします。

**1** ホーム画面で「アプリフォルダ」→「設定」→「接続」→「機内モード」 **2** 

#### お知らせ

- 通知パネルで ← をタップしても設定を切り替えることができます。
- • 「機内モード」を有効にするとWi-FiやBluetooth、NFCのReader/Writer, P2Pなどの機能がOFFになりますが、機内モード中に再びONにすることがで きます。

# **アクセスポイントを設定する**

インターネットに接続するためのアクセスポイント (spモード)は、あらかじめ登録 されており、必要に応じて追加、変更することもできます。 spモードの詳細については、ドコモのホームページをご覧ください。 <https://www.nttdocomo.co.jp/service/spmode/> mopera U、ビジネスmoperaインターネットをご利用になる際は、手動でアクセスポ イントを追加する必要があります。 mopera Uの詳細については、mopera Uのホームページをご覧ください。 <https://www.mopera.net/> ■ 利田中のアクセスポイントを確認する

- **1** ホーム画面で「アプリフォルダ」→「設定」→「接続」→「モバイルネッ トワーク」→「APN」
- アクセスポイントを追加で設定する
- **1** ホーム画面で「アプリフォルダ」→「設定」→「接続」→「モバイルネッ トワーク」→「APN」→「追加」
- **2** 「名前」→ 作成するネットワークプロファイルの名前を入力 → 「OK」
- **3** 「APN」→ アクセスポイント名を入力 →「OK」
- **4** その他、通信事業者によって要求されている項目を入力 • 「携帯国番号」を440、「通信事業者コード」を10以外に変更しないでください。
	- 画面上に表示されなくなります。

# **5**  →「保存」

## お知らせ

• 携帯国番号、通信事業者コードの設定を変更して画面上に表示されなくなった 場合は、アクセスポイントを初期化するか、手動でアクセスポイントの設定を 行ってください。

#### ■ アクセスポイントを初期化する

アクセスポイントを初期化すると、初期状態に戻ります。

- **1** ホーム画面で「アプリフォルダ」→「設定」→「接続」→「モバイルネッ トワーク」→「APN」
- **2** : → 「初期値にリセット」→「リセット」

# <span id="page-117-0"></span>**データ使用量**

モバイルデータ通信の有効/無効の設定や、データ使用量の上限を設定します。データ使用量 を測定する期間の設定もできます。

- **1** ホーム画面で「アプリフォルダ」→「設定」→「接続」→「データ使用 量」
	- • データ使用量画面が表示されます。
	- • 「モバイルデータ」をONにすると、モバイルネットワーク経由のインターネッ トアクセスを有効にできます。
	- • 「モバイルデータ使用量」をタップすると期間ごとやアプリごとのモバイルデー タ通信使用量(目安)が表示されます。 をタップするとモバイルデータ通 信使用量の制限や警告を行う使用量の設定ができます。使用量の制限は、「デー タ制限を設定」をONにしているときのみ設定できます。
	- バックグラウンドデータを制限する場合

データ使用量画面で「データセーバー」→ (^) をタップすると、アプリが自動的 に行うモバイルデータ通信を制限できます。

「データセーバー ON時にデータ使用を許可」をタップすると個々のアプリのモバ イルデータの使用も制限できます。

#### Wi-Fiの使用状況を表示する

データ使用量画面で「Wi-Fiデータ使用量」をタップすると、期間ごとやアプリご とのWi-Fi 使用量(目安)が表示されます。

#### お知らせ

- • 表示されるデータ通信量は目安であり、実際の通信量とは異なる場合があります。 ご利用のデータ通信量はMy docomo からご確認いただけます。
- • データ使用量が指定の上限に達した場合は、モバイルデータ通信が一時停止され ます。ご注意ください。モバイルデータ通信を再開するには、「モバイルデータ がOFF」のポップアップ画面で、「モバイルデータをON」をタップするか、デー タ使用量の上限の設定値を変更してください。

# <span id="page-117-1"></span>**テザリングを利用する**

テザリングとは一般に、スマートフォンなどのモバイル機器をモデムとして使い、無 線LAN対応機器、USB対応機器、Bluetooth対応機器をインターネットに接続させ る機能です。

- Wi-Fiテザリングをご利用の場合は最大10台、USBテザリングをご利用の場合は1台、 Bluetoothテザリングをご利用の場合は最大3台の機器を同時接続できます。また、 Wi-Fiテザリング、USBテザリング、Bluetoothテザリングを同時にご利用の場合は、 合計14台を同時接続できます。
- • テザリングのご利用には、パケットパック/パケット定額サービスのご利用を強くおす すめします。

#### ■ Wi-Fiテザリングを設定する

本端末をインターネットアクセスポイントとして利用し、無線LAN対応機器をインター ネットに10台まで同時接続させることができます。

**1** ホーム画面で「アプリフォルダ」→「設定」→「接続」→「テザリング」 →「Wi-Fiテザリング」

**2** • Wi-Fi共有に関する説明が表示された場合は、内容を確認し画面の指示に従っ て操作してください。

#### ■ Wi-Fi テザリングのアクセスポイントを設定する

**1** ホーム画面で「アプリフォルダ」→「設定」→「接続」→「テザリング」 →「Wi-Fiテザリング」

- **2** • Wi-Fi共有に関する説明が表示された場合は、内容を確認し画面の指示に従っ て操作してください。
- **3**  →「Wi-Fiテザリングを設定」
- **4** 「ネットワーク名」欄をタップ <sup>→</sup> ネットワーク名を入力
	- • あらかじめ「AndroidAP●●●●」が設定されています。 ※ ●●●●の部分は端末によって異なります。
- **5** 「セキュリティ」欄をタップ
	- • 「オープン」「WPA2 PSK」から適切なものを選択します。
- **6** 「パスワード」欄をタップ → パスワードを入力
	- • 「セキュリティ」を「オープン」に設定した場合は、パスワードの入力は不要です。

## **7** 「保存」

#### お知らせ

- • 初期状態では、セキュリティは「WPA2 PSK」に設定されています。
- Wi-Fiテザリングが接続されている状態で、Wi-Fiテザリング画面で : → 「Wi-Fiテザリングを設定」→「マイデバイスを非表示」にチェックを付ける → 「保存」をタップすると、接続されている無線LAN対応機器の接続が解除され ます。
- • 「マイデバイスを非表示」にチェックを付けると、本端末はスキャンできなくな ります。他の機器から接続する場合は、Wi-Fiテザリング画面の「他のデバイス からの接続」に表示される情報を確認して、手動でWi-Fiアクセスポイントの設 定を行ってください。
- Wi-Fiテザリング画面で : →「タイムアウト設定」をタップすると、接続して いるデバイスがない場合に、時間を決めて自動的にWi-Fiテザリングを無効にで きます。
- • Wi-Fi共有をONにすると、無線LANの接続を他の機器と共有できます。

#### ■ Bluetooth テザリングを設定する

本端末をインターネットアクセスポイントとして利用し、Bluetooth対応機器をインター ネットに3台まで同時接続させることができます。

- **1** ホーム画面で「アプリフォルダ」→「設定」→「接続」→「テザリング」 →「Bluetoothテザリング」
- **2**

## お知らせ

• Bluetoothテザリング機能を利用するには本端末を検出可能にする必要があり [ます。詳](#page-145-1)細については、「Bluetooth機能を有効にして本端末を検出可能にする」 (P.144)をご参照ください。

#### ■ USBテザリングを設定する

本端末とパソコンをUSBケーブル A to C 01(別売)で接続し、インターネットに 接続することができます。

- **1** 本端末のUSB Type-C接続端子に、USBケーブル <sup>A</sup> to CのType-C プラグを差し込む
	- • 接続方法については、「USBケーブル A to Cで接続する」(P.146)をご参 照ください。
- **2** パソコンのUSBコネクタに、USBケーブル <sup>A</sup> to CのUSBプラグを 差し込む
- **3** ホーム画面で「アプリフォルダ」→「設定」→「接続」→「テザリング」
- **4** 「USBテザリング」

#### お知らせ

- • USBテザリング中は本端末とmicroSDカード内をパソコンから参照できませ  $h_{10}$
- • USBテザリングに必要なパソコンの動作環境(OS)は以下のとおりです。なお、 OSのアップグレードや追加/変更した環境での動作は保証いたしかねます。
	- Windows 7
	- Windows 8.1
	- Windows 10

# <span id="page-119-0"></span>**ハイブリッドダウンロード**

Wi-FiとLTEネットワークを同時に使用することで、容量が大きいファイル(30MB超) をより速くダウンロードできるように設定します。

**1** ホーム画面で「アプリフォルダ」→「設定」→「接続」→「その他の接 続設定」→「ハイブリッドダウンロード」

**2** 

# **VPN(仮想プライベートネットワーク)に接続する**

VPN(Virtual Private Network)は、保護されたローカルネットワーク内の情報に、 別のネットワークから接続する技術です。VPNは一般に、企業や学校、その他の施設に 備えられており、ユーザーは構内にいなくてもローカルネットワーク内の情報にアクセ スできます。

• 本端末からVPNアクセスを設定するには、ネットワーク管理者からセキュリティに 関する情報を得る必要があります。

#### ■ VPNを追加する

- **1** ホーム画面で「アプリフォルダ」→「設定」→「接続」→「その他の接 続設定」→「VPN」
- **2** : → [VPNプロファイルを追加]
	- • 注意画面が表示された場合は、「OK」をタップし、画面の指示に従って画面ロッ ク解除方法を設定します。
	- VPNを編集する場合

編集するVPNの をタップ → 各項目を編集 →「保存」をタップします。

VPNを削除する場合

削除するVPNの をタップ →「削除」をタップします。

- **3** ネットワーク管理者の指示に従い、VPN設定の各項目を設定
- **4** 「保存」
- VPNに接続する
- **1** ホーム画面で「アプリフォルダ」→「設定」→「接続」→「その他の接 続設定」→「VPN」
- **2** 接続したいVPNをタップ
- **3** 必要な認証情報を入力 → 「接続」

• ステータスバーに & が表示されます。

- VPNを切断する
- **1** 通知パネルを開く <sup>→</sup> VPN接続中を示す通知をタップ

**2 「切断」** 

# <span id="page-120-1"></span><span id="page-120-0"></span>**サウンドとバイブ**

**1** ホーム画面で「アプリフォルダ」→「設定」→「サウンドとバイブ」

# **2** 項目を選択して設定を行う

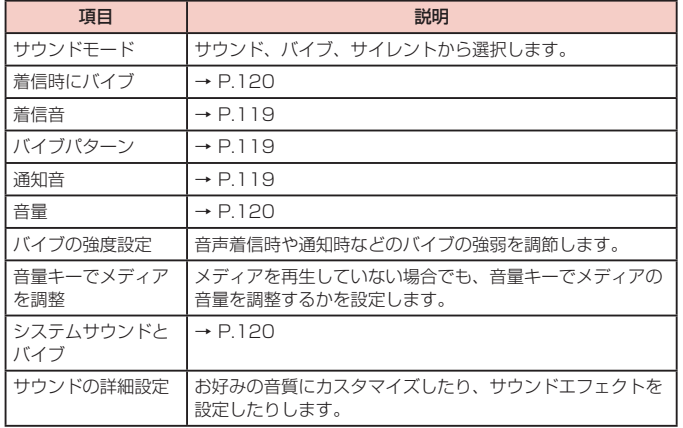

# **マナーモードを設定する**

マナーモード(バイブ、サイレント)に設定すると、着信音や通知音などが鳴らなく なります。

**1** ホーム画面で「アプリフォルダ」→「設定」→「サウンドとバイブ」→ 「サウンドモード」

# **2** 「バイブ」/「サイレント」

#### <span id="page-120-2"></span>お知らせ

- マナーモード(バイブ、サイレント)設定中に「音量」の「着信音」[\(P.119\)](#page-120-1) を変更すると、マナーモード(バイブ、サイレント)が解除されます。
- マナーモード中(バイブ、サイレント)でも、着信音や各種通知音を除く音(動 画再生、音楽の再生、シャッター音など)は消音されません。
- サイレント設定中は「一時的に消音」をタップすると「サウンド」/「バイブ」 に戻すまでの消音時間を設定できます。

# **着信/通知を音や振動で知らせる**

電話着信時や通知時に鳴らす着信音/通知音のメロディなどを設定したり、本端末を 振動させるかどうかを設定します。

## ■ 着信音を設定する

- **1** ホーム画面で「アプリフォルダ」→「設定」→「サウンドとバイブ」→ 「着信音」
- **2** 設定したい電話着信音をタップ
	- • 「サイレント」を選択すると、電話着信音は鳴りません。
	- + をタップすると、着信音を追加できます。
- バイブのパターンを設定する
- **1** ホーム画面で「アプリフォルダ」→「設定」→「サウンドとバイブ」→ 「バイブパターン」
- **2** 設定したいバイブパターンをタップ

#### ■ 通知音を設定する

**1** ホーム画面で「アプリフォルダ」→「設定」→「サウンドとバイブ」→ 「通知音」

# **2**  設定したい通知音をタップ

• 「サイレント」を選択すると、通知音は鳴りません。

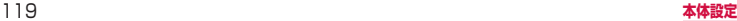

#### <span id="page-121-0"></span>お知らせ

- マナーモード(バイブ、サイレント)が設定されていないときに「着信時にバイ ブ」をONにすると、着信時に着信音とバイブが鳴動します。「着信時にバイブ」 をOFFにすると、着信音のみ鳴ります。
- SMS、カレンダー、Eメールの通知音とバイブは個別に設定できます。

# **各種音量を調節する**

- **1** ホーム画面で「アプリフォルダ」→「設定」→「サウンドとバイブ」→ 「音量」
	- • 音量バーが表示されます。

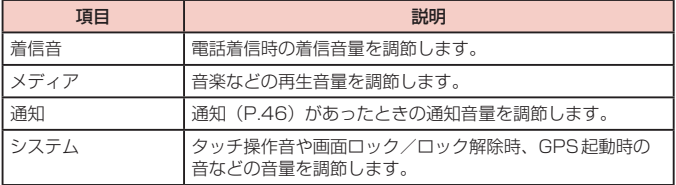

- **2 各音量の → を左右にドラッグ**
- ■音量UPキー/音量DOWNキーで音量を調節する
- **1** ホーム画面などで音量UPキー/音量DOWNキーを押す

## **システムの音を設定する**

操作時に音を鳴らすかどうかを設定します。

**1** ホーム画面で「アプリフォルダ」→「設定」→「サウンドとバイブ」→ 「システムサウンドとバイブ」→「タッチ音」/「画面ロック音」/「GPS 通知」/「充電時の音」/「ダイヤルキーパッド音」/「キーボード音」

## **操作時やキータップ時の振動を設定する**

操作時やキータップ時に、本端末を振動させるかどうかを設定します。

**1** ホーム画面で「アプリフォルダ」→「設定」→「サウンドとバイブ」→ 「システムサウンドとバイブ」→「キーボードバイブ」/「タッチバイブ」

# <span id="page-122-0"></span>**通知**

通知について設定します。

**1** ホーム画面で「アプリフォルダ」→「設定」→「通知」

**2** 項目を選択して設定を行う

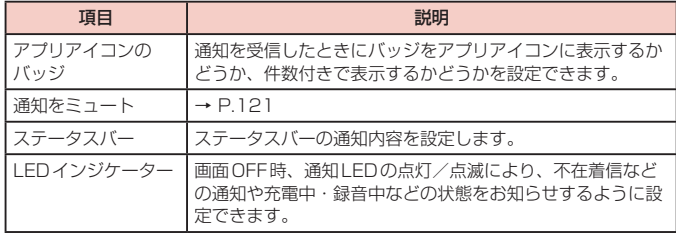

# <span id="page-122-2"></span>**通知を消音する**

選択した例外を除いて、着信音や通知音、アラーム音を鳴らさないようにしたり、通 知を表示しないようにしたりします。

**1** ホーム画面で「アプリフォルダ」→「設定」→「通知」→「通知をミュー ト」

# **2** 「今すぐON」

# お知らせ

- • 「通知」画面の最下部に最近送信した通知が表示されることがあります。「全て 表示」をタップすると、通知をONにするかどうか設定できます。
- • 通知を消音する時間帯を設定するには、「予定時刻にON」をONにして、「曜日」、 「スケジュールを設定」を設定します。
- 例外を許可するには、「例外を許可」→ 例外にする項目、条件などを設定します。
- 「通知を非表示」をタップすると、非表示の設定ができます。

# <span id="page-122-1"></span>**ディスプレイ**

**1** ホーム画面で「アプリフォルダ」→「設定」→「ディスプレイ」

## **2** 項目を選択して設定を行う

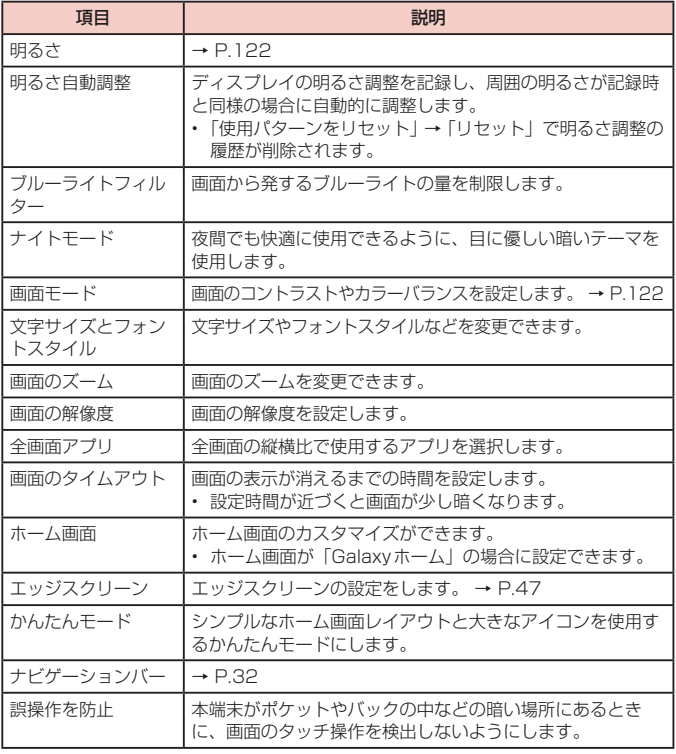

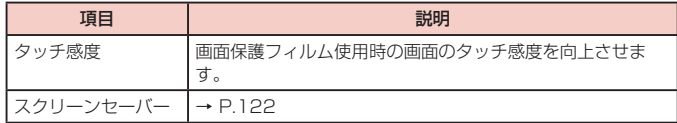

# <span id="page-123-1"></span>**ディスプレイの明るさを調整する**

- **1** ホーム画面で「アプリフォルダ」→「設定」→「ディスプレイ」
- **2** 「明るさ」の → を左右にドラッグ

# <span id="page-123-2"></span>**画面のカラーバランスを調整する**

画面の色を詳細に調整できます。

**1** ホーム画面で「アプリフォルダ」→「設定」→「ディスプレイ」→「画面 モード」→「表示を最適化」→

# **2** 「全画面のカラーバランス」の ● を左右にドラッグ

- • 「画面モード」が「表示を最適化」のときにのみ調整できます。
- • 「ブルーライトフィルター」がONの間は調整は適用されません。
- • 「暖色」側に調整すると赤のトーンが増加し、「寒色」側に調整すると青のトー ンが増加します。
- • 「拡張オプション」にチェックを付けると、赤、緑、青の色ごとに、より詳細に カラーバランスを調整できます。

# <span id="page-123-3"></span>**スクリーンセーバー**

充電中に表示するスクリーンセーバーのON / OFF、種類を設定します。

- **1** ホーム画面で「アプリフォルダ」→「設定」→「ディスプレイ」→「ス クリーンセーバー」
- **2**
- **3** 「カラー」/「フォト」/「フォトテーブル」/「フォトフレーム」
	- 「フォト|/「フォトテーブル|/「フォトフレーム」を選択した場合は、 なをタッ プし、表示する画像が保存されているフォルダにチェックを付けてください。

# <span id="page-123-0"></span>**壁紙とテーマ**

壁紙やテーマなどを設定します。

- **1** ホーム画面で「アプリフォルダ」→「設定」→「壁紙とテーマ」
- **2** 「壁紙」/「テーマ」/「アイコン」/「AOD」
- <br /> **3** 設定したい壁紙やテーマなどを選択
- **4** 画面の指示に従って設定

# <span id="page-124-0"></span>**ロック画面**

**1** ホーム画面で「アプリフォルダ」→「設定」→「ロック画面」

# **2** 項目を選択して設定を行う

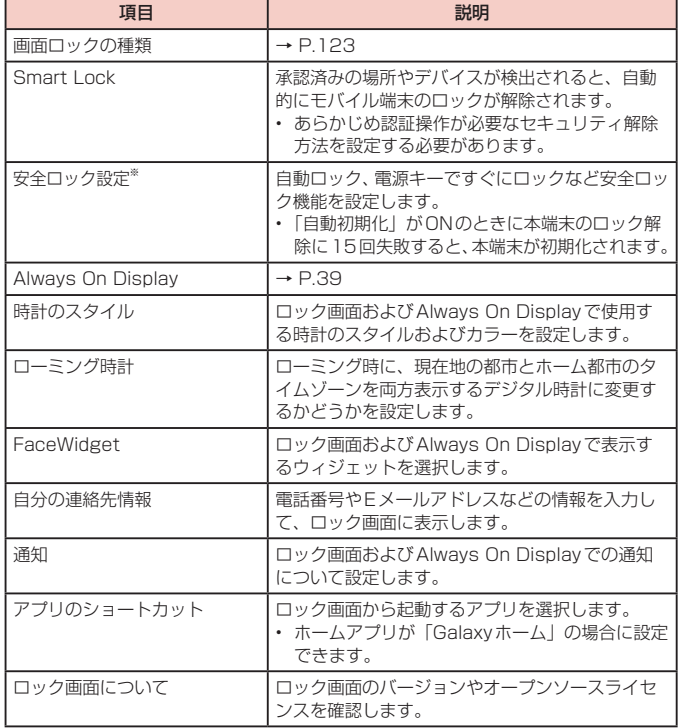

※「画面ロックの種類」によって表示が異なります。

# <span id="page-124-1"></span>**画面ロックの解除方法を設定する**

画面ロックの解除時に、あらかじめ設定しておいたロック解除パターンやPIN、パスワー ドをタッチスクリーンで入力しなければならないように設定できます。

- **1** ホーム画面で「アプリフォルダ」→「設定」→「ロック画面」→「画面ロッ クの種類」
- 2 画面ロックの解除方法を選択 → 画面の指示に従って入力
	- • 「PIN」は4 ~ 16桁の数字、「パスワード」はアルファベットを含む4 ~ 16桁 の英数字で設定してください。
	- • ロック画面への通知情報の表示のしかたを設定する画面が表示された場合は、 画面の指示に従って操作してください。

#### お知らせ

- • 画面ロックをOFFにするには、ホーム画面で「アプリフォルダ」→「設定」→ 「ロック画面」→「画面ロックの種類」→ 設定した解除方法を入力 →「なし」を タップします。
- • 解除パターンやPIN、パスワードの入力に5回失敗するごとに、30秒後に再度実 行するようメッセージが表示されます。10回連続して失敗すると、それ以降は失 敗するごとに30秒後に再度実行するようメッセージが表示されます。
	- PINやパスワードを忘れた場合は、パソコンからFind My Mobileのホーム ページにアクセスし、「ロック解除」を実行すると画面ロックを解除できます。 本機能は本端末がWi-Fiまたはモバイルネットワークに接続され、Galaxyア カウントが設定されている場合に利用できます。詳細については、Find My Mobileのホームページをご参照ください。→ [P.130](#page-131-0)
- • Galaxyアカウントが設定されていない状態で画面のロック解除方法を忘れると、 本端末を初期化するまで本端末が使えません。このことに関して当社としては責 任を負いかねますのであらかじめご了承ください。

# <span id="page-125-0"></span>**生体認証とセキュリティ**

**1** ホーム画面で「アプリフォルダ」→「設定」→「生体認証とセキュリ ティ」

# **2** 項目を選択して設定を行う

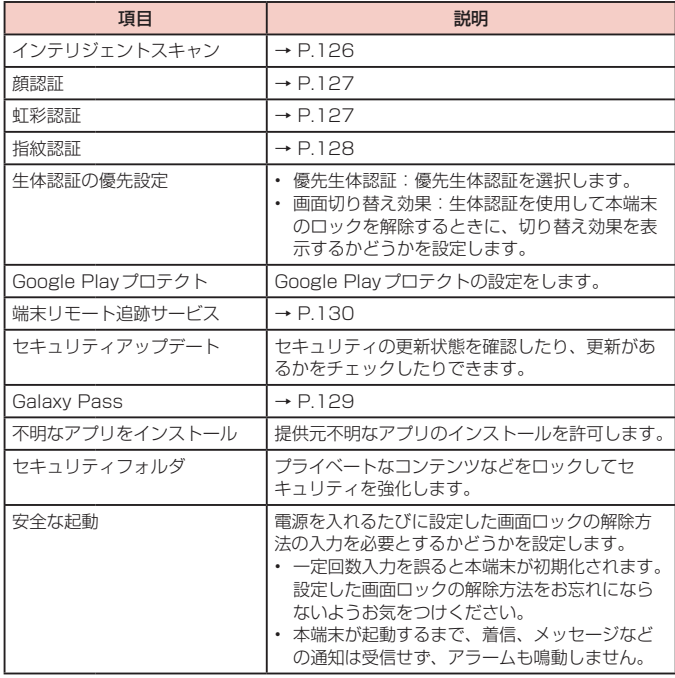

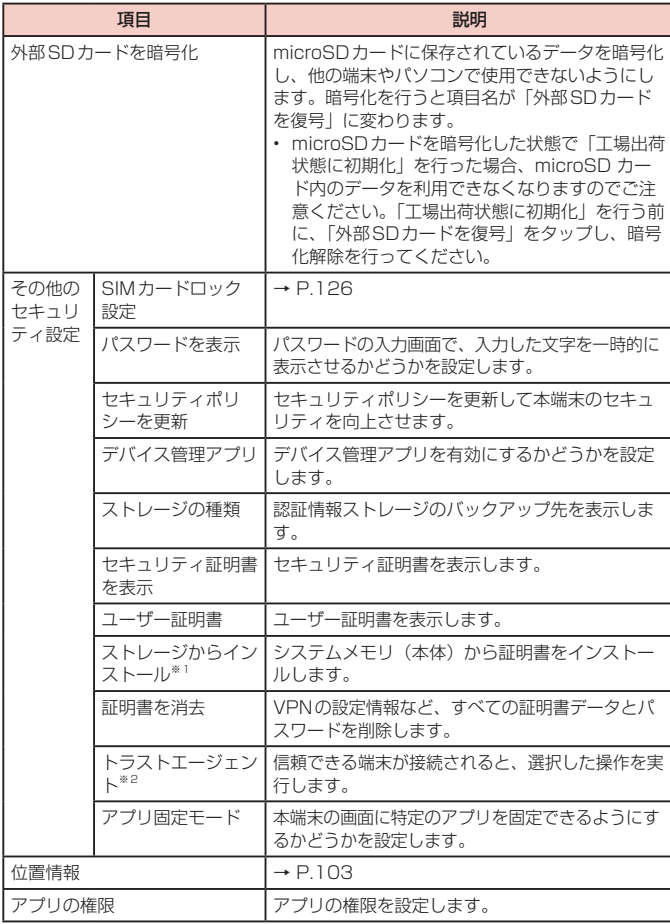

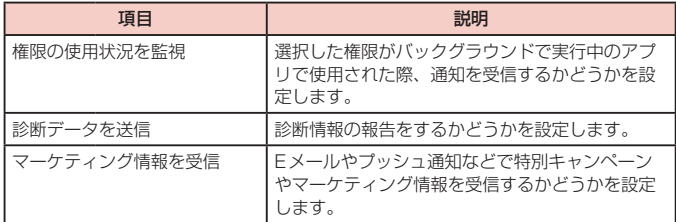

※1 インストールした証明書を削除する場合は、「証明書を消去」をタップし、認証 情報ストレージから削除する必要があります。「証明書を消去」では認証情報ス トレージ内のすべての証明書が削除されます。

※2 「画面ロックの種類」[\(P.123\)](#page-124-1)によって表示が異なります。

## **本端末で利用する暗証番号について**

本端末を便利にお使いいただくための各種機能には、暗証番号が必要なものがありま す。本端末の画面ロック用パスワードやネットワークサービスでお使いになるネット ワーク暗証番号などがあります。用途ごとに上手に使い分けて、本端末を活用してく ださい。

• 入力した画面ロック用PIN /パスワード、ネットワーク暗証番号、PINコード、 PINロック解除コード(PUK)は、「●」で表示されます。

#### ■ 各種暗証番号に関するご注意

- • 設定する暗証番号は「生年月日」「電話番号の一部」「所在地番号や部屋番号」「1111」 「1234」などの他人にわかりやすい番号はお避けください。また、設定した暗証番号 はメモを取るなどしてお忘れにならないようお気をつけください。
- • 暗証番号は、他人に知られないように十分ご注意ください。万が一暗証番号が他人に悪 用された場合、その損害については、当社は一切の責任を負いかねます。
- 各種暗証番号を忘れてしまった場合は、契約者ご本人であることが確認できる書類(運 転免許証など)や本端末、ドコモnanoUIMカードをドコモショップ窓口までご持参い ただく必要があります。詳しくは、裏表紙の「総合お問い合わせ先」までご相談ください。
- PINロック解除コードは、ドコモショップでご契約時にお渡しする契約申込書(お客様 控え)に記載されています。ドコモショップ以外でご契約されたお客様は、契約者ご本 人であることが確認できる書類(運転免許証など)とドコモnanoUIMカードをドコモ ショップ窓口までご持参いただくか、裏表紙の「総合お問い合わせ先」までご相談くだ さい。

#### ■ 画面ロック用PIN /パスワード

本端末の画面ロック機能を使用するための暗証番号です。

■ ネットワーク暗証番号

ドコモショップまたはドコモ インフォメーションセンターや「お客様サポート」で のご注文受付時に契約者ご本人を確認させていただく際や各種ネットワークサービ スご利用時などに必要な数字4桁の番号です。ご契約時に任意の番号を設定いただ きますが、お客様ご自身で番号を変更できます。

ネットワーク暗証番号の詳細については、ドコモのホームページをご覧ください。 <https://www.nttdocomo.co.jp/support/trouble/password/network/>

■ PINコード

ドコモnanoUIMカードには、PINコードという暗証番号を設定できます。この暗 証番号は、ご契約時は「0000」に設定されていますが、お客様ご自身で番号を変 更できます。

PINコードは、第三者によるドコモnanoUIMカードの無断使用を防ぐため、ドコモ nanoUIMカードを取り付ける、または本端末の電源を入れるたびに使用者を認識す るために入力する4 ~ 8桁の番号(コード)です。PINコードを入力することにより、 発着信および端末操作が可能となるように設定できます。

• 新しく本端末を購入されて、現在ご利用中のドコモnanoUIMカードを差し替え てお使いになる場合は、以前にお客様が設定されたPINコードをご利用ください。 <span id="page-127-1"></span>• PINコードの入力を3回連続して間違えると、PINコードがロックされて使用で きなくなります。この場合は、「PINロック解除コード」(PUK)を入力してロッ クを解除してから、PINコードの再設定を行ってください。 PINロック解除コード(8桁)を入力 →「OK」→ 新しいPINコードを入力 → 「OK」→ 再度新しいPINコードを入力 →「OK」をタップします。

#### ■ PINロック解除コード (PUK)

PINロック解除コードは、PINコードがロックされた状態を解除するための8桁の番 号です。なお、PINロック解除コードはお客様ご自身では変更できません。

• PINロック解除コードの入力を10回連続して間違えると、ドコモnanoUIMカー ドがロックされます。ロックされた場合は、ドコモショップ窓口までお問い合わ せください。

#### ■ dアカウント

dアカウントとは、スマートフォン、タブレット、パソコンなどでdポイントやdマー ケット等のドコモが提供するサービスを利用する時に必要なID /パスワードです。

#### ■ Googleアカウント

Google アカウントとは、Googleの各種サービスを利用するためのユーザー名/ パスワードです。本端末にGoogle アカウントを設定することで、Gmail を利用し てE メールを送受信したり、Google Playを利用してアプリやゲームなどのコンテ ンツをダウンロードしたりできます。

#### **PINコードを設定する**

本端末の電源を入れたときにPINコードを入力しないと使用できないように設定でき ます。

- **1** ホーム画面で「アプリフォルダ」→「設定」→「生体認証とセキュリ ティ」→「その他のセキュリティ設定」→「SIMカードロック設定」→ 「SIMカードをロック」→ PINコードを入力 →「OK」
	- • 「SIMカードをロック」がONになります。

#### **PINコードを変更する**

「SIMカードをロック」[\(P.126\)](#page-127-1)を設定している場合に、PINコードを変更できます。

- **1** ホーム画面で「アプリフォルダ」→「設定」→「生体認証とセキュリ ティ」→「その他のセキュリティ設定」→「SIMカードロック設定」
- **2** 「SIMカードのPINを変更」→ 画面の指示に従って現在のPINコード と新しいPINコードを入力

# <span id="page-127-0"></span>**インテリジェントスキャン**

インテリジェントスキャン機能は顔認証と虹彩認証を組み合わせて認証機能を向 上させます。

各認証機能の利用時における注意事項は、顔認証([P.127\)](#page-128-0)と虹彩認証 [\(P.127](#page-128-1))をご参照ください。

#### **インテリジェントスキャンを設定する**

#### ■ 顔と虹彩を登録する

- **1** ホーム画面で「アプリフォルダ」→「設定」→「生体認証とセキュリ ティ」→「インテリジェントスキャン」
	- • 認証操作が必要なセキュリティ解除方法を設定している場合は、認証操作後に 手順3へ進みます。
- **2** 「続行」→ 画面のロック解除方法を設定 →「続行」
	- 画面ロックの解除方法については、「画面ロックの解除方法を設定する」 [\(P.123\)](#page-124-1)をご参照ください。
- **3** 「続行」→ 顔を登録 [\(P.127](#page-128-2))
- **4** 「続行」→ 虹彩を登録([P.128\)](#page-129-1)
- 顔データと虹彩データを削除する
- **1** ホーム画面で「アプリフォルダ」→「設定」→「生体認証とセキュリ ティ」→「インテリジェントスキャン」
	- • インテリジェントスキャンを保護するセキュリティを解除します。
- **2** 「顔および虹彩のデータを削除」→「削除」

## **インテリジェントスキャン認証を行う**

#### **1** 画面に顔を向ける

• 正しく認証されない場合は、顔登録時に登録したセキュリティ解除方法で認証 操作を行ってください。

## お知らせ

• 本端末のロック解除にインテリジェントスキャン認証を使用しない場合は、イ ンテリジェントスキャン認証画面で「インテリジェントスキャンでロック解除」 をOFF にします。

#### <span id="page-128-0"></span>**顔認証**

#### 所有者の顔を認識して本端末のロック解除ができます。

#### ■ 顔認証利用時の注意事項

- • 双子などの見た目が似ている他の人でもロック解除ができる場合があります。
- • 顔認証の安全性はパターン、PIN、パスワード、虹彩または指紋よりも劣ります。

#### ■ 顔登録時の注意事項

- • 登録の際は、眼鏡、帽子、マスクの着用、ひげや化粧の濃さなどの状態をよく確 認してください。
- 薄暗い環境やカメラのレンズが汚れたまま登録しないでください。
- 認識の成功率を高めるために、画像がぼやけていないことを確認してください。

#### <span id="page-128-2"></span>**顔認証機能を設定する**

#### ■ 顔を登録する

- **1** ホーム画面で「アプリフォルダ」→「設定」→「生体認証とセキュリ ティ」→「顔認証」
	- • 認証操作が必要なセキュリティ解除方法を設定している場合は、認証操作後に 手順3へ進みます。
- **2** 「続行」→ 画面のロック解除方法を設定
	- • 画面ロックの解除方法については、「画面ロックの解除方法を設定する」 ([P.123](#page-124-1))をご参照ください。
- **3** 「続行」→ 画面の指示に従って顔を登録 →「OK」

#### ■ 顔データを削除する

- **1** ホーム画面で「アプリフォルダ」→「設定」→「生体認証とセキュリ ティ」→「顔認証」
	- 顔認証を保護するセキュリティを解除します。
- **2** 「顔データを削除」→「削除」

#### **顔認証を行う**

- **1** 画面に顔を向ける
	- • 正しく認証されない場合は、顔登録時に登録したセキュリティ解除方法で認証 操作を行ってください。

#### お知らせ

• 本端末のロック解除に顔認証を使用しない場合は、顔認証画面で「顔認証ロッ ク解除」をOFF にします。

## <span id="page-128-1"></span>**虹彩認証**

本端末は、あらかじめ登録した所有者の虹彩情報でセキュリティの認証を行う虹彩認 証機能を搭載しています。

#### ■ 虹彩認証用カメラおよびLED利用時の注意事項

虹彩認証用カメラおよびLEDを使用する前に、以下の注意事項に留意してください。

- • 眼を保護するために虹彩認証中に画面から20cm以上離れてください。
- • 当社が承認していない画面プロテクター(プライバシー保護フィルム、強化ガラ スプロテクターなど)を本端末に貼らないでください。このようなプロテクター を貼ると虹彩認証用LEDに近づいても虹彩認証用LEDがOFFにならないことが あります。
- • 虹彩認証を乳幼児に対して使用しないでください。視力障害などの原因となりま す。
- • めまい、発作、意識喪失、失神などのてんかんに関連する症状を経験したり、ご 家族がこのような症状を経験されている場合は、虹彩認証のご使用にあたって医 師とよく相談してください。
- • 虹彩認証は医療デバイスとして使用することを意図したものではなく、虹彩認証 でローカルに収集および保存される生体データは、医療(診断、治療、または予防) を目的としたものではありません。

## ■ 虹彩登録時の注意事項

- 虹彩登録時の注意事項は次のとおりです。
- 虹彩登録は、室内か直射日光の当たらない所で行ってください。
- 眼鏡またはコンタクトレンズをはずして登録してください。

#### ■ 虹彩認証時の注意事項

虹彩認証時の注意事項は次のとおりです。

- 以下の場合、本端末で虹彩を認証できないことがあります。
- • 何らかの形で虹彩が隠れている場合(眼鏡、直射日光、まぶたが下がっている、 眼の手術または病気)
- • 虹彩認証用カメラまたは虹彩認証用LEDとの間に何かがある場合(画面プロテク ター、汚れ、カメラの損傷)
- • 虹彩を登録したときと照明が大きく異なる場合(部屋がより明るいなど)
- • 本端末が過度に傾いている、または動いている場合

#### **虹彩認証機能を設定する**

#### <span id="page-129-1"></span>■ 虹彩を登録する

- **1** ホーム画面で「アプリフォルダ」→「設定」→「生体認証とセキュリ ティ」→「虹彩認証」
	- • 認証操作が必要なセキュリティ解除方法を設定している場合は、認証操作後に 手順3へ進みます。
- **2** 「続行」→ 画面のロック解除方法を設定
	- • 画面ロックの解除方法については、「画面ロックの解除方法を設定する」 ([P.123](#page-124-1))をご参照ください。
- **3** 「続行」→ 画面の指示に従って虹彩を登録

#### ■ 虹彩認証の設定

- **1** ホーム画面で「アプリフォルダ」→「設定」→「生体認証とセキュリ ティ」→「虹彩認証」
	- • 虹彩認証を保護するセキュリティを解除します。

## **2** 各項目を設定

#### ■ 虹彩情報を削除する

- **1** ホーム画面で「アプリフォルダ」→「設定」→「生体認証とセキュリ ティ」→「虹彩認証」
	- • 虹彩認証を保護するセキュリティを解除します。
- **2** 「虹彩データを削除」→「削除」

#### **虹彩認証を行う**

#### **1** ロック画面で虹彩認証操作を行う

• 正しく認証されない場合は、虹彩登録時に登録したセキュリティ解除方法で認 証操作を行ってください。

#### お知らせ

• 本端末のロック解除に虹彩認証を使用しない場合は、虹彩認証画面で「虹彩ロッ ク解除」をOFF にします。

### <span id="page-129-0"></span>**指紋認証**

指紋認証機能は、指紋センサーに指を当てて行う認証操作です。

#### ■ 指紋認証利用時の注意事項

- • 本機能は指紋の特徴情報を認証に利用するためのものです。このため、指紋の特徴 情報が少ないお客様の場合は、指紋認証機能が利用できないことがあります。
- • 指紋の登録には同じ指で複数回の読み取りが必要です。異なる指で登録を行わない でください。
- • 認証性能(正しく指を当てた際に指紋が認証される性能)は、お客様の使用状況に より異なります。手が乾燥しているなど、指の状態によっては指紋の登録が困難に なったり、認証性能が低下したりすることがあります。その場合、手を洗う、手を拭く、 認証する指を変えるなど、お客様の指の状態に合わせて対処することで、認証性能 が改善されることがあります。
- • 指紋の登録や認証の際は、第1関節をセンサー中央に合わせ、指を当て、下に繰り返 しスライドさせます。登録時と認証時の指の位置の違いによる認証失敗を防ぐために は、本端末と同じ方向に指を押し当ててください。
- 指を曲げたり、指先だけで指紋センサーに触れたりすると、正常に認識できないこ とがあります。
- • 指の当て方が弱かったり指の離し方が速すぎたりすると、正常に認識できないこと があります。できるだけ指紋の渦の中心を指紋センサーの中心に当ててください。
- $\parallel$  (電源/画面ロックキー) を押してから、または ( ホームボタン) を押し込んで からロック画面が表示されるまでの間は、指紋センサーに触れないでください。指 紋センサーが機能しなくなることがあります。
- • 指紋センサーに指を置いたまま指紋の登録や認証を開始すると、起動できない場合 があります。指を離して操作をやり直してください。
- • 指紋認証技術は完全な本人認証・照合を保証するものではありません。異なる2つ の指紋を指紋センサーが誤認識する可能性は非常に低いですが、特徴が非常に似た 異なる指紋を同一の指紋と認識することがあります。当社では本端末を使用された こと、または使用できなかったことによって生じるいかなる損害に関しても、一切 責任を負いかねますのであらかじめご了承ください。

#### ■ 指紋センサー利用時の注意事項

- 指紋センサー表面や操作する指先に汚れが付着した場合は誤動作の原因となります。柔 らかい布で汚れを取り除いてご使用ください。また、水分により指先がふやけた場合で も、誤動作の原因となる場合があります。
- • ぶつけたり、強い衝撃を与えたりしないでください。故障および破損の原因となる ことがあります。また、指紋センサー表面をひっかいたり、ペン先など先の尖った ものでつついたりしないでください。

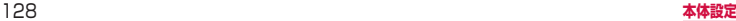

- 爪やストラップの金具など硬いものを押し付けると、指紋センサー表面に傷が付く ことがあります。
- • 泥などで指紋センサー表面が汚れたり、表面に傷が付いたりすると、故障および破 損の原因となることがあります。
- • 指紋センサー表面にシールを貼ったり、インクなどで塗りつぶしたりしないでくだ さい。
- • ほこりや皮脂などの汚れなどが付着すると、指紋の読み取りが困難になったり、認 証性能が低下することがあります。指紋センサー表面は時々清掃してください。
- • 指紋の登録失敗や認証失敗が頻発する場合は、指紋センサー表面を清掃してくださ い。現象が解消されることがあります。
- • 指紋センサーを清掃する際には、静電気の発生しにくい、乾いた柔らかい布で表面 の汚れを取り除いてください。長期間の使用によりゴミがたまることがありますが、 その場合でも先の尖ったもので取り除かないでください。
- • 静電気が故障の原因となる場合があります。指紋センサーに指を置く前に、金属に 手を触れるなどして静電気を取り除いてください。冬季など乾燥する時期は、特に ご注意ください。

#### **指紋認証機能を設定する**

指紋を登録したり、利用する機能を設定します。指紋は最大4件まで登録できます。 ■ 指紋を登録する

- **1** ホーム画面で「アプリフォルダ」→「設定」→「生体認証とセキュリ ティ」→「指紋認証」
	- • 認証操作が必要なセキュリティ解除方法を設定している場合は、認証操作後に 手順3へ進みます。
- **2** 「続行」→ 画面のロック解除方法を設定
	- • 画面ロックの解除方法については、「画面ロックの解除方法を設定する」 ([P.123](#page-124-1))をご参照ください。
- **3** 以降、画面の指示に従って指紋を登録

#### ■ 指紋を削除する

- **1** ホーム画面で「アプリフォルダ」→「設定」→「生体認証とセキュリ ティ」→「指紋認証」
	- • 指紋認証を保護するセキュリティを解除します。
- **2** 削除する指紋をロングタッチ → 「削除」→「削除」

#### **指紋認証を行う**

- **1** 指紋認証画面が表示されたら、指紋センサー全体を覆うように指を置 く
	- • 正しく認証されない場合は、指を指紋センサーから離し、もう一度認証操作を 行ってください。

#### お知らせ

- 本端末のロック解除に指紋認証を使用しない場合は、指紋認証画面で「指紋ロッ ク解除」をOFFにします。
- 指紋が正しく認証されない場合は、 3 をタップし、指紋登録時に登録したロッ ク解除方法を使用しても、画面ロックを解除することができます。
- • 認証操作に5回失敗すると、30秒後に再度実行するようメッセージが表示され ます。

## <span id="page-130-0"></span>**Galaxy Pass**

Galaxy Passを使うと顔認証([P.127\)](#page-128-0)、虹彩認証[\(P.127](#page-128-1))、指紋認証 [\(P.128](#page-129-0))の生体認証を使ってウェブページやアプリなどで簡単にサインイン できます。

- • Galaxy Passを利用するにはGalaxyアカウントへのサインインが必要です。
- Galaxy Passを使ったサインインは「ブラウザ」アプリ [\(P.85\)](#page-86-0) などの一部の アプリのみ対応しています。またいくつかのウェブページは本機能に対応していな い場合があります。

#### **Galaxy Passを設定する**

- Galaxy Passに各生体認証を登録する
- **1** ホーム画面で「アプリフォルダ」→「設定」→「生体認証とセキュリ ティ」→「顔認証」/「虹彩認証」/「指紋認証」
	-
	- • 各生体認証を保護するセキュリティを解除します。
- **2** 「Galaxy Pass」
- **3** 以降、画面の指示に従って設定
	- • ホーム画面にGalaxy Passのアイコンが表示されます。

#### ■ Galaxy Passの設定

- **1** ホーム画面で「アプリフォルダ」→「設定」→「生体認証とセキュリ ティ」→「Galaxy Pass」
	- • Galaxy Pass設定時の生体認証(虹彩認証、指紋認証、インテリジェントスキャ ン)を使用してユーザー認証を行います。
- **2** 各項目を設定
- Galaxy Passのデータを削除する
- **1** ホーム画面で「アプリフォルダ」→「設定」→「生体認証とセキュリ ティ」→「Galaxy Pass」
	- • Galaxy Pass設定時の生体認証(虹彩認証、指紋認証、インテリジェントスキャ ン)を使用してユーザー認証を行います。
- **2**  →「設定」→「データを削除」→「削除」
- **3** Galaxyアカウントのパスワードを入力 →「OK」→「OK」

#### **Galaxy Passを使用する**

- ウェブページのサインインに Galaxy Passを使用する
- **1** 「ブラウザ」アプリでサインインしたいウェブページを開く
- **2** ユーザー名とパスワードを入力し、サインインをタップ
- **3** 「サインイン情報を保存しますか?」画面でチェックを付けて「保存」
	- • Galaxy Passにサインイン情報が保存され、次回からGalaxy Passを使用し てサインインができます。
- アプリのサインインに Galaxy Passを使用する
- **1** サインインしたいアプリを起動する
- **2** ユーザー名とパスワードを入力し、サインインする
- **3** サインイン情報を保存するかどうかを聞くダイアログが表示されたら 「保存」
	- • Galaxy Passにサインイン情報が保存され、次回からGalaxy Passを使用し てサインインができます。
- Galaxy アカウントでのサインインに Galaxy Pass を使用する
- **1** ホーム画面で「アプリフォルダ」→「設定」→「生体認証とセキュリ ティ」→「Galaxy Pass」
	- • Galaxy Pass設定時の生体認証(虹彩認証、指紋認証、インテリジェントスキャ ン)を使用してユーザー認証を行います。
- **2** : → [設定] → [Galaxyアカウント]

## **3** 「Galaxy Passで認証」

• Galaxy Passを使用してGalaxyアカウントへのサインインができます。

#### お知らせ

• 保存されたサインイン情報はGalaxy Pass画面でアカウント情報をタップする と確認、編集、削除できます。

# <span id="page-131-0"></span>**端末リモート追跡サービスについて**

#### 遠隔操作で端末の追跡や管理をします。

- • 端末リモート追跡サービスを利用するには、Galaxyアカウントの設定が必要です。
- **1** ホーム画面で「アプリフォルダ」→「設定」→「生体認証とセキュリ ティ」→「端末リモート追跡サービス」

## **2** 「アカウント追加」

- • 画面の指示に従って設定します。
- • 既存のGalaxyアカウントがある場合は、サインインしてください。 → [P.131](#page-132-1)
- • Galaxyアカウントが登録されると、「リモートコントロール」は自動でONに なります。
- **3** パソコンでFind My Mobile (端末リモート追跡)のホームページを 開く
	- 詳細については以下のホームページをご覧ください。 <https://findmymobile.samsung.com/>
- **4** Galaxy アカウントでサインイン後、画面の指示に従って設定を行う

# <span id="page-132-0"></span>**アカウントとバックアップ**

**1** ホーム画面で「アプリフォルダ」→「設定」→「アカウントとバック アップ」

# **2** 項目を選択して設定を行う

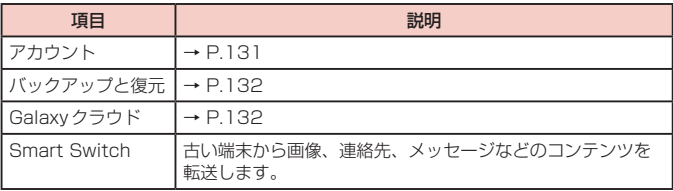

# <span id="page-132-2"></span>**アカウント**

**1** ホーム画面で「アプリフォルダ」→「設定」→「アカウントとバック アップ」→「アカウント」

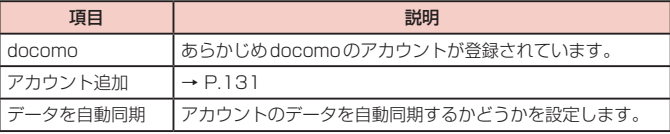

#### お知らせ

• 「アカウント追加」でGoogleアカウントを設定すると、GmailやGoogle Play などのGoogleサービスがご利用になれます。

#### <span id="page-132-3"></span>**アカウントを設定する**

- **1** ホーム画面で「アプリフォルダ」→「設定」→「アカウントとバック アップ」→「アカウント」→「アカウント追加」
- **2** 追加したいアカウントの種類をタップ

## **3** 画面の指示に従って設定

## お知らせ

- • 登録済みのアカウントを修正する場合は、アカウントを削除してから登録し直 してください。
- • 同期させる項目を変更するには、ホーム画面で「アプリフォルダ」→「設定」→ 「アカウントとバックアップ」→「アカウント」→ 変更するアカウントをタップ →「アカウントを同期」→ 同期させる項目のみONにします。アカウントによっ て項目名称や手順が異なる場合があります。
- • 手動で同期させる場合は、ホーム画面で「アプリフォルダ」→「設定」→「アカ ウントとバックアップ」→「アカウント」→ 同期するアカウントをタップ → 「アカウントを同期」→ : →「今すぐ同期」をタップします。アカウントによっ て項目名称や手順が異なる場合があります。

#### <span id="page-132-1"></span>**Galaxyアカウントについて**

Galaxyアカウントを設定すると、端末リモート追跡サービスやGalaxy Appsの一部の 機能を利用したり、本端末とGalaxyアカウントとの間でデータを同期したりすること ができます。

- **1** ホーム画面で「アプリフォルダ」→「設定」→「アカウントとバック アップ」→「アカウント」
- **2** 「アカウント追加」→「Galaxyアカウント」
	- 画面の指示に従って操作してください。

#### お知らせ

• Galaxyアカウントに設定したパスワードはメモを取るなどしてお忘れにならない ようお気をつけください。また、パスワードを忘れた場合は、「IDを検索」または 「パスワードをリセット」をタップして、画面の指示に従って操作してください。

## **アカウントを削除する**

登録したアカウントを削除すると、本端末に保存されたアカウントのデータ(メッセー ジや連絡先、設定など)も削除されます。

- • サーバーに保存されたデータは削除されません。
- **1** ホーム画面で「アプリフォルダ」→「設定」→「アカウントとバック アップ」→「アカウント」
- **2** 削除したいアカウントをタップ→「アカウントを削除」
	- • パスワード入力画面が表示された場合は、パスワードを入力してください。
	- • アカウントによっては手順が異なる場合があります。
- **3 「アカウントを削除」**

## お知らせ

• 登録されているアカウントによっては、削除できない場合があります。削除す るには、「工場出荷状態に初期化」[\(P.138\)](#page-139-1)を実行してください。

#### **Wi-Fi Directで接続してSmart Switchを起動する**

Wi-Fi Directで接続することで、ワイヤレスでデータを移行することができま す。

- 例:以前の端末からデータを移行する
- **1** 以前の端末のSmart Switchを起動する
	- • アプリがインストールされていない場合は、PlayストアやGalaxy Appsから ダウンロードしてください。
- **2** 本端末のホーム画面で「アプリフォルダ」→「設定」→「アカウントと バックアップ」→「Smart Switch」
- **3** 「データを受信」→「ワイヤレス」
- **4** 画面の指示に従って操作

# <span id="page-133-0"></span>**バックアップと復元**

#### **1** ホーム画面で「アプリフォルダ」→「設定」→「アカウントとバック アップ」→「バックアップと復元」

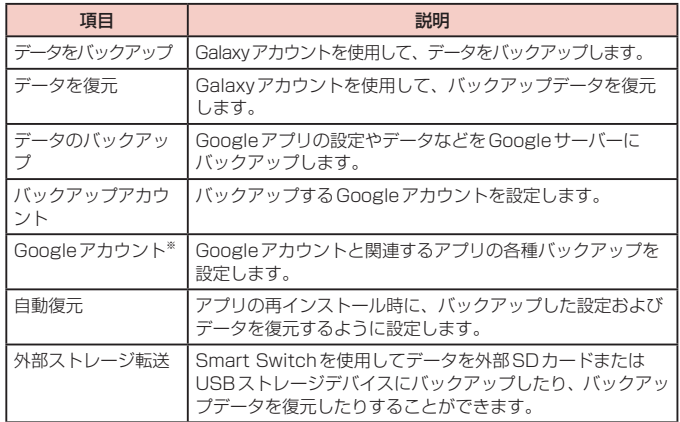

※ 「データのバックアップ」をONに設定している場合のみ表示されます。

#### <span id="page-133-1"></span>**Galaxyクラウド**

Galaxyクラウドを利用した連絡先やカレンダーやブラウザ、ギャラリーなどのデータの 同期やバックアップと復元について設定します。Galaxyクラウドの利用には、Galaxy アカウントへのサインインが必要です。

# <span id="page-134-0"></span>**ドコモのサービス/クラウド**

**1** ホーム画面で「アプリフォルダ」→「設定」→「ドコモのサービス/ク ラウド」

# **2** 項目を選択して設定を行う

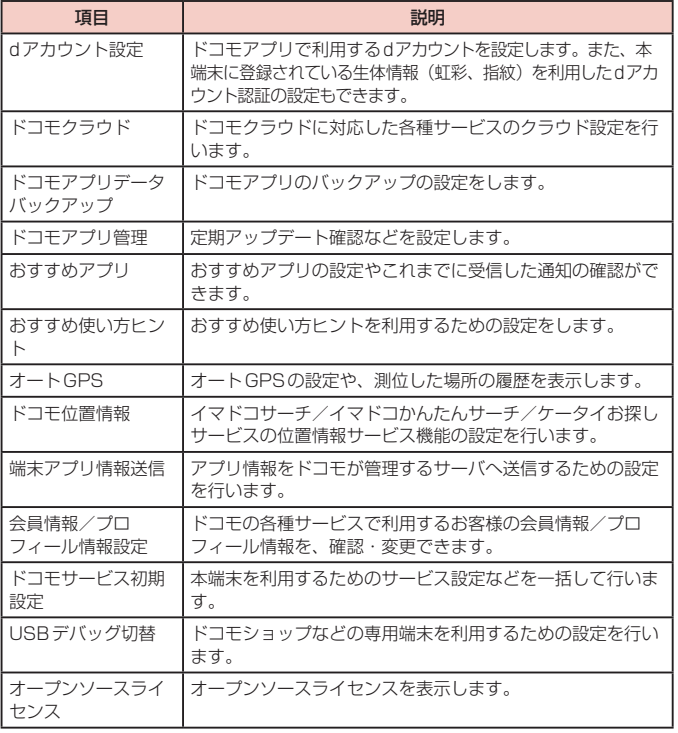

## お知らせ

- • ドコモサービスで表示されるアプリの中には無効化設定できるものがあり、無 効化設定されたアプリは、ドコモサービスの一覧には表示されなくなる場合が あります。
- • 新たにドコモ提供のアプリをダウンロードすることで、ドコモサービスの一覧 に項目が追加表示される場合があります。

# <span id="page-135-1"></span><span id="page-135-0"></span>**Google**

Googleのアカウントおよびサービスに関する、情報や設定の確認/変更/削除 などができます。

- Google設定の詳細については、Google設定画面で 2 をタップしてヘルプをご覧 ください。
- **1** ホーム画面で「アプリフォルダ」→「設定」→「Google」

# **2** 項目を選択して設定を行う

## お知らせ

• Bluetooth機器を使用して音声検索を行うには、手順2で「検索、アシスタン トと音声」→「音声」→「Bluetoothヘッドセット」をタップします。

# **デバイスケア**

本端末の状態の確認やバッテリー、ストレージ、メモリ、セキュリティの設定を行い ます。

#### **1** ホーム画面で「アプリフォルダ」→「設定」→「デバイスケア」

• 本端末の状態が表示されます。さらに最適化を行うには「今すぐ最適化」など をタップしてください。

# **2** 項目を選択して設定を行う

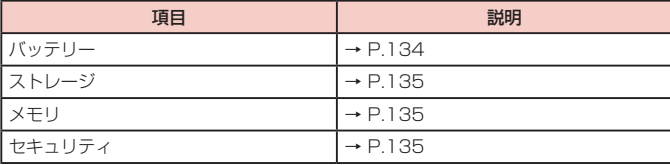

## お知らせ

• デバイスケア画面で : →「自動最適化」をタップすると、1日に1回本端末を 最適化するかどうかや最適化する時刻を設定できます。

# <span id="page-135-2"></span>**バッテリー**

電池使用量データや電池残量、パワーモードに関する設定、アプリごとの使用量などを 表示します。

**1** ホーム画面で「アプリフォルダ」→「設定」→「デバイスケア」→「バッ テリー」

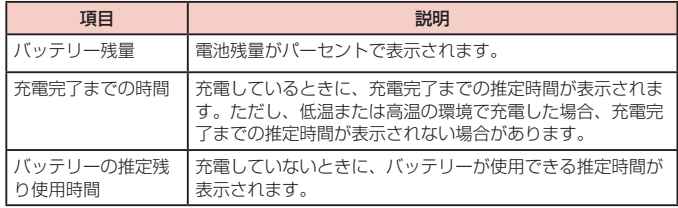

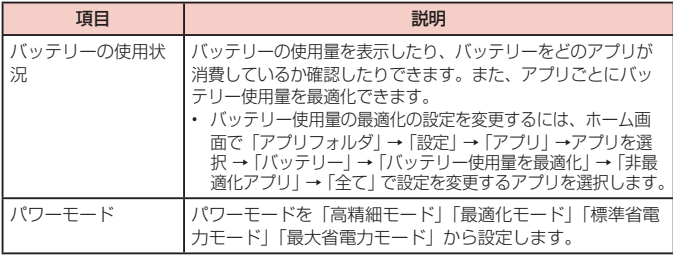

# <span id="page-136-0"></span>**ストレージ**

本端末やmicroSDカードのメモリ容量の確認や、microSDカードの初期化をします。

- **1** ホーム画面で「アプリフォルダ」→「設定」→「デバイスケア」→「ス トレージ」
	- • ストレージの空き容量などが表示されます。さらに空き容量を増やすには「今 すぐ確保」をタップしてください。
	- • 「外部SDカード」をタップすると外部SDカードの空き容量などを確認できま す。

## ■ ストレージの設定を行う

**1** ホーム画面で「アプリフォルダ」→「設定」→「デバイスケア」→「ス トレージ」→ →「ストレージ設定」

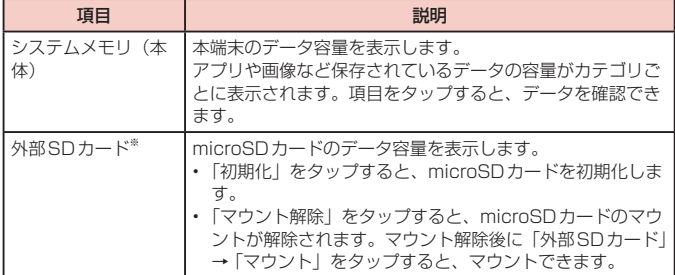

※ microSDカードを取り付けている場合のみ表示されます。

#### お知らせ

• 本端末にUSBストレージを取り付けると、対応する項目が表示されます。

# <span id="page-136-1"></span>**メモリ**

メモリの状態の確認をします。

- **1** ホーム画面で「アプリフォルダ」→「設定」→「デバイスケア」→「メ モリ」
	- • メモリの空き容量などが表示されます。さらに空き容量を増やすには「今すぐ 確保」をタップしてください。

## お知らせ

• 複数のアプリが起動されていると、電池の消費量が増えて使用時間が短くなる ことがあります。このため使用しないアプリを終了することをおすすめします。

# <span id="page-136-2"></span>**セキュリティ**

本端末の保護を行います。

- **1** ホーム画面で「アプリフォルダ」→「設定」→「デバイスケア」→「セ キュリティ」→「端末をスキャン」
	- • 本端末の保護の状態が表示されます。
	- マルウェア対策を有効にするかどうかの画面が表示された場合は「有効化」を タップします。

# <span id="page-137-0"></span>**アプリ**

#### アプリの設定をします。

- **1** ホーム画面で「アプリフォルダ」→「設定」→「アプリ」
- **2** アプリをタップ
	- 画面の指示に従って各アプリを設定します。

#### お知らせ

- アプリ設定画面で : → [標準アプリ] をタップすると、通常使うホーム画面や ブラウザアプリなどを設定できます。
- アプリ設定画面で : をタップすると、システムアプリを表示したり、アプリの 権限の設定などができます。

# **アプリを無効化する**

アプリの無効化を設定したアプリは、動作が停止し、ホーム画面に表示されなくなり ます。

- • アンインストールとは異なります。
- • アンインストールできない一部のアプリやサービスについて使用可能です。
- **1** ホーム画面で「アプリフォルダ」→「設定」→「アプリ」
- **2** 無効化するアプリをタップ → 「無効」→ 「無効」

#### お知らせ

• アプリを無効化した場合、無効化されたアプリと連動している他のアプリが正 しく動作しない場合があります。再度有効にすることで正しく動作します。再 度有効にするには、ホーム画面で「アプリフォルダ」→「設定」→「アプリ」→ 「全て」→「無効」→ 有効化するアプリをタップ →「有効」をタップします。

# **アプリのアクセス権限を設定する**

本端末の機能や情報にアクセスするアプリ/機能を初めて起動すると、アクセス権限 の許可をリクエストする確認画面が表示されます。 許可してアクセス権限を付与すると、アプリ/機能は該当する機能や情報を利用でき るようになります。

(例)テレビを初めて起動した場合

**1** ホーム画面で「アプリフォルダ」→「テレビ」

**2** 「許可しない」/「許可」

## お知らせ

- • 許可をしないとアプリ/機能を起動できない場合や、機能の利用が制限される 場合があります。
- • 権限の設定を変更するには、ホーム画面で「アプリフォルダ」→「設定」→「ア プリ」→設定を変更するアプリをタップ → 「権限」→ 変更する権限の ● / をタップします。

# <span id="page-138-0"></span>**一般管理**

**1** ホーム画面で「アプリフォルダ」→「設定」→「一般管理」

**2** 項目を選択して設定を行う

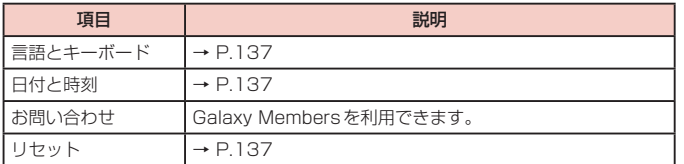

# <span id="page-138-1"></span>**言語とキーボード**

**1** ホーム画面で「アプリフォルダ」→「設定」→「一般管理」→「言語と キーボード」

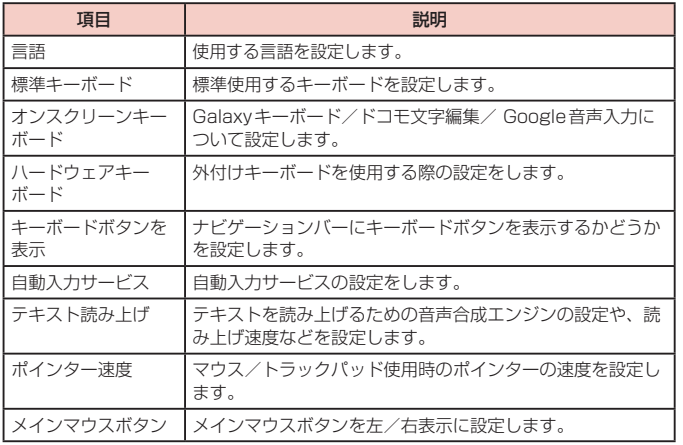

# <span id="page-138-2"></span>**日付と時刻**

**1** ホーム画面で「アプリフォルダ」→「設定」→「一般管理」→「日付と 時刻」

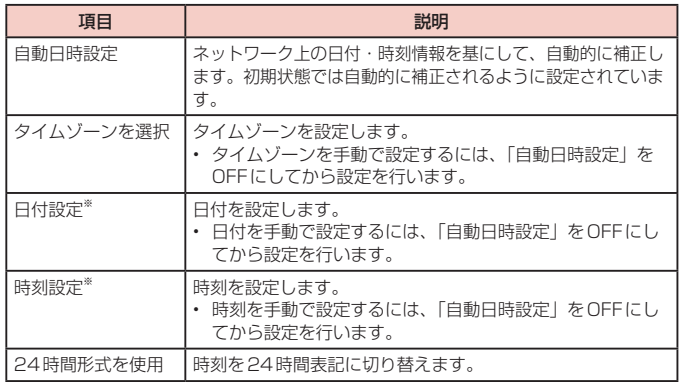

※ 日付・時刻情報が自動的に補正されることがあります。

# <span id="page-138-3"></span>**リセット**

# **1** ホーム画面で「アプリフォルダ」→「設定」→「一般管理」→「リセッ ト」

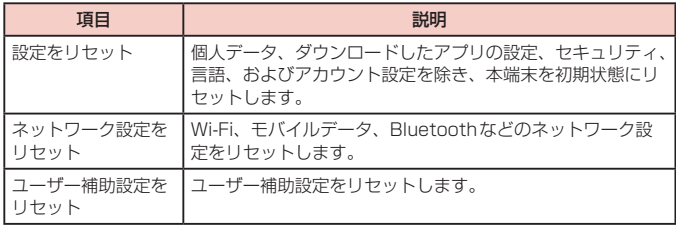

<span id="page-139-1"></span>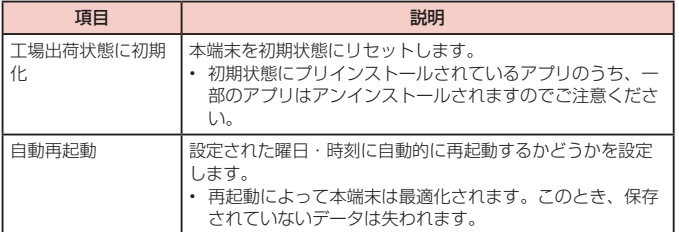

# <span id="page-139-0"></span>**ユーザー補助**

**1** ホーム画面で「アプリフォルダ」→「設定」→「ユーザー補助」

# **2** 項目を選択して設定を行う

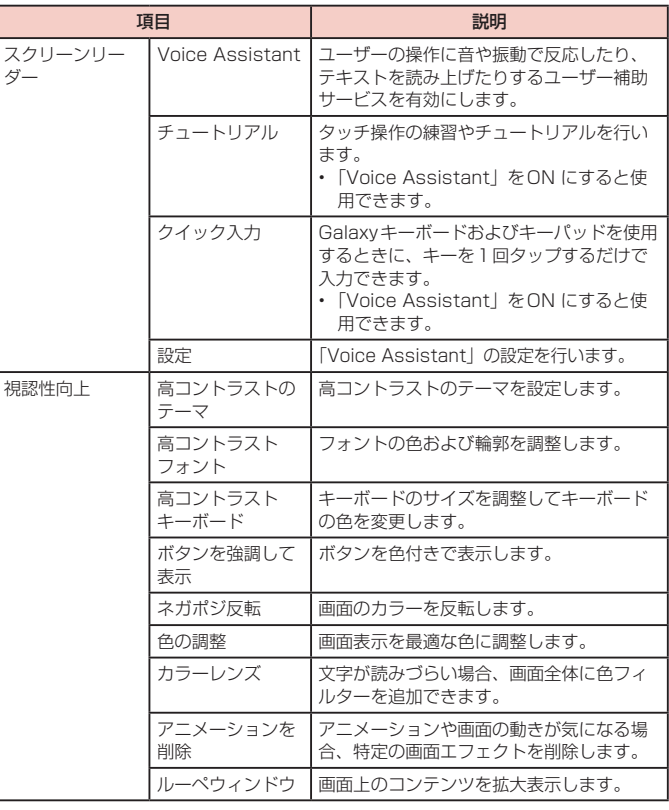

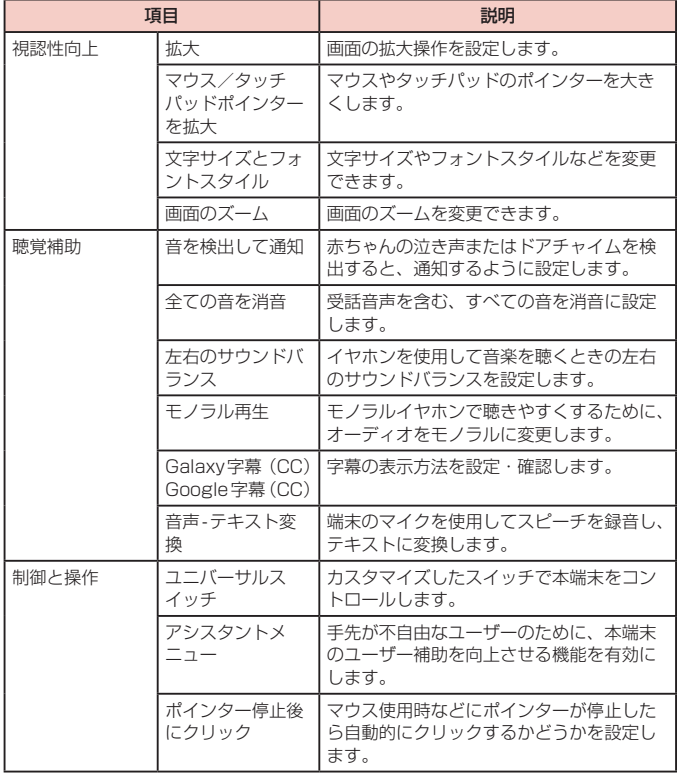

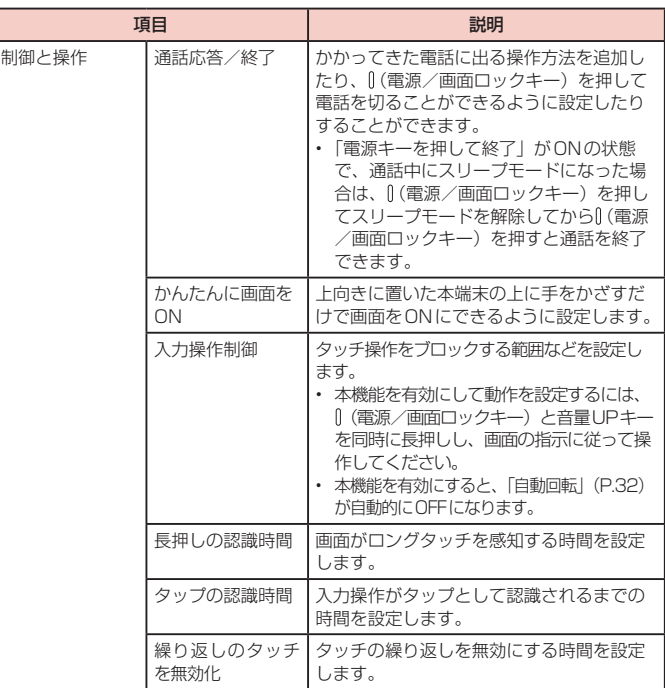

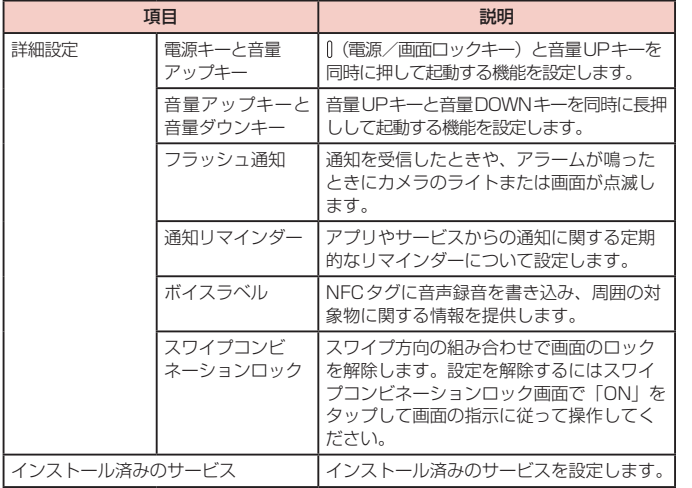

## お知らせ

- • 「Voice Assistant」の使用を許可すると、クレジットカード番号などの個人情報、 ユーザーインターフェイスでのやりとりなども記録されますので、ご注意くださ い。万が一、登録されたデータや情報の漏洩が発生しましても、当社としては責任 を負いかねますので、あらかじめご了承ください。
- • 「Voice Assistant」の使用を許可すると、タッチガイド機能も有効になります。 タッチガイドとは、指の位置にあるアイテムの説明を読み上げたり表示したり する機能です。タッチガイド機能をONにすると、項目の選択は一度タップして 選択してからダブルタップ、スクロールは2本の指での操作になります。
- • ホーム画面がdocomo LIVE UXのときに、「Voice Assistant」が正常に動作 しないことがあります。

# <span id="page-141-0"></span>**ソフトウェア更新**

**1** ホーム画面で「アプリフォルダ」→「設定」→「ソフトウェア更新」

**2** 項目を選択して設定を行う

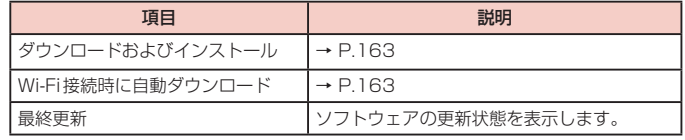

# <span id="page-142-0"></span>**端末情報**

**1** ホーム画面で「アプリフォルダ」→「設定」→「端末情報」

# **2** 項目を選択して設定を行う

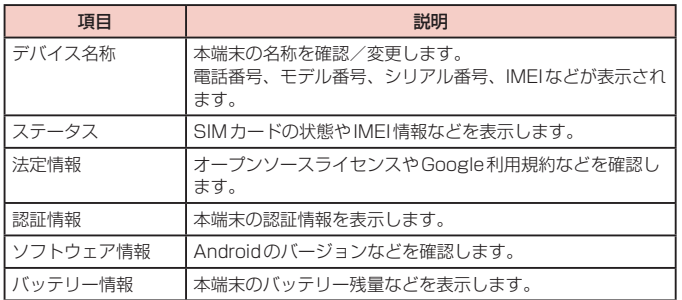

# **自分の電話番号を確認する**

**1** ホーム画面で「アプリフォルダ」→「設定」→「端末情報」

• 「電話番号」に自分の電話番号が表示されます。

# **ファイル管理**

# **ストレージ構成**

# **本体(内部ストレージ)**

本端末の初期状態で、内部ストレージ(/storage/emulated/0)に作成される主なフォ ルダは以下のとおりです。

• 本端末の操作状況によっては、表示されるフォルダが異なる場合があります。

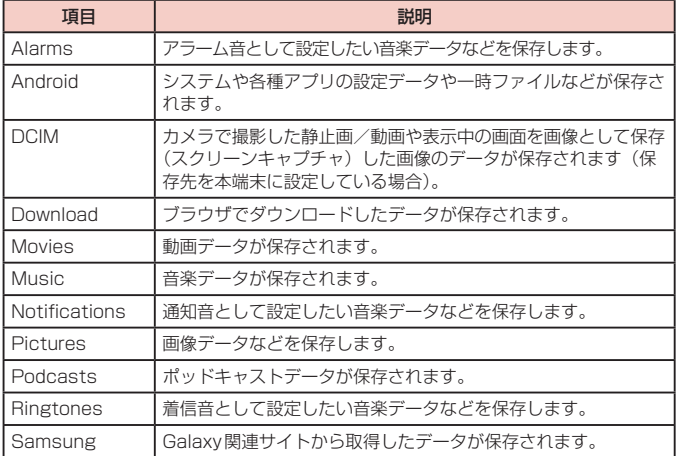

# **microSDカード(外部ストレージ)**

#### 本端末はmicroSDカードを取り付けて使用することができます。

- • 本端末で使用できるmicroSDカードの詳細については「microSDカード」 ([P.25](#page-26-0))をご参照ください。
- • microSDカードの取り付け/取り外し方については「microSDカードを取り付け る」([P.26](#page-27-0))と「microSDカードを取り外す」([P.27](#page-28-0))をご参照ください。

# **ファイル操作**

# **フォルダやファイルの操作**

「マイファイル」を利用して、本端末やmicroSDカードに保存されている静止画や動画、 音楽や文書などさまざまなデータの表示や管理を行えます。

- • フォルダによっては、名前の変更や削除などの操作ができないものがあります。
- **1** ホーム画面で「アプリフォルダ」→「マイファイル」
- **2** 項目をタップ → 必要に応じてフォルダをタップ
	- フォルダ/ファイルをロングタッチするとチェックが付き、メニューなどの項 目が表示されます。画面の指示に従って操作してください。
- **3** 利用したいファイルをタップ
	- ファイルが表示/再生されます。

**ショートカットを作成する**

**1** ホーム画面で「アプリフォルダ」→「マイファイル」

**2** 項目をタップ

- **3** ショートカットを作成したいフォルダ/ファイルをロングタッチ → : →「ショートカットを追加」→「ホーム画面」/「マイファイル」
	-
	- • 「ホーム画面」を選択したときは、「作成する」をタップします。

**マイファイルのメイン画面のショートカットを削除する**

- **1** ホーム画面で「アプリフォルダ」→「マイファイル」
- **2** : →「ショートカットを管理」→ 削除したいショートカットを選択 → 「ショートカットを削除」

## **フォルダを作成する**

- **1** ホーム画面で「アプリフォルダ」→「マイファイル」
- **2** カテゴリ内以外の項目をタップ → 必要に応じてフォルダをタップ
- **3** : → 「フォルダ作成」→ フォルダ名を入力 → 「作成」

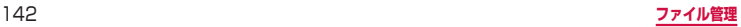
## **フォルダやファイルの名前を変更する**

- **1** ホーム画面で「アプリフォルダ」→「マイファイル」
- **2** 項目をタップ → 必要に応じてフォルダをタップ
- **3** 名前を変更したいフォルダ / ファイルをロングタッチ → : → 「名前 を変更」→ 名前を入力 →「名前を変更」

#### <span id="page-144-0"></span>**フォルダやファイルを削除する**

- **1** ホーム画面で「アプリフォルダ」→「マイファイル」
- **2** 項目をタップ → 必要に応じてフォルダをタップ
- **3** 削除したいフォルダ/ファイルをロングタッチ → 「削除」→「削除」

#### **フォルダやファイルを移動/コピーする**

- **1** ホーム画面で「アプリフォルダ」→「マイファイル」
- **2** 項目をタップ → 必要に応じてフォルダをタップ
- **3** 移動/コピーしたいフォルダ/ファイルをロングタッチ → 「移動」/ 「コピー」
- **4** 移動先/コピー先のフォルダを選択 →「ここに移動」/「ここにコ ピー」

## **マイファイルのメニュー**

マイファイルのメイン画面、フォルダ/ファイル一覧画面で : をタップすると項目 が表示されます。画面の指示に従って操作してください。

## **データ検索**

**1** マイファイルのメイン画面、フォルダ/ファイル一覧画面で Q

#### **2** ファイル名や拡張子などを入力

- • 検索されたファイルが一覧表示されます。
- ファイルタイプからファイルを検索することもできます。

### お知らせ

• マイファイルの画面で : → 「ストレージの分析| をタップすると、本端末のメ モリ使用状況を確認できます。

<span id="page-145-1"></span>**データ通信**

## **Bluetooth通信**

#### 本端末とBluetoothデバイス間で、無線でデータのやりとりができます。

- Bluetooth対応バージョンやプロファイルについては、「主な什様」[\(P.164\)](#page-165-0) をご 参照ください。
- • 設定や操作方法については、接続するBluetoothデバイスの取扱説明書もご覧くだ さい。
- • 本端末とすべてのBluetoothデバイスとのワイヤレス接続を保証するものではあり ません。

#### ■ Bluetooth機能使用時のご注意

- 1. 本端末と他のBluetoothデバイスとは、見通し距離約10m以内で接続してくだ さい。周囲の環境(壁、家具など)や建物の構造によっては、接続可能距離が短 くなります。
- 2. 他の機器(雷気製品、AV機器、OA機器など)から約2m以上離れて接続してく ださい。特に電子レンジ使用時は影響を受けやすいため、必ず約3m以上離れてく ださい。近づいていると、他の機器の電源が入っているときに正常に接続できな いことがあります。また、テレビやラジオに雑音が入ったり映像が乱れたりする ことがあります。
- 3. 放送局や無線機などが近くにあり周囲の電波が強すぎると、正常に接続できない ことがあります。
- 4. Bluetoothデバイスが発信する電波は、電子医療機器などの動作に影響を与える 可能性があります。場合によっては事故を発生させる原因になりますので、電車内、 航空機内、病院内、自動ドアや火災報知器から近い場所、ガソリンスタンドなど 引火性ガスの発生する場所では本端末の電源および周囲のBluetoothデバイスの 電源を切ってください。

#### ■無線LAN対応機器との電波干渉について

本端末のBluetooth機能と無線LAN対応機器は同一周波数帯(2.4GHz)を使用 するため、無線LAN対応機器の近辺で使用すると、電波干渉が発生し、通信速度の 低下、雑音や接続不能の原因になる場合があります。この場合、以下の対策を行っ てください。

- 1. Bluetoothデバイスと無線LAN対応機器は、約20m以上離してください。
- 2. 約20m以内で使用する場合は、Bluetoothデバイスまたは無線LAN対応機器 の電源を切ってください。

#### ■ Bluetooth機能のパスコードについて

Bluetooth機能のパスコードは、接続するBluetoothデバイス同士が初めて通信す るとき、相手機器を確認して、お互いに接続を許可するための認証用コードです。 送信側/受信側とも同一のパスコード(最大16文字の半角英数字)が必要です。 Bluetoothデバイスによっては、入力する必要があります。

• 本端末ではパスコードを「PIN」「パスキー」と表示している場合があります。

## <span id="page-145-0"></span>**Bluetooth機能を有効にして本端末を検出可能にする**

**1** ホーム画面で「アプリフォルダ」→「設定」→「接続」→「Bluetooth」 **2** 

お知らせ

- • Bluetooth機能を使用しないときは、電池の消耗を防ぐため、Bluetooth機能 をOFFにしてください。
- • Bluetooth機能のON / OFF設定は、電源を切っても変更されません。

## **他のBluetoothデバイスとペアリング/接続する**

本端末と他のBluetoothデバイスをBluetooth機能で接続し、データのやりとりを行 うには、あらかじめ他のデバイスとペアリング(接続設定)を行い、本端末に登録後、 接続を行います。

- • Bluetoothデバイスによって、ペアリングのみ行うデバイスと接続までを続けて行うデ バイスがあります。
- Bluetoothデバイスによって、ペアリング時にパスコード(PIN)の入力が必要な 場合があります。

**1** ホーム画面で「アプリフォルダ」→「設定」→「接続」→「Bluetooth」

- 2 ①<br>• 検出されたBluetoothデバイスが一覧表示されます。
	- • Bluetoothデバイスが表示されない場合は、「スキャン」をタップして再度検 索します。

**3** 接続したいデバイスをタップ

**4** パスコードを確認 → 「OK」

#### **他のデバイスからペアリング要求を受けた場合**

Bluetooth通信のペアリングを要求する画面が表示された場合は、必要に応じて「OK」 をタップします。

#### **接続を解除する場合**

Bluetoothデバイスの一覧表示で、接続中のデバイスをタップします。

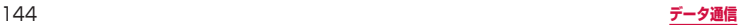

## **ペアリングを解除する**

**1** ホーム画面で「アプリフォルダ」→「設定」→「接続」→「Bluetooth」 **2** ペアリングを解除したいデバイスの > 下ペアリングを解除

## **Bluetooth機能でデータを送受信する**

• あらかじめ本端末のBluetooth機能をONにし、検出可能にしてください。

#### **Bluetooth機能でデータを送信する**

連絡先(vcf形式の連絡先データ)、静止画、動画などのファイルを、他のBluetooth デバイス(パソコンなど)に送信できます。

• 送信は各アプリの「共有」「送信」などのメニューから行ってください。

#### **Bluetooth機能でデータを受信する**

### **1** 「ファイル転送」画面が表示されたら、「承認」

- ステータスバーに が表示され、データの受信が開始されます。
- • 通知パネルで受信状態を確認できます。
- • 受信が完了したら通知パネルを開き、「ファイルを受信」をタップすると、受信 したデータの一覧が表示されます。表示/再生したいデータをタップすると、受 信したデータを確認することができます。

## **NFC通信**

NFCとは、Near Field Communicationの略で、ISO(国際標準化機構)で規定され た国際標準の近接型無線通信方式です。本端末のリーダー/ライター機能(R/W)や 機器間通信機能(P2P)を利用して、本端末をNFCタグに近づけてデータを受信したり、 NFCモジュールを搭載した他の機器とデータの送受信をしたりすることができます。

• 対向機にかざす際の注意事項については、「対向機にかざす際の注意事項」[\(P.99\)](#page-100-0) をご参照ください。

## **NFCのReader/Writer, P2PをONにする**

#### NFCを搭載した携帯電話などの機器との間でデータを送受信するには、Reader/ Writer, P2P機能をONにする必要があります。

- • 「Android Beam」をONにすると、P2P機能を搭載した他の対応端末との間で、ウェ ブページや連絡先などのコンテンツを送受信できます。
- **1** ホーム画面で「アプリフォルダ」→「設定」→「接続」→「NFC /おサ イフケータイ 設定」→「Reader/Writer, P2P」の
	- • Android Beamを利用する場合は、「NFC /おサイフケータイ 設定」画面で 「Android Beam | → ○ をタップします。

## **データを送受信する**

- **1** 本端末/相手機器で送信するコンテンツを表示
- **2** 本端末と相手機器の の マークを近づける
- **3** 本端末の画面をタップ/相手機器からコンテンツの送信操作を行う
	- コンテンツが送信/受信されます。
	- • アプリの選択画面が表示された場合は、利用するアプリを選択してください。

### お知らせ

- • 本端末と相手機器から同時にコンテンツの送信操作を行うと、送信が正しく動作し ない場合があります。
- • 画面ロックの設定中は、NFCタグ情報の送受信はできません。
- • NFC /おサイフケータイ ロックを設定している場合は、Android Beamを利 用できません。
- • アプリによってはAndroid Beamをご利用になれません。
- • すべてのReader/Writer, P2P機能を搭載した端末との通信を保証するもので はありません。

# <span id="page-147-1"></span>**外部機器接続**

## **パソコンとの接続**

## <span id="page-147-0"></span>**USBケーブル A to Cで接続する**

本端末とパソコンをUSBケーブル A to C 01(別売)で接続すると、パソコン用 Galaxy Smart Switch [\(P.147](#page-148-0)) とデータを同期したり、本端末をメディアデバイ スとして認識させたりできます。

- • 接続可能なOSは、Windows 7、Windows 8.1、Windows 10、Mac OS X10.5 以降です。
- **1** 本端末のUSB Type-C接続端子に、USBケーブル <sup>A</sup> to CのType-C プラグを差し込み、本端末をパソコンに接続
	- • USBプラグとType-Cプラグは、水平に差し込みます。

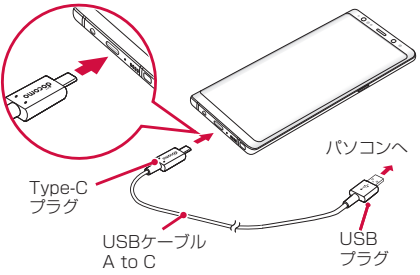

## **2** 通知パネルを開く →「USBをファイル転送に使用」

• 本端末上に「USB」画面が表示されます。

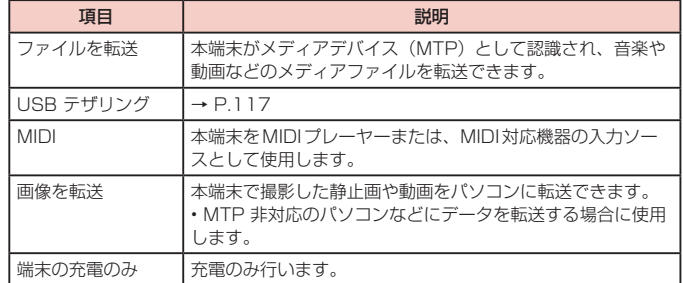

### お知らせ

- • USB ケーブル A to CのUSB プラグはパソコンのUSB コネクタに直接接続 してください。USB HUBやUSB延長ケーブルを介して接続すると、正しく動 作しないことがあります。
- • データを転送中にUSB ケーブル A to Cを取り外さないでください。データが 破損する恐れがあります。
- • 「USBを制御するデバイス」で「接続デバイス」を選択すると、本端末に接続 されたデバイスに給電できます。接続するデバイスによっては給電できない場 合があります。

## <span id="page-148-1"></span><span id="page-148-0"></span>**Galaxy Smart Switchを利用する**

Galaxy Smart Switchを利用して、音楽や動画などのメディアファイルや個人情報 を管理したり、本端末のソフトウェアを更新したりできます。 ご自分が所有または譲渡する権利を持つコンテンツのみ転送してください。 著作権法の侵害についてSamsung Electronics Co., Ltd.は責任を負いかねます。

• パソコン用Galaxy Smart SwitchはGalaxy Smart Switchのホームページから ダウンロードして、パソコンにインストールします。ご利用時の注意事項や詳細に ついては、下記のGalaxy Smart Switchホームページをご覧ください。 <https://www.galaxymobile.jp/apps/smart-switch/>

#### お知らせ

• データ移行用試供品を使って接続する方法については、別紙「データ移行用試 供品取扱説明書」を参照ください。

#### **パソコンと接続してSmart Switchを起動する**

- **1** 本端末とパソコンをUSBケーブル <sup>A</sup> to Cで接続[\(P.146\)](#page-147-0)
- **2** パソコンで「Smart Switch」を起動
	- 画面の指示に従って操作してください。

#### お知らせ

- • データを転送中にUSBケーブル A to Cを取り外さないでください。データが 破損するおそれがあります。
- データを転送する前に十分にバッテリー容量があることを確認してください。

## **プリンターとの接続**

Wi-Fi機能やUSB接続を利用して本端末に対応しているプリンターで印刷できま す。

- • Wi-Fi機能を使用する場合は、本端末とプリンターは、同一のWi-Fiネットワークに 接続されているか、Wi-Fi Directで接続している必要があります。あらかじめ無線 LAN (Wi-Fi) およびプリンター側の設定を行ってください。
- • USB接続を使用する場合、対応している接続ケーブルにつきましては、プリンターの取扱 説明書をご確認ください。
- • 使用するプリンターに接続するには、あらかじめプリンターのプラグインをインス トールしておく必要があります。プラグインをインストールするには、ホーム画面 で「アプリフォルダ」→「設定」→「接続」→「その他の接続設定」→「印刷」→「プ ラグインをダウンロード」をタップして、画面の指示に従って設定してください。

## **プリンターで印刷する**

#### **1** 印刷可能なアプリの画面で →「共有」→「印刷」

- 画面の指示に従って操作してください。
- • 印刷する手順はアプリによって異なります。

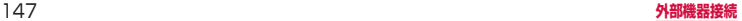

## <span id="page-149-0"></span>**Smart View**

本端末とWi-Fi Miracast対応機器をWi-Fi接続して、テレビやディスプレイな どに本端末の画面やコンテンツを表示します。

## **1** 通知パネルを開く

## **2**  $\odot$

- **3** 検出されたWi-Fi Miracast 対応機器をタップ
	- Wi-Fi Miracast対応機器と切断するには、通知パネル → 「Smart View」をタッ プしてください。

## お知らせ

• Wi-Fi Miracastを使った映像送信はトランスコードして送信するため、画像劣 化が発生することがあります。

# <span id="page-150-0"></span>**海外利用**

## **国際ローミング(WORLD WING)の概要**

国際ローミング(WORLD WING)とは、日本国内で使用している電話番号やメー ルアドレスはそのままに、ドコモと提携している海外通信事業者のサービスエリ アでご利用になれるサービスです。電話、SMSは設定の変更なくご利用になれま す。

国際ローミング (WORLD WING) の詳細については、ドコモのホームページ をご覧ください。

<https://www.nttdocomo.co.jp/service/world/roaming/>

#### ■ 対応ネットワークについて

本端末は、LTEネットワーク、3GネットワークおよびGSM / GPRSネットワー クのサービスエリアでご利用になれます。また、3G850MHz / GSM850MHz に対応した国・地域でもご利用になれます。

#### お知らせ

• 国番号・国際電話アクヤス番号・ユニバーサルナンバー用国際識別番号・接続 可能な国、地域および海外通信事業者は、ドコモのホームページをご確認くだ さい。

## **海外で利用可能なサービス**

(○:利用可能)

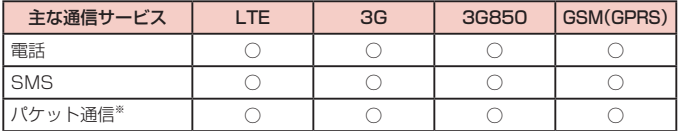

※ ローミング時にパケット通信を利用するには、データローミングの設定をONにし てください[\(P.150\)](#page-151-0)。

### お知らせ

• 接続する海外通信事業者やネットワークによりご利用になれないサービスがあ ります。

• 接続している通信事業者名は、通知パネルで確認できます[\(P.46\)](#page-47-0)。

## **海外でご利用になる前に**

## **出発前の確認**

海外でご利用になる際は、出発前に日本国内で次の確認をしてください。

#### ■ ご契約について

• WORLD WINGのお申し込み状況をご確認ください。詳細は裏表紙の「総合お問 い合わせ先」までお問い合わせください。

#### ■ 充雷について

• 充電についてはドコモのホームページをご確認ください。

#### ■ 料金について

- • 海外でのご利用料金(通話料、パケット通信料)は、日本国内とは異なります。 詳細はドコモのホームページをご確認ください。
- • ご利用のアプリによっては自動的に通信を行うものがありますので、パケット通 信料が高額になる場合があります。各アプリの動作については、お客様ご自身で アプリ提供元にご確認ください。

### **事前設定**

#### ■ネットワークサービスの設定について

ネットワークサービスをご契約いただいている場合、海外からも留守番電話サービ ス・転送でんわサービス・番号通知お願いサービスなどのネットワークサービスを ご利用になれます。ただし、一部のネットワークサービスはご利用になれません。

- • 海外でネットワークサービスをご利用になるには、「遠隔操作設定」を開始にす る必要があります。渡航先で「遠隔操作(有料)」の設定を行うこともできます。 日本国内から[\(P.69\)](#page-70-0)、海外から[\(P.153\)](#page-154-0)
- • 設定/解除などの操作が可能なネットワークサービスの場合でも、利用する海外 通信事業者によっては利用できないことがあります。

#### **滞在国での確認**

海外に到着後、本端末の電源を入れると自動的に利用可能な通信事業者に接続されま す。

#### ■ 接続について

「通信事業者」の設定を「自動選択」に設定している場合は、最適なネットワークを 自動的に選択します。

## **海外で利用するための設定**

#### ■ データローミングの設定

<span id="page-151-0"></span>海外でパケット通信を行うためには、データローミングの設定を「ON」にする必 要があります。

- **1** ホーム画面で「アプリフォルダ」→「設定」→「接続」→「モバイルネッ トワーク」
- **2** 「データローミング」→ 注意画面の内容を確認して「OK」

#### ■ 通信事業者の設定

<span id="page-151-2"></span>初期状態では、自動的に利用できるネットワークを検出して切り替えるように設定 されています。手動でネットワークを切り替える場合は、次の操作で設定してくだ さい。

#### **1** ホーム画面で「アプリフォルダ」→「設定」→「接続」→「モバイルネッ トワーク」→「通信事業者」→「自動選択」/「手動選択」

- • 利用可能なネットワークが表示されます。
- • 確認画面が表示された場合は「OK」をタップします。
- • ネットワーク検索でエラーが発生する場合は、「モバイルデータ」をOFFにして 再度実行してください([P.116](#page-117-0))。
- **2** 通信事業者のネットワークを選択

#### お知らせ

- • 手順1で、「自動選択」をタップすると、自動的に利用できるネットワークを検 出して切り替えるように設定を戻せます。
- <span id="page-151-1"></span>■ ネットワークモードの設定
- **1** ホーム画面で「アプリフォルダ」→「設定」→「接続」→「モバイルネッ トワーク」→「ネットワークモード」
- **2** 「4G/3G/GSM(自動接続)」/「3G/GSM(自動接続)」/「GSMの み」

#### ■ 日付と時刻について

「日付と時刻」の「自動日時設定」がONになっている場合は、接続している海外通信 事業者のネットワークから時刻・時差に関する情報を受信することで本端末の時刻や 時差が補正されます。

- • 海外通信事業者のネットワークによっては、時刻・時差補正が正しく行われない 場合があります。その場合は、手動でタイムゾーンを設定してください。
- • 補正されるタイミングは、海外通信事業者によって異なります。
- 「日付と時刻」([P.137](#page-138-0))

#### ■ お問い合わせについて

- • 本端末やドコモnanoUIMカードを海外で紛失・盗難された場合は、現地からド コモへ速やかにご連絡いただき利用中断の手続きをお取りください。お問い合わ せ先については、裏表紙をご覧ください。My docomoからも利用中断の手続き は可能です。なお、紛失・盗難された後に発生した通話・通信料もお客様のご負 担となりますのでご注意ください。
- • 一般電話などからご利用の場合は、滞在国に割り当てられている「国際電話アク セス番号」または「ユニバーサルナンバー用国際識別番号」が必要です。

## **滞在先で電話をかける/受ける**

## **滞在国外(日本含む)に電話をかける**

国際ローミングサービスを利用して、滞在国から他の国へ電話をかけることができま す。

• 接続可能な国および通信事業者などの情報については、ドコモのホームページをご 覧ください。

## **1** ホーム画面で ロ→ ●

- **2** + ([0] をロングタッチ) → 国番号 → 地域番号 (市外局番) → 相手 の電話番号を入力
	- 地域番号(市外局番)が「0」で始まる場合には、先頭の「0」を除いて入力し てください。ただし、イタリアなど一部の国・地域では「0」が必要な場合が あります。

**3 ●**<br>• ビデオコールを発信する場合は、 : →「ビデオコール」をタップします。

**4** 通話が終了したら

#### お知らせ

- • ビデオコールの詳細については、「電話をかける」[\(P.63\)](#page-64-0)をご参照ください。
- • 「国際ダイヤルアシスト」の「自動変換機能」をONにしているときに同機能 の「国番号」で設定されている国に電話をかける場合、市外局番から入力 → ●→「く国名>へ発信」<sup>※</sup>をタップしても、電話をかけることができます。 ※<国名>には、「国際ダイヤルアシスト」の「国番号」で設定した国名が表示 されます。初期状態では「日本(JPN)」(+81)に設定されています。

## **滞在国内に電話をかける**

日本国内での操作と同様の操作で、相手の一般電話や携帯電話に電話をかけることが できます。

- **1** ホーム画面で い→●
- **2** 相手の電話番号を入力
- **3**
- **4** 通話が終了したら●

## **海外にいるWORLD WING利用者に電話をかける**

電話をかける相手が海外での「WORLD WING」利用者の場合は、滞在国内に電話を かける場合でも、日本への国際電話として電話をかけてください。

• 滞在先にかかわらず日本経由での通信となるため、日本への国際電話と同じように 「+」と「81」(日本の国番号)を先頭に付け、先頭の「0」を除いた電話番号を入 力して電話をかけてください。

## **滞在先で電話を受ける**

日本国内での操作と同様の操作で電話を受けることができます。

#### お知らせ

- • 国際ローミング中に電話がかかってきた場合は、いずれの国からの電話であっ ても日本からの国際転送となります。発信側には日本までの通話料がかかり、 着信側には着信料がかかります。
- • 相手が発信者番号を通知して電話をかけてきた場合でも、海外通信事業者によっ ては、発信者番号が通知されない場合があります。また、相手が利用しているネッ トワークによっては、相手の発信者番号とは異なる番号が通知される場合があ ります。
- • 海外での利用時には、「番号指定拒否」[\(P.69\)](#page-70-1)が動作しない場合があります。

## **相手からの電話のかけかた**

## ■ 日本国内から滞在先に電話をかけてもらう場合

日本国内にいるときと同様に電話番号をダイヤルして、電話をかけてもらいます。

#### ■ 日本以外の国から滞在先に電話をかけてもらう場合

滞在先にかかわらず日本経由で電話をかけるため、国際アクセス番号および「81」 (日本の国番号)をダイヤルしてもらう必要があります。 発信国の国際アクセス番号-81-90(または80、70)-XXXX-XXXX

## **国際ローミングの設定**

#### 国際ローミングサービスを利用するときの設定を行います。

• 海外通信事業者によっては設定できない場合があります。

**1** ホーム画面で <sup>→</sup> →「設定」→「通話」→「海外設定」

## **2** 必要に応じて設定を変更する

<span id="page-153-3"></span><span id="page-153-2"></span><span id="page-153-1"></span>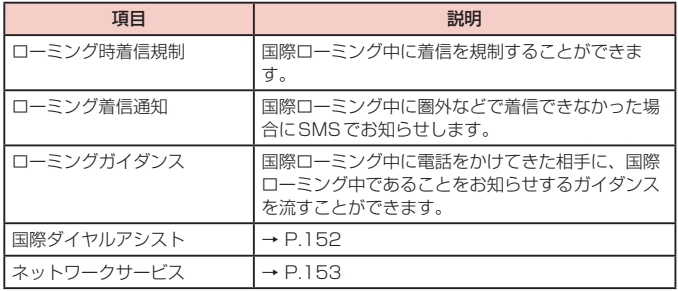

#### <span id="page-153-0"></span>■ 国際ダイヤルアシストの設定

**1** ホーム画面で <sup>→</sup> →「設定」→「通話」→「海外設定」→「国際ダ イヤルアシスト」

## **2** 項目を選ぶ

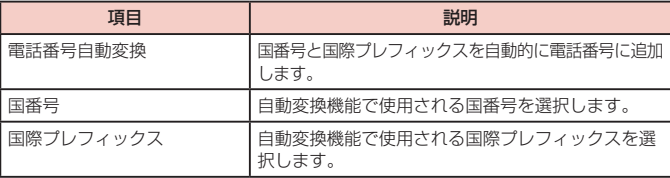

### ■ネットワークサービス (海外)の設定

<span id="page-154-1"></span>滞在国で利用する留守番電話サービスなどのネットワークサービスを設定します。

- あらかじめ、「遠隔操作設定」を開始にする必要があります ([P.69](#page-70-0))。
- • 海外から操作した場合は、滞在国から日本までの通話料がかかります。
- • 海外通信事業者によっては設定できない場合があります。

## **1** ホーム画面で <sup>→</sup> →「設定」→「通話」→「海外設定」

## **2** 「ネットワークサービス」→ 目的のサービスを選択

<span id="page-154-0"></span>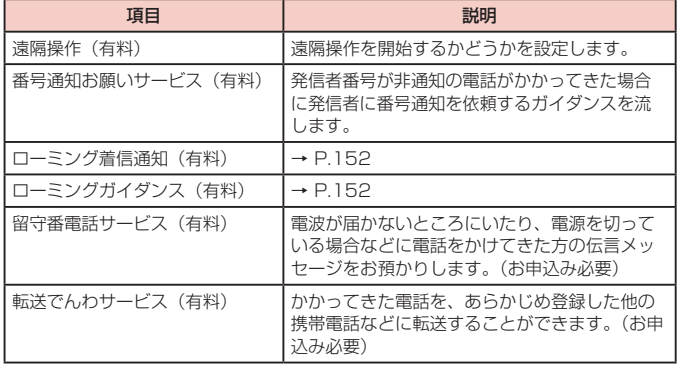

## **3** 画面表示に従って操作

**4** 音声ガイダンスに従って操作

## **帰国後の確認**

日本に帰国後は渡航前の設定に戻してください。

- 海外でパケット通信を利用した場合
- 「データローミング」([P.150](#page-151-0))を「OFF」に設定してください。

### ■ 帰国後に自動的にドコモのネットワークに接続できない場合

- 「モバイルネットワーク」の「ネットワークモード」を「4G / 3G / GSM(自動接続)」 に設定してください([P.150](#page-151-1))。
- • 「モバイルネットワーク」の「通信事業者」を「自動選択」に設定してください ([P.150](#page-151-2))。

# <span id="page-155-0"></span>**付録/索引**

## **試供品**

## **AKGチューニングマイク付高音質イヤホン**

- • 本端末には、AKGチューニングマイク付高音質イヤホンを使用してください。他の イヤホンマイクなどを使用した場合、音楽の再生音などが聞こえにくくなることが あります。
- • AKGチューニングマイク付高音質イヤホンを接続すると、AKGチューニングマイ ク付高音質イヤホンのスイッチを押してかかってきた電話を受けることができます。

### **ご使用方法**

#### **1** AKGチューニングマイク付高音質イヤホンのプラグを本端末のヘッド ホン接続端子に差し込む

- • ホーム画面などを表示中にスイッチを押すと、以下の操作ができます。
	- 音楽の再生/一時停止
	- 電話を受ける/終了する
- • 音量キーを押すと、音量を調節できます。
- • プラグを奥まで確実に差し込んでください。途中で止まっていると音が聞こえ ない場合があります。
- • AKGチューニングマイク付高音質イヤホンのコードが本人や周囲の人、物にか らまないよう注意してご使用ください。

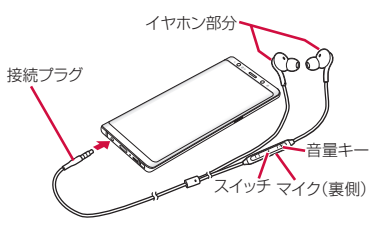

• 使い終わったら、プラグを本端末のヘッドホン接続端子から水平に引き抜きま す。

#### ■ イヤホンチップのサイズが合わないときは

AKGチューニングマイク付高音質イヤホンには、あらかじめ取り付けられているイ ヤホンチップ以外に、予備のイヤホンチップが2種類付属しています。サイズが合 わないと感じたときは、交換してください。

## **クリアケース**

• クリアケースの取り付け/取り外しは、本端末のディスプレイなどが傷つかないよ う、手で持って行ってください。また、指や手で Ⅱ(電源/画面ロックキー)、Bixbv キー、音量UPキー/音量DOWNキーを押さないようにご注意ください。

#### **ご使用方法**

#### ■ クリアケースを取り付ける

1 クリアケースの①の部分を本端末に引っ掛けて、矢印の向きにクリア ケースを取り付ける

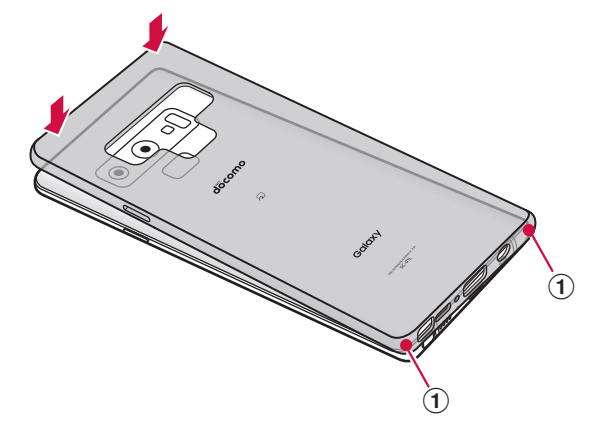

<span id="page-156-0"></span>1 クリアケースの① の部分に指先をかけて、矢印の向きにクリアケース を取り外す

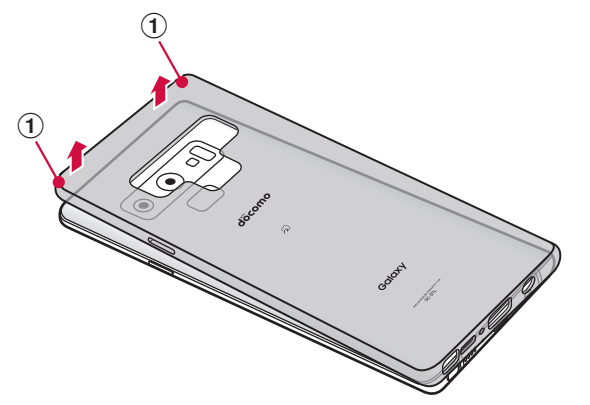

## **トラブルシューティング(FAQ)**

## **故障かな?と思ったら**

- • 故障かな?と思ったときに、お客様ご自身で診断することができます。 詳細については、ドコモのホームページをご確認ください。 <https://www.nttdocomo.co.jp/support/trouble/repair/>
- • ソフトウェアを更新する必要があるかをチェックして、必要な場合にはソフトウェ アを更新してください[\(P.163\)](#page-164-0)。
- • 気になる症状のチェック項目を確認しても症状が改善されないときは、裏表紙の「故 障お問い合わせ・修理お申込み先」または、ドコモ指定の故障取扱窓口までお気軽 にご相談ください。

#### □ 雷源

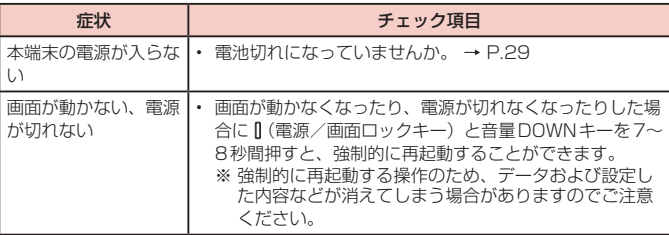

#### □ 充電

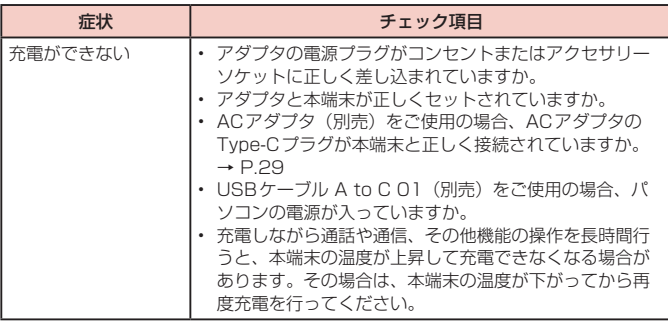

## □ 端末操作

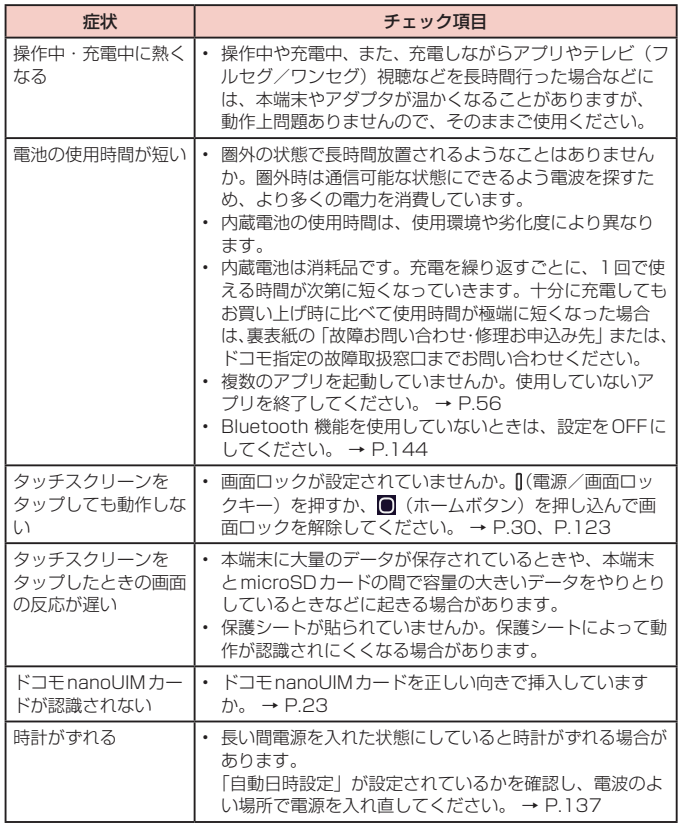

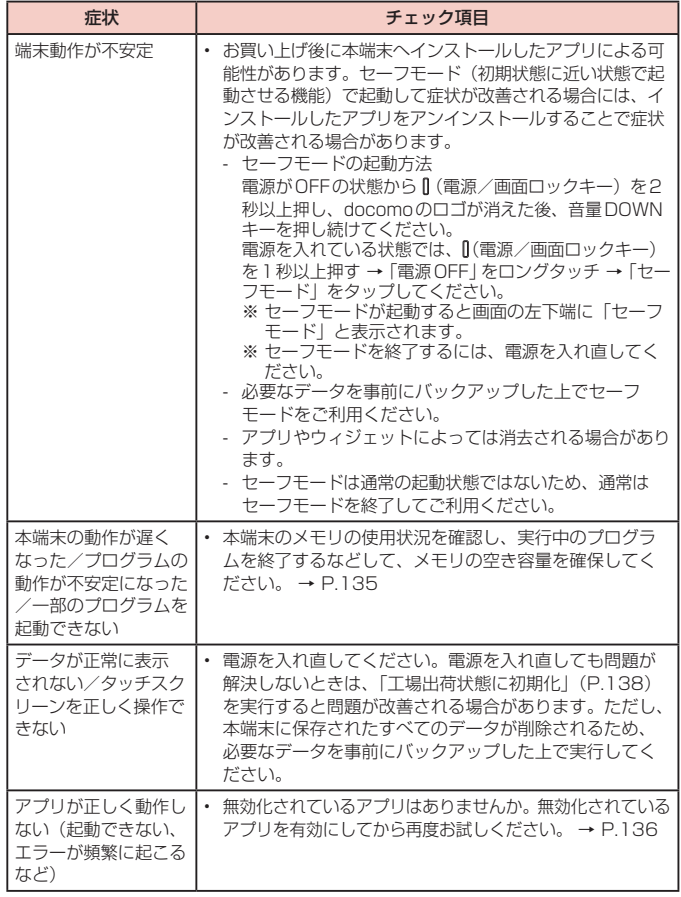

## 通話

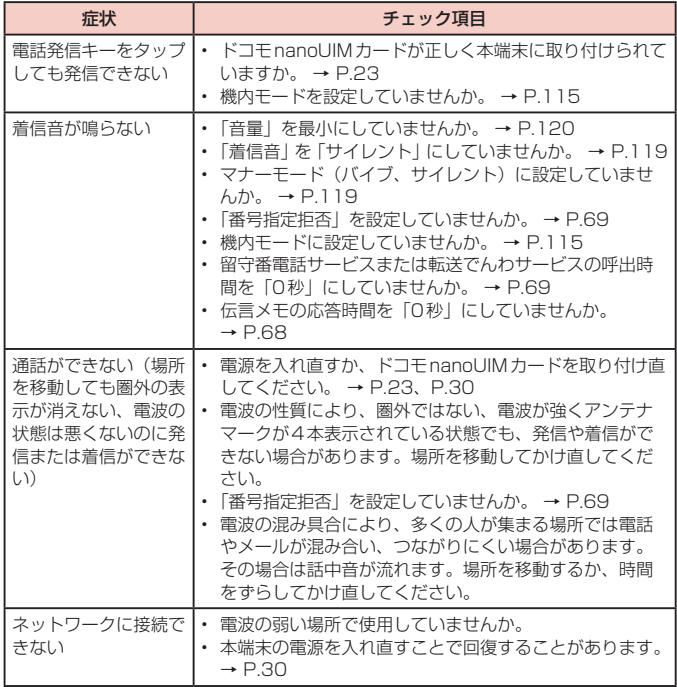

### 画面

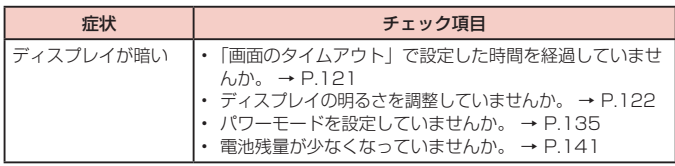

## 音声

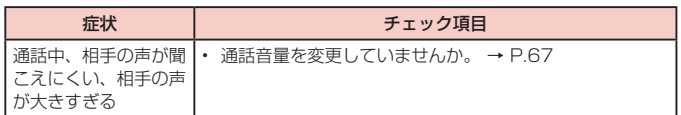

## メール

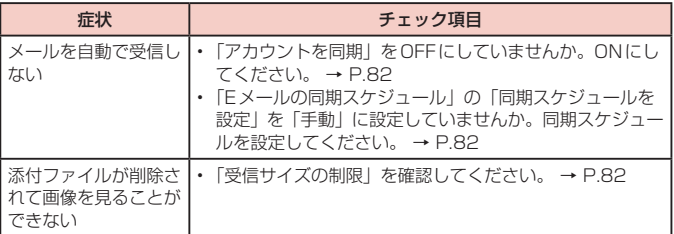

## カメラ

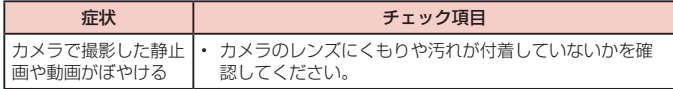

## ロテレビ(フルセグ/ワンセグ)

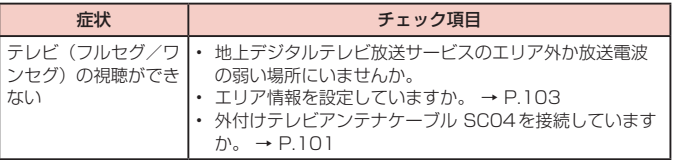

## ■ おサイフケータイ

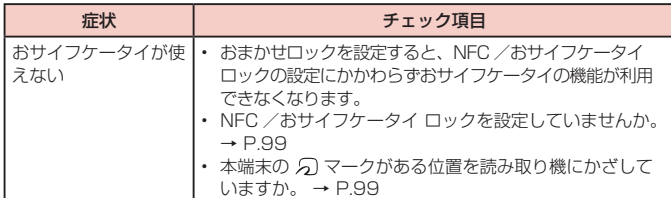

## □ 海外利用

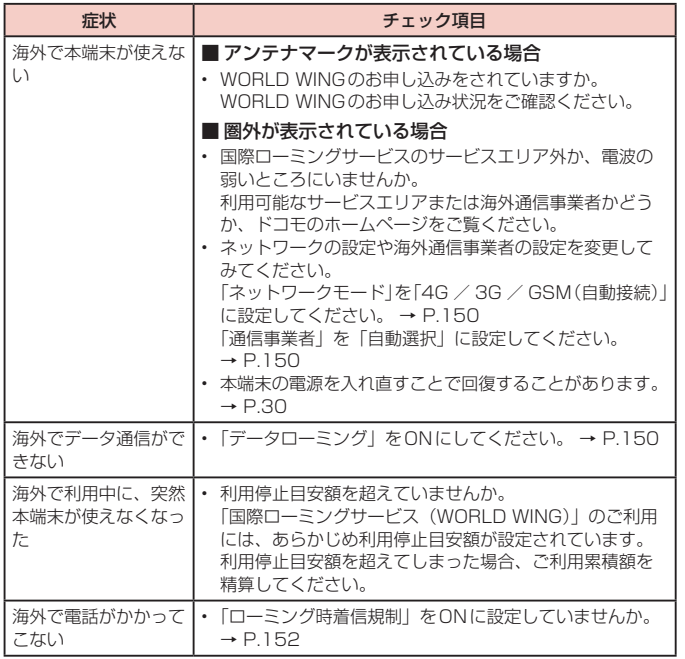

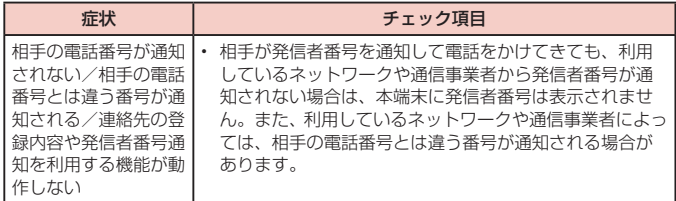

## データ管理

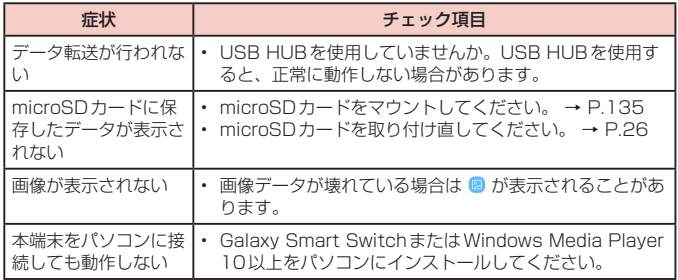

## **□** Bluetooth機能

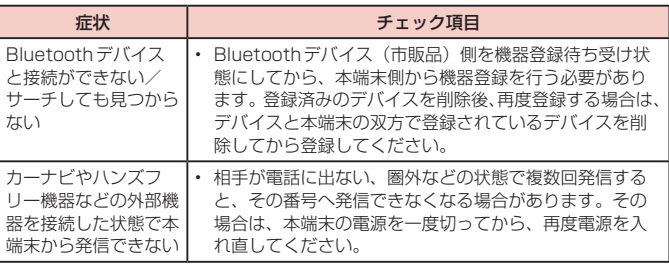

## **ロ**地図・GPS機能

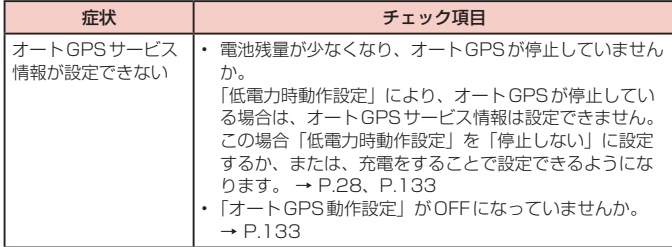

# **エラーメッセージ**

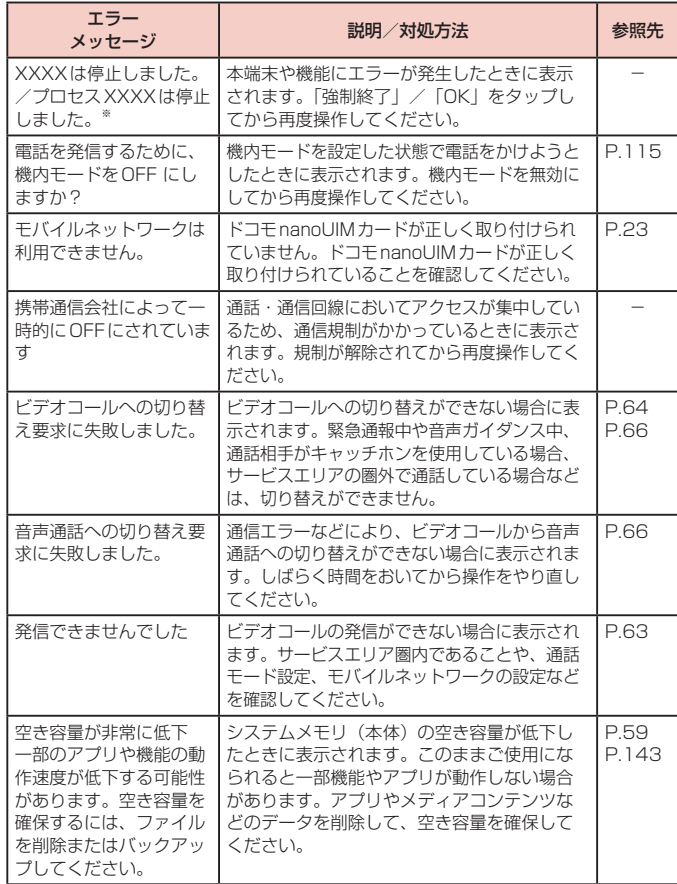

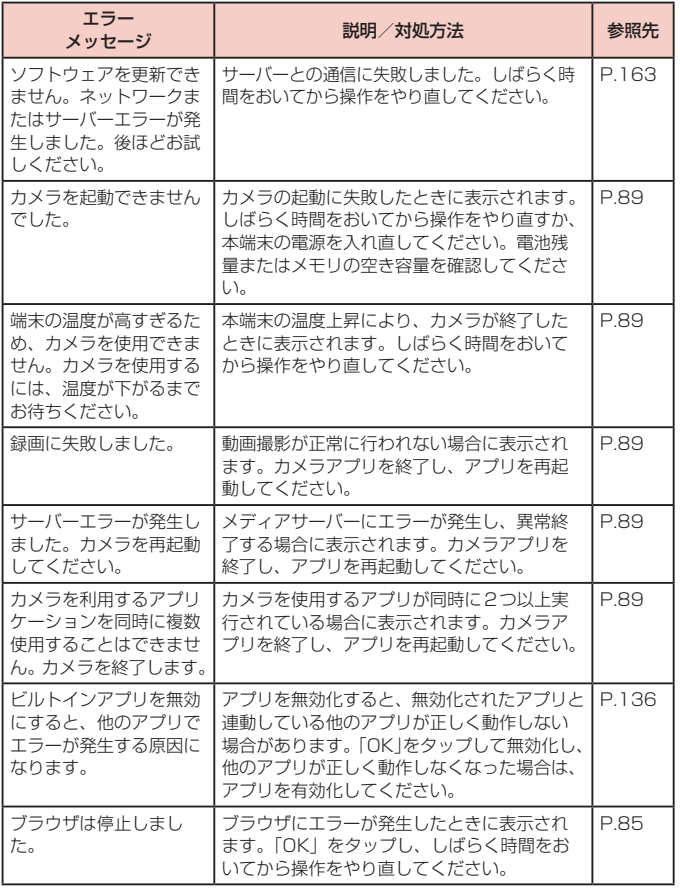

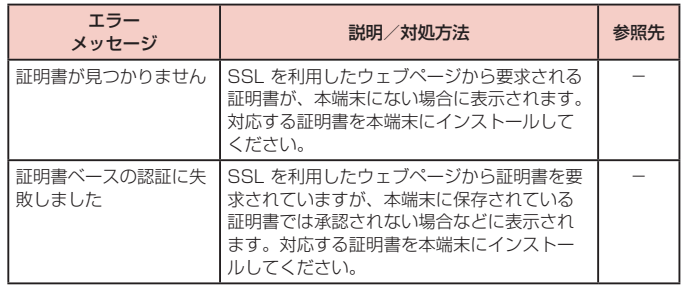

※ XXXXには、エラーが発生したアプリや機能の名称などが表示されます。

## <span id="page-162-0"></span>**あんしん遠隔サポート**

お客様の端末上の画面をあんしん遠隔サポートセンターのオペレーターと共有す ることで、端末操作設定やアプリの使い方、パソコンなどの周辺機器との接続に 関する操作サポートを受けることができます。

- ドコモnanoUIMカード未挿入時、国際ローミング中、機内モードなどではご利用で きません。
- • あんしん遠隔サポートはお申し込みが必要な有料サービスです。
- • 一部サポート対象外の操作・設定があります。
- • あんしん遠隔サポートの詳細については、ドコモのホームページをご確認ください。
- オペレーターとの画面共有(雷話でのお問い合わせ)
- **1** あんしん遠隔サポートセンターへ電話する ドコモの携帯電話からの場合:(局番なしの)15710(無料) 一般電話などからの場合: 0120-783-360 受付時間 午前9:00 ~午後8:00(年中無休)

本端末からあんしん遠隔サポートセンターへ電話する場合は、ホーム画面で「ア プリフォルダー→「遠隔サポート」→「雷話で問い合わせる」→ ● をタップしま す。

- • アプリの選択画面が表示された場合は、利用するアプリを選択してください。
- **2** ホーム画面で「アプリフォルダ」→「遠隔サポート」
- **3** 「接続画面に進む」→「同意する」
- **4** ドコモからご案内する接続番号を入力
- **5** 接続後、遠隔サポートを開始

あんしん遠隔サポートご契約者様専用のQ&Aサイトのご利用や、LINEでオペレーター にお問い合わせいただくこともできます。 ※LINEでのお問い合わせでは、画面共有はご利用いただけません。

■ Q&Aサイトで調べる

- **1** ホーム画面で「アプリフォルダ」→「遠隔サポート」
- **2** 「Q&Aサイト/アプリで調べる」
- ■LINEでのお問い合わせ
- **1** ホーム画面で「アプリフォルダ」→「遠隔サポート」
- **2 「LINEで問い合わせる」**

## **保証とアフターサービス**

## **保証について**

- 保証期間は、お買い上げ日より1年間です。
- • 外付けテレビアンテナケーブル SC04、AKGチューニングマイク付高音質イヤ ホン、イヤホンチップ、Sペン SC02、Sペン交換キット、SIM取り出しツール、 Micro USB ケーブル、OTG 対応USB 変換アダプタ、クリアケースは無料修理保 証の対象外となります。
- • AKGチューニングマイク付高音質イヤホン、イヤホンチップ、Sペン交換キット、 SIM取り出しツール、Micro USBケーブル、OTG対応USB変換アダプタ、クリア ケースは試供品となります。試供品のお問い合わせ先をご覧ください。
- 本端末の仕様および外観は、付属品を含め、改良のため予告なく変更することがあ りますので、あらかじめご了承ください。
- • 本端末の故障・修理やその他お取り扱いによって電話帳などに登録された内容が変 化・消失する場合があります。万が一に備え、電話帳などの内容はご自身で控えを お取りくださるようお願いします。
- ※ 本端末は、電話帳などのデータをmicroSDカードに保存していただくことができま す。
- ※ 本端末はドコモクラウドをご利用いただくことにより、電話帳などのデータをバッ クアップしていただくことができます。

#### **無料修理規定**

- 1 保証期間内に取扱説明書などの注意にしたがった使用状態のもとで、故障が発生し た場合は無料で修理いたします。(代替品と交換となる場合があります。)
- 2 保証期間内でも以下の場合は無料修理対象外となる場合がございます。
- (1)改造(ソフトウェアの改造も含む)による故障、損傷。 (2)落下や、外部からの圧力などで本端末、ディスプレイ及び外部接続端子などが破
- 損したことによる故障、損傷、または本端末内部の基板が破損、変形したことによ る故障、損傷。
- (3)火災、公害、異常電圧、地震、雷、風水害その他天災地変などによる故障、損傷。
- (4)本端末に接続している当社指定以外の機器、消耗品による故障、損傷。
- (5)本端末内部への水の浸入による故障、損傷、本端末の水濡れシールが反応してい る場合、本端末に水没・水濡れなどの痕跡が発見された場合、または結露などによ る腐食が発見された場合。
- (6)ドコモ指定の故障取扱窓口以外で修理を行ったことがある場合。
- 3 本保証は日本国内においてのみ有効です。
- 4 本保証は明示した期間、条件においての無料修理をお約束するものでお客様の法律 上の権利を制限するものではございません。
- 5 お預かり品に故障箇所が複数あった場合、一部分の修理だけでは製品の品質が保証 できないため、全て修理してご返却いたします。その際は無料修理対象外となる場 合がございます。
- 6 修理実施の有無に関わらず、動作確認試験を実施したお預かり品は、最新のソフト ウェアに更新してご返却いたします。
- 7 修理を実施した場合の修理箇所や修理実施日は、修理完了時にお渡しする修理結果 票でご確認ください。

<販売元>

株式会社NTTドコモ

東京都千代田区永田町2-11-1

## **アフターサービスについて**

#### **調子が悪い場合**

修理を依頼される前に、本書の「故障かな?と思ったら」をご覧になってお調べくだ さい。

それでも調子がよくないときは、裏表紙の「故障お問い合わせ・修理お申込み先」に ご連絡の上、ご相談ください。

#### **お問い合わせの結果、修理が必要な場合**

ドコモ指定の故障取扱窓口にご持参いただきます。ただし、故障取扱窓口の営業時間 内の受付となります。なお、故障の状態によっては修理に日数がかかる場合がござい ますので、あらかじめご了承ください。

#### ■ 保証期間が過ぎたときは

ご要望により有料修理いたします。

#### ■ 部品の保有期間は

本端末の補修用性能部品(機能を維持するために必要な部品)の最低保有期間は、 製造打ち切り後4年間を基本としております。

修理受付対応状況については、ドコモのホームページをご覧ください。

[https://www.nttdocomo.co.jp/support/trouble/repair/shop/compatible/](https://www.nttdocomo.co.jp/support/trouble/repair/shop/compatible/index.html) [index.html](https://www.nttdocomo.co.jp/support/trouble/repair/shop/compatible/index.html)

ただし、故障箇所によっては修理部品の不足などにより修理ができない場合もござ いますので、詳細はドコモ指定の故障取扱窓口へお問い合わせください。

#### **お願い**

- • 本端末および付属品の改造はおやめください。
	- 火災・けが・故障の原因となります。
	- 改造が施された機器などの故障修理は、改造部分を元の状態に戻すことをご了承 いただいた上でお受けいたします。ただし、改造の内容によっては故障修理をお 断りする場合があります。

以下のような場合は改造とみなされる場合があります。

- › ディスプレイ部やキー部にシールなどを貼る
- › 接着剤などにより本端末に装飾を施す
- › 外装などをドコモ純正品以外のものに交換するなど
- 改造が原因による故障・損傷の場合は、保証期間内であっても有料修理となります。
- • 各種機能の設定などの情報は、本端末の故障・修理やその他お取り扱いによってク リア(リセット)される場合があります。お手数をおかけしますが、その場合は再 度設定を実施いただくようお願いいたします。その際、設定によってはパケット通 信料が発生する場合があります。
- • 修理を実施した場合には、故障箇所に関係なく、Wi-Fi用のMACアドレスおよび Bluetoothアドレスが変更される場合があります。
- • 本端末にキャッシュカードなど磁気の影響を受けやすいものを近づけますとカード が使えなくなることがありますので、ご注意ください。
- • 本端末は防水性能を有しておりますが、本端末内部が濡れたり湿気を帯びてしまっ た場合は、すぐに電源を切ってお早めに故障取扱窓口へご来店ください。ただし、 本端末の状態によって修理できないことがあります。

#### **お客様が作成されたデータおよびダウンロード情報などについて**

本端末を機種変更や故障修理をする際に、お客様が作成されたデータまたは外部から 取り込まれたデータあるいはダウンロードされたデータが変化・消失などする場合が あります。これらについて当社は一切の責任を負いません。データの再ダウンロード により発生するパケット通信料は、ドコモでは補償いたしかねますのであらかじめご 了承ください。また、当社の都合によりお客様の端末を代替品と交換することにより 修理に代えさせていただく場合がありますが、その際にはこれらのデータなどは一部 を除き交換後の製品に移し替えることはできません。

## <span id="page-164-1"></span><span id="page-164-0"></span>**ソフトウェアアップデート**

## **ソフトウェアアップデートについて**

インターネット上のダウンロードサイトから本端末のアップデートファイルをダウン ロードし、ソフトウェアのアップデートを行います。ソフトウェアアップデートには、 本端末で直接ネットワークに接続して行う方法と、パソコンにインストールしたパソ コン用Galaxy Smart Switch [\(P.147\)](#page-148-0) を使って行う方法の2種類があります。

### **ソフトウェアアップデートについての注意事項**

ソフトウェアアップデートは本端末に保存されているデータを残したまま行うことが できますが、お客様の端末の状態(故障、破損、水濡れなど)によってはデータの保 護ができない場合があります。万が一のトラブルに備え、本端末内のお客様情報やデー タは、バックアップを取っていただくことをおすすめします。ただし一部バックアッ プが取れないデータがありますので、あらかじめご了承ください。

- • ソフトウェアアップデートの前に以下の準備を行ってください。
- 本端末で実行中のすべてのプログラムを終了する[\(P.56\)](#page-57-0)
- 本端末を充電[\(P.28\)](#page-29-0)し、電池残量を十分な状態にする
- • 本端末で直接ネットワークに接続してソフトウェアアップデートを行う場合は、電 波状態の良い所で、移動せずに実行することをおすすめします。電波状態が悪い場 合には、ソフトウェアアップデートを中断することがあります。
- • ソフトウェアアップデート(ダウンロード、アップデートファイルのインストール) には時間がかかる場合があります。
- • ソフトウェアアップデートファイルのインストール中は、電話の発着信を含めすべ ての機能を利用できません。
- • 国際ローミング中にアップデートを行う場合は、Wi-Fi接続(ドコモnanoUIM カー ド未挿入)で行ってください。
- • ソフトウェアアップデートに失敗するなどして一切の操作ができなくなった場合は、 大変お手数ですがドコモ指定の故障取扱窓口までお越しいただきますようお願いい たします。

## **本端末だけでアップデートする**

本端末でネットワークに接続して本端末のソフトウェアをアップデートできます。

- **1** ホーム画面で「アプリフォルダ」→「設定」→「ソフトウェア更新」→ 「ダウンロードおよびインストール」
	- • Wi-Fi接続時にソフトウェア更新を自動的にダウンロードする場合は、「Wi-Fi 接続時に自動ダウンロード」をONにします。

## **2** 画面の指示に従って操作

• アップデートするファイルが正常にダウンロードされた後、アップデートする ように操作を行うと、本端末が再起動され、アップデートが開始されます。アッ プデート中には電話などの機能を使用できません。

#### お知らせ

- ソフトウェアをダウンロードした後、インストール続行の確認画面で「設置予約」 をタップすると、インストールの実行を延期できます。 延期した場合でも、以下の操作でインストールをすぐに開始できます。 - ホーム画面で「アプリフォルダ」→「設定」→「ソフトウェア更新」→「ダウ
	- ンロードおよびインストール 」→「今すぐインストール」 - 通知パネルを開く →「ソフトウェア更新」→「今すぐインストール」
- アップデートの内容によっては、利用できるネットワークが制限される場合が あります。

## <span id="page-165-1"></span><span id="page-165-0"></span>**主な仕様**

口本体

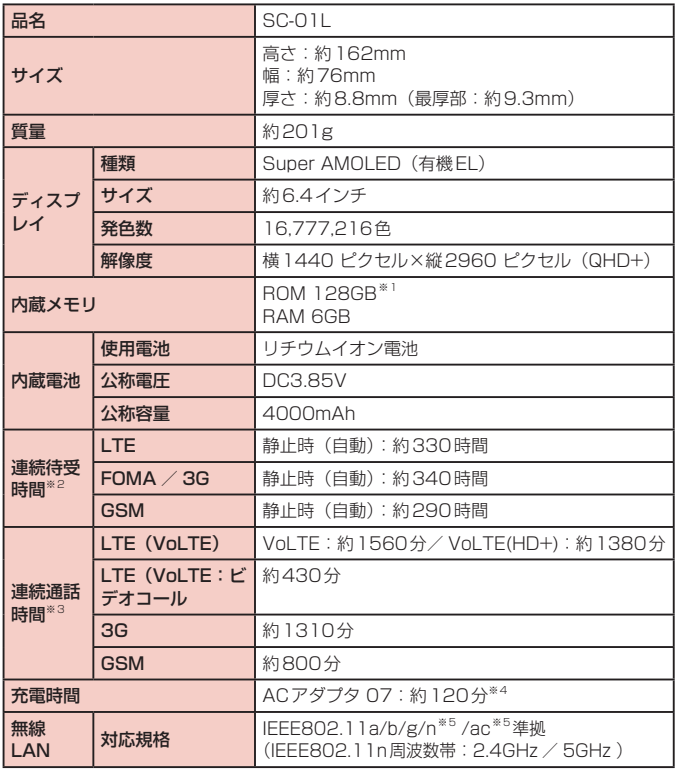

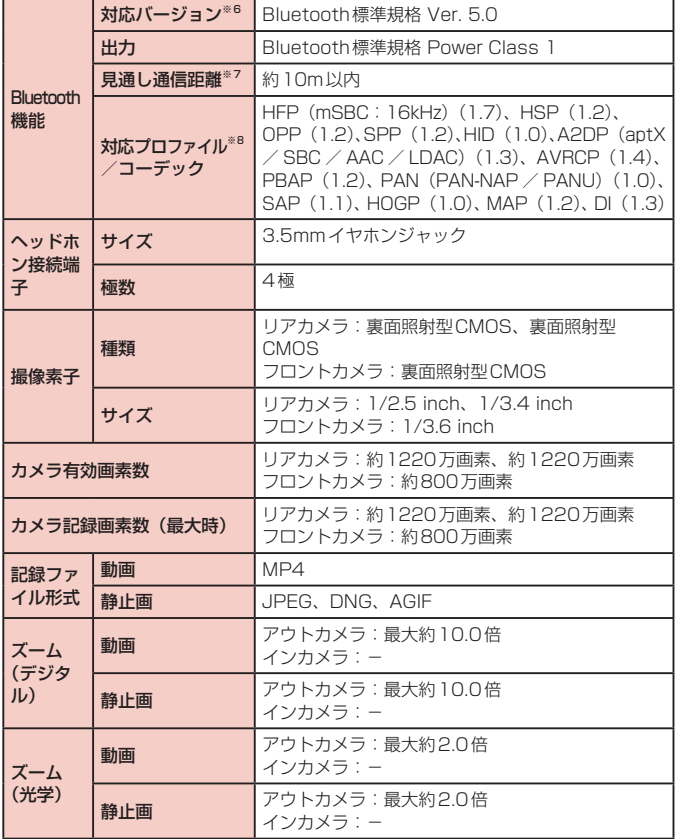

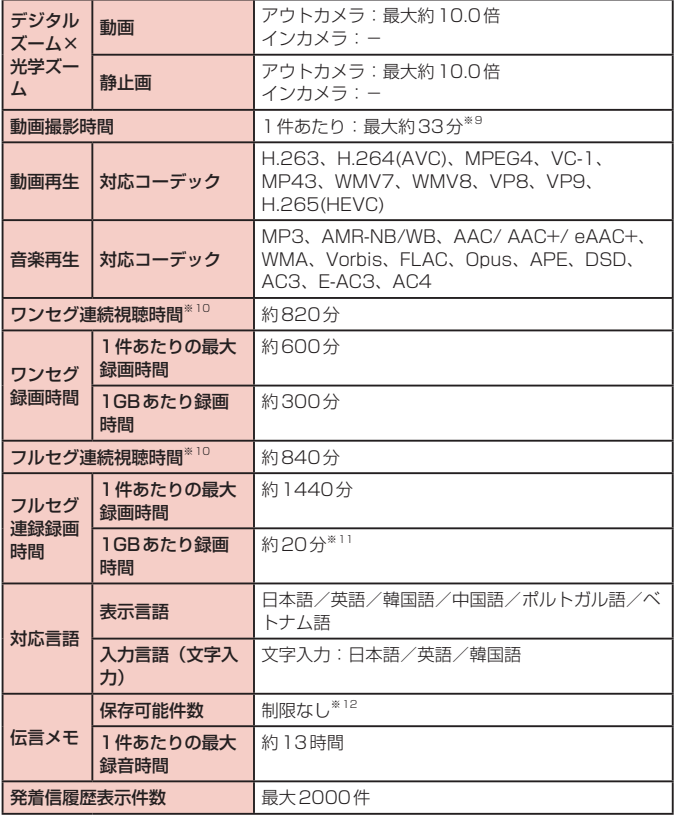

※1 メモリ容量は、撮影した動画や静止画、ダウンロードしたアプリやデータなどの 保存にすべての容量を使用することはできません。使用可能な空き容量について は、「ストレージ」([P.135](#page-136-3))をご参照ください。

- ※2 連続待受時間とは、電波を正常に受信できる静止状態での平均的な利用時間です。 連続待受時間は、設定状況、使用環境や通話・メール・カメラなどのご利用頻度 により、大きく変動します。 各種機能のご利用頻度が多い場合、実際の時間は半分以下になることがあります。 ※3 連続通話時間は、設定状況、使用環境や通話・メール・カメラなどのご利用頻度 により、大きく変動します。 各種機能のご利用頻度が多い場合、実際の時間は半分以下になることがあります。 ※4 「急速ケーブル充電」をONにした際の数値です。ホーム画面で「アプリフォルダ」 → 「設定」→「デバイスケア」→「バッテリー」→ : → 「設定」→ 「急速ケーブル 充電」で設定できます。
- ※5 MIMO、MU-MIMO (クライアント) に対応しています。
- ※6 本端末およびすべてのBluetooth機能搭載機器は、Bluetooth SIGが定めている 方法でBluetooth標準規格に適合していることを確認しており、認証を取得して います。

Bluetooth機器の特性や仕様によっては、操作方法が異なったり、データのやり とりができない場合があります。

- ※7 通信機器間の障害物や、電波状況により異なります。
- ※8 Bluetooth対応機器同十の使用目的に応じた仕様で、Bluetoothの標準規格で す。
- ※9 動画サイズ (リア) が1920 × 1080 (FHD) の場合の撮影時間です。
- ※10 縦画面利用かつイヤホンマイク利用時の時間を示しています。
- ※11 「録画画質設定」[\(P.102\)](#page-103-0)が「標準・SP」の場合の録画時間です。
- ※12 最大保存件数は本端末のメモリの空き容量により異なります。

#### 外付けテレビアンテナケーブル SC04

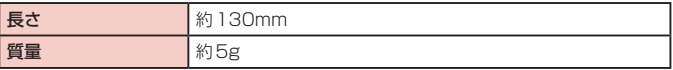

**ロSペン SCO2** 

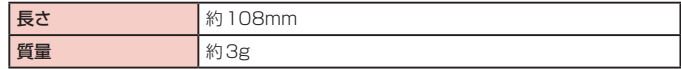

## <span id="page-167-0"></span>**携帯電話機の比吸収率(SAR)などについて**

## **携帯電話の比吸収率(SAR)**

この機種「SC-01L]の携帯電話機は、国が定めた電波の人体吸収に関する技術基準 および電波防護の国際ガイドラインに適合しています。

この携帯電話機は、国が定めた電波の人体吸収に関する技術基準(※1)ならびに、これ と同等な国際ガイドラインが推奨する電波防護の許容値を遵守するよう設計されています。 この国際ガイドラインは世界保健機関(WHO)と協力関係にある国際非電離放射線防護委 員会(ICNIRP)が定めたものであり、その許容値は使用者の年齢や健康状況に関係なく十 分な安全率を含んでいます。

国の技術基準および国際ガイドラインは電波防護の許容値を人体に吸収される電波の 平均エネルギー量を表す比吸収率(SAR:Specific Absorption Rate)で定めてお り、携帯電話機に対するSARの許容値は2.0W/kgです。この携帯電話機の頭部にお けるSARの最大値は0.852W/kg(※2)、身体に装着した場合のSARの最大値は 0.903W/kg(※3)です。個々の製品によってSARに多少の差異が生じることもあ りますが、いずれも許容値を満足しています。

携帯電話機は、携帯電話基地局との通信に必要な最低限の送信電力になるよう設計されて いるため、実際に通話等を行っている状態では、通常SARはより小さい値となります。一 般的には、基地局からの距離が近いほど、携帯電話機の出力は小さくなります。

この携帯電話機は、頭部以外の位置でも使用可能です。キャリングケース等のアクセサリ をご使用するなどして、身体から1.5センチ以上離し、かつその間に金属(部分)が含まれ ないようにしてください。

このことにより、本携帯電話機が国の技術基準および電波防護の国際ガイドラインに適合し ていることを確認しています。

世界保健機関は、『携帯電話が潜在的な健康リスクをもたらすかどうかを評価するため に、これまで20年以上にわたって多数の研究が行われてきました。今日まで、携帯電 話使用によって生じるとされる、いかなる健康影響も確立されていません。』と表明し ています。

さらに詳しい情報をお知りになりたい場合には世界保健機関のホームページをご参照 ください。

[http://www.who.int/docstore/peh-emf/publications/facts\\_press/fact\\_](http://www.who.int/docstore/peh-emf/publications/facts_press/fact_japanese.htm) jananese.htm

SARについて、さらに詳しい情報をお知りになりたい方は、下記のホームページをご 参照ください。

総務省のホームページ <https://www.tele.soumu.go.jp/j/sys/ele/index.htm>

一般社団法人電波産業会のホームページ <https://www.arib-emf.org/01denpa/denpa02-02.html>

ドコモのホームページ <https://www.nttdocomo.co.jp/product/sar/> Galaxyのホームページ

<https://www.samsung.com/sar/sarMain.do>

→ LOCATION欄で「JAPANI → Phone Model欄で「SC-01LI → 「GOI

※1 技術基準については、電波法関連省令(無線設備規則第14条の2)で規定され ています。

※2 LTE/FOMAと同時に使用可能な無線機能を含みます。

※3 ITE/FOMAと同時に使用可能な無線機能を含みます。

## **Specific Absorption Rate (SAR) of Mobile Phones**

This model [SC-01L] mobile phone complies with Japanese technical regulations and international guidelines regarding exposure to radio waves.

This mobile phone was designed in observance of Japanese technical regulations regarding exposure to radio waves(\*1) and limits to exposure to radio waves recommended by a set of equivalent international guidelines. This set of international guidelines was set out by the International Commission on Non-Ionizing Radiation Protection (ICNIRP), which is in collaboration with the World Health Organization (WHO), and the permissible limits include a substantial safety margin designed to assure the safety of all persons, regardless of age and health condition.

The technical regulations and international guidelines set out limits for radio waves as the Specific Absorption Rate, or SAR, which is the value of absorbed energy in any 10 grams of tissue over a 6-minute period. The SAR limit for mobile phones is 2.0 W/kg. The highest SAR value for this mobile phone when tested for use near the head is 0.852 W/kg (\*2) and when worn on the body is 0.903W/kg (\*3). There may be slight differences between the SAR levels for each product, but they all satisfy the limit.

The actual SAR of this mobile phone while operating can be well below that indicated above. This is due to automatic changes to the power level of the device to ensure it only uses the minimum required to reach the network. Therefore in general, the closer you are to a base station, the lower the power output of the device.

This mobile phone can be used in positions other than against your head. Please keep the mobile phone farther than 1.5 cm away from your body by using such as a carrying case or a wearable accessory without including any metals. This mobile phone satisfies the technical regulations and international guidelines.

The World Health Organization has stated that "a large number of studies have been performed over the last two decades to assess whether mobile phones pose a potential health risk. To date, no adverse health effects have been established as being caused by mobile phone use."

Please refer to the WHO website if you would like more detailed information. http://www.who.int/docstore/peh-emf/publications/facts\_press/fact [english.htm](http://www.who.int/docstore/peh-emf/publications/facts_press/fact_english.htm)

Please refer to the websites listed below if you would like more detailed information regarding SAR.

Ministry of Internal Affairs and Communications Website: <https://www.tele.soumu.go.jp/e/sys/ele/index.htm>

Association of Radio Industries and Businesses Website: [https://www.arib-emf.org/01denpa/denpa02-02.html \(i](https://www.arib-emf.org/01denpa/denpa02-02.html)n Japanese only)

NTT DOCOMO, INC. Website: <https://www.nttdocomo.co.jp/english/product/sar/>

Galaxy Website:

<https://www.samsung.com/sar/sarMain.do>

→ Select "JAPAN" from "LOCATION" → Type "SC-01L" in Phone Model field  $\rightarrow$  "GO"

- \*1 Technical regulations are defined by the Ministerial Ordinance Related to Radio Law (Article 14-2 of Radio Equipment Regulations).
- \*2 Including other radio systems that can be simultaneously used with LTE/FOMA.
- \*3 Including other radio systems that can be simultaneously used with LTE/FOMA.

## **FCC notice**

• This device complies with part 15 of the FCC Rules. Operation is subject to the following two conditions:

(1) This device may not cause harmful interference, and (2) this device must accept any interference received, including interference that may cause undesired operation.

• Changes or modifications not expressly approved by the manufacturer responsible for compliance could void the user's authority to operate the equipment.

#### ■ Information to User

This equipment has been tested and found to comply with the limits of a Class B digital device, pursuant to Part 15 of the FCC Rules. These limits are designed to provide reasonable protection against harmful interference in a residential installation. This equipment generates, uses and can radiate radio frequency energy and, if not installed and used in accordance with the instructions, may cause harmful interference to radio communications.

However, there is no guarantee that interference will not occur in a particular installation; if this equipment does cause harmful interference to radio or television reception, which can be determined by turning the equipment off and on, the user is encouraged to try to correct the interference by one or more of the following measures:

- 1. Reorient/relocate the receiving antenna.
- 2. Increase the separation between the equipment and receiver.
- 3. Connect the equipment into an outlet on a circuit different from that to which the receiver is connected.
- 4. Consult the dealer or an experienced radio/TV technician for help.

## **FCC RF exposure information**

Your mobile device is a radio transmitter and receiver. It is designed not to exceed the limits for exposure to radio waves (radio frequency electromagnetic fields) adopted by the Federal Communications Commission (FCC).

These limits include a substantial safety margin designed to assure the safety of all persons, regardless of age and health.

The radio wave exposure guidelines use a unit of measurement known as the Specific Absorption Rate, or SAR. The SAR limit for mobile devices is 1.6 W/kg.

Tests for SAR are conducted using standard operating positions with the device transmitting at its highest certified power level in all tested frequency bands.

The highest SAR values under the FCC guidelines for this device model are:

Head : 0.90 W/Kg Body-worn accessory : 0.39 W/Kg

During use, the actual SAR values for this device are usually well below the values stated above.

This is because, for purposes of system efficiency and to minimize interference on the network, the operating power of your mobile device is automatically decreased when full power is not needed for the call. The lower the power output of the device, the lower its SAR value.

Body-worn SAR testing has been carried out at a separation distance of 1.5 cm. To meet RF exposure guidelines during body-worn operation, the device should be positioned at least this distance away from the body.

Organizations such as the World Health Organization and the US Food and Drug Administration have suggested that if people are concerned and want to reduce their exposure, they could use a hands-free accessory to keep the wireless device away from the head and body during use, or reduce the amount of time spent using the device.

#### Note:

The maximum SAR value listed above is the value recorded for the latest version of this handset.

Earlier versions may have different measured SAR values, which are detailed in the User Manuals that accompany those handsets.

## **Body-worn operation**

For body worn operation, this phone has been tested and meets the FCC RF exposure guidelines. Please use an accessory designated for this product or an accessory which contains no metal and which positions the handset a minimum of 1.5 cm from the body.

The use of accessories that do not satisfy these requirements may not comply with FCC RF exposure requirements, and should be avoided. The FCC has granted an Equipment Authorization for this model handset with all reported SAR levels evaluated as in compliance with the FCC RF emission guidelines. SAR information on this model handset is on file with the FCC and can be found under the Display Grant section of <https://www.fcc.gov/oet/ea/fccid> after searching on FCC ID ASLSC01L Additional information on Specific Absorption Rates (SAR) can be found on the Cellular Telecommunications & Internet Association (CTIA) Website at [https://www.ctia.org/.](https://www.ctia.org/)

本端末とSペン SC02はFederal Communications Commission (FCC)の承認を 取得しています。

本端末とSペン SC02のFCC IDは、以下の手順で確認できます。 ホーム画面で「アプリフォルダ」→「設定」→「端末情報」→「ステータス」

## **European RF Exposure Information**

Your mobile device is a radio transmitter and receiver. It is designed not to exceed the limits for exposure to radio waves (radio frequency electromagnetic fields) recommended by international guidelines. The guidelines were developed by an independent scientific organization (ICNIRP) and include a substantial safety margin designed to assure the safety of all persons, regardless of age and health.

The radio wave exposure guidelines use a unit of measurement known as the Specific Absorption Rate, or SAR. The SAR limit for mobile devices is 2 W/kg.

Tests for SAR are conducted using standard operating positions with the device transmitting at its highest certified power level in all tested frequency bands.

The highest SAR values under the ICNIRP guidelines for this device model are:

Head SAR : 0.651 W/Kg Body SAR : 1.510 W/Kg

During use, the actual SAR values for this device are usually well below the values stated above.

This is because, for purposes of system efficiency and to minimize interference on the network, the operating power of your mobile device is automatically decreased when full power is not needed for the call. The lower the power output of the device, the lower its SAR value.

Body-worn SAR testing has been carried out at a separation distance of 0.5 cm.

To meet RF exposure guidelines during body-worn operation, the device should be positioned at least this distance away from the body.

Organizations such as the World Health Organization and the US Food and Drug Administration have suggested that if people are concerned and want to reduce their exposure, they could use a hands-free accessory to keep the wireless device away from the head and body during use, or reduce the amount of time spent using the device.

#### Note:

The maximum SAR value listed above is the value recorded for the latest version of this handset.

Earlier versions may have different measured SAR values, which are detailed in the User Manuals that accompany those handsets.

## **Declaration of Conformity**

#### **Product details**

```
For the following<br>Product:
       Product : GSM WCDMA LTE Bluetooth/Wi-Fi Mobile Phone
```
Model(s): SC-01L

#### **Declaration & Applicable standards**

We hereby declare, that the product above is in compliance with the essential requirements of the Radio Equipment Directive (2014/53/EU) by application of:

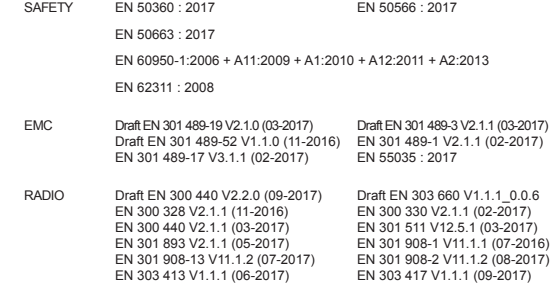

and the Directive (2011/65/EU) on the restriction of the use of certain hazardous substances in electrical and electronic equipment by application of EN 50581:2012. and the Eco-Design Directive (2009/125/EC) implemented by Regulation (EC) No 1275/2008 for standby and off mode, and network standby, electric power consumption using test methods from EN 50564:2011

The Notified Body TÜV SÜD BABT, 0168 has reviewed the technical file for the product to assess the compliance of the product with requirements of the RED 2014/53/EU and has issued the EU-type examination certificate:RED1054i01

Samsung Electronics QA Lab. Blackbushe Business Park Saxony Way, Yateley, Hampshire GU46 6GG, UK\*

H loldoup

2018.08.29 Stephen Colclough / Director of Regulatory Affairs

(Place and date of issue) (Name and signature of authorized person)

※ This is not the address of Samsung Service Centre. For the address or the phone number of Samsung Service Centre, see the warranty card or contact the retailer where you purchased your product.

## **輸出管理規制**

本製品及び付属品は、日本輸出管理規制(「外国為替及び外国貿易法」及びそ の関連法令)の適用を受ける場合があります。また米国再輸出規制(Export Administration Regulations)の適用を受ける場合があります。本製品及び 付属品を輸出又は再輸出する場合は、お客様の責任及び費用負担において必要と なる手続きをお取りください。詳しい手続きについては経済産業省又は米国商務 省へお問い合わせください。

## **知的財産権**

## **著作権について**

音楽、映像、コンピュータ・プログラム、データベースなどは著作権法により、その 著作物および著作権者の権利が保護されています。こうした著作物を複製することは、 個人的にまたは家庭内で使用する目的でのみ行うことができます。上記の目的を超え て、権利者の了解なくこれを複製(データ形式の変換を含む)、改変、複製物の譲渡、ネッ トワーク上での配信などを行うと、「著作権侵害」「著作者人格権侵害」として損害賠 償の請求や刑事処罰を受けることがあります。本製品を使用して複製などをなされる 場合には、著作権法を遵守の上、適切なご使用を心がけていただきますよう、お願い いたします。また、本製品にはカメラ機能が搭載されていますが、本カメラ機能を使 用して記録したものにつきましても、上記と同様の適切なご使用を心がけていただき ますよう、お願いいたします。

## **肖像権について**

他人から無断で写真を撮られたり、撮られた写真を無断で公表されたり、利用された りすることがないように主張できる権利が肖像権です。肖像権には、誰にでも認めら れている人格権と、タレントなど経済的利益に着目した財産権(パブリシティ権)が あります。したがって、勝手に他人やタレントの写真を撮り公開したり、配布したり することは違法行為となりますので、適切なカメラ機能のご使用を心がけてください。

## **商標について**

- • 「FOMA」「マチキャラ」「WORLD CALL」「WORLD WING」「公共モード」「おま かせロック」「イマドコサーチ」「イマドコかんたんサーチ」「mopera U」「ビジネ スmopera」「エリアメール」「spモード」「eトリセツ」「おサイフケータイ」「dマー ケット」「d メニュー」「dフォト」「あんしん遠隔サポート」「あんしんスキャン」「ス グ電」「my daiz」および「おサイフケータイ」ロゴ、「エリアメール」ロゴ、「eト リセツ」ロゴ、「あんしん遠隔サポート」ロゴ、「ドコモデータコピー」ロゴ、「ドコ モ電話帳」ロゴ、「dマーケット」ロゴ、「dmenu」ロゴ、「iD」ロゴ、「マイマガジン」 ロゴ、「dフォト」ロゴは(株)NTTドコモの商標または登録商標です。
- • Bluetooth®とそのロゴマークは、Bluetooth SIG, INCの登録商標です。

## **e** Bluetooth<sup>®</sup>

• Wi-Fi Certified®とそのロゴは、Wi-Fi Allianceの登録商標または商標です。

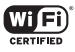

- • 「キャッチホン」は日本電信電話株式会社の登録商標です。
- iWnn© OMRON SOFTWARE Co., Ltd. 2008-2019 All Rights Reserved.

<span id="page-172-0"></span>• ロヴィ、Rovi、Gガイド、G-GUIDE、Gガイドモバイル、G-GUIDE MOBILE、お よびGガイド関連ロゴは、米国Rovi Corporationおよび/またはその関連会社の 日本国内における商標または登録商標です。

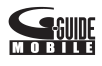

- • ドルビーラボラトリーズからの実施権に基づき製造されています。Dolby、ドルビー、 Dolby Atmos及びダブルD記号はドルビーラボラトリーズの商標です。
- • その他本書に記載されている会社名および商品名は、各社の商標または登録商標で す。

## **HEVC Advance**

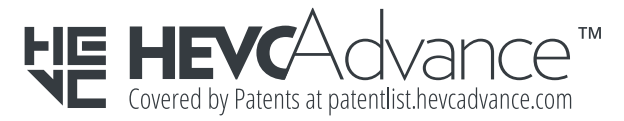

## **その他**

- • 本製品は、MPEG-4 Visual Patent Portfolio Licenseに基づきライセンスされ ており、お客様が個人的かつ非営利目的において以下に記載する場合においてのみ 使用することが認められています。
	- MPEG-4 Visualの規格に準拠する動画(以下、MPEG-4 Video)を記録する場 合
	- 個人的かつ非営利的活動に従事する消費者によって記録されたMPEG-4 Video を再生する場合
	- MPEG-LAよりライセンスを受けた提供者により提供されたMPEG-4 Videoを 再生する場合

プロモーション、社内用、営利目的などその他の用途に使用する場合には、米国法 人MPEG LA. LLCにお問い合わせください。

## **SIMロック解除**

#### 本端末はSIMロック解除に対応しています。SIMロックを解除すると他社のSIM カードを使用することができます。

- ご利用になれるサービス、機能などが制限される場合があります。当社では、一切の 動作保証はいたしませんので、あらかじめご了承ください。
- • SIMロック解除の手続きの詳細については、ドコモのホームページをご確認ください。
- **1** 他社のSIMカードを挿入
- **2** 本端末を起動し、画面ロックを解除
- **3** SIMロック解除コードを入力
- **4** 「ロック解除」

## お知らせ

- • SIMロック解除コードの入力を10回連続して間違えると、SIMロック解除が ブロックされます。
- • SIMロック解除の状態は、本端末起動時のロック画面で確認できます。

## 索引

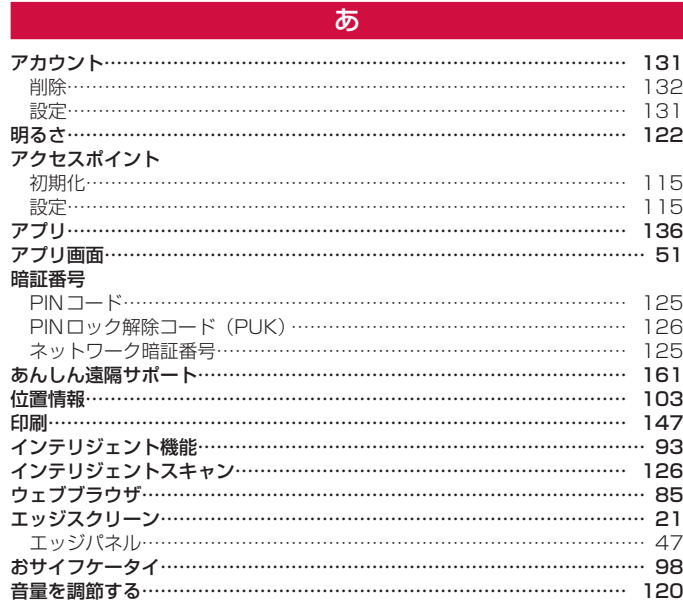

 $\overline{D}$ 

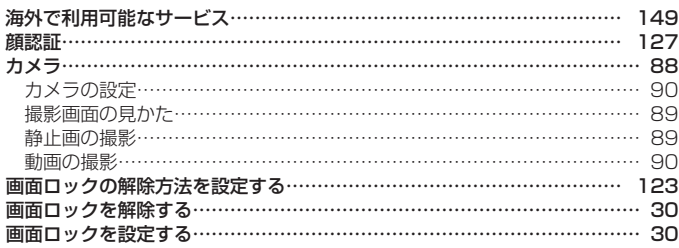

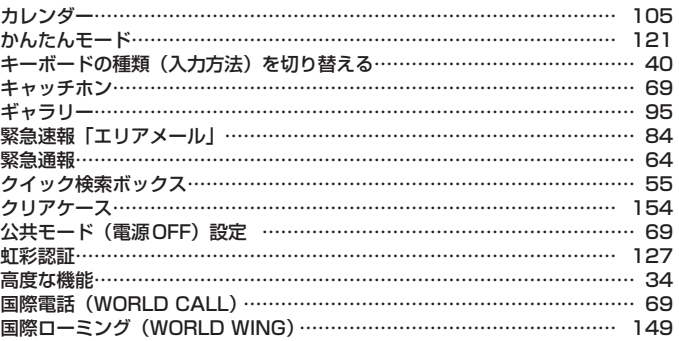

## 군

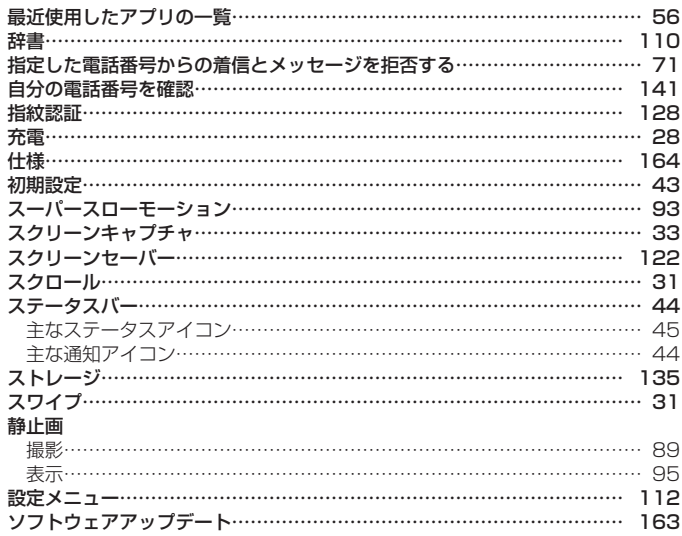

## $\overline{t}$

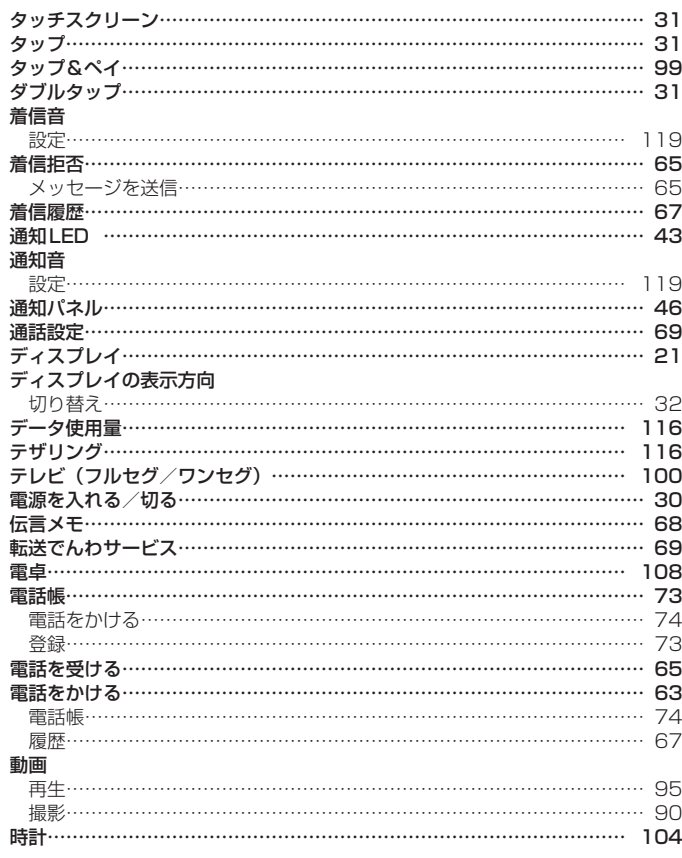

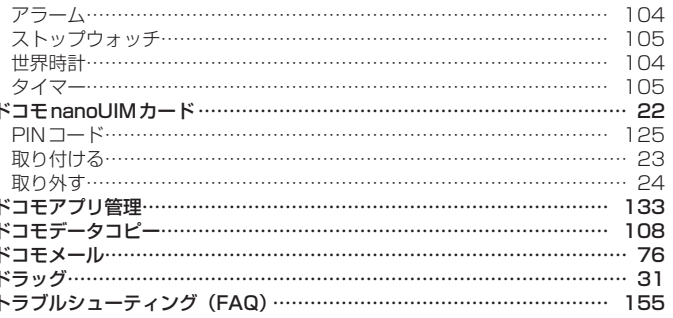

## $\overline{75}$

### 内蔵電池

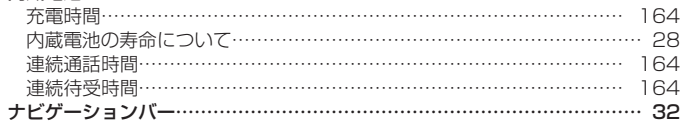

## $\ensuremath{\mathsf{I}}\xspace$

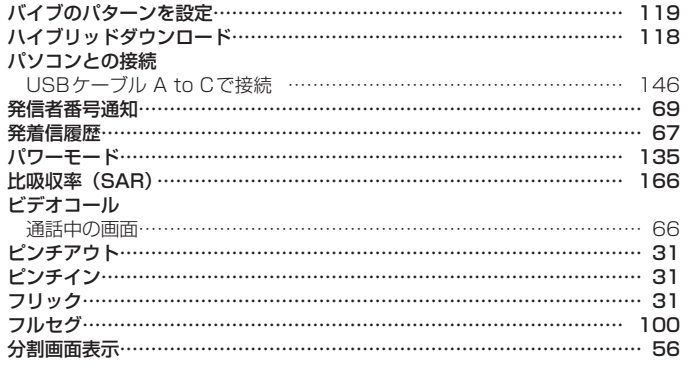

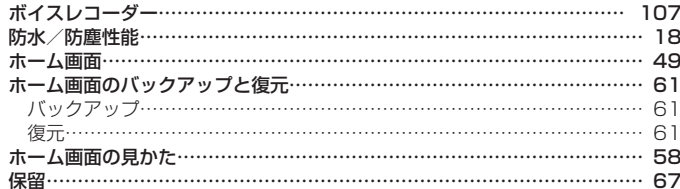

## $\overline{\mathbf{t}}$

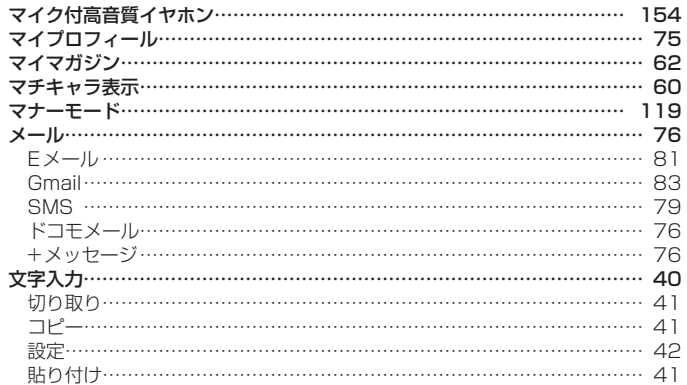

## $\mathfrak S$

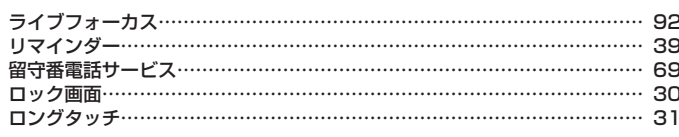

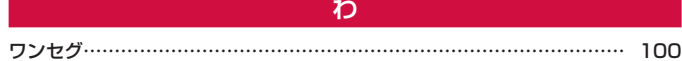

## 英数字

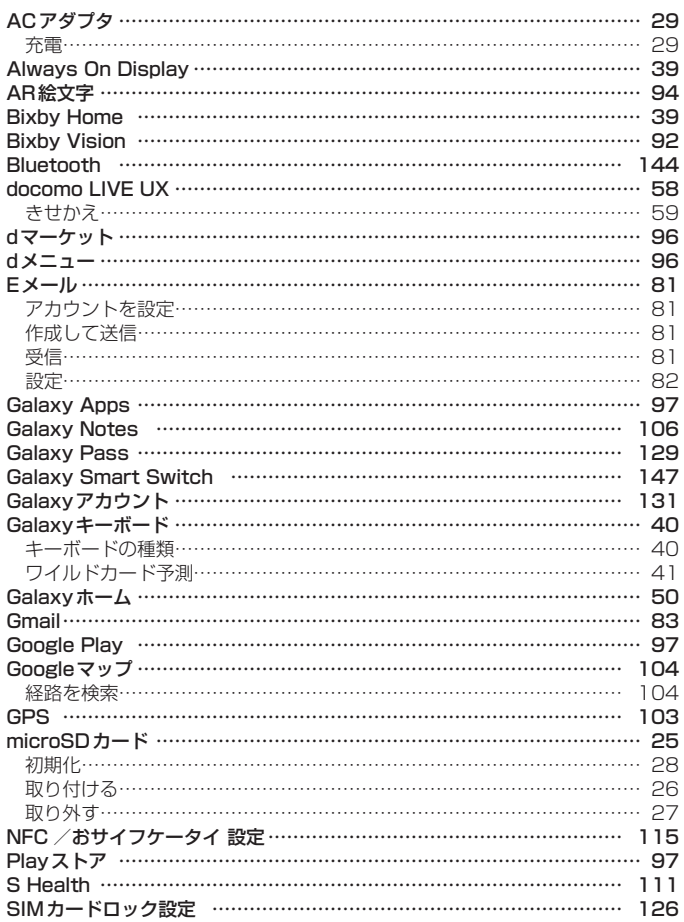

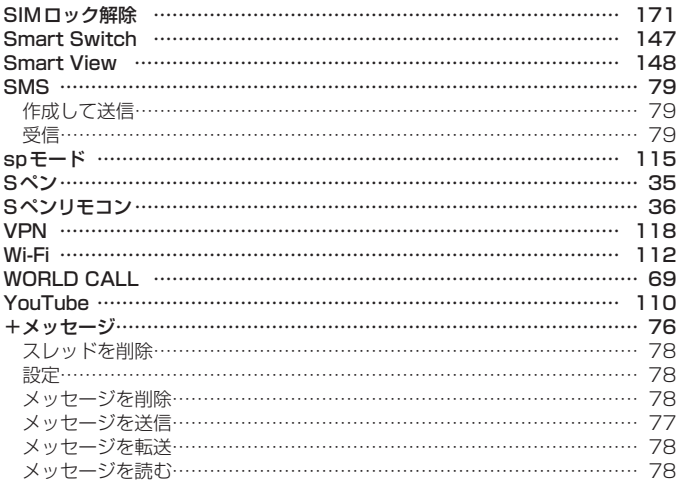

## **マナーもいっしょに携帯しましょう**

本端末を使用する場合は、周囲の方の迷惑にならないように注意しましょう。

#### **こんな場合は必ず電源を切りましょう**

■ 使用禁止の場所にいる場合

航空機内や病院では、各航空会社または各医療機関の指示に従ってください。使用を禁止されてい る場所では、電源を切ってください。

### **こんな場合は公共モードに設定しましょう**

#### ■ 運転中の場合

運転中に本端末を手で保持しての使用は罰則の対象となります。 ただし、傷病者の救護または公共の安全の維持など、やむを得ない場合を除きます。

■ 劇場・映画館・美術館など公共の場所にいる場合 静かにするべき公共の場所で本端末を使用すると、周囲の方への迷惑になります。

### **使用する場所や声・着信音の大きさに注意しましょう**

- レストランやホテルのロビーなどの静かな場所で本端末を使用する場合は、声の大きさな どに気をつけましょう。
- 街の中では、通行の妨げにならない場所で使用しましょう。

#### **プライバシーに配慮しましょう**

■ カメラ付き端末を利用して撮影や画像送信を行う際は、プライバシーなどにご配慮くださ い。

#### **歩きながらのスマートフォンの使用はやめましょう**

- スマートフォンや携帯電話の画面を見つめながらの歩行は大変危険です。視野が極端に狭く なり、自分自身だけでなく、周囲の方も巻き込む事故につながることもあります。
- スマートフォンを使用する際は、安全な場所で立ち止まって使用するようにしてください。

#### こんな機能が公共のマナーを守ります

かかってきた電話に応答しない設定や、本端末から鳴る音を消す設定など、便利な機能 があります。

- 公共モード (電源OFF) ([P.69\)](#page-70-4) 電話をかけてきた相手に、電源を切る必要がある場所にいる旨のガイダンスを流し、自動的に 電話を終了します。
- バイブ ([P.119](#page-120-1)) 電話がかかってきたことを、振動でお知らせします。
- マナーモード (バイブ、サイレント) ([P.119](#page-120-1)) キー確認音・着信音など本端末から鳴る音を消します。 ※ ただし、シャッター音は消せません。

そのほかにも、留守番電話サービス[\(P.69](#page-70-2))、転送でんわサービス[\(P.69](#page-70-5))などのオプショ ンサービスが利用できます。

## **オンラインでのご利用料金・ご利用データ量・ ご契約内容の確認・各種お手続きなど**

- 本端末から dメニュー → My docomo(お客様サポート)
- パソコンから My docomo[\(https://www.nttdocomo.co.jp/mydocomo/\)](https://www.nttdocomo.co.jp/mydocomo/)
- システムメンテナンスやご契約内容などにより、ご利用になれない場合があります。
- ●「My docomo」のご利用には、「ネットワーク暗証番号」や「dアカウントのID /パスワード」が 必要です。

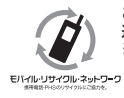

ご不要になった携帯電話などは、自社・他社製品を問わず回収をしていますので、お 近くのドコモショップへお持ちください。 ※ 回収対象:携帯電話、PHS、電池パック、充電器、卓上ホルダ(自社・他社製品 を問わず回収)

## **総合お問い合わせ先〈ドコモ インフォメーションセンター〉**

■ ドコモの携帯電話からの場合  $\begin{array}{ll} \hline \end{array}$  **(局番なしの) 151** (無料)<br>※ 一般電話などからはご利用になれません。 受付時間 午前9:00 ~ 午後8:00(年中無休) ■ 一般電話などからの場合

**R0120-800-000** ※ 一部のIP電話からは接続できない場合があります。

## **故障お問い合わせ・修理お申込み先**

■ ドコモの携帯電話からの場合 **113** (無料)<br>※ 一般電話などからはご利用になれません。 受付時間 24時間(年中無休)

■ 一般電話などからの場合 **R0120-800-000** ※ 一部のIP電話からは接続できない場合があります。

● 番号をよくご確認の上、お間違いのないようにおかけください。

● 各種手続き、故障・アフターサービスについては、上記お問い合わせ先にご連絡いただくか、ドコモのホームページにてお近くのドコモショップなどをご確認の上、お問い合わせください。 ドコモのホームページ<https://www.nttdocomo.co.jp/>

## **海外からのお問い合わせ先 (紛失・盗難・つながらない場合など)**

#### ■ ドコモの携帯電話からの場合

**「+」を画面表示 -81-3-6832-6600(無料)**

(「+」は「0」をロングタッチします。)

※「+」発信のかわりに国際電話アクセス番号でも発信できます。

■ 一般電話などからの場合

**滞在国の国際電話アクセス番号 -81-3-6832-6600(有料)**

※ 日本向け通話料がかかります。 ※ 国際雷話アクヤス番号については、ドコモのホームページをご覧ください。

受付時間 24時間(年中無休)

- 番号をよくご確認の上、お間違いのないようにおかけください。
- 紛失・盗難などにあわれたら、速やかに利用中断手続きをお取りください。

● お客様が購入された端末に故障が発生した場合は、ご帰国後にドコモ指定の故障取扱窓口へご持参くだ さい。

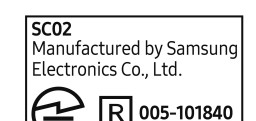

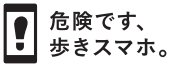

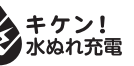

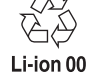

マナーもいっしょに携帯しましょう。 ○公共の場所で携帯電話をご利用の際は、 周囲の方への心くばりを忘れずに。

販売元 株式会社NTTドコモ '19.3(2版)

## **試供品のお問い合わせ先**

■ Galaxyカスタマーサポートセンター

**R00.0120-363-905** 受付時間 午前9:00 ~ 午後8:00(年中無休)

● 番号をよくご確認の上、お間違いのないようにおかけください。 ● 試供品については、本書内でご確認ください。